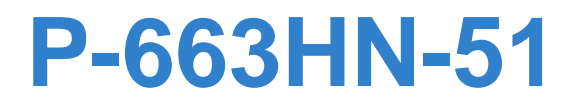

## *802.11n ADSL2+ Bonded 4-port Gateway*

## **User's Guide**

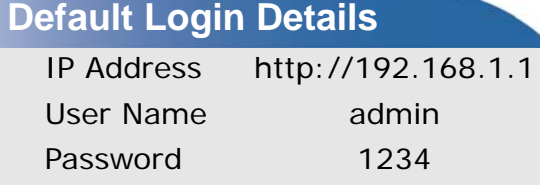

*www.zyxel.com* Edition 1, 8/2009 Firmware Version 1.01

*www.zyxel.com*

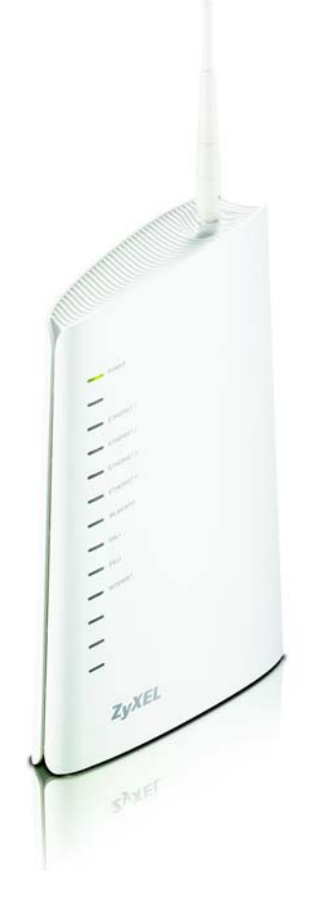

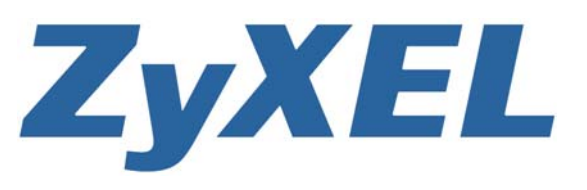

**Copyright © 2009 ZyXEL Communications Corporation**

## **About This User's Guide**

#### <span id="page-2-0"></span>**Intended Audience**

This manual is intended for people who want to configure the ZyXEL Device using the web configurator.

#### **Related Documentation**

Note: It is recommended you use the web configurator to configure the ZyXEL Device.

• Support Disc

Refer to the included CD for support documents.

• ZyXEL Web Site

Please refer to www.zyxel.com for additional support documentation and product certifications.

#### **Documentation Feedback**

Send your comments, questions or suggestions to: techwriters@zyxel.com.tw

Thank you!

The Technical Writing Team, ZyXEL Communications Corp., 6 Innovation Road II, Science-Based Industrial Park, Hsinchu, 30099, Taiwan.

#### **Need More Help?**

More help is available at www.zyxel.com.

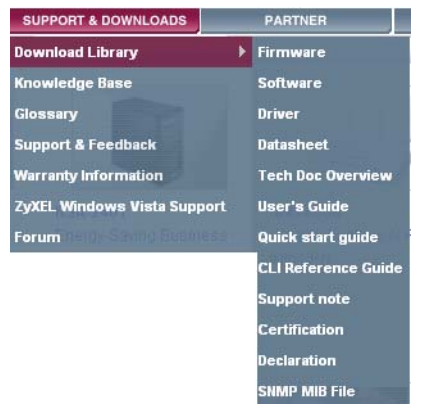

• Download Library

Search for the latest product updates and documentation from this link. Read the Tech Doc Overview to find out how to efficiently use the documentation in order to better understand how to use your product.

• Knowledge Base

If you have a specific question about your product, the answer may be here. This is a collection of answers to previously asked questions about ZyXEL products.

• Forum

This contains discussions on ZyXEL products. Learn from others who use ZyXEL products and share your experiences as well.

#### **Customer Support**

Should problems arise that cannot be solved by the methods listed above, you should contact your vendor. If you cannot contact your vendor, then contact a ZyXEL office for the region in which you bought the device.

See http://www.zyxel.com/web/contact\_us.php for contact information. Please have the following information ready when you contact an office.

- Product model and serial number.
- Warranty Information.
- Date that you received your device.
- Brief description of the problem and the steps you took to solve it.

## **Document Conventions**

#### <span id="page-4-0"></span>**Warnings and Notes**

These are how warnings and notes are shown in this User's Guide.

#### **Warnings tell you about things that could harm you or your device.**

Note: Notes tell you other important information (for example, other things you may need to configure or helpful tips) or recommendations.

#### **Syntax Conventions**

- The P-663HN-51 may be referred to as the "ZyXEL Device", the "device" or the "system" in this User's Guide.
- Product labels, screen names, field labels and field choices are all in **bold** font.
- A key stroke is denoted by square brackets and uppercase text, for example, [ENTER] means the "enter" or "return" key on your keyboard.
- "Enter" means for you to type one or more characters and then press the [ENTER] key. "Select" or "choose" means for you to use one of the predefined choices.
- A right angle bracket ( > ) within a screen name denotes a mouse click. For example, **Maintenance > Log > Log Setting** means you first click **Maintenance** in the navigation panel, then the **Log** sub menu and finally the **Log Setting** tab to get to that screen.
- Units of measurement may denote the "metric" value or the "scientific" value. For example, "k" for kilo may denote "1000" or "1024", "M" for mega may denote "1000000" or "1048576" and so on.
- "e.g.," is a shorthand for "for instance", and "i.e.," means "that is" or "in other words".

#### **Icons Used in Figures**

Figures in this User's Guide may use the following generic icons. The ZyXEL Device icon is not an exact representation of your device.

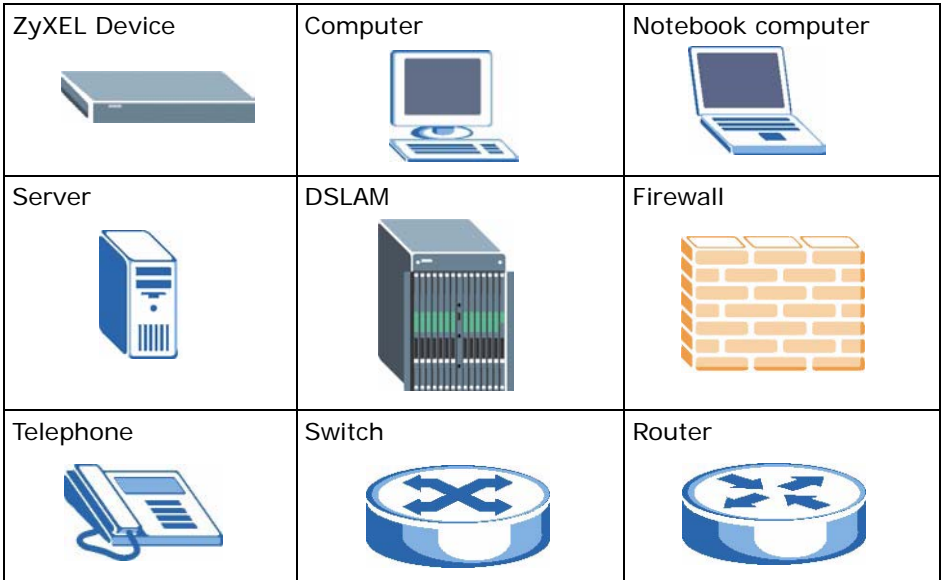

## **Safety Warnings**

- <span id="page-6-0"></span>• Do NOT use this product near water, for example, in a wet basement or near a swimming pool.
- Do NOT expose your device to dampness, dust or corrosive liquids.
- Do NOT store things on the device.
- Do NOT install, use, or service this device during a thunderstorm. There is a remote risk of electric shock from lightning.
- Connect ONLY suitable accessories to the device.
- Do NOT open the device or unit. Opening or removing covers can expose you to dangerous high voltage points or other risks. ONLY qualified service personnel should service or disassemble this device. Please contact your vendor for further information.
- Make sure to connect the cables to the correct ports.
- Place connecting cables carefully so that no one will step on them or stumble over them.
- Always disconnect all cables from this device before servicing or disassembling.
- Use ONLY an appropriate power adaptor or cord for your device.
- Connect the power adaptor or cord to the right supply voltage (for example, 110V AC in North America or 230V AC in Europe).
- Do NOT remove the plug and connect it to a power outlet by itself; always attach the plug to the power adaptor first before connecting it to a power outlet.
- Do NOT allow anything to rest on the power adaptor or cord and do NOT place the product where anyone can walk on the power adaptor or cord.
- Do NOT use the device if the power adaptor or cord is damaged as it might cause electrocution.
- If the power adaptor or cord is damaged, remove it from the power outlet.
- Do NOT attempt to repair the power adaptor or cord. Contact your local vendor to order a new one.
- Do not use the device outside, and make sure all the connections are indoors. There is a remote risk of electric shock from lightning.
- Do NOT obstruct the device ventilation slots, as insufficient airflow may harm your device.
- Please use only No. 26 AWG (American Wire Gauge) or larger telecommunication line cord.

Your product is marked with this symbol, which is known as the WEEE mark. WEEE stands for Waste Electronics and Electrical Equipment. It means that used electrical and electronic products should not be mixed with general waste. Used electrical and electronic equipment should be treated separately.

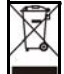

## **Contents Overview**

<span id="page-8-0"></span>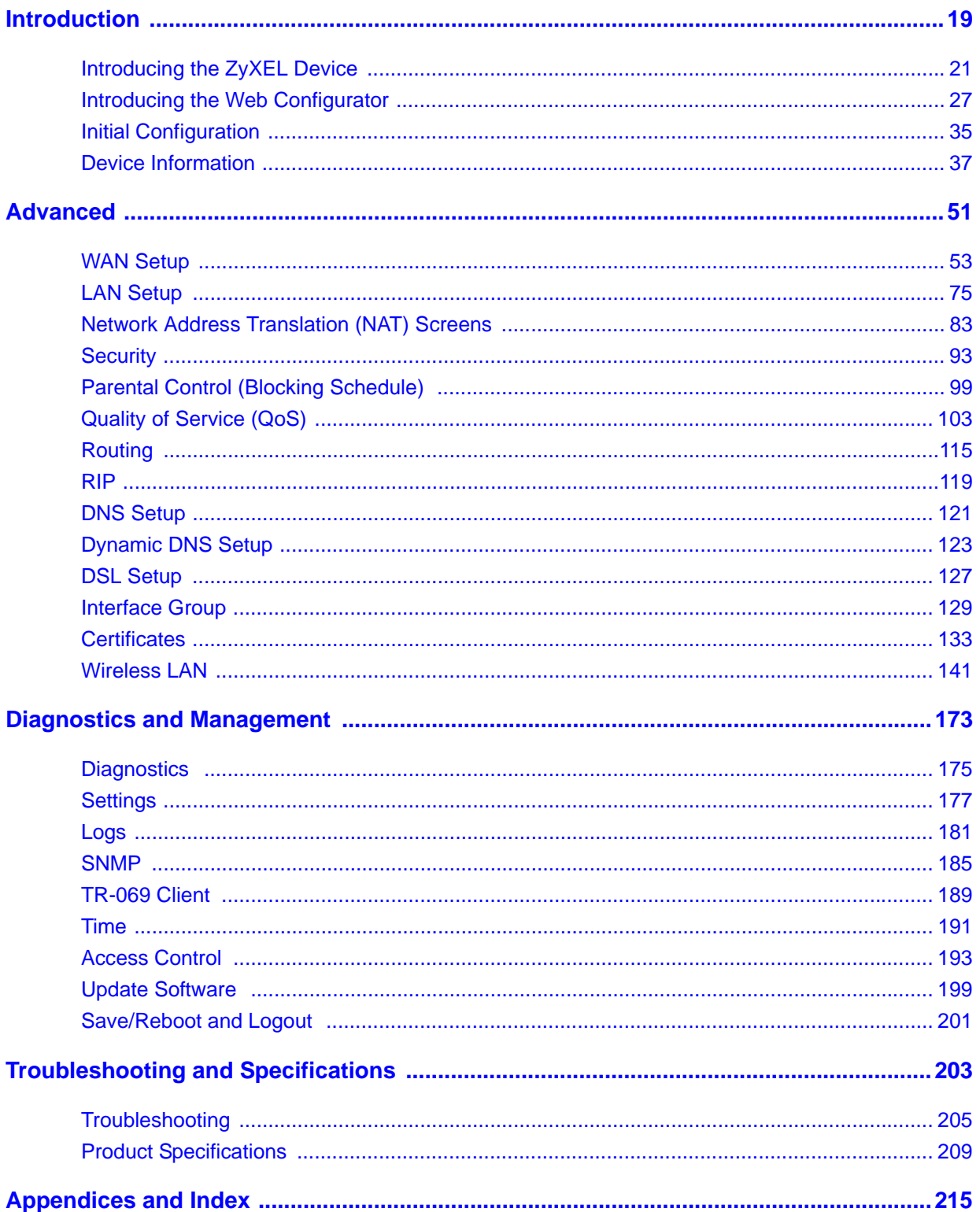

## **Table of Contents**

<span id="page-10-0"></span>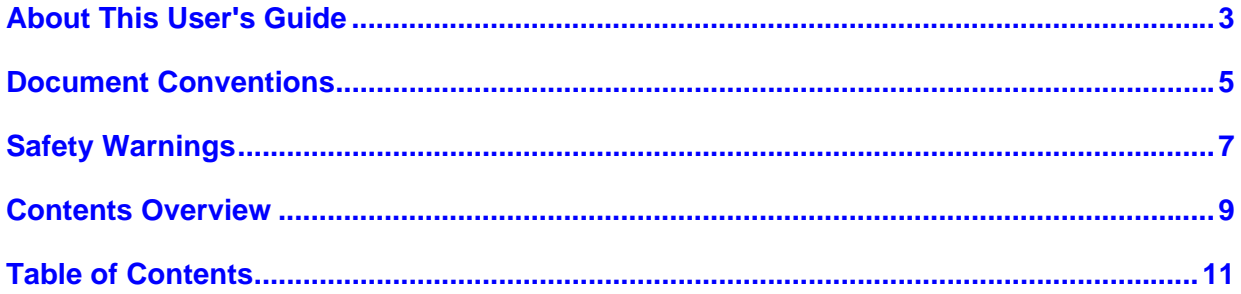

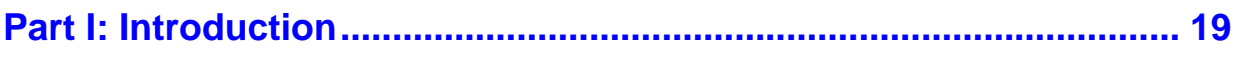

#### Chapter 1

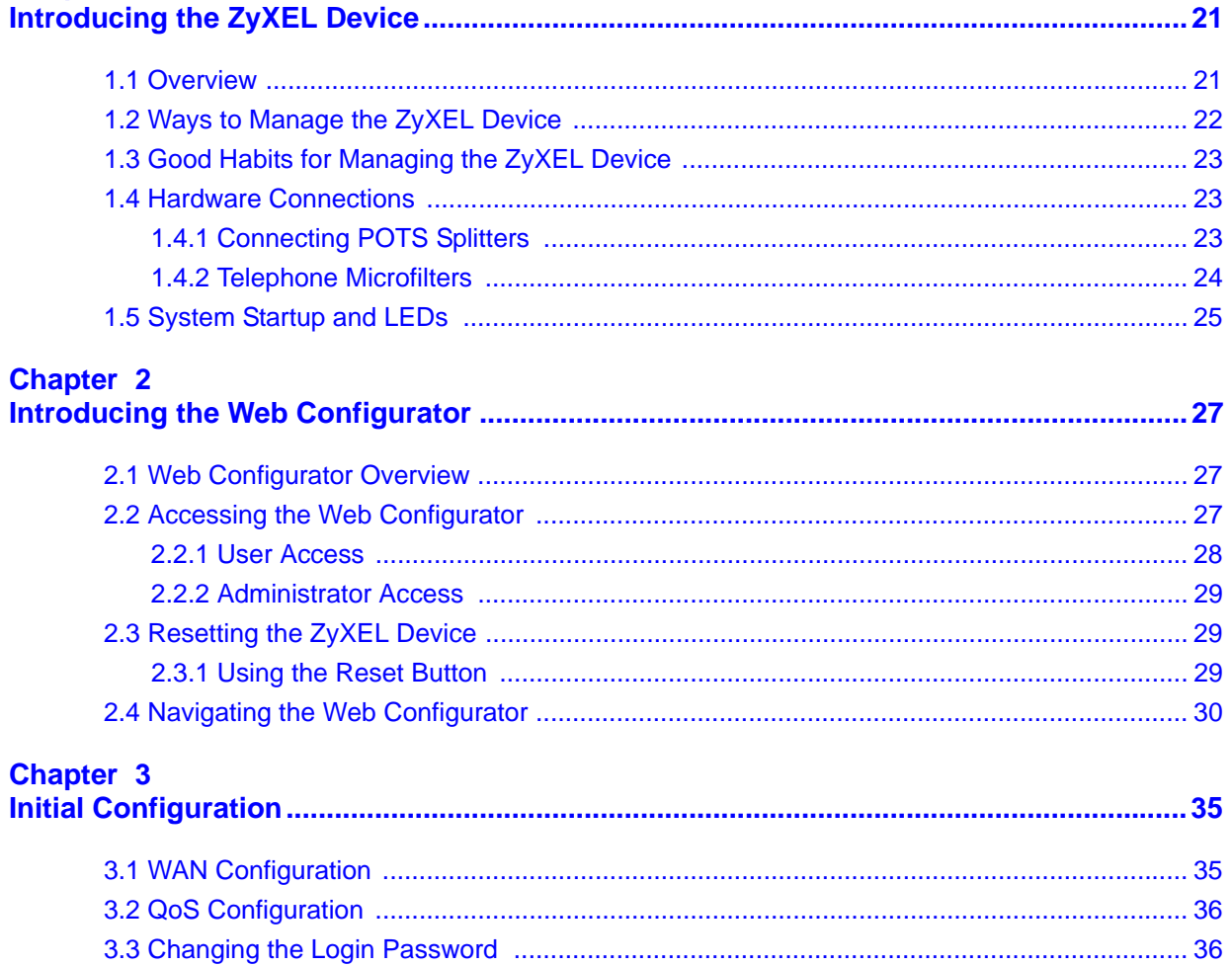

#### Chapter 4 **Device Information**

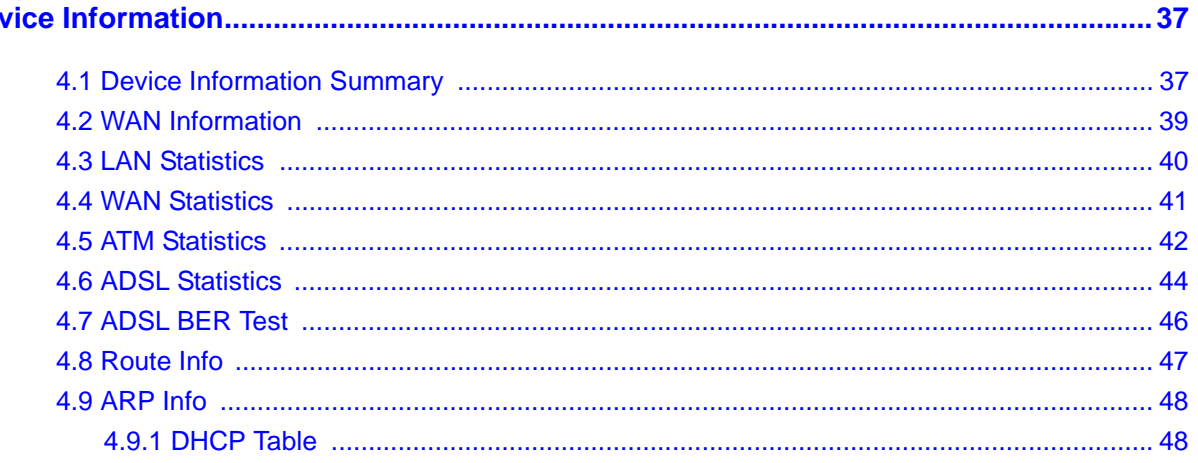

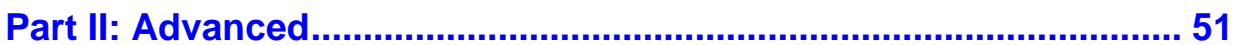

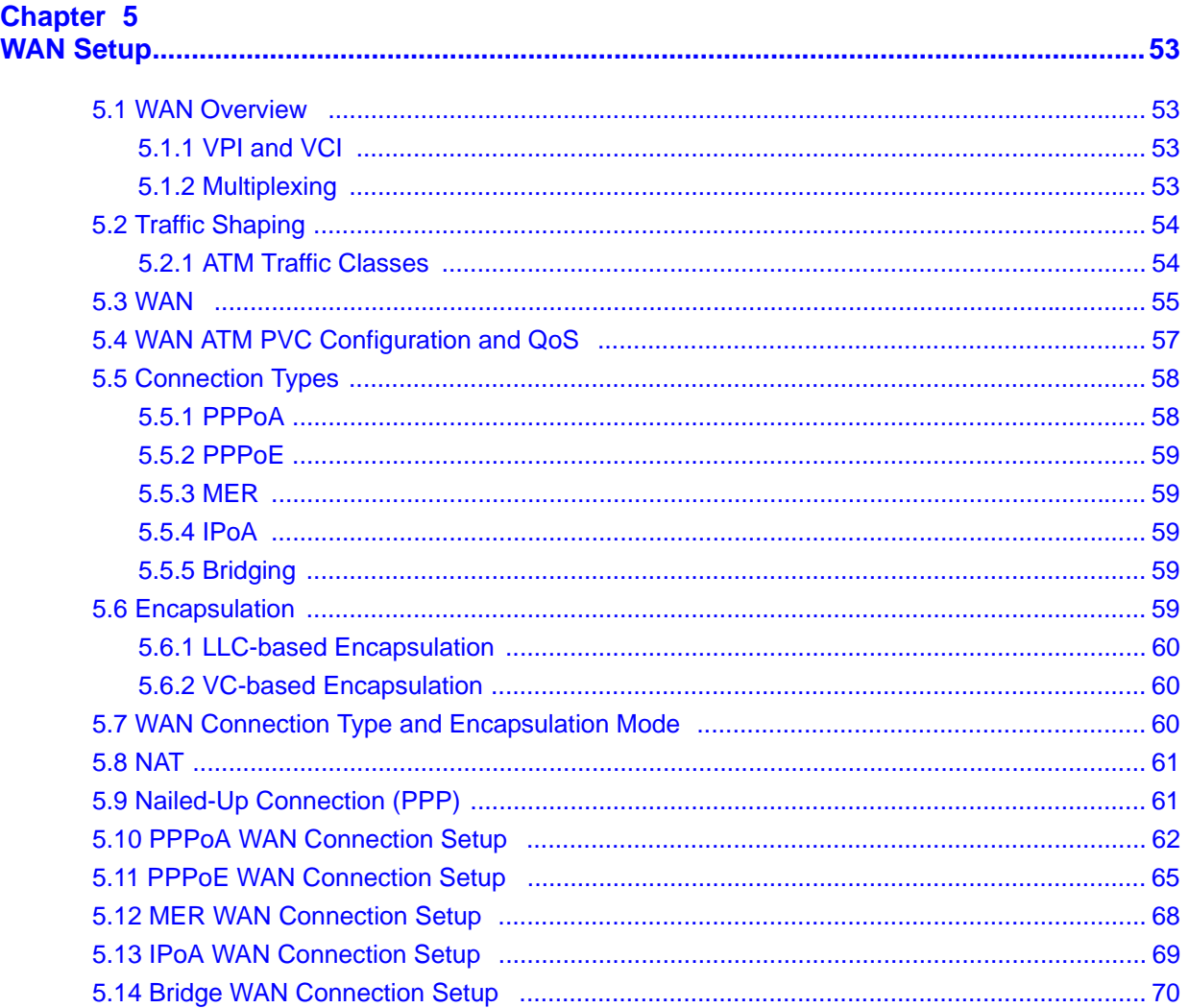

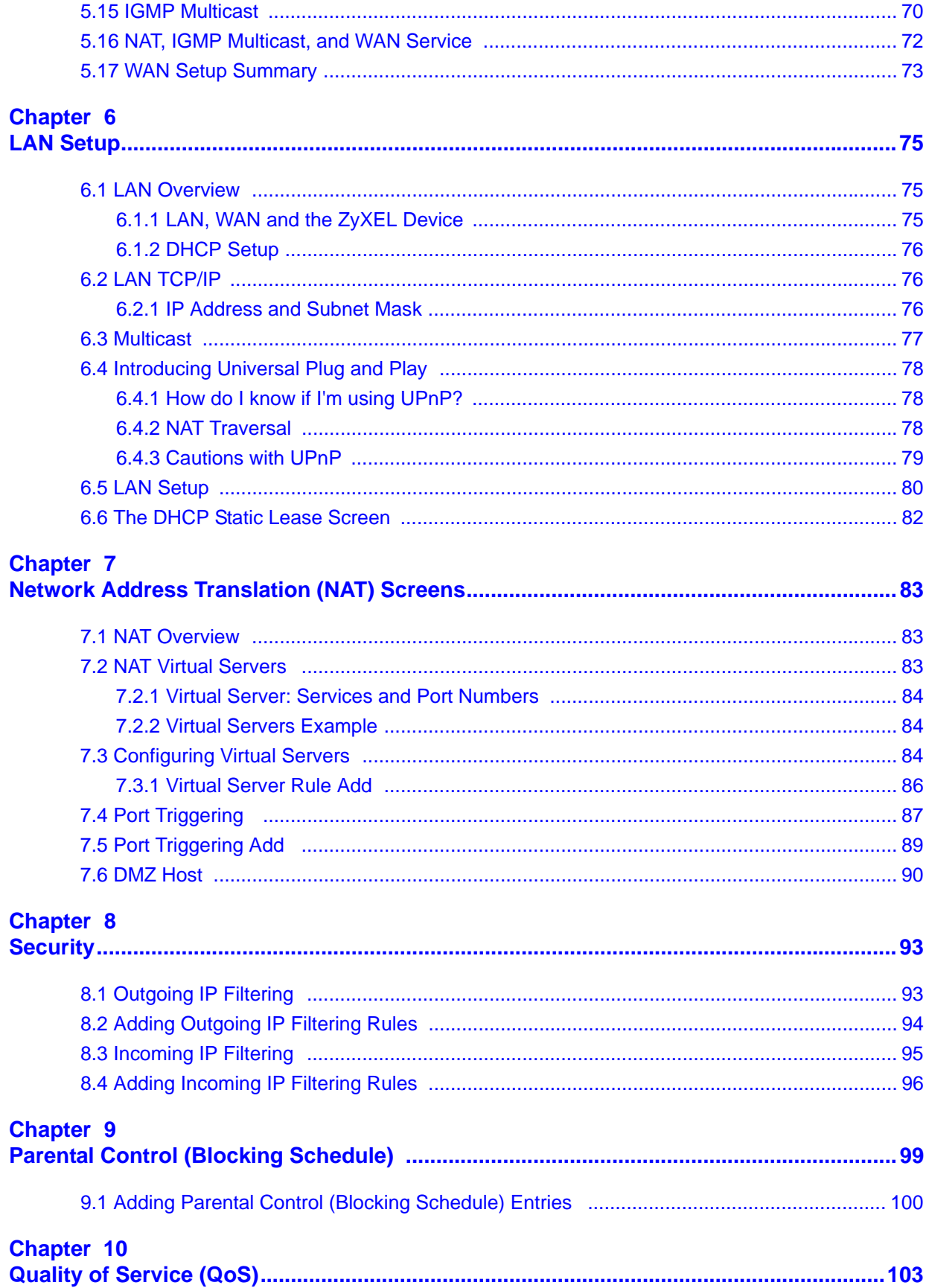

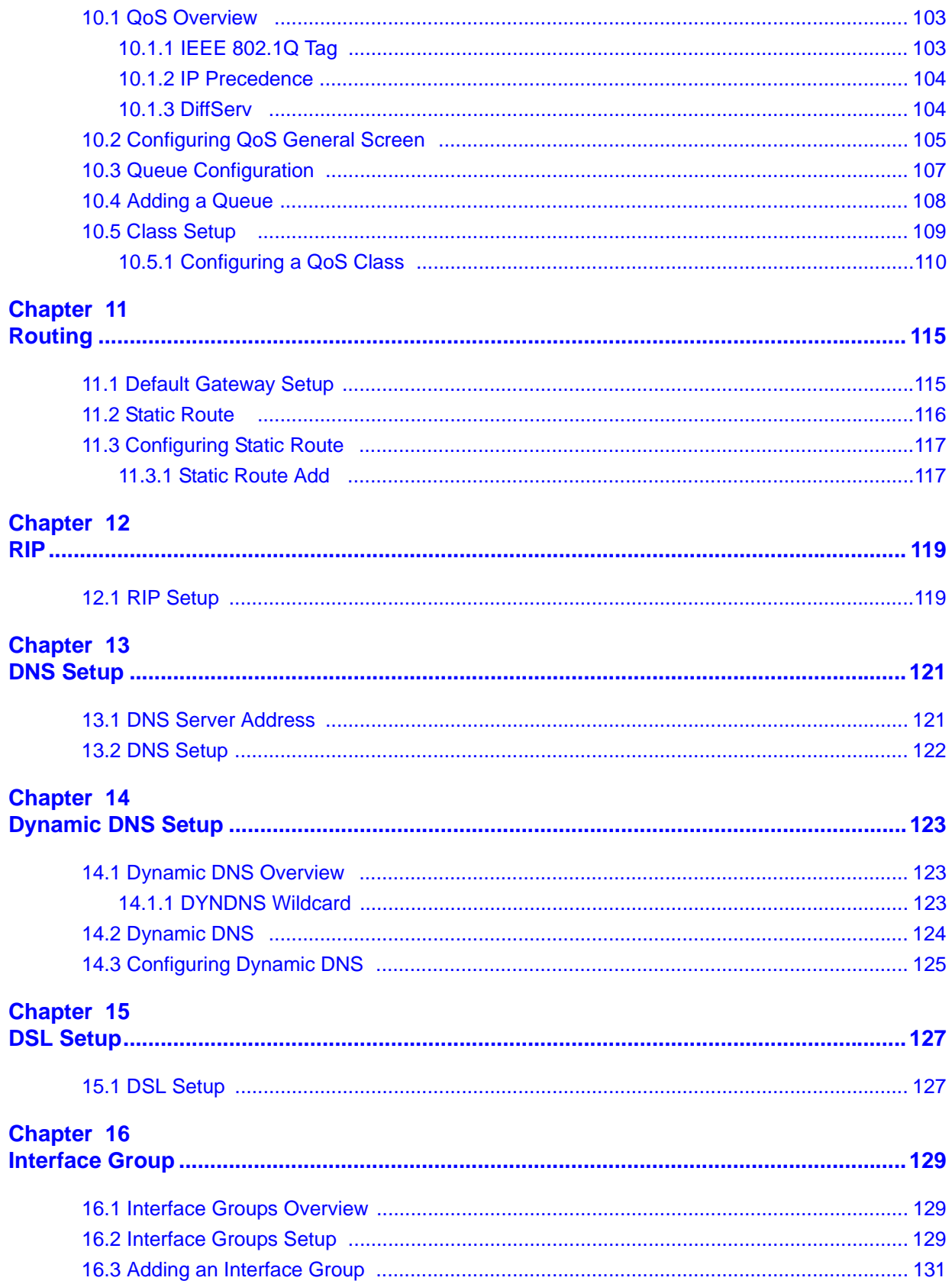

#### Chapter 17

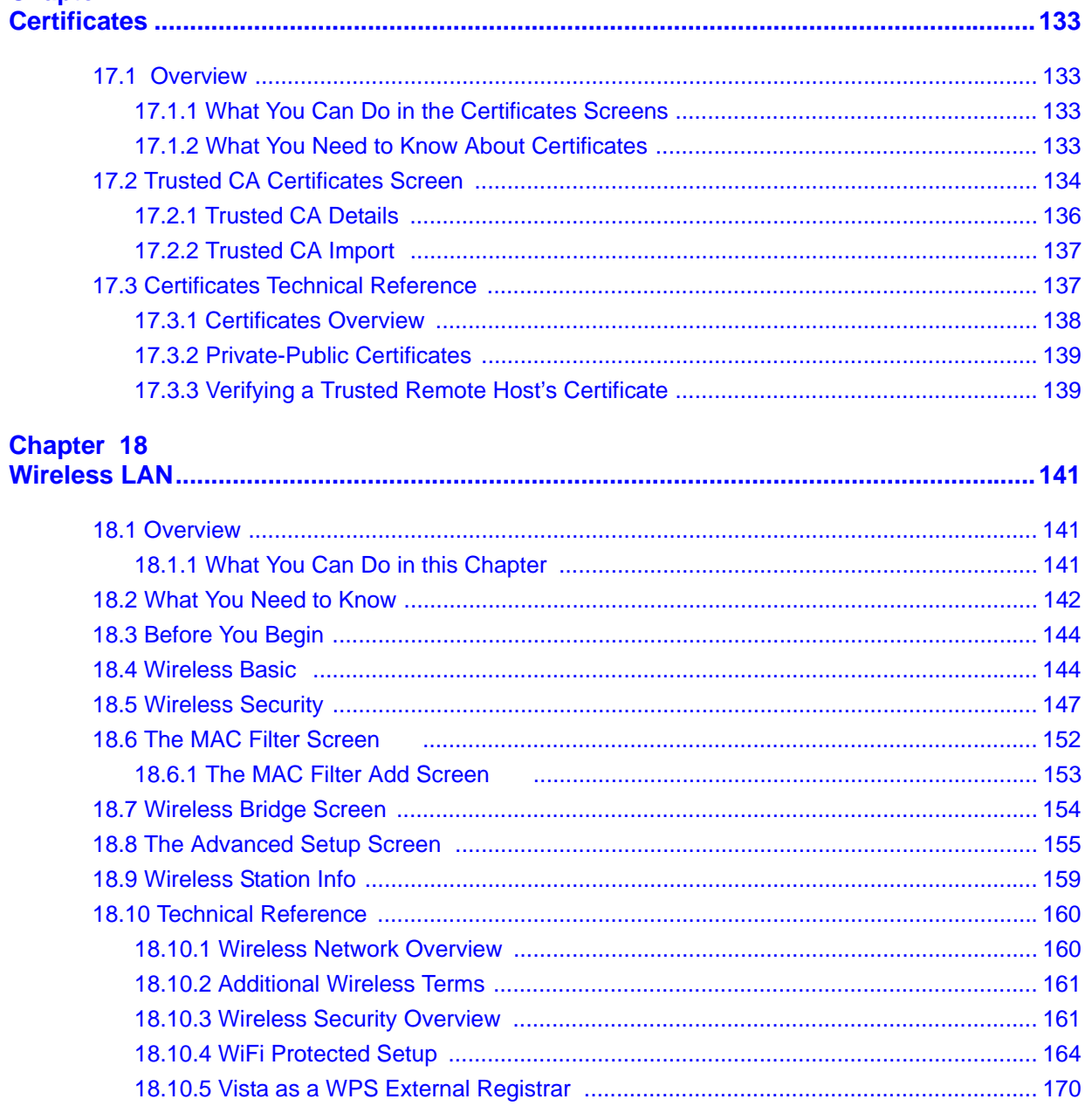

### 

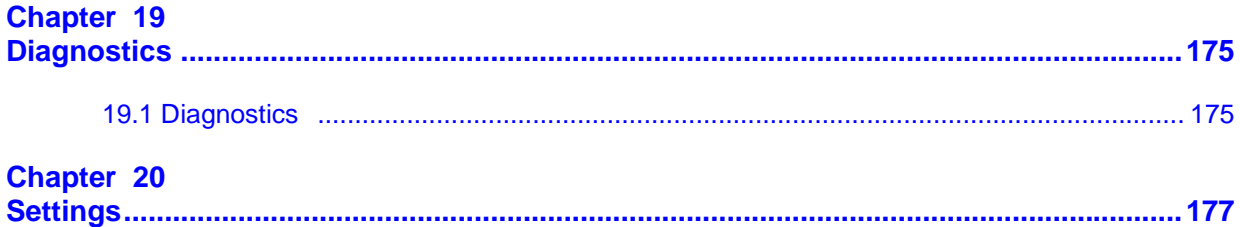

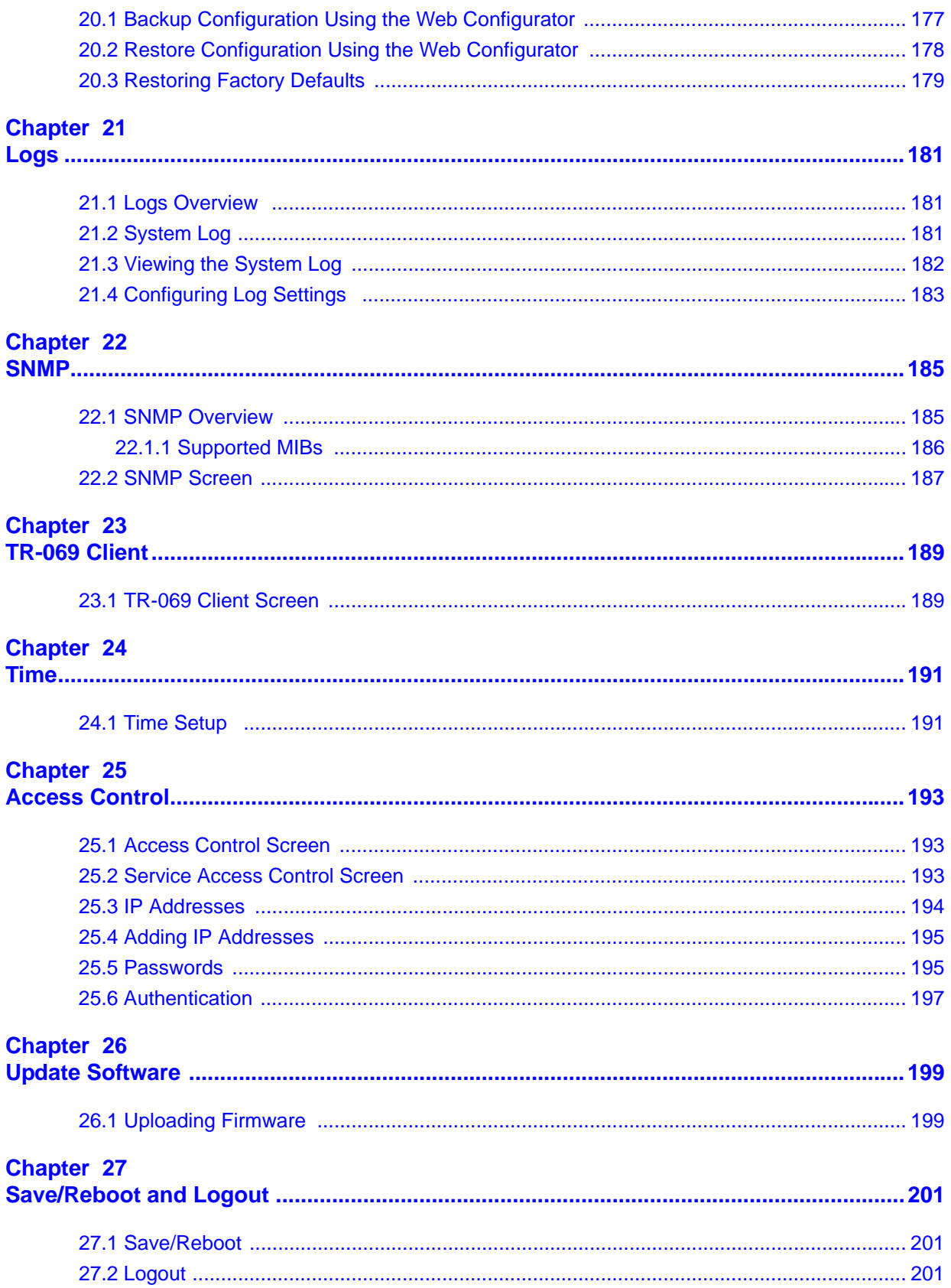

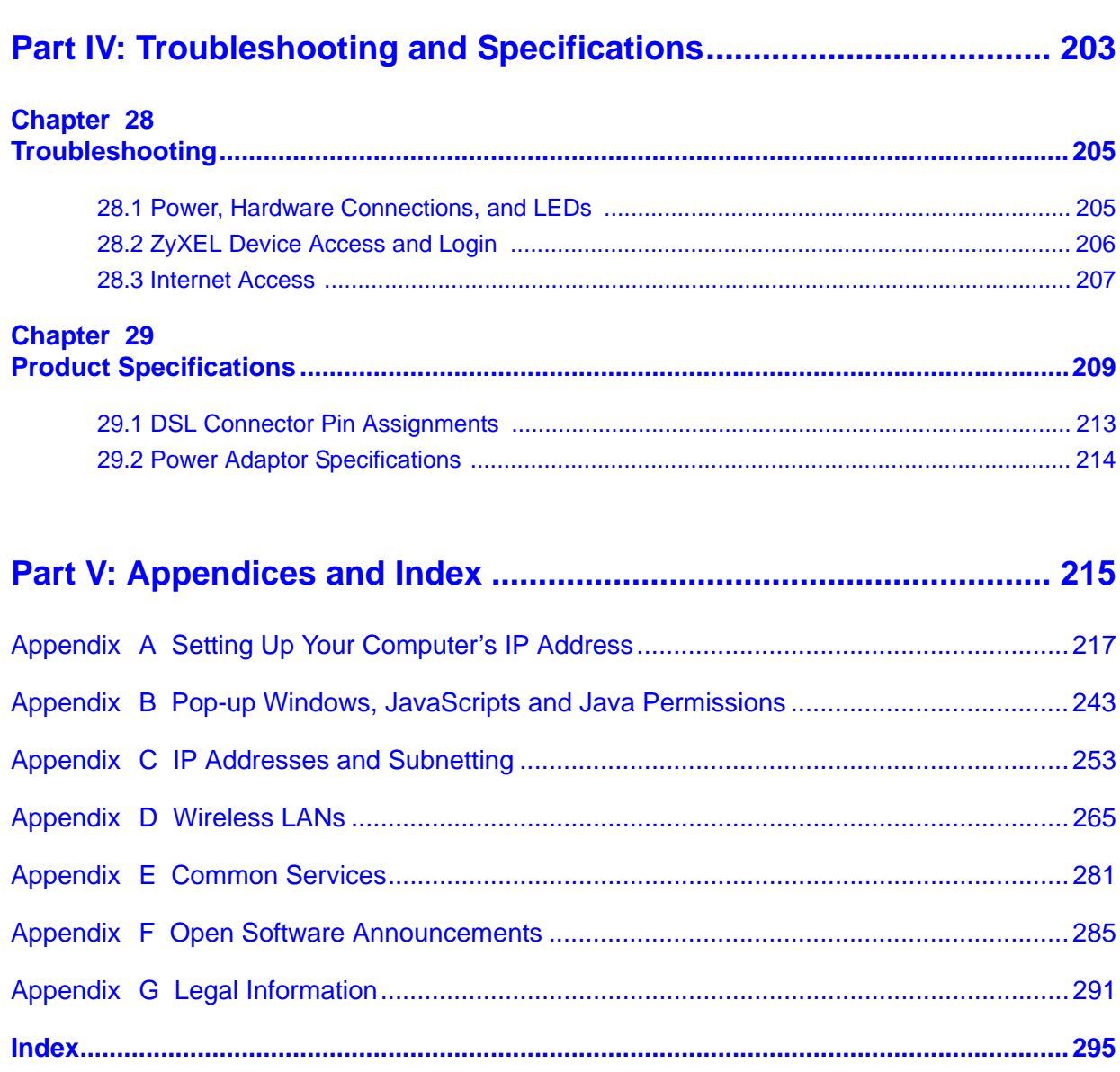

# **PART I Introduction**

<span id="page-18-0"></span>[Introducing the ZyXEL Device \(21\)](#page-20-3)

[Introducing the Web Configurator \(27\)](#page-26-4)

### 

<span id="page-20-1"></span>**CHAPTER 1** 

## <span id="page-20-3"></span><span id="page-20-0"></span>**Introducing the ZyXEL Device**

This chapter introduces the main applications and features of the ZyXEL Device. It also introduces the ways you can manage the ZyXEL Device.

### <span id="page-20-2"></span>**1.1 Overview**

The ZyXEL Device is an ADSL2+ pair bonding gateway that allows super-fast Internet access over analog (POTS) telephone lines. It bonds two ADSL2+ lines into a single logical connection to provide increased throughput at longer distances. The ZyXEL Device also provides IEEE 802.11b/g/n wireless networking to extend the range of your existing wired network without additional wiring.

In the ZyXEL Device product name, "H" denotes an integrated 4-port switch (hub). Model names ending in "1", for example P-663HN-51, denote a device that works over the analog telephone system, POTS (Plain Old Telephone Service). The DSL RJ-14 connects to your ADSL-enabled telephone lines.

#### **Only use firmware for your ZyXEL Device's specific model. Refer to the label on the bottom of your ZyXEL Device.**

The ZyXEL Device provides protection from attacks by Internet hackers. By default, the firewall blocks all incoming traffic from the WAN. See [Chapter 29 on](#page-208-2)  [page 209](#page-208-2) for a full list of features.

A typical Internet access application is shown below

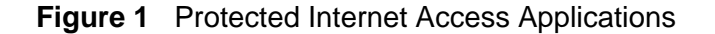

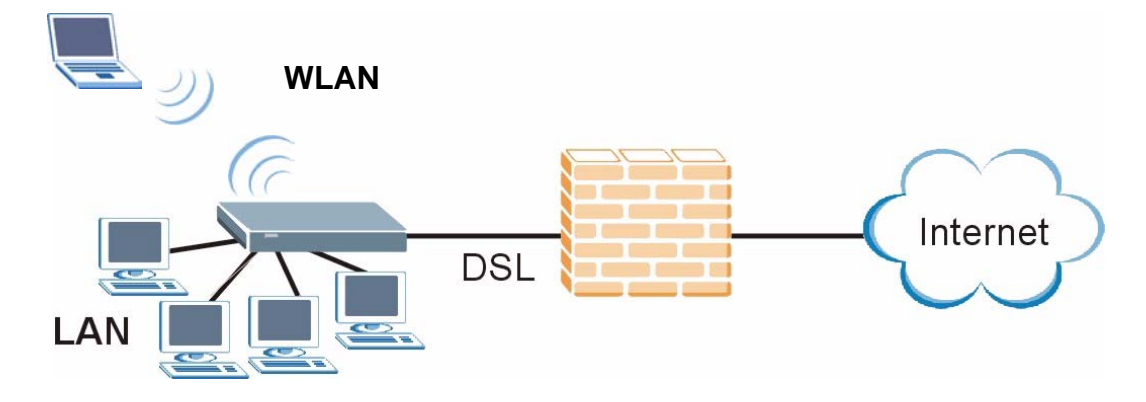

You can also use the ZyXEL Device to connect two geographically dispersed networks over the ADSL line. A typical LAN-to-LAN application example is shown as follows.

#### **Figure 2** LAN-to-LAN Application Example

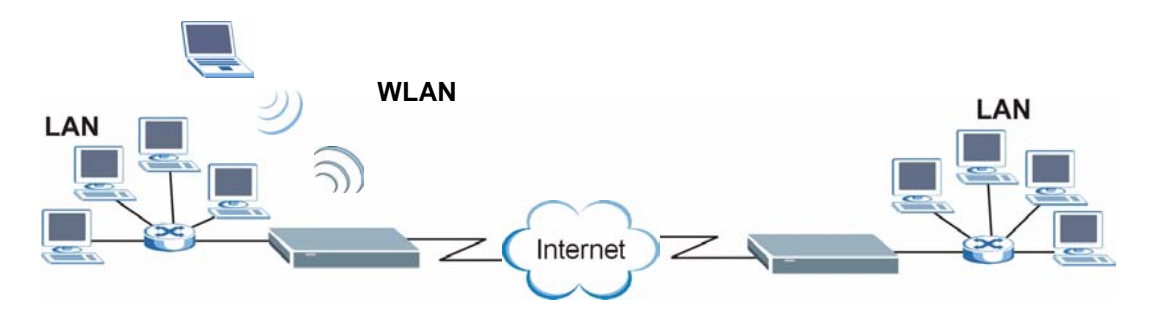

The ZyXEL Device is compatible with the ADSL/ADSL2/ADSL2+ standards (see [Table 76 on page 209](#page-208-3) for more details). Using ADSL2+, the ZyXEL Device can attain a maximum downstream rate of about 44 Mbps.<sup>1</sup>

Note: The standard your ISP supports determines the maximum upstream and downstream speeds attainable. Actual speeds attained also depend on the distance from your ISP, line quality, etc.

### <span id="page-21-0"></span>**1.2 Ways to Manage the ZyXEL Device**

Use any of the following methods to manage the ZyXEL Device.

<sup>1.</sup> This is the theoretical maximum rate under ideal conditions.

- Web Configurator. Use this for everyday management of the ZyXEL Device using a (supported) web browser.
- SNMP. The device can be monitored by an SNMP manager. See the SNMP chapter in this User's Guide.

## <span id="page-22-0"></span>**1.3 Good Habits for Managing the ZyXEL Device**

Do the following things regularly to make the ZyXEL Device more secure and to manage the ZyXEL Device more effectively.

- Change the password. Use a password that's not easy to guess and that consists of different types of characters, such as numbers and letters.
- Write down the password and put it in a safe place.
- Back up the configuration (and make sure you know how to restore it). Restoring an earlier working configuration may be useful if the device becomes unstable or even crashes. If you forget your password, you will have to reset the ZyXEL Device to its factory default settings. If you backed up an earlier configuration file, you would not have to totally re-configure the ZyXEL Device. You could simply restore your last configuration.

## <span id="page-22-3"></span><span id="page-22-1"></span>**1.4 Hardware Connections**

See the Quick Start Guide for the ZyXEL Device's main hardware connections.

### <span id="page-22-2"></span>**1.4.1 Connecting POTS Splitters**

Use POTS (Plain Old Telephone Service) splitters to separate the telephone and ADSL signals. This allows simultaneous Internet access and telephone service on the same line. A splitter also eliminates the destructive interference conditions caused by telephone sets.

Install the POTS splitters at the point where the telephone lines enter your premises.

- **1** Connect the side labeled "Phone" to your telephone.
- **2** Connect the side labeled "Modem" or "DSL" to your ZyXEL Device.
- **3** Connect the side labeled "Line" to the telephone wall jack.

### <span id="page-23-0"></span>**1.4.2 Telephone Microfilters**

Telephone voice transmissions take place in the lower frequency range, 0 - 4KHz, while ADSL transmissions take place in the higher bandwidth range, above 4KHz. A microfilter acts as a low-pass filter, for your telephone, to ensure that ADSL transmissions do not interfere with your telephone voice transmissions. The use of a telephone microfilter is optional.

- **1** Locate and disconnect each telephone.
- **2** Connect a cable from the wall jack to the "wall side" of the microfilter.
- **3** Connect the "phone side" of the microfilter to your telephone as shown in the following figure.
- **4** After you are done, make sure that your telephone works. If your telephone does not work, disconnect the microfilter and contact either your local telephone company or the provider of the microfilter.

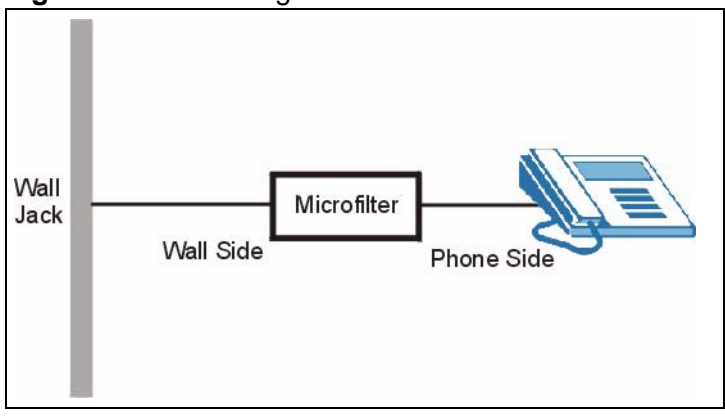

**Figure 3** Connecting a Microfilter

## <span id="page-24-0"></span>**1.5 System Startup and LEDs**

After you are done making the hardware connections, press the power button to the **ON** position. Look at the LEDs (lights) on the front panel. The following figure shows the ZyXEL Device's LEDs.

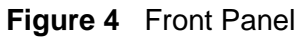

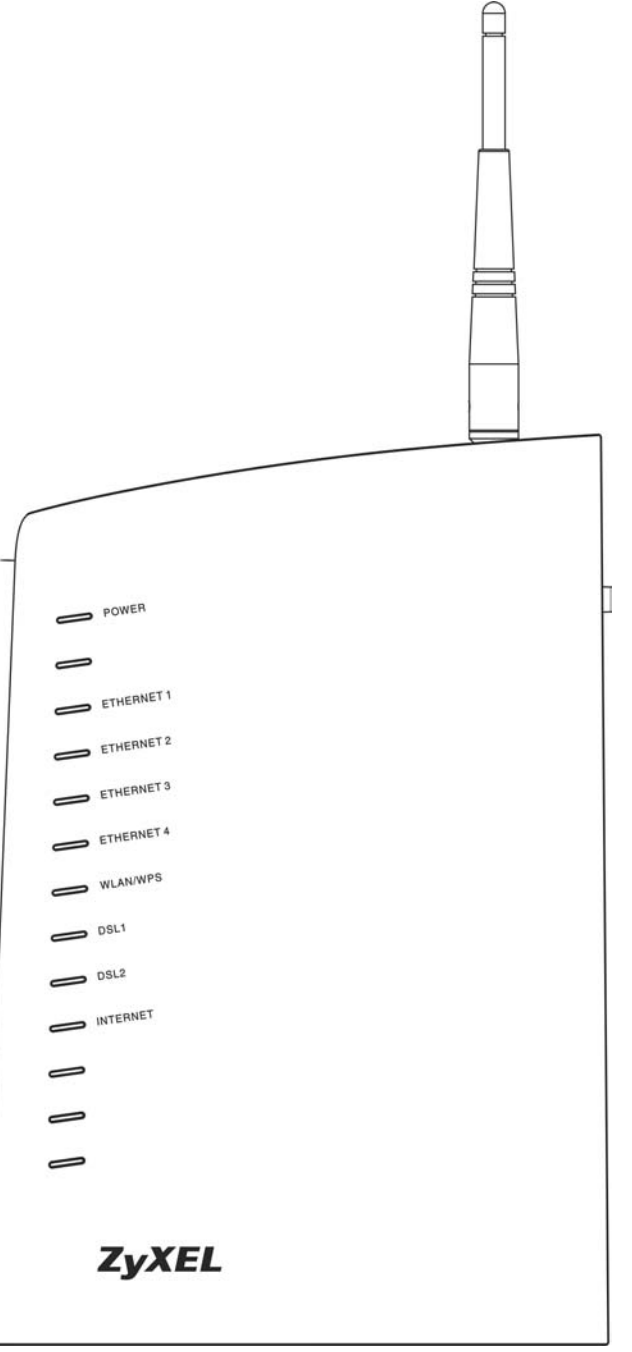

The following table describes the LEDs.

| <b>LED</b>                    | <b>COLOR</b> | <b>STATUS</b> | <b>DESCRIPTION</b>                                                                                                    |  |
|-------------------------------|--------------|---------------|----------------------------------------------------------------------------------------------------|--|
| <b>POWER</b>                  | Green        | On            | The ZyXEL Device is receiving power.                                                                                                    |  |
|                               |              | Blinking      | The ZyXEL Device is performing a self-test.                                                                                                    |  |
|                               |              | Off           | The ZyXEL Device is not receiving power.                                                                                                    |  |
| <b>ETHERNET</b><br>1, 2, 3, 4 | Green        | On            | The ZyXEL Device has a successful Ethernet<br>connection.                                                                                                    |  |
|                               |              | Blinking      | The ZyXEL Device is sending/receiving data.                                                                                                    |  |
|                               |              | Off           | The ZyXEL Device is not connected to the LAN.                                                                                                    |  |
| <b>WLAN/WPS</b>               | Green        | On            | The ZyXEL Device's wireless interface is activated<br>and operating.                                                                                                    |  |
|                               |              | Blinking      | The ZyXEL Device is communicating with other<br>wireless clients.                                                                                                    |  |
|                               | Orange       | Blinking      | The ZyXEL Device is setting up a WPS connection.                                                                                                    |  |
|                               |              | Off           | The ZyXEL Device's wireless interface is not<br>activated.                                                                                                    |  |
| DSL1,<br>DSL <sub>2</sub>     | Green        | On            | The respective DSL line is up.                                                                                                    |  |
|                               |              | Blinking      | Fast blinking means the ZyXEL Device is initializing<br>the respective DSL line. Slow blinking means the<br>respective DSL line is down.                                     |  |
| <b>INTERNET</b>               | Green        | On            | The ZyXEL Device has an IP connection but no traffic.                                                                                                    |  |
|                               |              |               | Your device has a WAN IP address (either static or<br>assigned by a DHCP server), PPP negotiation was<br>successfully completed (if used) and the DSL<br>connection is up.   |  |
|                               | Red          | On            | The ZyXEL Device attempted to make an IP<br>connection but failed. Possible causes are no<br>response from a DHCP server, no PPPoE response,<br>PPPoE authentication failed. |  |
|                               |              | Off           | The ZyXEL Device does not have an IP connection.                                                                                                    |  |

**Table 1** Front Panel LEDs

## <span id="page-26-4"></span><span id="page-26-1"></span>**Introducing the Web Configurator**

<span id="page-26-0"></span>This chapter describes how to access and navigate the web configurator.

## <span id="page-26-2"></span>**2.1 Web Configurator Overview**

The web configurator is an HTML-based management interface that allows easy ZyXEL Device setup and management via Internet browser. Use Internet Explorer 6.0 and later versions. The recommended screen resolution is 1024 by 768 pixels.

In order to use the web configurator you need to allow web browser pop-up windows from your device. Web pop-up blocking is enabled by default in Windows XP SP (Service Pack) 2. See Appendix C on page 201 if you need to make sure pop-ups are allowed in Internet Explorer.

## <span id="page-26-3"></span>**2.2 Accessing the Web Configurator**

The following describes how to access the ZyXEL Device from the LAN using the administrator or user account. See [Section 25.5 on page 195](#page-194-2) for information about the support account.

- **1** Make sure your ZyXEL Device hardware is properly connected (see [Section 1.4 on](#page-22-3)  [page 23\)](#page-22-3).
- **2** Assign your computer a static IP address (choose one from 192.168.1.2 to 192.168.1.254). See [Appendix A on page 217](#page-216-1) for how to change your computer's IP address.
- **3** Launch your web browser.
- **4** Type "192.168.1.1" as the URL.

**5** A screen displays as shown.

<span id="page-27-1"></span>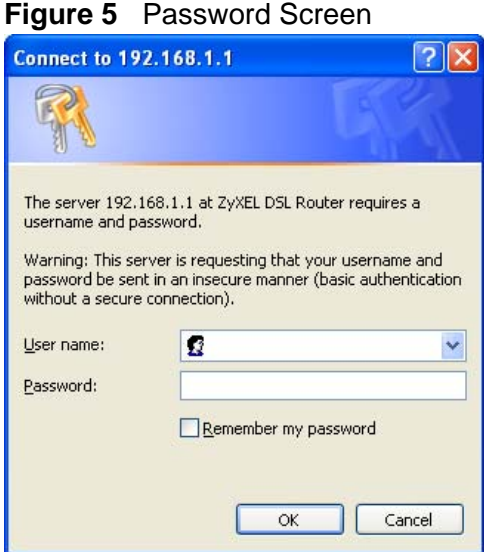

#### <span id="page-27-0"></span>**2.2.1 User Access**

The user account can only access the ZyXEL Device from the LAN. For user access, enter the user account's user name (**user**) and password (**1234** is the default) and click **OK** to view the status only. The following screen appears.

| <b>ZyXEL</b><br><b>TOTAL DITERNET ACCESS SOLUTION</b>      |                |                            |  |
|------------------------------------------------------------|----------------|----------------------------|--|
| Device Info                                                |                |                            |  |
| <b>Product Name:</b>                                       | P-663HN-51     |                            |  |
| Software Version:                                          |                | 1.01(BOM.0)b2 20090612     |  |
| Bootloader (CFE) Version: 1.0.37-10.2                      |                |                            |  |
| <b>Wireless Driver Version:</b>                            |                | 4.174.64.19.cpe1.1         |  |
| Line Rate - Downstream (Kbps):<br><b>LAN TPv4 Address:</b> |                | 192.168.1.1                |  |
|                                                            |                |                            |  |
| Default Gateway:                                           |                |                            |  |
| <b>Primary DNS Server:</b>                                 |                | 192.168.1.1<br>192.168.1.1 |  |
| <b>Secondary DNS Server:</b><br>Local NetWork              |                |                            |  |
| <b>LAN IP Address:</b>                                     | 192, 168, 1, 1 |                            |  |
| <b>Primary DNS Server:</b>                                 | 192.168.1.1    |                            |  |
| Secondary DNS Server: 192.168.1.1                          |                |                            |  |

**Figure 6** User Status Screen

### <span id="page-28-0"></span>**2.2.2 Administrator Access**

The **admin** account can only access the ZyXEL Device from the LAN.

For administrator access, enter the administrator user name (**admin**) and password (**1234** is the default) and click **OK** to enter the configuration screens.

Note: The management session automatically times out if it is left idle for five minutes. Simply log back into the ZyXEL Device if this happens.

## <span id="page-28-1"></span>**2.3 Resetting the ZyXEL Device**

If you forget your password or cannot access the web configurator, you will need to use the **RESET** button at the back of the ZyXEL Device to reload the factorydefault configuration file. This means that you will lose all configurations that you had previously and the password will be reset to "1234".

### <span id="page-28-2"></span>**2.3.1 Using the Reset Button**

- **1** Make sure the **POWER** LED is on (not blinking).
- **2** Press the **RESET** button for ten seconds or until the **POWER** LED begins to blink and then release it. When the **POWER** LED begins to blink, the defaults have been restored and the ZyXEL Device restarts.

## <span id="page-29-0"></span>**2.4 Navigating the Web Configurator**

After you log in, use the sub-menus on the navigation panel to go to other screens. Some fields or links are not available if you entered the user password in the login password screen (see [Figure 5 on page 28](#page-27-1)).

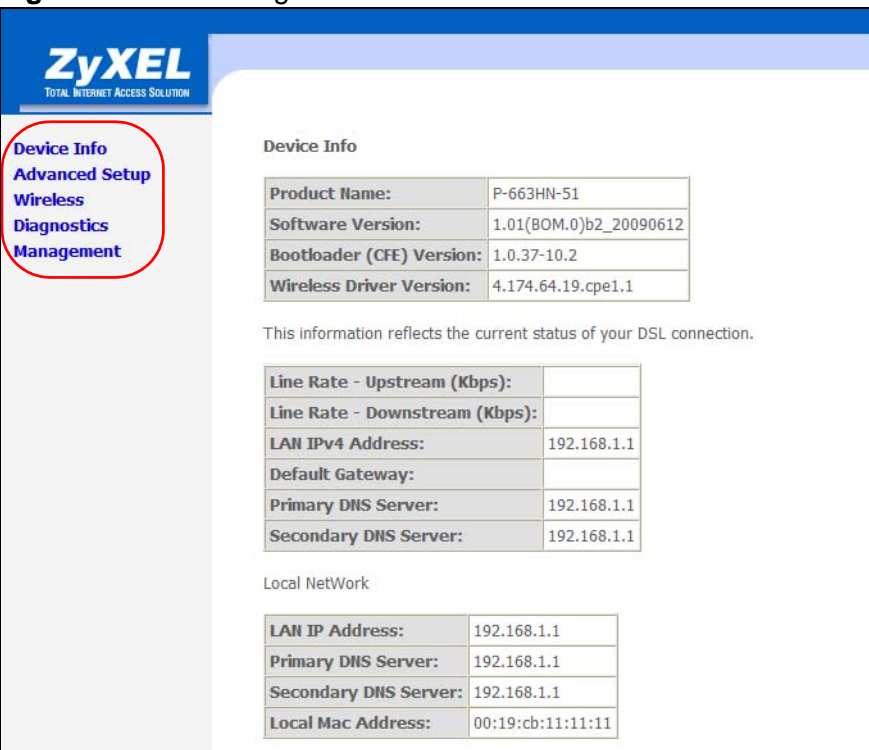

**Figure 7** Web Configurator: First Screen

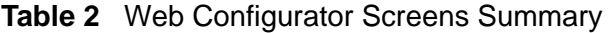

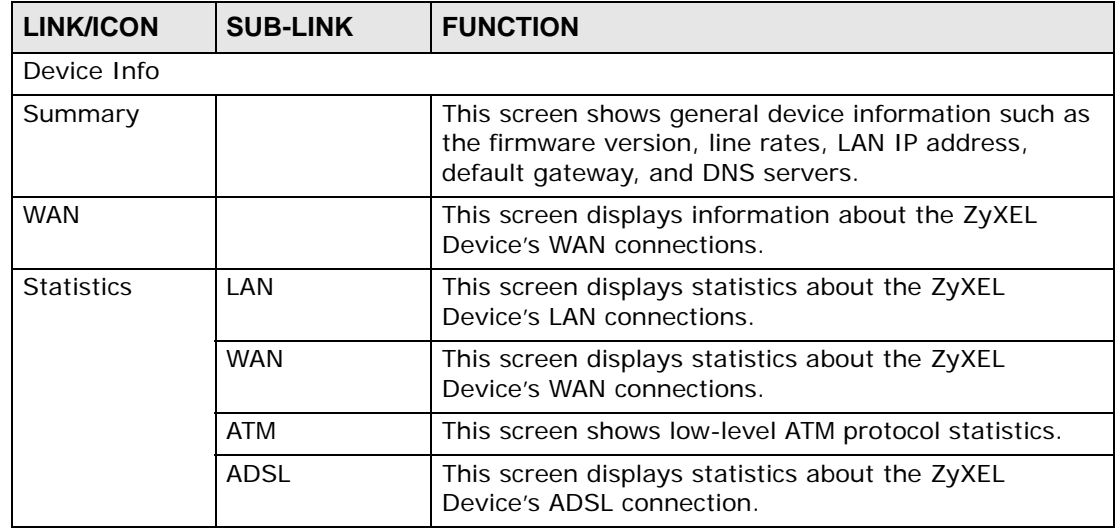

| <b>LINK/ICON</b>      | <b>SUB-LINK</b>              | rob comigarator coroono carminary (coriamaca)<br><b>FUNCTION</b>                                                                                                    |
|-----------------------|------------------------------|----------------------------------------------------------------------------------------------------|
| Route                 |                              | This screen displays information about the ZyXEL<br>Device's routes for sending traffic.                                                                                                    |
| ARP                   |                              | This screen displays the IP addresses and MAC<br>addresses that the ZyXEL Device has resolved.                                                                                                    |
| <b>DHCP</b>           |                              | This screen lists the ZyXEL Device's DHCP clients.                                                                                                    |
| <b>Advanced Setup</b> |                              |                                                                                                    |
| <b>WAN</b>            |                              | Use these screens to view and configure the ZyXEL<br>Device's WAN (Internet) connection settings.                                                                                                    |
| LAN                   |                              | Use this screen to configure LAN settings and the<br>DHCP server.                                                                                                    |
| <b>NAT</b>            | <b>Virtual Servers</b>       | Use this screen to configure NAT virtual server (port<br>forwarding) entries to have the ZyXEL Device forward<br>traffic from the WAN to LAN computers.                                                                         |
|                       | Port Triggering              | Use this screen to change your ZyXEL Device's port<br>triggering settings.                                                                                                    |
|                       | <b>DMZ Host</b>              | Use this screen to configure a DMZ host IP address to<br>receive packets from ports that are not specified in the<br>virtual server configuration.                                                                              |
| Security              | <b>IP Filtering</b>          | Configure outgoing IP filtering to block LAN users or<br>applications from accessing the Internet. Configure<br>incoming IP filtering to allow certain traffic to come in<br>from the Internet to the LAN.                      |
| Parental<br>Control   |                              | Configure days and times to block Internet access<br>from specific MAC addresses.                                                                                                    |
| Quality of<br>Service |                              | Use the first QoS screen to enable or disable QoS, and<br>select a DSCP mark to use on all outgoing packets that<br>do not match a QoS classification rule.                                                                     |
|                       | Queue Config                 | This screen lists the QoS queues. A QoS queue sets<br>the priority used for incoming packets that the QoS<br>classifier has grouped into a flow.                                                                                |
|                       | <b>OoS</b><br>Classification | Configure QoS classifiers to group upstream traffic into<br>data flows according to specific criteria.                                                                                                    |
| Routing               | Default<br>Gateway           | Set the default gateway that helps the ZyXEL Device<br>forward traffic to its destination.                                                                                                    |
|                       | <b>Static Route</b>          | Configure static routes to have the ZyXEL Device send<br>data to devices not reachable through the default<br>gateway.                                                                                                    |
|                       | <b>RIP</b>                   | Configure RIP settings to have the ZyXEL Device<br>exchange routing information with other routers.                                                                                                    |
| <b>DNS</b>            | <b>DNS Server</b>            | Set how the ZyXEL Device selects a DNS server (for<br>mapping domain names to IP addresses).                                                                                                    |
|                       | Dynamic DNS                  | A dynamic DNS service lets the ZyXEL Device use a<br>Web name like *.yourhost.dyndns.org while using a<br>dynamic IP address. This lets others access the ZyXEL<br>Device from the Internet without knowing it's IP<br>address. |

**Table 2** Web Configurator Screens Summary (continued)

| <b>LINK/ICON</b>          | <b>SUB-LINK</b>         | <b>FUNCTION</b>                                                                                                    |
|---------------------------|-------------------------|----------------------------------------------------------------------------------------------------|
| DSL.                      |                         | Use this screen to configure the ZyXEL Device's DSL<br>settings.                                                                                                    |
| Interface<br>Group        |                         | Use this screen to map ports to PVCs and create<br>bridging groups.                                                                                                    |
| Certificate               |                         | Use these screens to import Trusted CA certificates<br>that the ZyXEL Device can use in authenticating<br>wireless clients.                                                                            |
| Wireless                  |                         |                                                                                                    |
| Basic                     |                         | Use this screen to turn the wireless connection on or<br>off and make other basic configuration changes.                                                                                               |
| Security                  |                         | Use this screen to configure wireless security using<br>WiFi Protected Setup (WPS) or manually.                                                                                                    |
| <b>MAC Filter</b>         |                         | Use this screen to configure the MAC filter to block or<br>allow wireless access based on the MAC addresses of<br>the wireless stations.                                                               |
| Wireless<br><b>Bridge</b> |                         | Use this screen to configure wireless connections<br>between the ZyXEL Device and other APs.                                                                                                    |
| Advanced                  |                         | Use this screen to change the wireless mode, and<br>make other advanced wireless configuration changes.                                                                                                |
| Station Info              |                         | Use this screen to view information about the wireless<br>stations connected to the ZyXEL Device.                                                                                                    |
| Diagnostics               |                         | Use this screen to test the connections to your LAN<br>devices (Ethernet and wireless connections) and your<br>ADSL connection. You can also test the connection to<br>your Internet Service Provider. |
| Management                |                         |                                                                                                    |
| Settings                  | Backup                  | Use this screen to save the ZyXEL Device's<br>configuration to a computer.                                                                                                    |
|                           | Update                  | Use this screen to save a previously saved<br>configuration file from a computer to the ZyXEL<br>Device.                                                                                               |
|                           | Restore Default         | Use this screen to reset the factory defaults to your<br>ZyXEL Device.                                                                                                    |
| System Log                | View System<br>Log      | Use this screen to display the logs.                                                                                                    |
|                           | Configure<br>System Log | Use this screen to change your ZyXEL Device's log<br>settings.                                                                                                    |
| <b>SNMP Agent</b>         |                         | Use this screen to configure your ZyXEL Device's<br>settings for Simple Network Management Protocol<br>management.                                                                                     |
| TR-069 Client             |                         | Use this screen to allow a Auto-Configuration Server<br>(ACS) to manage the ZyXEL Device.                                                                                                    |
| <b>Internet Time</b>      |                         | Use this screen to configure how the ZyXEL Device<br>synchronizes its internal clock with a time server on<br>the Internet.                                                                            |

**Table 2** Web Configurator Screens Summary (continued)

| <b>LINK/ICON</b>   | <b>SUB-LINK</b>     | <b>FUNCTION</b>                                                                                                    |
|--------------------|---------------------|----------------------------------------------------------------------------------------------------|
| Access Control     | <b>Services</b>     | Use this screen to enable or disable service access to<br>the ZyXEL Device.                                                  |
|                    | <b>IP Addresses</b> | Use these screens to configure the IP addresses of<br>trusted computers that may manage the ZyXEL<br>Device.                 |
|                    | Passwords           | Use this screen to change the passwords for the ZyXEL<br>Device's accounts.                                                  |
|                    | Authentication      | Use this screen to require users to use a password to<br>log in before they can access the Internet.                         |
| Update<br>Software |                     | Use this screen to upload firmware to your ZyXEL<br>Device.                                                                  |
| Save/Reboot        |                     | Use this screen to save all of your ZyXEL Device's<br>settings and reboot the ZyXEL Device without turning<br>the power off. |
| Logout             |                     | Exit the web configurator.                                                                                                   |

**Table 2** Web Configurator Screens Summary (continued)

Note: Click **Management > Logout** to exit the web configurator.

<span id="page-34-1"></span><span id="page-34-0"></span>**CHAPTER 3** 

## **Initial Configuration**

This chapter introduces the initial configuration that you may need to perform on the ZyXEL Device.

## <span id="page-34-2"></span>**3.1 WAN Configuration**

If you connect your ZyXEL Device and are able to access the Internet without configuring the ZyXEL Device, it may be that your ISP pre-configured the ZyXEL Device for you or the Internet connection works with the ZyXEL Device's default settings.

If you connect the ZyXEL Device and are not able to access the Internet, the ISP (Internet Service Provider) should have given you Internet connection information. This includes the connection type, VPI, VCI, and any values specific to your connection type (such as a user name and password). Click **Advanced Setup > WAN > Add** (or **Edit**). Use the following screen (and the ones that come after it) to configure your Internet connection. See [Chapter 5 on page 53](#page-52-5) for more information.

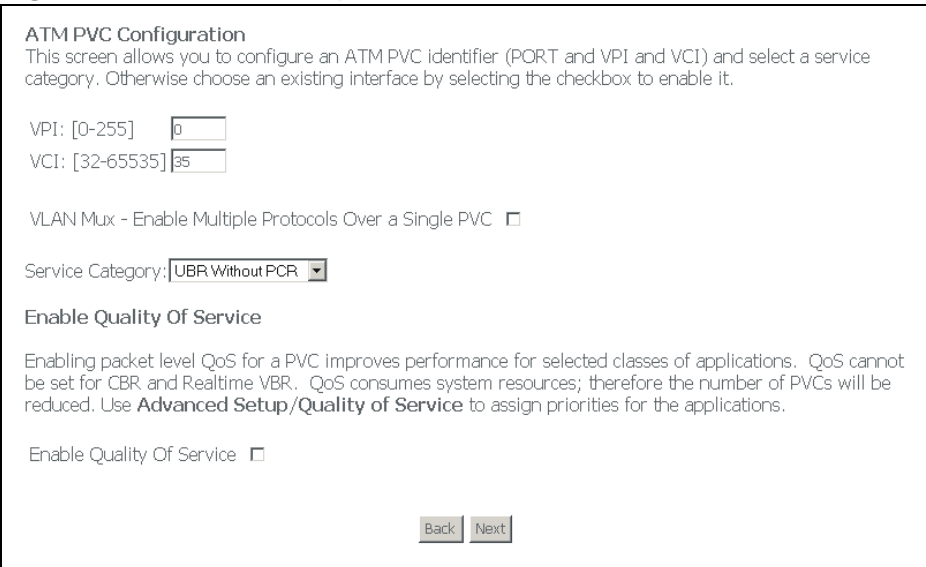

#### **Figure 8** Advanced Setup > WAN > Add

## <span id="page-35-0"></span>**3.2 QoS Configuration**

If the ISP gave you QoS settings to use, click **Advanced Setup > QoS** and configure the ZyXEL Device to use them. See [Chapter 10 on page 103](#page-102-4) for details.

If the WAN connection uses VLAN multiplexing, you can apply different QoS settings to different VLANs within the same WAN connection. If you are not using VLAN multiplexing, you may need to configure separate WAN connections (using different PVCs) in order to give different traffic different priorities.

## <span id="page-35-1"></span>**3.3 Changing the Login Password**

It is highly recommended that you periodically change the password for accessing the ZyXEL Device. Click **Management > Access Control > Passwords** to display the screen shown next. Use this screen to change the password. See [Section 25.5 on page 195](#page-194-2) for details.

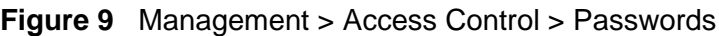

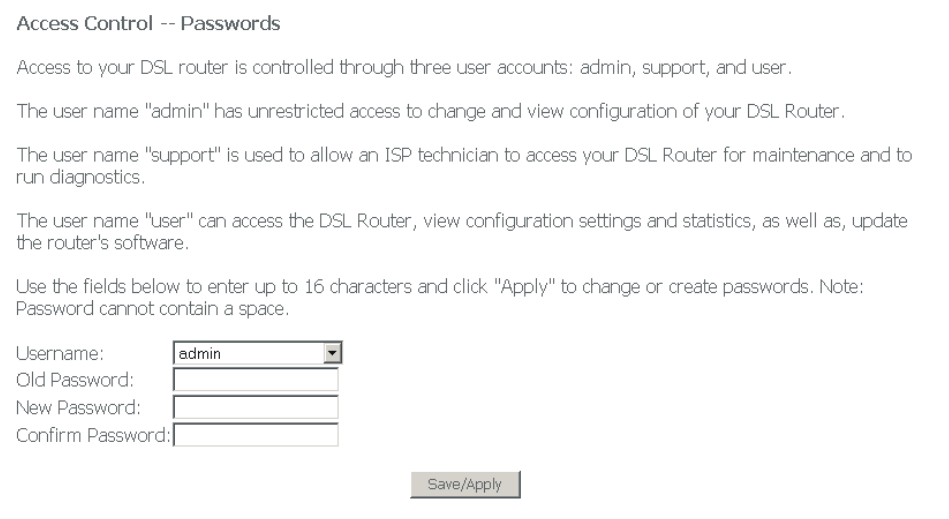
**CHAPTER 4** 

# **Device Information**

Use the **Device Info** screens to see information about your ZyXEL Device and its connections.

## **4.1 Device Information Summary**

The **Device Info > Summary** screen displays when you log in. To get to it from another screen, just click **Device Info > Summary**. This screen displays general information about the ZyXEL Device.

#### **Figure 10** Device Info > Summary

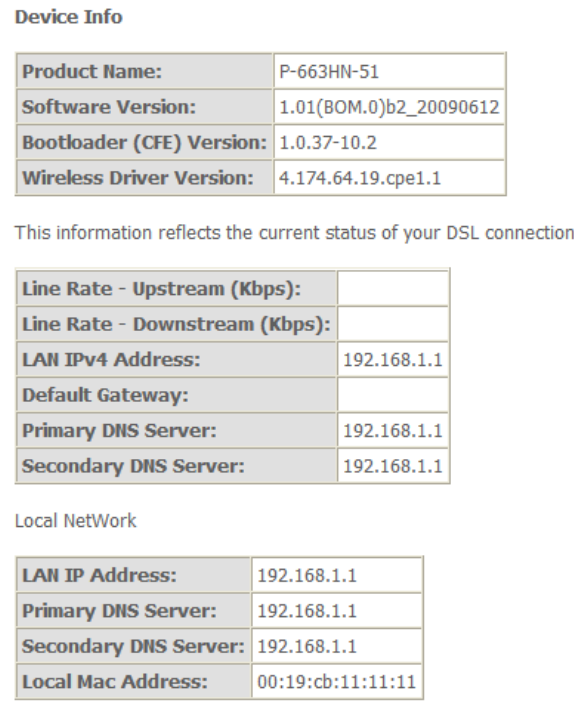

The following table describes the labels shown in the **Status** screen.

| <b>LABEL</b>                        | <b>DESCRIPTION</b>                                                                                                    |
|-------------------------------------|----------------------------------------------------------------------------------------------------|
| Product Name                        | This is your ZyXEL Device's model name.                                                                                                    |
| Software<br>Version                 | This is the number of the firmware release the ZyXEL Device is using.                                                                                                    |
| Bootloader<br>(CFE) Version         | This is the number of the bootloader the ZyXEL Device is using.                                                                                                    |
| Line Rate -<br>Upstream<br>(Kbps)   | This is the speed of the upstream (outgoing) connection link.                                                                                                    |
| Wireless Driver<br>Version          | This is the number of the driver that the ZyXEL Device's wireless<br>chipset is using.                                                                                                    |
| Line Rate -<br>Downstream<br>(Kbps) | This is the speed of the downstream (incoming) connection link.                                                                                                    |
| LAN IP <sub>V4</sub><br>Address     | This is the IP (version 4) address of the LAN ports.                                                                                                    |
| Default<br>Gateway                  | This is the IP address of the default gateway, if applicable.                                                                                                    |
| Primary DNS<br>Server               | This is the IP address of the server that the ZyXEL Device tries to use<br>first when it needs to resolve a domain name (find the numeric IP<br>address associated with the domain name). |
| Secondary DNS<br>Server             | If the primary server does not respond when the ZyXEL Device tries to<br>resolve a domain name, the ZyXEL Device tries the server displayed in<br>this field.                             |
| <b>LAN IP Address</b>               | This is the IP address of the LAN ports.                                                                                                    |
| Default<br>Gateway                  | This is the IP address of the default gateway, if applicable.                                                                                                    |
| Primary DNS<br>Server               | This is the IP address of the server that the ZyXEL Device tries to use<br>first when it needs to resolve a domain name (find the numeric IP<br>address associated with the domain name). |
| Secondary DNS<br>Server             | If the primary server does not respond when the ZyXEL Device tries to<br>resolve a domain name, the ZyXEL Device tries the server displayed in<br>this field.                             |
| Local Mac<br>Address                | This is the MAC (Media Access Control) address the ZyXEL Device uses<br>for it's LAN connections.                                                                                         |

**Table 3** Device Info > Summary

# **4.2 WAN Information**

Click **Device Info > WAN** to open the following screen. Each row in the table displays information about one of the ZyXEL Device's WAN connections.

**Figure 11** Device Info > WAN

| <b>WAN Info</b>        |            |    |            |                         |                  |                 |             |                  |              |                      |                        |
|------------------------|------------|----|------------|-------------------------|------------------|-----------------|-------------|------------------|--------------|----------------------|------------------------|
| Port/VPI/VCI VLAN Con. | <b>Mux</b> | ID | Category   | Service                 | <b>Interface</b> | <b>Protocol</b> | <b>Iqmp</b> | QoS              | <b>State</b> | Status               | IPv4<br><b>Address</b> |
| 0/0/33                 | Off        |    | <b>UBR</b> | mer 0 0 33   nas 0 0 33 |                  | <b>MER</b>      | Disabled    | Disabled Enabled |              | ADSL<br>Link<br>Down |                        |

**Table 4** Device Info > WAN

| LABEL               | <b>DESCRIPTION</b>                                                                                                    |
|---------------------|----------------------------------------------------------------------------------------------------|
| Port/VPL/VCL        | This field displays the WAN connection's DSL port, Virtual Path Identifier,<br>and Virtual Channel Identifier. The DSL port is always 0 because the DSL<br>ports are bonded into a single logical port.                                                                             |
| VI AN MUX.          | This field shows whether or not VLAN multiplexing is enabled. VLAN<br>multiplexing allows multiple separate WAN connections within the same<br>PVC.                                                                                                    |
| $Con.$ ID           | This is the number of the WAN connection.                                                                                                    |
| Category            | This is the ATM traffic class the WAN connection is using.                                                                                                    |
| Service             | This displays the connection type, DSL port, Virtual Path Identifier, and<br>Virtual Channel Identifier. For the connection types, pppoe stands for<br>PPPoE, ipoa stands for IPoA, pppoa stands for PPPoA, mer stands for MAC<br>Encapsulated Routing, and br stands for bridging. |
| Interface           | This field displays the name of the WAN connection, followed by the DSL<br>port, Virtual Path Identifier, and Virtual Channel Identifier.                                                                                                    |
| Protocol            | This is the type of network protocol the WAN interface is using for IP over<br>Ethernet.                                                                                                    |
| <b>IGMP</b>         | This is whether or not the WAN connection is using IGMP multicast (if<br>available).                                                                                                    |
| <b>OoS</b>          | This is whether or not packet level QoS is enabled for the WAN connection.                                                                                                    |
| State               | This is whether or the WAN connection is enabled.                                                                                                    |
| <b>Status</b>       | This is the WAN connection's current ADSL line state.                                                                                                    |
| <b>IPv4 Address</b> | This is the WAN connection's IP (version 4) address.                                                                                                    |

# **4.3 LAN Statistics**

Click **Device Info > Statistics > LAN** to open the following screen. This screen displays statistics about the ZyXEL Device's LAN connections.

**Figure 12** Device Info > Statistics > LAN

| <b>Interface</b>         |              | Received |          |          | <b>Transmitted</b>           |                |          |                        |
|--------------------------|--------------|----------|----------|----------|------------------------------|----------------|----------|------------------------|
|                          | <b>Bytes</b> |          |          |          | <b>Pkts</b> Errs Drops Bytes |                |          | <b>Pkts</b> Errs Drops |
| Ethernet 2791992 43471 0 |              |          |          | $\Omega$ | 5538066 47787 0              |                |          | $\theta$               |
| Wireless 0               |              | $\Omega$ | $\Omega$ | $\theta$ | $\Omega$                     | $\overline{0}$ | $\Omega$ | $\overline{0}$         |

| <b>LABEL</b>               | <b>DESCRIPTION</b>                                                                                                    |
|----------------------------|----------------------------------------------------------------------------------------------------|
| Interface                  | This field displays the type of LAN connection.                                                                           |
| Received                   | These statistics are for traffic the ZyXEL Device has received on the<br>interface.                                       |
| Transmitted                | These statistics are for traffic the ZyXEL Device has sent through the<br>interface.                                      |
| <b>Bytes</b>               | This field displays the number of bytes received or sent.                                                                 |
| <b>Pkts</b>                | This field displays the number of packets received on or sent through the<br>interface.                                   |
| <b>Errs</b>                | This field displays the number of error packets received on or sent through<br>the interface.                             |
| <b>Drops</b>               | This field displays the number of incoming or outgoing packets dropped.                                                   |
| Reset<br><b>Statistics</b> | Click this button to have the ZyXEL Device clear the current LAN interface<br>statistics and start collecting them again. |

**Table 5** Device Info > Statistics > LAN

# **4.4 WAN Statistics**

Click **Device Info > Statistics > WAN** to open the following screen. Each row in the table displays statistics about a WAN connection.

**Figure 13** Device Info > Statistics > WAN

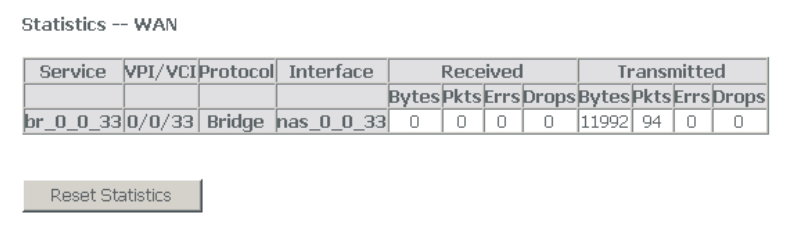

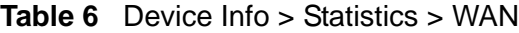

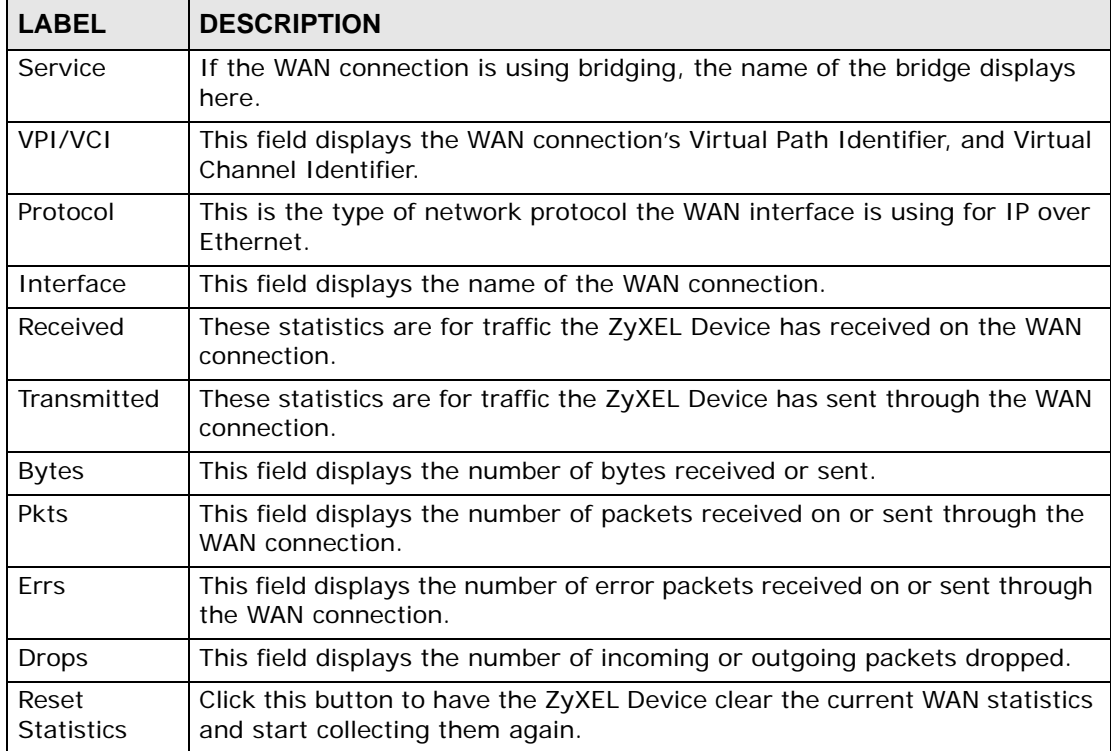

# **4.5 ATM Statistics**

Click **Device Info > Statistics > ATM** to open the following screen. This screen shows low-level ATM protocol statistics.

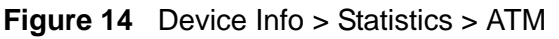

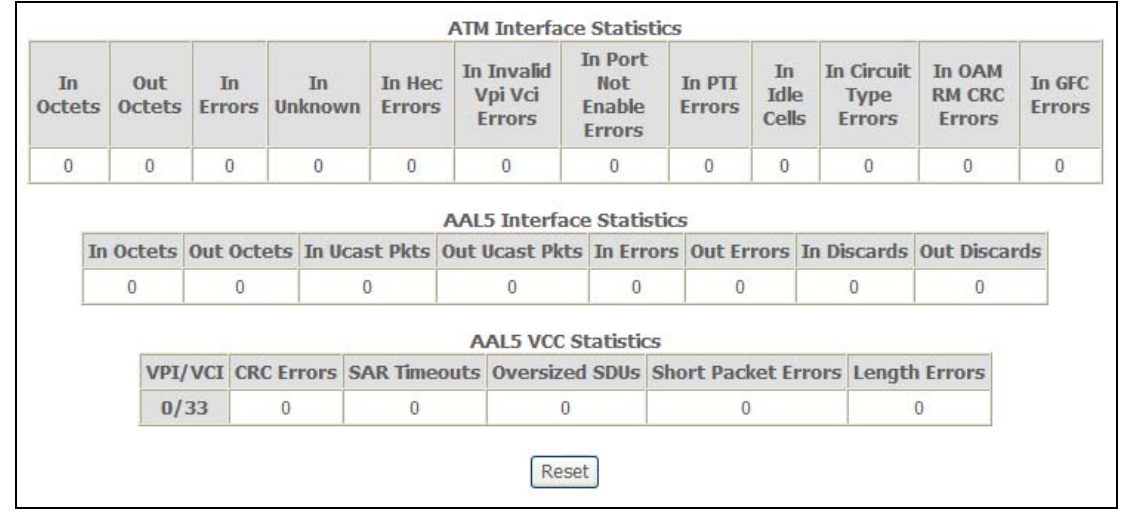

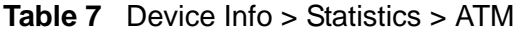

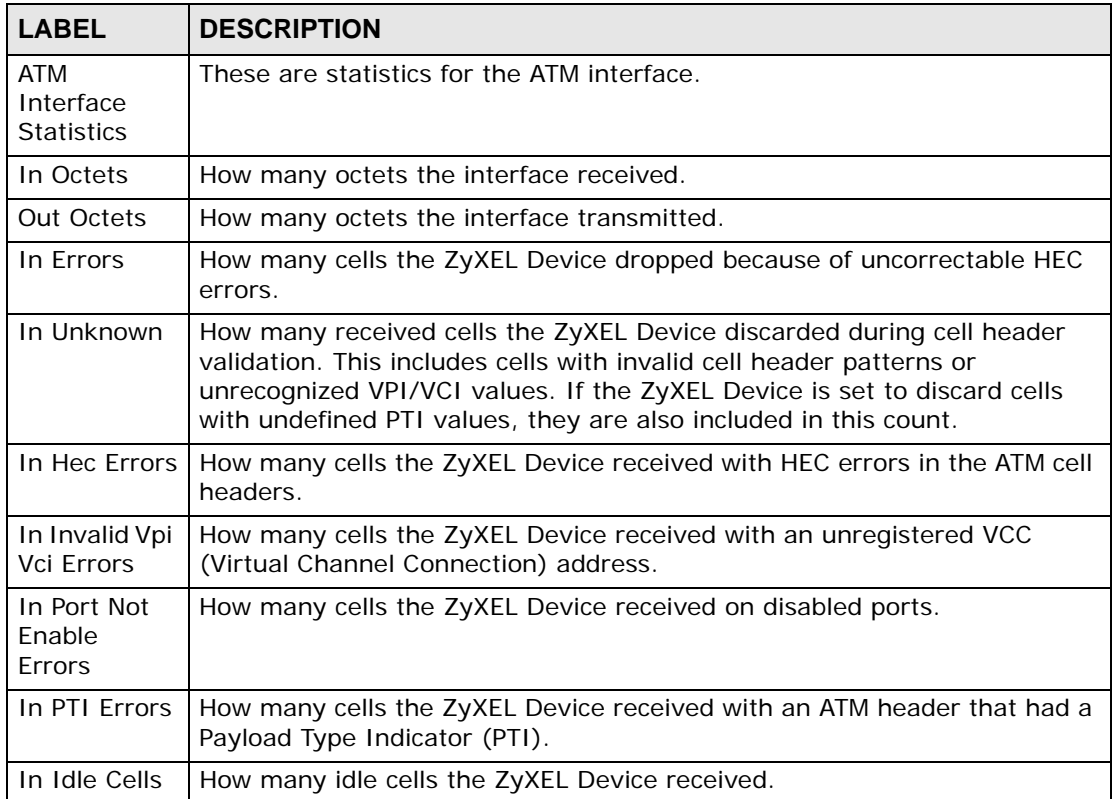

| <b>LABEL</b>                           | <b>DESCRIPTION</b>                                                                                                    |
|----------------------------------------|----------------------------------------------------------------------------------------------------|
| In Circuit<br><b>Type Errors</b>       | How many idle cells the ZyXEL Device received with illegal circuit types.                                                                                                    |
| In OAM RM<br><b>CRC</b> Errors         | How many Operational, Administration and Maintenance Function 5 (OAM)<br>and RM (Rate Management) cells the ZyXEL Device received with a Cyclic<br>Redundancy Check error.                                   |
| In GFC<br>Errors                       | How many cells the ZyXEL Device received with non-zero GFCs.                                                                                                    |
| AAL5<br>Interface<br><b>Statistics</b> | These are statistics for the AAL5 interface.                                                                                                    |
| In Octets                              | How many AAL5/AAL0 CPCS PDU octets the ZyXEL Device received.                                                                                                    |
| Out Octets                             | How many AAL5/AAL0 CPCS PDU octets the ZyXEL Device transmitted.                                                                                                    |
| In Ucast Pkts                          | How many received AAL5/AAL0 CPCS PDUs the ZyXEL Device passed to<br>higher layers.                                                                                                    |
| Out Ucast<br><b>Pkts</b>               | How many AAL5/AAL0 CPCS PDUs the ZyXEL Device received for<br>transmission from higher layers.                                                                                                    |
| In Errors                              | How many AAL5/AAL0 CPCS PDUs the ZyXEL Device received that<br>contained errors. Including CRC-32 errors, SAR timeouts, and oversised<br>SDUs.                                                               |
| <b>Out Errors</b>                      | How many AAL5/AAL0 CPCS PDUs the ZyXEL Device could not transmit<br>due to errors.                                                                                                    |
| In Discards                            | How many AAL5/AAL0 CPCS PDUs the ZyXEL Device discarded due to<br>input buffer overflows.                                                                                                    |
| Out Discards                           | How many non-errored AAL5/AAL0 CPCS PDUs the ZyXEL Device<br>discarded. (For example, the ZyXEL Device might do this to free up buffer<br>space.)                                                            |
| AAL5 VCC<br><b>Statistics</b>          | These are statistics for the ATM VCC (Virtual Channel Connection)<br>interface.                                                                                                    |
| VPI/VCI                                | A VCC (Virtual Channel Connection) is a VPI and VCI combination. Each<br>row in this table represents a VCC. This field displays the Virtual Path<br>Identifier, and Virtual Channel Identifier of each VCC. |
| <b>CRC</b> Errors                      | How many PDUs the ZyXEL Device received on the VCC with CRC-32<br>errors.                                                                                                    |
| <b>SAR</b><br><b>Timeouts</b>          | How many partially-reassembled PDUs the ZyXEL Device discarded<br>because they were not fully reassembled during the allotted time period.<br>This value is zero if the re-assembly timer is not supported.  |
| Oversized<br><b>SDUs</b>               | How many PDUs with corresponding SDUs that were too large (so the<br>ZyXEL Device discarded them).                                                                                                    |
| <b>Short Packet</b><br>Errors          | How many PDUs that had a length shorter than the size of the AAL5 trailer<br>(so the ZyXEL Device discarded them).                                                                                           |
| Length<br>Errors                       | How many PDUs the ZyXEL Device discarded because the length in the<br>AAL5 trailer did not match the PDU length.                                                                                             |
| Reset<br><b>Statisitcs</b>             | Click this button to have the ZyXEL Device clear the current ATM statistics<br>and start collecting them again.                                                                                              |

**Table 7** Device Info > Statistics > ATM (continued)

# **4.6 ADSL Statistics**

Click **Device Info > Statistics > ADSL** to open the following screen. This screen displays statistics about the ZyXEL Device's ADSL connection.

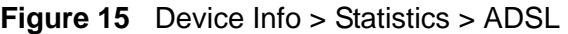

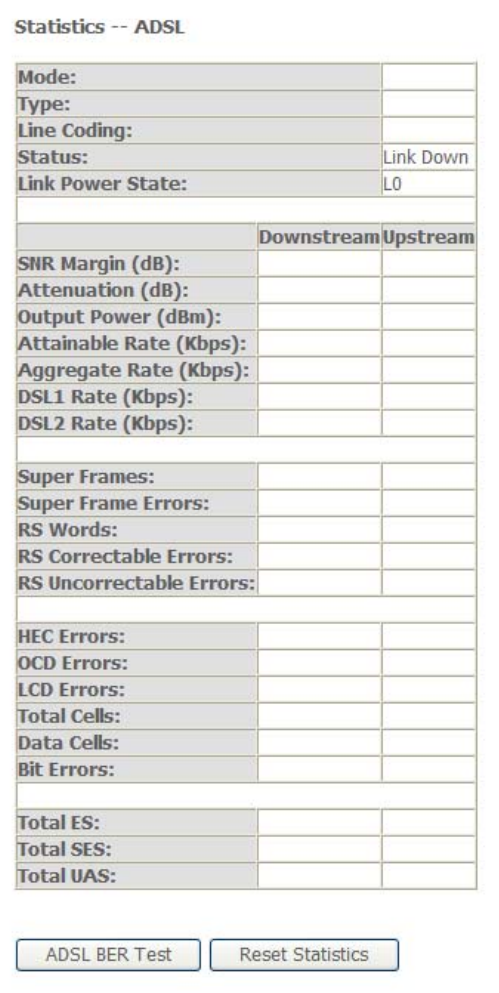

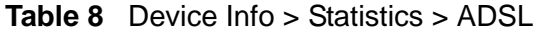

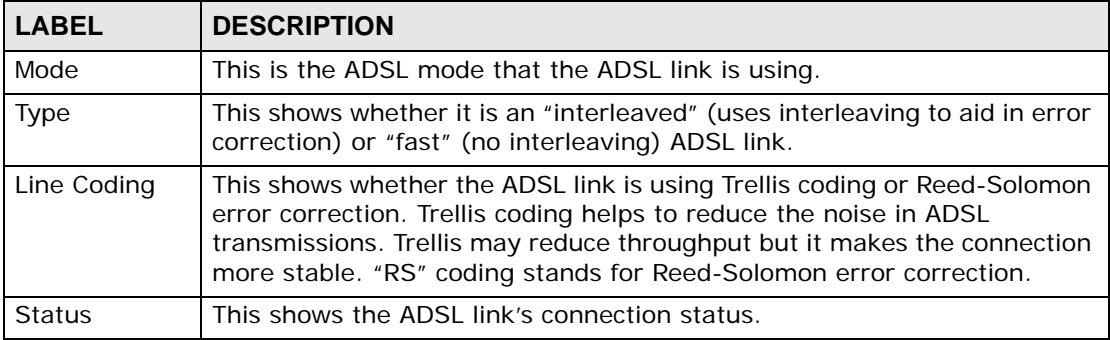

| <b>LABEL</b>                       | <b>DESCRIPTION</b>                                                                                                    |
|------------------------------------|----------------------------------------------------------------------------------------------------|
| Link Power<br><b>State</b>         | This is the ADSL connection's current power management mode.                                                                                                    |
| <b>SNR Margin</b><br>(dB)          | This is the upstream and downstream Signal-to-Noise Ratio Margin (in<br>dB). A DMT                                                                                                    |
|                                    | sub-carrier's SNR is the ratio between the received signal power and the<br>received                                                                                                    |
|                                    | noise power. The signal-to-noise ratio margin is the maximum that the<br>received noise                                                                                                    |
|                                    | power could increase with the ZyXEL Device still being able to meet its                                                                                                    |
|                                    | transmission targets.                                                                                                    |
| Attenuation<br>(dB)                | This is the downstream and upstream Line Attenuation (in dB).                                                                                                    |
| <b>Output Power</b><br>(dBm)       | This field displays the amount of power being used to transmit to the<br>other end of the ADSL link. Output power varies with the line length and<br>quality. The longer the line is or the more interference there is on the<br>line, the more power is needed. |
| Attainable<br>Rate (Kbps)          | These are the downstream and upstream highest theoretically possible<br>transfer rates (in Kbps).                                                                                                    |
| Aggregate<br>Rate (Kbps)           | These are the combined downstream and upstream rates (in Kbps) of the<br>two DSL ports.                                                                                                    |
| <b>DSL1</b> Rate<br>(Kbps)         | These are the downstream and upstream rates (in Kbps) at which the<br>DSL1 port has been receiving and sending data.                                                                                                    |
| <b>DSL2 Rate</b><br>(Kbps)         | These are the downstream and upstream rates (in Kbps) at which the<br>DSL2 port has been receiving and sending data.                                                                                                    |
| Super Frames                       | These are the downstream and upstream numbers of downstream and<br>upstream super frames.                                                                                                    |
| Super Frame<br><b>Errors</b>       | These are the downstream and upstream numbers of errored super<br>frames sent and received.                                                                                                    |
| RS Words                           | These are the downstream and upstream numbers of Reed-Solomon<br>error correction words.                                                                                                    |
| <b>RS</b><br>Correctable<br>Errors | These are the downstream and upstream numbers of Reed-Solomon<br>errors.                                                                                                    |
| RS<br>Uncorrectable<br>Errors      | The number of downstream and upstream uncorrectable Reed-Solomon<br>errors.                                                                                                    |
| <b>HEC Errors</b>                  | These are the downstream and upstream numbers of Header Error<br>Control errors.                                                                                                    |
| <b>OCD Errors</b>                  | These are the downstream and upstream numbers of Out of Cell<br>Delineation errors.                                                                                                    |
| <b>LCD Errors</b>                  | The number of 1-second intervals since reset where loss of cell<br>delineation occurred.                                                                                                    |
| <b>Total Cells</b>                 | The total numbers of downstream and upstream ATM cells.                                                                                                    |
| Data Cells                         | The total numbers of downstream and upstream data cells.                                                                                                    |

**Table 8** Device Info > Statistics > ADSL (continued)

| <b>LABEL</b>               | <b>DESCRIPTION</b>                                                                                               |
|----------------------------|----------------------------------------------------------------------------------------------------|
| <b>Bit Errors</b>          | The total numbers of downstream and upstream bit errors.                                                         |
| <b>Total ES</b>            | The number of Errored SecondS that have occurred within the period.                                              |
| <b>Total SES</b>           | The number of Severely Errored Seconds that have occurred within the<br>period.                                  |
| <b>Total UAS</b>           | The number of UnAvailable Seconds that have occurred within the period.                                          |
| <b>ADSL BER</b><br>Test    | Click this button to perform an ADSL Bit Error Rate Test to measure the<br>quality of the ADSL connection.       |
| Reset<br><b>Statisitcs</b> | Click this button to have the ZyXEL Device clear the current ADSL<br>statistics and start collecting them again. |

**Table 8** Device Info > Statistics > ADSL (continued)

### **4.7 ADSL BER Test**

Click **Device Info > Statistics > ADSL > ADSL BER Test** to open the following screen. Perform an ADSL Bit Error Rate Test to measure the quality of the ADSL connection.

**Figure 16** Device Info > Statistics > ADSL > ADSL BER Test

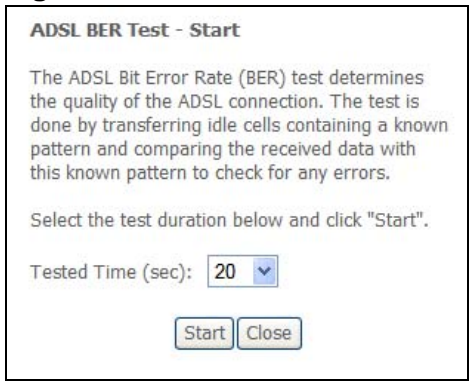

Select for how many seconds to perform the test and click **Start**.

**Figure 17** Device Info > Statistics > ADSL > ADSL BER Test: Results

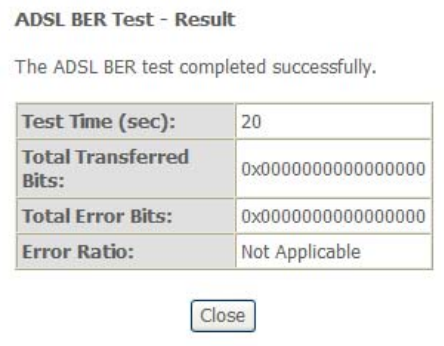

The ADSL BER test results show how many bits were sent, how many of the transferred bits were errored, and the error ratio.

Click **Close** when you are done.

### **4.8 Route Info**

Click **Device Info > Route** to open the following screen. This screen displays information about the ZyXEL Device's routes for sending traffic.

#### **Figure 18** Device Info > Route

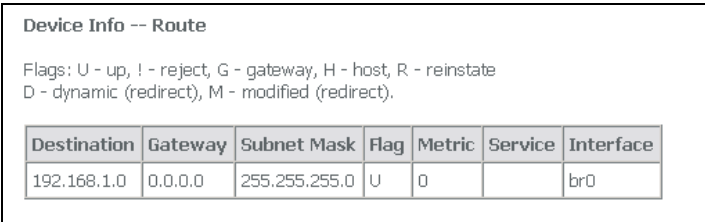

The following table describes the labels in this screen.

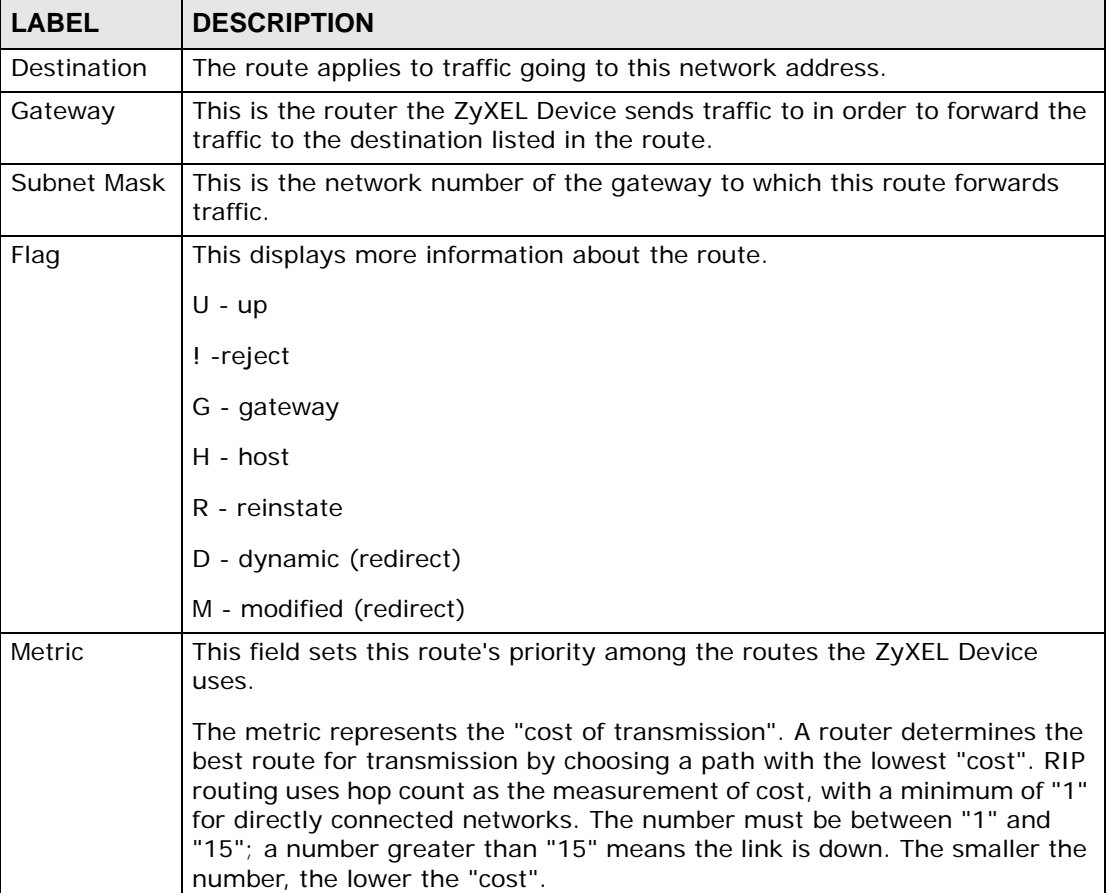

#### **Table 9** Device Info > Route

| <b>LABEL</b> | <b>DESCRIPTION</b>                                                                                                    |
|--------------|----------------------------------------------------------------------------------------------------|
| Service      | This displays what type of traffic this route is for. The field is blank when<br>the route is for all types of service. |
| Interface    | This route has the ZyXEL Device send traffic through this interface.                                                    |

**Table 9** Device Info > Route (continued)

# **4.9 ARP Info**

Click **Device Info > ARP** to open the following screen. This screen displays information about the IP addresses the ZyXEL Device has resolved into MAC addresses.

**Figure 19** Device Info > ARP

| Device Info -- ARP |  |                                                  |        |  |
|--------------------|--|--------------------------------------------------|--------|--|
| IP address   Flags |  | <b>HW Address</b>                                | Device |  |
|                    |  | 192.168.1.10 Complete 02:10:18:01:00:07 br0      |        |  |
|                    |  | 192.168.1.2   Complete   00:0F:FE:1E:4A:E0   br0 |        |  |

The following table describes the labels in this screen.

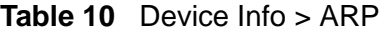

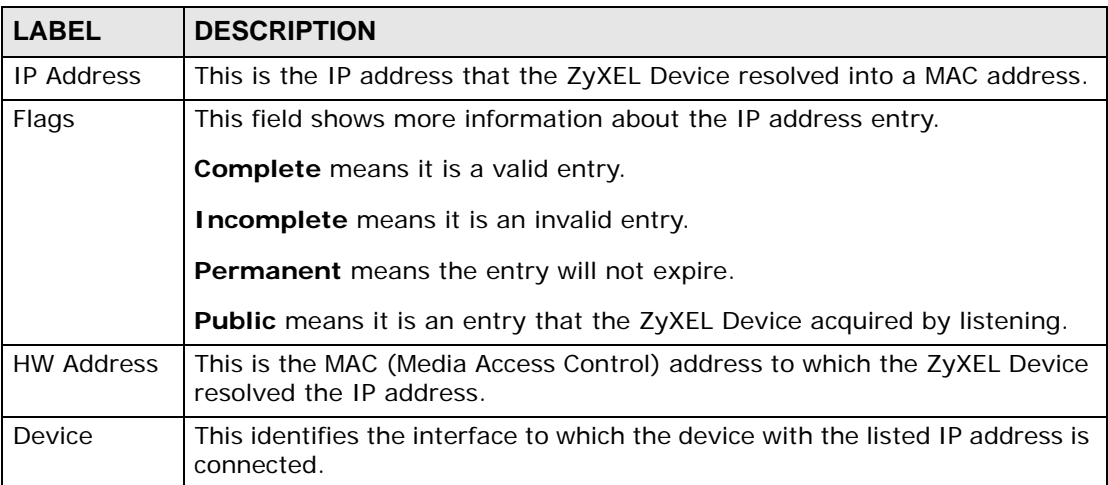

### **4.9.1 DHCP Table**

DHCP (Dynamic Host Configuration Protocol, RFC 2131 and RFC 2132) allows individual clients to obtain TCP/IP configuration at start-up from a server. You can configure the ZyXEL Device as a DHCP server or disable it. When configured as a server, the ZyXEL Device provides the TCP/IP configuration for the clients. If DHCP

service is disabled, there must be another DHCP server, or else the computer must be manually configured.

Click **Device Info > DHCP** to display the following screen. This is only available when the ZyXEL Device's DHCP server function is enabled. The DHCP table shows current DHCP client information (including **IP Address**, **Host Name** and **MAC Address**) of all network clients using the ZyXEL Device's DHCP server.

**Figure 20** Device Info > DHCP

| <b>Device Info -- DHCP Leases</b> |                    |                              |                                                                                   |  |
|-----------------------------------|--------------------|------------------------------|-----------------------------------------------------------------------------------|--|
| Hostname                          | <b>MAC Address</b> | <b>IP Address Expires In</b> |                                                                                   |  |
|                                   |                    |                              | twpc11746-01   00:0F:FE:1E:4A:E0   192.168.1.2   23 hours, 55 minutes, 10 seconds |  |

**Table 11** Device Info > DHCP

| <b>LABEL</b>       | <b>DESCRIPTION</b>                                                                                                    |
|--------------------|----------------------------------------------------------------------------------------------------|
| Host Name          | This field displays the computer host name.                                                                                                    |
| <b>MAC Address</b> | The MAC (Media Access Control) or Ethernet address on a LAN (Local Area<br>Network) is unique to your computer (six pairs of hexadecimal notation).<br>A network interface card such as an Ethernet adapter has a hardwired<br>address that is assigned at the factory. This address follows an industry<br>standard that ensures no other adapter has a similar address. |
| <b>IP Address</b>  | This field displays the IP address assigned to the DHCP client.                                                                                                    |
| Expires In         | This field displays for how much longer the host has the lease for the<br>assigned IP address.                                                                                                    |

# **PART II Advanced**

[WAN Setup \(53\)](#page-52-0) [LAN Setup \(75\)](#page-74-0) [Network Address Translation \(NAT\)](#page-82-0)  [Screens \(83\)](#page-82-0) [Security \(93\)](#page-92-0) [Quality of Service \(QoS\) \(103\)](#page-102-0) [Routing \(115\)](#page-114-0) [RIP \(119\)](#page-118-0) [DNS Setup \(121\)](#page-120-0) [Dynamic DNS Setup \(123\)](#page-122-0) [DSL Setup \(127\)](#page-126-0) [Interface Group \(129\)](#page-128-0)

### 

**CHAPTER 5 WAN Setup**

## <span id="page-52-1"></span>**5.1 WAN Overview**

<span id="page-52-0"></span>A WAN (Wide Area Network) is an outside connection to another network or the Internet.

### **5.1.1 VPI and VCI**

Be sure to use the correct Virtual Path Identifier (VPI) and Virtual Channel Identifier (VCI) numbers assigned to you. The valid range for the VPI is 0 to 255 and for the VCI is 32 to 65535 (0 to 31 is reserved for local management of ATM traffic). Please see the appendix for more information.

### **5.1.2 Multiplexing**

There are two conventions to identify what protocols the virtual circuit (VC) is carrying. Be sure to use the multiplexing method required by your ISP.

### **5.1.2.1 VC-based Multiplexing**

In this case, by prior mutual agreement, each protocol is assigned to a specific virtual circuit; for example, VC1 carries IP, etc. VC-based multiplexing may be dominant in environments where dynamic creation of large numbers of ATM VCs is fast and economical.

### **5.1.2.2 LLC-based Multiplexing**

In this case one VC carries multiple protocols with protocol identifying information being contained in each packet header. Despite the extra bandwidth and processing overhead, this method may be advantageous if it is not practical to have a separate VC for each carried protocol, for example, if charging heavily depends on the number of simultaneous VCs.

# **5.2 Traffic Shaping**

Traffic shaping is an agreement between the carrier and the subscriber to regulate the average rate and fluctuations of data transmission over an ATM network. This agreement helps eliminate congestion, which is important for transmission of real time data such as audio and video connections.

Note: Traffic shaping controls outgoing (upstream) traffic, not incoming (downstream).

Peak Cell Rate (PCR) is the maximum rate at which the sender can send cells. This parameter may be lower (but not higher) than the maximum line speed. 1 ATM cell is 53 bytes (424 bits), so a maximum speed of 832Kbps gives a maximum PCR of 1962 cells/sec. This rate is not guaranteed because it is dependent on the line speed.

Sustained Cell Rate (SCR) is the mean cell rate of each bursty traffic source. It specifies the maximum average rate at which cells can be sent over the virtual connection. SCR may not be greater than the PCR.

Maximum Burst Size (MBS) is the maximum number of cells that can be sent at the PCR. After MBS is reached, cell rates fall below SCR until cell rate averages to the SCR again. At this time, more cells (up to the MBS) can be sent at the PCR again.

If the PCR, SCR or MBS is set to the default of "0", the system will assign a maximum value that correlates to your upstream line rate.

The following figure illustrates the relationship between PCR, SCR and MBS.

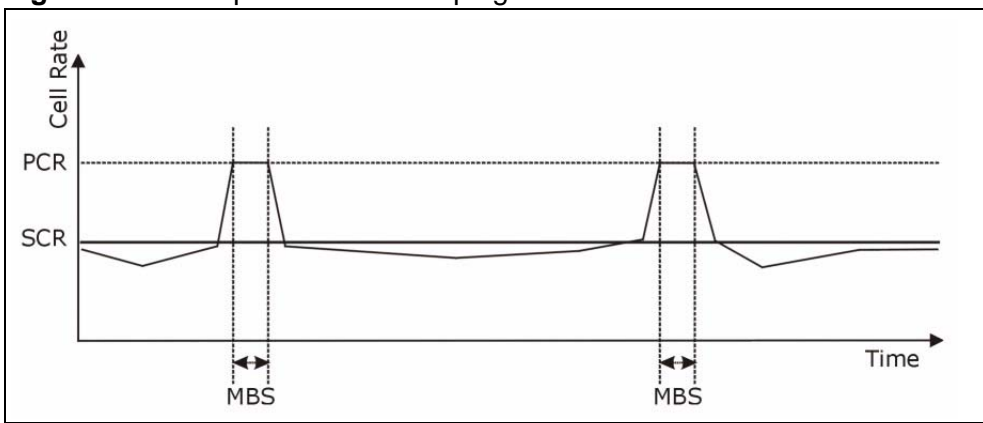

**Figure 21** Example of Traffic Shaping

### **5.2.1 ATM Traffic Classes**

These are the basic ATM traffic classes defined by the ATM Forum Traffic Management 4.0 Specification.

### **5.2.1.1 Constant Bit Rate (CBR)**

Constant Bit Rate (CBR) provides fixed bandwidth that is always available even if no data is being sent. CBR traffic is generally time-sensitive (doesn't tolerate delay). CBR is used for connections that continuously require a specific amount of bandwidth. A PCR is specified and if traffic exceeds this rate, cells may be dropped. Examples of connections that need CBR would be high-resolution video and voice.

### **5.2.1.2 Variable Bit Rate (VBR)**

The Variable Bit Rate (VBR) ATM traffic class is used with bursty connections. Connections that use the Variable Bit Rate (VBR) traffic class can be grouped into realtime or non realtime connections.

The realtime VBR type is used with bursty connections that require closely controlled delay and delay variation. It also provides a fixed amount of bandwidth (a PCR is specified) but is only available when data is being sent. An example of an realtime VBR connection would be video conferencing. Video conferencing requires real-time data transfers and the bandwidth requirement varies in proportion to the video image's changing dynamics.

The non realtime VBR type is used with bursty connections that do not require closely controlled delay and delay variation. It is commonly used for "bursty" traffic typical on LANs. PCR and MBS define the burst levels, SCR defines the minimum level. An example of an non realtime VBR connection would be non-time sensitive data file transfers.

### **5.2.1.3 Unspecified Bit Rate (UBR)**

The Unspecified Bit Rate (UBR) ATM traffic class is for bursty data transfers. However, UBR doesn't guarantee any bandwidth and only delivers traffic when the network has spare bandwidth. An example application is background file transfer.

# **5.3 WAN**

Click **Advanced Setup > WAN** to open the following screen. This screen displays your ZyXEL Device's WAN Internet access settings. You can also edit those settings and add more settings. The screen differs by the encapsulation.

#### See [Section 5.1 on page 53](#page-52-1) for more information.

#### **Figure 22** Advanced Setup > WAN

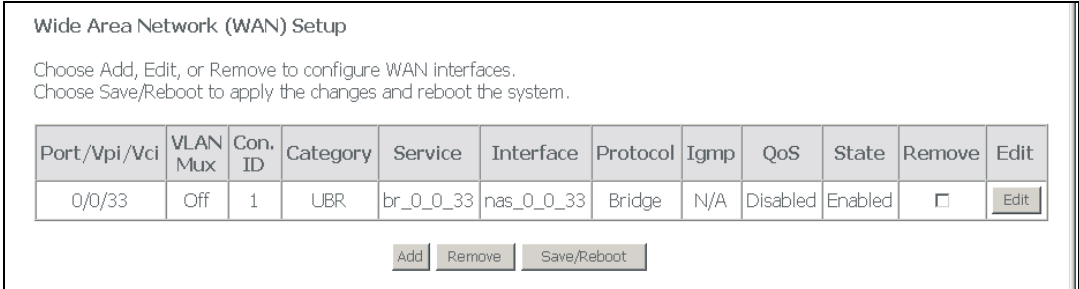

The following table describes the labels in this screen.

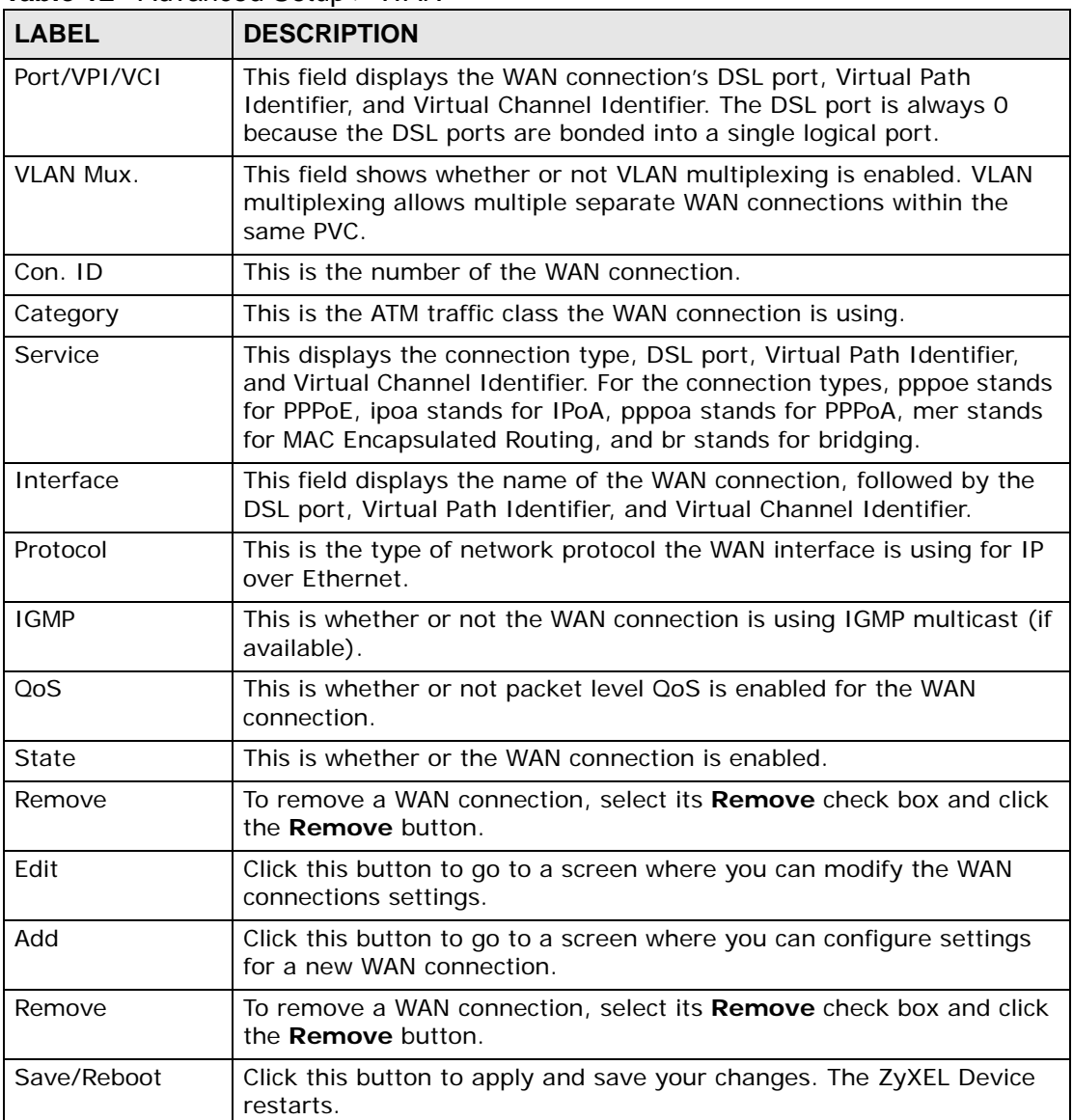

#### **Table 12** Advanced Setup > WAN

## **5.4 WAN ATM PVC Configuration and QoS**

Click **Advanced Setup > WAN > Add** (or **Edit**) to open the following screen. Use this screen to configure ATM PVC settings and enable or disable QoS. The screen differs by the service category.

See [Section 5.1 on page 53](#page-52-1) for more information.

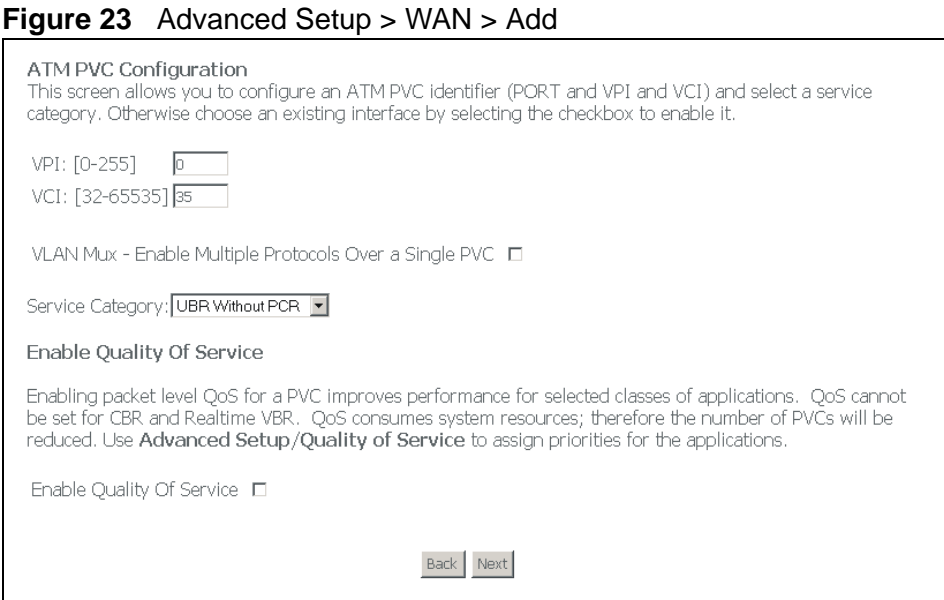

**Table 13** Advanced Setup > WAN > Add

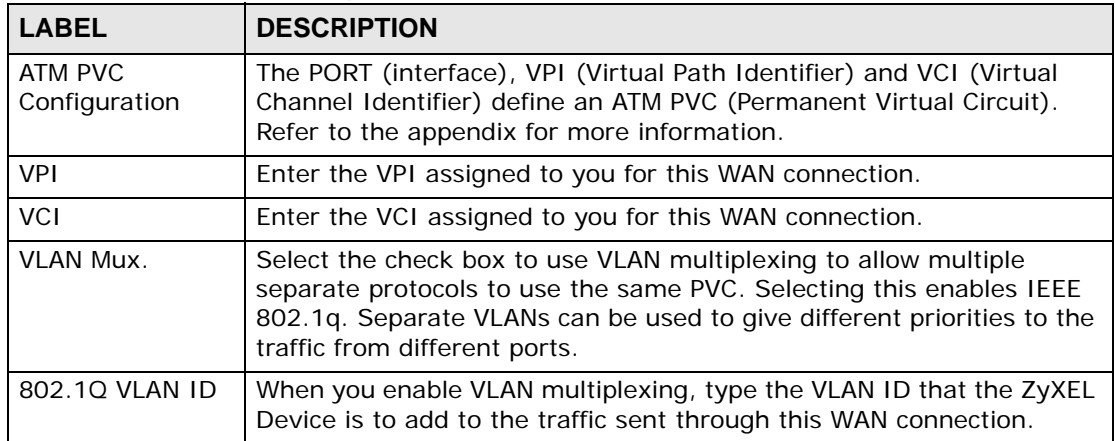

| <b>LABEL</b>                 | <b>DESCRIPTION</b>                                                                                                    |
|------------------------------|----------------------------------------------------------------------------------------------------|
| Service Category             | Select UBR (unspecified bit rate) for applications that are non-time<br>sensitive, such as e-mail. Use it with PCR if you want to specify a<br>maximum rate at which the sender can send cells.                                                                             |
|                              | Select <b>CBR</b> (constant bit rate) to specify fixed (always-on) bandwidth<br>for voice or data traffic.                                                                                                    |
|                              | Select Realtime VBR for bursty traffic connections that require<br>closely controlled delay and delay variation (like video conferencing).                                                                                                    |
|                              | Use Non Realtime VBR for bursty connections that do not require<br>closely controlled delay and delay variation (like non-time sensitive<br>data file transfers).                                                                                                    |
| Peak Cell Rate               | The Peak Cell Rate (PCR) is the maximum rate at which the sender<br>can send cells. PCR applies with all of the ATM traffic classes. Type a<br>number of (ATM) cells per second (1~255000).                                                                                 |
| Sustainable<br>Cell Rate     | The Sustained Cell Rate (SCR) sets the average cell rate (long-term)<br>that can be transmitted. Type the SCR, which must be less than the<br>PCR. SCR applies with the VBR traffic classes. Type a number of<br>(ATM) cells per second. The SCR must be less than the PCR. |
| Maximum<br><b>Burst Size</b> | The Maximum Burst Size (MBS) sets the maximum number of cells<br>that the port should handle without any discards. Type the MBS here<br>(1~1000000). MBS applies with the VBR traffic classes.                                                                              |
| Enable Quality of<br>Service | Enable the (packet level) QoS if you need to provide improved<br>performance for certain classes of applications (like VoIP or video<br>conferencing).                                                                                                    |
| <b>Back</b>                  | Click this to return to the previous screen.                                                                                                    |
| <b>Next</b>                  | Click this to go to the following screen.                                                                                                    |

**Table 13** Advanced Setup > WAN > Add (continued)

# **5.5 Connection Types**

Be sure to use the connection type required by your ISP. Here is background information on the connection types the ZyXEL Device supports.

### **5.5.1 PPPoA**

PPPoA stands for Point to Point Protocol over ATM Adaptation Layer 5 (AAL5). A PPPoA connection functions like a dial-up Internet connection. The ZyXEL Device encapsulates the PPP session based on RFC1483 and sends it through an ATM PVC (Permanent Virtual Circuit) to the Internet Service Provider's (ISP) DSLAM (digital access multiplexer). Please refer to RFC 2364 for more information on PPPoA. Refer to RFC 1661 for more information on PPP.

### **5.5.2 PPPoE**

PPPoE (Point to Point Protocol over Ethernet) provides access control and billing functionality in a manner similar to dial-up services using PPP. The ZyXEL Device bridges a PPP session over Ethernet (PPP over Ethernet, RFC 2516) from your computer to an ATM PVC (Permanent Virtual Circuit) which connects to ADSL Access Concentrator where the PPP session terminates. One PVC can support any number of PPP sessions from your LAN. For more information on PPPoE, see the appendices.

### **5.5.3 MER**

MER (MAC Encapsulated Routing) is only implemented with the IP network protocol. IP packets are routed between the Ethernet interface and the WAN interface and then formatted so that they can be understood in a bridged environment. For instance, it encapsulates routed Ethernet frames into bridged ATM cells.

### **5.5.4 IPoA**

IPoA (Internet Protocol over ATM) in RFC 1483 describes two methods for Multiprotocol Encapsulation over ATM Adaptation Layer 5 (AAL5). The first method allows multiplexing of multiple protocols over a single ATM virtual circuit (LLCbased multiplexing) and the second method assumes that each protocol is carried over a separate ATM virtual circuit (VC-based multiplexing). Please refer to the RFC for more detailed information.

### **5.5.5 Bridging**

With bridging the ZyXEL Device has a static IP address for the connection. The ZyXEL Device passes traffic through to another device (a computer or router for example) that handles authenticating with the ISP.

# **5.6 Encapsulation**

There are two conventions to identify what protocols the virtual circuit (VC) is carrying. Be sure to use the encapsulation method required by your ISP.

### **5.6.1 LLC-based Encapsulation**

In this case one VC carries multiple protocols with protocol identifying information being contained in each packet header. Despite the extra bandwidth and processing overhead, this method may be advantageous if it is not practical to have a separate VC for each carried protocol, for example, if charging heavily depends on the number of simultaneous VCs.

### **5.6.2 VC-based Encapsulation**

In this case, by prior mutual agreement, each protocol is assigned to a specific virtual circuit; for example, VC1 carries IP, etc. VC-based multiplexing may be dominant in environments where dynamic creation of large numbers of ATM VCs is fast and economical.

# **5.7 WAN Connection Type and Encapsulation Mode**

This is the second WAN setup add (or edit) screen. Use this screen to configure WAN connection type and encapsulation mode.

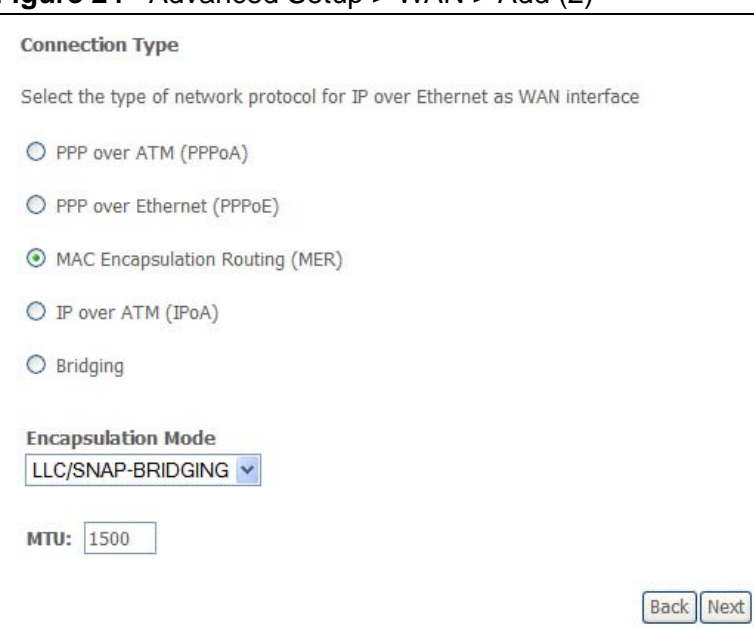

#### **Figure 24** Advanced Setup > WAN > Add (2)

The following table describes the labels in this screen.

| <b>LABEL</b>           | <b>DESCRIPTION</b>                                                                                                    |
|------------------------|----------------------------------------------------------------------------------------------------|
| <b>Connection Type</b> | Select the type of network protocol the ISP uses for IP over Ethernet.                                                                                                    |
| Encapsulation<br>Mode  | Select the encapsulation mode that your ISP uses.                                                                                                    |
| MTU                    | This field applies to the PPPoE and MER encapsulation types.                                                                                                    |
|                        | Maximum Transmission Unit. Type the maximum size of each data<br>packet, in bytes, that can go through this interface. If a larger packet<br>arrives, the ZyXEL Device divides it into smaller fragments. |
|                        | For PPPoE you can enter 512 to 1492.                                                                                                    |
|                        | For MER you can enter 512 to 1500.                                                                                                    |
| <b>Back</b>            | Click this to return to the previous screen.                                                                                                    |
| Next                   | Click this to go to the following screen.                                                                                                    |

**Table 14** Advanced Setup > WAN

# **5.8 NAT**

NAT (Network Address Translation - NAT, RFC 1631) is the translation of the IP address of a host in a packet, for example, the source address of an outgoing packet, used within one network to a different IP address known within another network.

# **5.9 Nailed-Up Connection (PPP)**

A nailed-up connection is a dial-up line where the connection is always up regardless of traffic demand. The ZyXEL Device does two things when you specify a nailed-up connection. The first is that idle timeout is disabled. The second is that the ZyXEL Device will try to bring up the connection when turned on and whenever the connection is down. A nailed-up connection can be very expensive for obvious reasons.

Do not specify a nailed-up connection unless your telephone company offers flatrate service or you need a constant connection and the cost is of no concern

# **5.10 PPPoA WAN Connection Setup**

When you select PPPoA in the second WAN setup add (or edit) screen, this screen displays next. Use this screen to configure PPPoA connection settings.

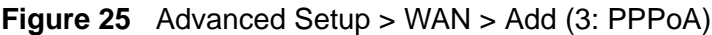

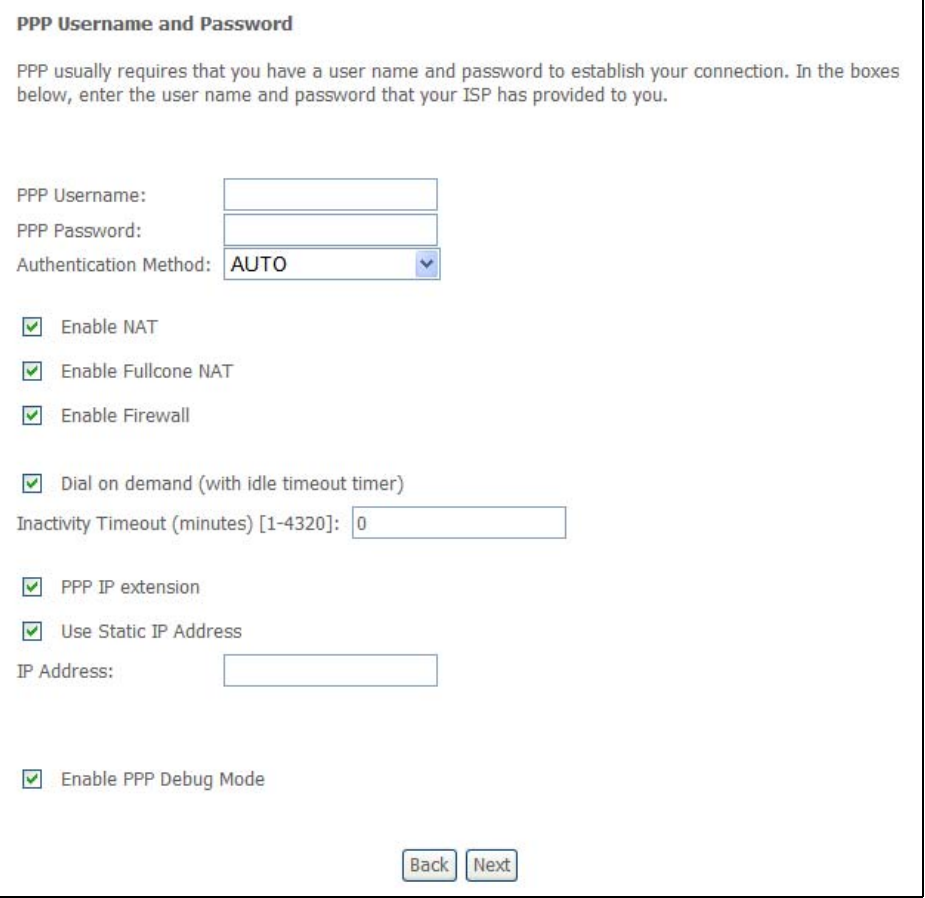

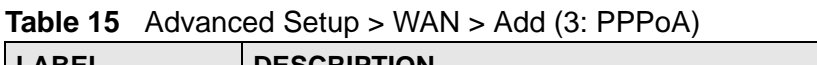

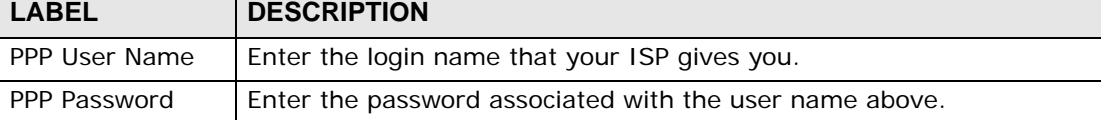

| <b>LABEL</b>                  | <b>DESCRIPTION</b>                                                                                                    |
|-------------------------------|----------------------------------------------------------------------------------------------------|
| Authentication<br>Method      | The ZyXEL Device supports PAP (Password Authentication Protocol)<br>and CHAP (Challenge Handshake Authentication Protocol). CHAP is<br>more secure than PAP; however, PAP is readily available on more<br>platforms.                                                                                                    |
|                               | Use the drop-down list box to select an authentication protocol for<br>outgoing calls. Options are:                                                                                                    |
|                               | AUTO - Your ZyXEL Device accepts either CHAP, PAP, or MSCHAP<br>when requested by this remote node.                                                                                                    |
|                               | <b>CHAP</b> - Your ZyXEL Device accepts CHAP only.                                                                                                    |
|                               | <b>PAP</b> - Your ZyXEL Device accepts PAP only.                                                                                                    |
|                               | MSCHAP - Your ZyXEL Device accepts MSCHAP (Microsoft CHAP)<br>only.                                                                                                    |
| Enable NAT                    | Turn on NAT to translate IP addresses between two different networks<br>(so you can have a private LAN with IP addresses that are different<br>from the public IP addresses on the WAN. See Chapter 7 on page 83<br>for more details.                                                                                                    |
| Enable Fullcone<br><b>NAT</b> | This field displays when you enable NAT. In full cone NAT, all requests<br>from the same private IP address and port are mapped to the same<br>public source IP address and port. Someone on the Internet only<br>needs to know the mapping scheme in order to send packets to a<br>device behind the ZyXEL Device.                                     |
|                               | The ZyXEL Device uses restricted cone NAT when you disable full cone<br>NAT.                                                                                                    |
| Enable Firewall               | Select this to turn on the ZyXEL Device's Stateful Packet Inspection<br>(SPI) firewall. By default the firewall blocks traffic originating from the<br>WAN from going to the LAN. See Chapter 8 on page 93 for how to<br>configure firewall rules.                                                                                                    |
| Dial on demand                | Select Dial on demand when you don't want the connection up all<br>the time and specify an idle time-out (in seconds) in the Inactivity<br>Timeout field.                                                                                                    |
|                               | Clear the Dial on demand option to keep the connection up all the<br>time. The ZyXEL Device will try to bring up the connection<br>automatically if it is disconnected.                                                                                                    |
| PPP IP extension              | Only select this option if your service provider requires it. The<br>following conditions apply to a connection using PPP IP extension.                                                                                                    |
|                               | Only one computer can be connected on the LAN.<br>$\bullet$<br>The ISP only assigns a single public IP address and the LAN<br>computer uses it on its LAN interface.<br>The firewall and NAT features are disabled.<br>$\bullet$<br>The ZyXEL Device uses DHCP to tell the LAN computer that the<br>ZyXEL Device is its default gateway and DNS server. |
|                               | The ZyXEL Device extends the ISP's IP subnet to the LAN<br>computer.<br>The ZyXEL Device bridges packets between the DSL and LAN<br>interface, except for packets destined for the ZyXEL Device's LAN<br>IP address.                                                                                                    |

**Table 15** Advanced Setup > WAN > Add (3: PPPoA) (continued)

| <b>LABEL</b>             | <b>DESCRIPTION</b>                                                                                                    |
|--------------------------|----------------------------------------------------------------------------------------------------|
| Use Static IP<br>Address | If the ISP gave you a static (fixed) IP address, select this option and<br>enter it in the <b>IP Address</b> field.                                                             |
|                          | If the ISP did not give you a static IP address, clear the Use Static IP<br>Address option. The ISP automatically assigns the WAN connection<br>an IP address when it connects. |
| Enable PPP debug<br>mode | Select this to turn on the debug mode for the PPP connection.                                                                                                    |
| Back                     | Click this to return to the previous screen.                                                                                                    |
| <b>Next</b>              | Click this to go to the following screen.                                                                                                    |

**Table 15** Advanced Setup > WAN > Add (3: PPPoA) (continued)

# **5.11 PPPoE WAN Connection Setup**

When you select PPPoE in the second WAN setup add (or edit) screen, this screen displays next. Use this screen to configure PPPoE connection settings.

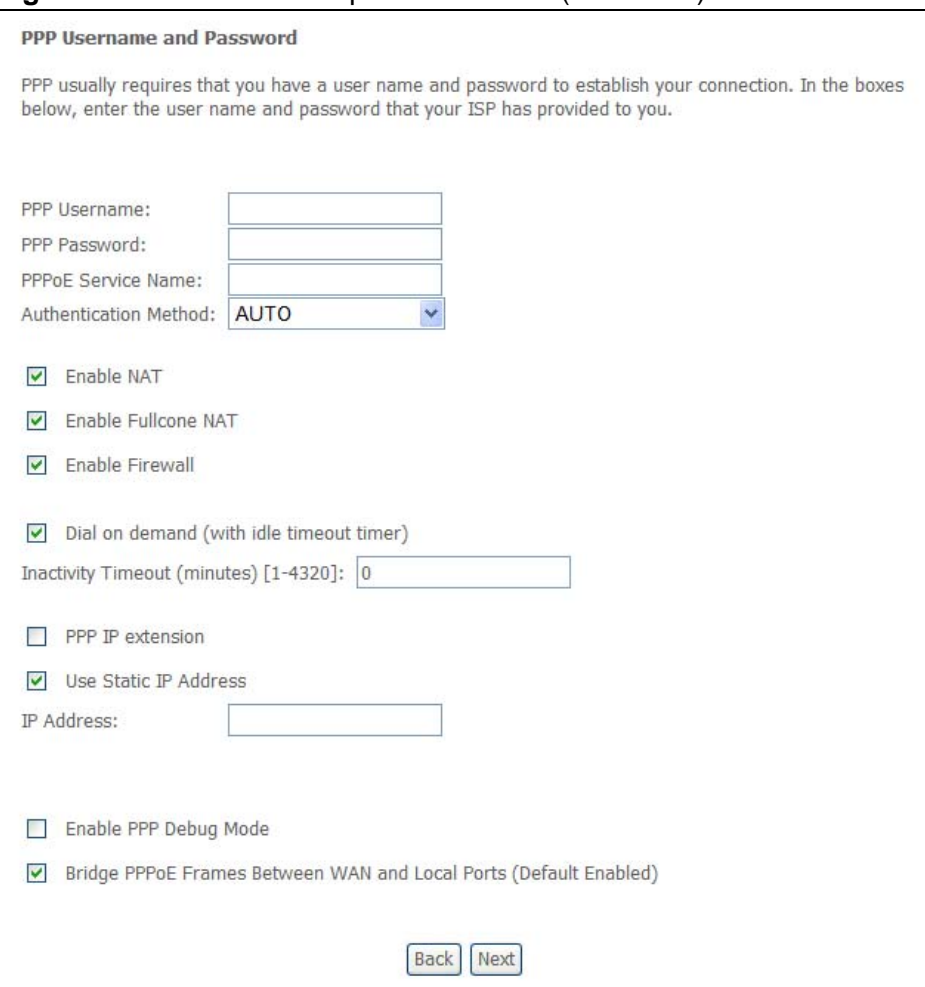

#### **Figure 26** Advanced Setup > WAN > Add (3: PPPoE)

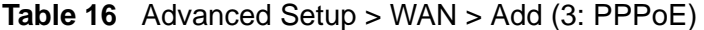

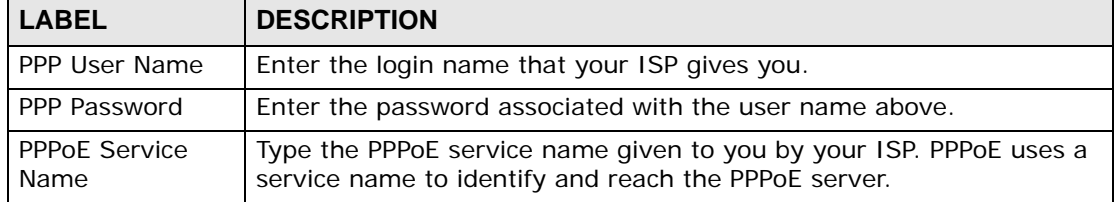

| <b>LABEL</b>                  | <b>DESCRIPTION</b>                                                                                                    |
|-------------------------------|----------------------------------------------------------------------------------------------------|
| Authentication<br>Method      | The ZyXEL Device supports PAP (Password Authentication Protocol)<br>and CHAP (Challenge Handshake Authentication Protocol). CHAP is<br>more secure than PAP; however, PAP is readily available on more<br>platforms.                                                                                                |
|                               | Use the drop-down list box to select an authentication protocol for<br>outgoing calls. Options are:                                                                                                    |
|                               | AUTO - Your ZyXEL Device accepts either CHAP, PAP, or MSCHAP<br>when requested by this remote node.                                                                                                    |
|                               | <b>CHAP</b> - Your ZyXEL Device accepts CHAP only.                                                                                                    |
|                               | <b>PAP</b> - Your ZyXEL Device accepts PAP only.                                                                                                    |
|                               | MSCHAP - Your ZyXEL Device accepts MSCHAP (Microsoft CHAP)<br>only.                                                                                                    |
| Enable NAT                    | Turn on NAT to translate IP addresses between two different networks<br>(so you can have a private LAN with IP addresses that are different<br>from the public IP addresses on the WAN. See Chapter 7 on page 83<br>for more details.                                                                               |
| Enable<br><b>Fullcone NAT</b> | This field displays when you enable NAT. In full cone NAT, all requests<br>from the same private IP address and port are mapped to the same<br>public source IP address and port. Someone on the Internet only<br>needs to know the mapping scheme in order to send packets to a<br>device behind the ZyXEL Device. |
|                               | The ZyXEL Device uses restricted cone NAT when you disable full cone<br>NAT.                                                                                                    |
| Enable Firewall               | Select this to turn on the ZyXEL Device's Stateful Packet Inspection<br>(SPI) firewall. By default the firewall blocks traffic originating from the<br>WAN from going to the LAN. See Chapter 8 on page 93 for how to<br>configure firewall rules.                                                                  |
| Dial on demand                | Select Dial on demand when you don't want the connection up all<br>the time and specify an idle time-out (in seconds) in the Inactivity<br>Timeout field.                                                                                                    |
|                               | Clear the Dial on demand option to keep the connection up all the<br>time. The ZyXEL Device will try to bring up the connection<br>automatically if it is disconnected.                                                                                                    |
| PPP IP extension              | Only select this option if your service provider requires it. The<br>following conditions apply to a connection using PPP IP extension.                                                                                                    |
|                               | Only one computer can be connected on the LAN.<br>$\bullet$                                                                                                    |
|                               | The ISP only assigns a single public IP address and the LAN<br>٠<br>computer uses it on its LAN interface.                                                                                                    |
|                               | The firewall and NAT features are disabled.<br>$\bullet$                                                                                                    |
|                               | The ZyXEL Device uses DHCP to tell the LAN computer that the<br>$\bullet$<br>ZyXEL Device is its default gateway and DNS server.                                                                                                    |
|                               | The ZyXEL Device extends the ISP's IP subnet to the LAN<br>$\bullet$<br>computer.                                                                                                    |
|                               | The ZyXEL Device bridges packets between the DSL and LAN<br>٠<br>interface, except for packets destined for the ZyXEL Device's LAN<br>IP address.                                                                                                    |

**Table 16** Advanced Setup > WAN > Add (3: PPPoE) (continued)

| <b>LABEL</b>                                 | <b>DESCRIPTION</b>                                                                                                    |
|----------------------------------------------|----------------------------------------------------------------------------------------------------|
| Use Static IP<br>Address                     | If the ISP gave you a static (fixed) IP address, select this option and<br>enter it in the <b>IP Address</b> field.                                                                                                    |
|                                              | If the ISP did not give you a static IP address, clear the Use Static IP<br>Address option. The ISP automatically assigns the WAN connection<br>an IP address when it connects.                                                                                                    |
| Enable PPP debug<br>mode                     | Select this to turn on the debug mode for the PPP connection.                                                                                                    |
| <b>Bridge PPPoE</b><br><b>Frames Between</b> | This feature is available when you do not select PPP IP extension.                                                                                                    |
| WAN and Local<br>Ports (Default<br>Enabled)  | In addition to the ZyXEL Device's built-in PPPoE client, you can enable<br>this to pass PPPoE through in order to allow LAN hosts to use PPPoE<br>client software on their computers to connect to the ISP via the ZyXEL<br>Device. Each host can have a separate account and a public WAN IP<br>address. |
|                                              | PPPoE pass through is an alternative to NAT for applications where<br>NAT is not appropriate.                                                                                                    |
|                                              | Disable PPPoE pass through if you do not need to allow hosts on the<br>LAN to use PPPoE client software on their computers to connect to the<br>ISP.                                                                                                    |
| <b>Back</b>                                  | Click this to return to the previous screen.                                                                                                    |
| <b>Next</b>                                  | Click this to go to the following screen.                                                                                                    |

**Table 16** Advanced Setup > WAN > Add (3: PPPoE) (continued)

# **5.12 MER WAN Connection Setup**

When you select MER in the second WAN setup add (or edit) screen, this screen displays next. Use this screen to configure MER connection settings.

#### **Figure 27** Advanced Setup > WAN > Add (3: MER)

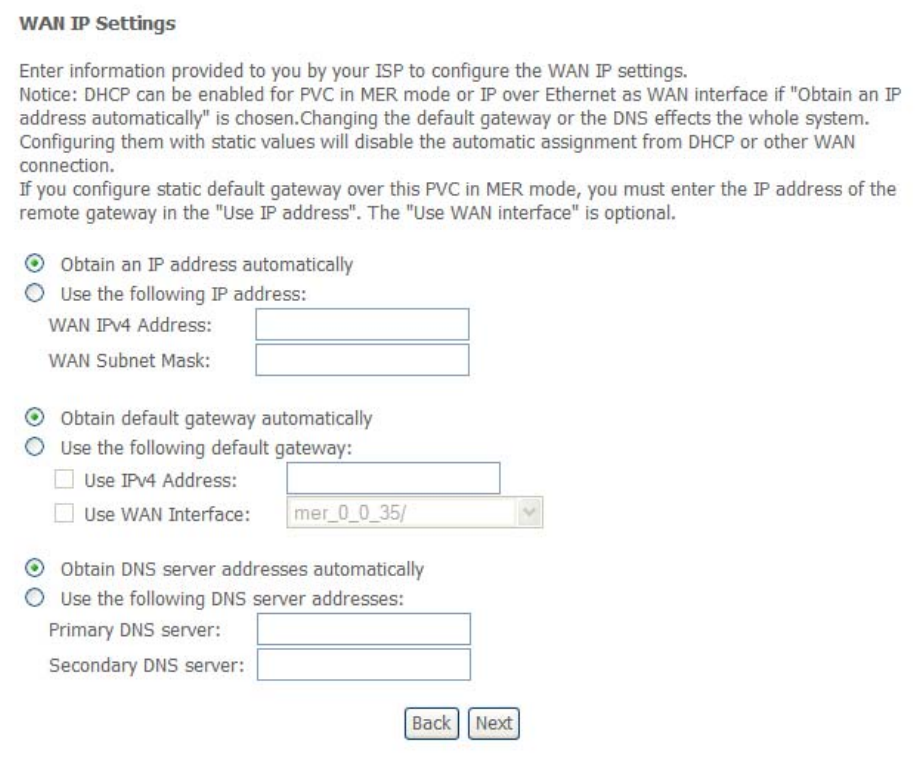

The following table describes the labels in this screen.

#### **Table 17** Advanced Setup > WAN > Add (3: MER)

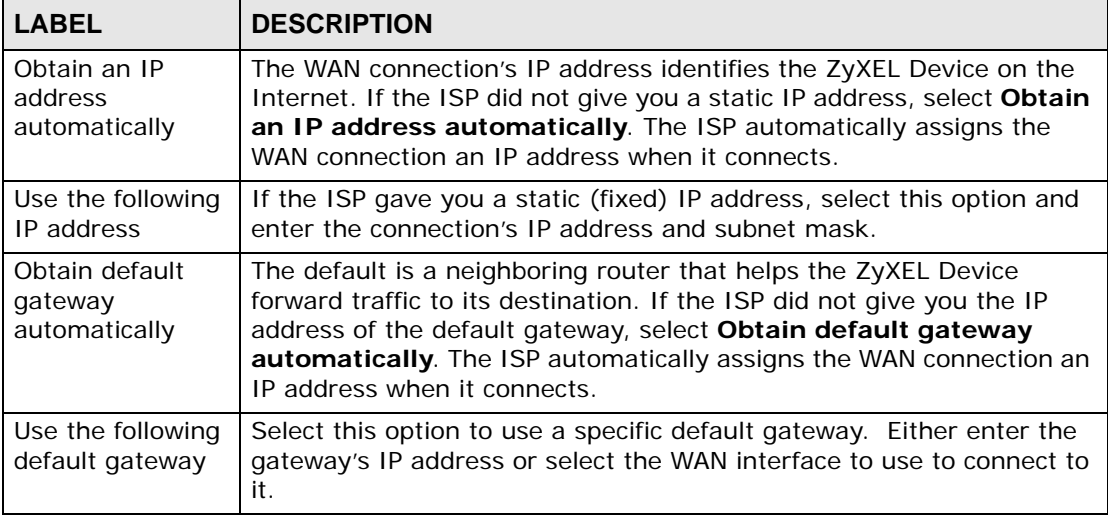

| <b>LABEL</b>                                        | <b>DESCRIPTION</b>                                                                                                    |
|-----------------------------------------------------|----------------------------------------------------------------------------------------------------|
| Obtain DNS<br>server addresses<br>automatically     | The ZyXEL Device uses a DNS server to resolve a domain name (find<br>the numeric IP address associated with the domain name). Select this<br>option if the ISP did not give you a specific DNS server IP address.<br>The ISP automatically assigns the DNS server IP addresses when the<br>ZyXEL Device connects. |
| Use the following<br><b>DNS</b> server<br>addresses | If the ISP gave you DNS server IP addresses, select this option and<br>enter them in the fields below.                                                                                                    |
| <b>Back</b>                                         | Click this to return to the previous screen.                                                                                                    |
| <b>Next</b>                                         | Click this to go to the following screen.                                                                                                    |

**Table 17** Advanced Setup > WAN > Add (3: MER) (continued)

## **5.13 IPoA WAN Connection Setup**

When you select IPoA in the second WAN setup add (or edit) screen, this screen displays next. Use this screen to configure IPoA connection settings.

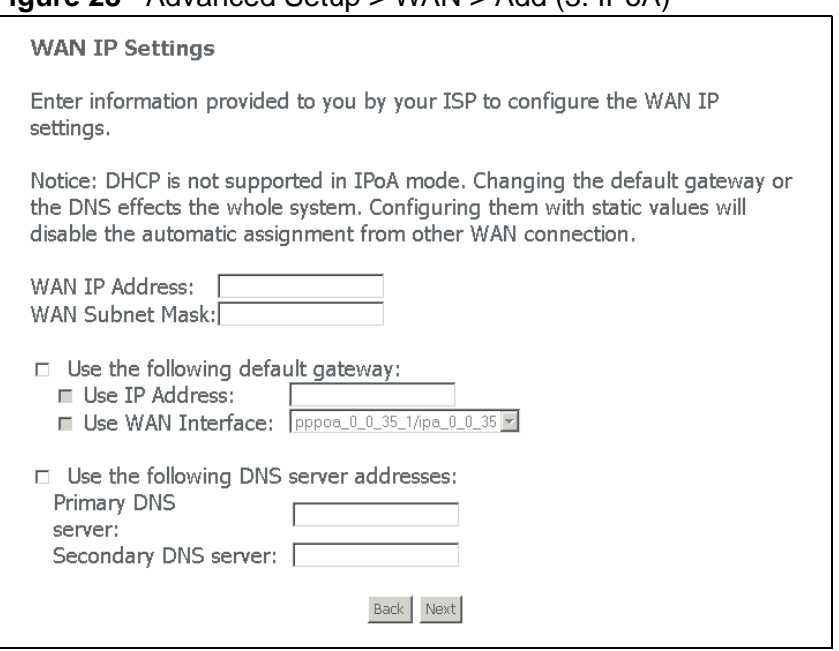

**Figure 28** Advanced Setup > WAN > Add (3: IPoA)

**Table 18** Advanced Setup > WAN > Add (3: IPoA)

| <b>LABEL</b>              | <b>DESCRIPTION</b>                                                                                 |
|---------------------------|----------------------------------------------------------------------------------------------------|
| WAN IP Address            | Enter the IP address from the ISP. Use dotted decimal notation (like<br>192.168.1.1 for example).  |
| <b>WAN Subnet</b><br>Mask | Enter the subnet mask from the ISP. Use dotted decimal notation (like<br>255.255.0.0 for example). |

| <b>LABEL</b>                                        | <b>DESCRIPTION</b>                                                                                                    |
|-----------------------------------------------------|----------------------------------------------------------------------------------------------------|
| Use the following<br>default gateway                | The default is a neighboring router that helps the ZyXEL Device<br>forward traffic to its destination. Select this option and enter the<br>gateway's IP address or select the WAN interface to use to connect to<br>it.  |
| Use the following<br><b>DNS</b> server<br>addresses | The ZyXEL Device uses a DNS server to resolve a domain name (find<br>the numeric IP address associated with the domain name). Select this<br>option. Enter the DNS server addresses from the ISP in the fields<br>below. |
| <b>Back</b>                                         | Click this to return to the previous screen.                                                                                                    |
| <b>Next</b>                                         | Click this to go to the following screen.                                                                                                    |

**Table 18** Advanced Setup > WAN > Add (3: IPoA) (continued)

# **5.14 Bridge WAN Connection Setup**

When you select bridge in the second WAN setup add (or edit) screen, this screen displays next. Use this screen to configure bridge connection settings.

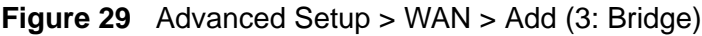

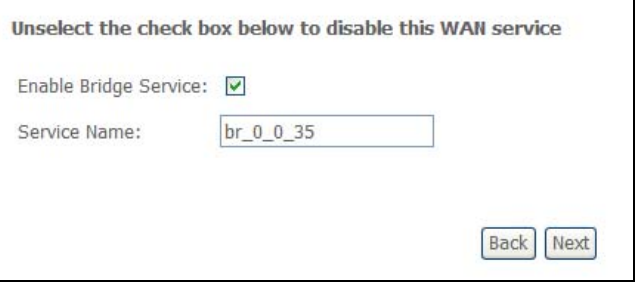

The following table describes the labels in this screen.

**Table 19** Advanced Setup > WAN > Add (3: Bridge)

| <b>LABEL</b>             | <b>DESCRIPTION</b>                                                                                                    |
|--------------------------|----------------------------------------------------------------------------------------------------|
| Enable Bridge<br>Service | Select this to turn on bridging for this DSL connection.                                                                         |
| Service Name             | If the ISP specified a service name to use for the DSL connection,<br>enter it here. Otherwise leave the default generated text. |
| <b>Back</b>              | Click this to return to the previous screen.                                                                                     |
| <b>Next</b>              | Click this to go to the following screen.                                                                                        |

## **5.15 IGMP Multicast**

Traditionally, IP packets are transmitted in one of either two ways - Unicast (1 sender - 1 recipient) or Broadcast (1 sender - everybody on the network).

Multicast delivers IP packets to a group of hosts on the network - not everybody and not just 1.

IGMP (Internet Group Management Protocol) is a network-layer protocol used to establish membership in a Multicast group - it is not used to carry user data. IGMP version 2 (RFC 2236) is an improvement over version 1 (RFC 1112) but IGMP version 1 is still in wide use. If you would like to read more detailed information about interoperability between IGMP version 2 and version 1, please see sections 4 and 5 of RFC 2236. The class D IP address is used to identify host groups and can be in the range 224.0.0.0 to 239.255.255.255. The address 224.0.0.0 is not assigned to any group and is used by IP multicast computers. The address 224.0.0.1 is used for query messages and is assigned to the permanent group of all IP hosts (including gateways). All hosts must join the 224.0.0.1 group in order to participate in IGMP. The address 224.0.0.2 is assigned to the multicast routers group.

The ZyXEL Device supports both IGMP version 1 (**IGMP-v1**) and IGMP version 2 (**IGMP-v2**). At start up, the ZyXEL Device queries all directly connected networks to gather group membership. After that, the ZyXEL Device periodically updates this information. IP multicasting can be enabled/disabled on the ZyXEL Device LAN and/or WAN interfaces in the web configurator (**LAN**; **WAN**). Select **None** to disable IP multicasting on these interfaces.

# **5.16 NAT, IGMP Multicast, and WAN Service**

This is the fourth WAN screen to display for every connection type except bridging (for which this is the third screen). This screen varies depending on the connection type. Use this screen to configure NAT, IGMP multicast, and WAN service settings.

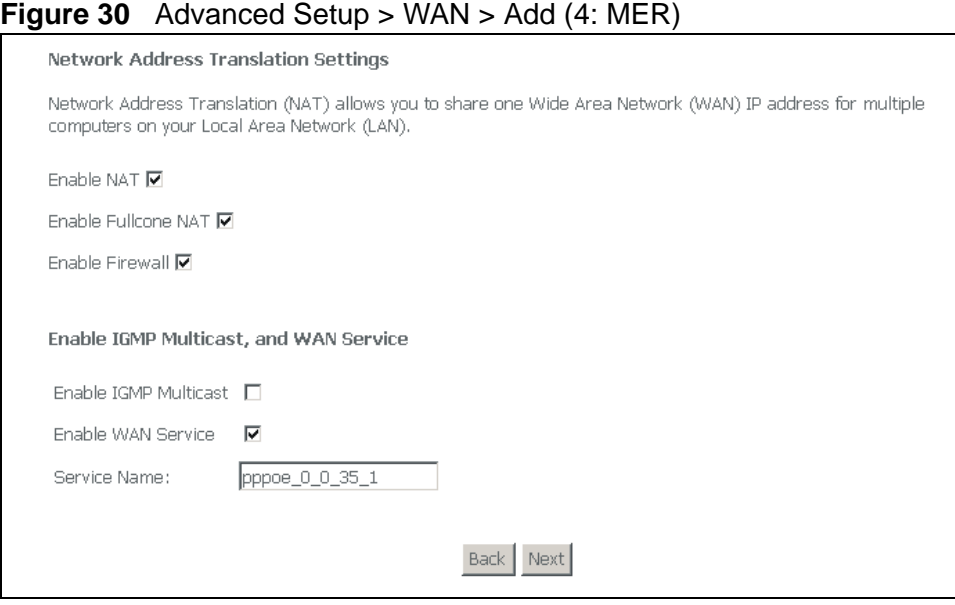

| LABEL                         | <b>DESCRIPTION</b>                                                                                                    |
|-------------------------------|----------------------------------------------------------------------------------------------------|
| Fnable NAT                    | Turn on NAT to translate IP addresses between two different networks<br>(so you can have a private LAN with IP addresses that are different<br>from the public IP addresses on the WAN. See Chapter 7 on page 83<br>for more details.                                                                               |
| Enable<br><b>Fullcone NAT</b> | This field displays when you enable NAT. In full cone NAT, all requests<br>from the same private IP address and port are mapped to the same<br>public source IP address and port. Someone on the Internet only<br>needs to know the mapping scheme in order to send packets to a<br>device behind the ZyXEL Device. |
|                               | The ZyXEL Device uses restricted cone NAT when you disable full cone<br>NAT.                                                                                                    |
| Enable Firewall               | Select this to turn on the ZyXEL Device's Stateful Packet Inspection<br>(SPI) firewall. By default the firewall blocks traffic originating from the<br>WAN from going to the LAN. See Chapter 8 on page 93 for how to<br>configure firewall rules.                                                                  |
| Enable IGMP<br>Multicast      | IGMP (Internet Group Management Protocol) is a network-layer<br>protocol used to establish membership in a Multicast group - it is not<br>used to carry user data. Turn this on to allow multicast traffic and<br>have the ZyXEL Device act as an IGMP proxy.                                                       |
| Enable WAN<br>Service         | Select this option to use this WAN connection or clear the option to<br>not use this WAN connection.                                                                                                    |

**Table 20** Advanced Setup > WAN > Add (4: MER)
| <b>LABEL</b> | <b>DESCRIPTION</b>                                                              |
|--------------|---------------------------------------------------------------------------------|
| Service Name | This is the name for the WAN connection. Use the default or define<br>your own. |
| <b>Back</b>  | Click this to return to the previous screen.                                    |
| <b>Next</b>  | Click this to go to the following screen.                                       |

**Table 20** Advanced Setup > WAN > Add (4: MER) (continued)

### **5.17 WAN Setup Summary**

This is the last WAN setup screen to display. Use this screen to check your settings before saving them. Click **Back** if you need to make any changes. If the settings are OK, click **Save** to save the settings. Use the **Save/Reboot** button in the **Advanced Setup > WAN** screen to restart the ZyXEL Device and use the WAN connection settings.

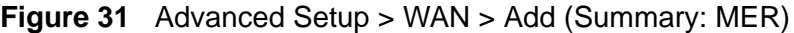

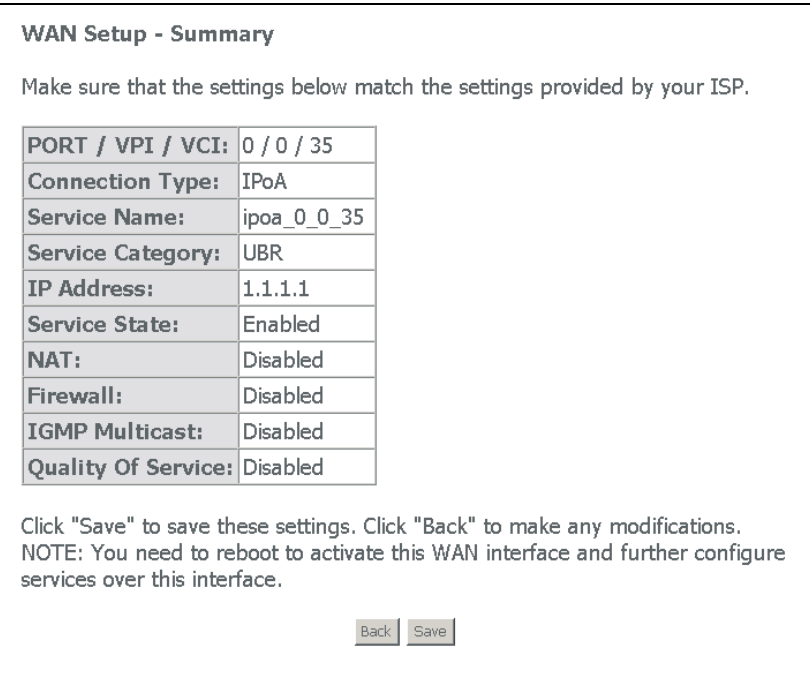

**CHAPTER 6 LAN Setup**

This chapter describes how to configure LAN settings.

### <span id="page-74-0"></span>**6.1 LAN Overview**

A Local Area Network (LAN) is a shared communication system to which many computers are attached. A LAN is a computer network limited to the immediate area, usually the same building or floor of a building. The LAN screens can help you configure a LAN DHCP server and manage IP addresses.

See [Section 6.5 on page 80](#page-79-0) to configure the **LAN** screens.

#### **6.1.1 LAN, WAN and the ZyXEL Device**

The actual physical connection determines whether the ZyXEL Device ports are LAN or WAN ports. There are two separate IP networks, one inside the LAN network and the other outside the WAN network as shown next.

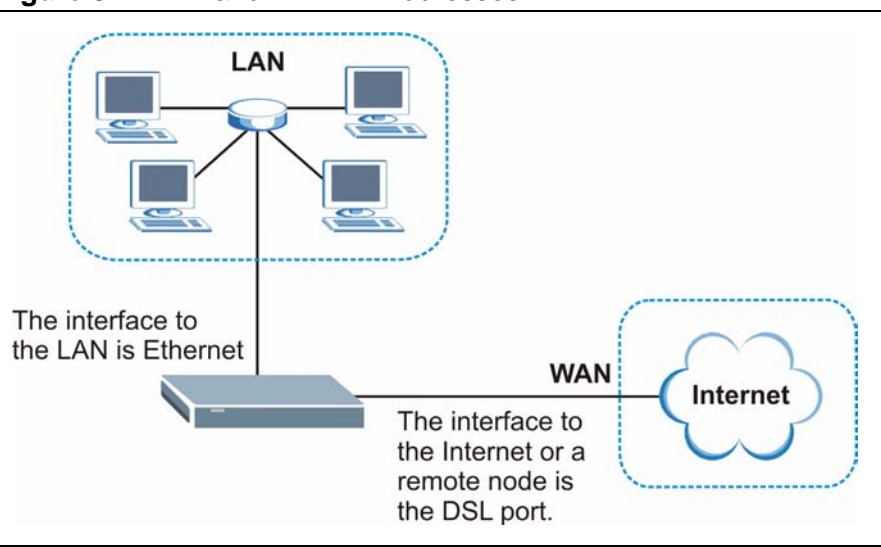

**Figure 32** LAN and WAN IP Addresses

#### **6.1.2 DHCP Setup**

DHCP (Dynamic Host Configuration Protocol, RFC 2131 and RFC 2132) allows individual clients to obtain TCP/IP configuration at start-up from a server. You can configure the ZyXEL Device as a DHCP server or disable it. When configured as a server, the ZyXEL Device provides the TCP/IP configuration for the clients. If you turn DHCP service off, you must have another DHCP server on your LAN, or else the computer must be manually configured. Do not assign static IP addresses from the DHCP pool to your LAN computers.

### **6.2 LAN TCP/IP**

The ZyXEL Device has built-in DHCP server capability that assigns IP addresses and DNS servers to systems that support DHCP client capability.

#### **6.2.1 IP Address and Subnet Mask**

Similar to the way houses on a street share a common street name, so too do computers on a LAN share one common network number.

Where you obtain your network number depends on your particular situation. If the ISP or your network administrator assigns you a block of registered IP addresses, follow their instructions in selecting the IP addresses and the subnet mask.

If the ISP did not explicitly give you an IP network number, then most likely you have a single user account and the ISP will assign you a dynamic IP address when the connection is established. If this is the case, it is recommended that you select a network number from 192.168.0.0 to 192.168.255.0 and you must enable the Network Address Translation (NAT) feature of the ZyXEL Device. The Internet Assigned Number Authority (IANA) reserved this block of addresses specifically for private use; please do not use any other number unless you are told otherwise. Let's say you select 192.168.1.0 as the network number; which covers 254 individual addresses, from 192.168.1.1 to 192.168.1.254 (zero and 255 are reserved). In other words, the first three numbers specify the network number while the last number identifies an individual computer on that network.

Once you have decided on the network number, pick an IP address that is easy to remember, for instance, 192.168.1.1, for your ZyXEL Device, but make sure that no other device on your network is using that IP address.

The subnet mask specifies the network number portion of an IP address. Your ZyXEL Device will compute the subnet mask automatically based on the IP

address that you entered. You don't need to change the subnet mask computed by the ZyXEL Device unless you are instructed to do otherwise.

#### **6.2.1.1 Private IP Addresses**

Every machine on the Internet must have a unique address. If your networks are isolated from the Internet, for example, only between your two branch offices, you can assign any IP addresses to the hosts without problems. However, the Internet Assigned Numbers Authority (IANA) has reserved the following three blocks of IP addresses specifically for private networks:

- $\cdot$  10.0.0.0  $-$  10.255.255.255
- $\cdot$  172.16.0.0  $-$  172.31.255.255
- $\cdot$  192.168.0.0  $-$  192.168.255.255

You can obtain your IP address from the IANA, from an ISP or it can be assigned from a private network. If you belong to a small organization and your Internet access is through an ISP, the ISP can provide you with the Internet addresses for your local networks. On the other hand, if you are part of a much larger organization, you should consult your network administrator for the appropriate IP addresses.

Note: Regardless of your particular situation, do not create an arbitrary IP address; always follow the guidelines above. For more information on address assignment, please refer to RFC 1597, *Address Allocation for Private Internets*  and RFC 1466, *Guidelines for Management of IP Address Space.*

### **6.3 Multicast**

Traditionally, IP packets are transmitted in one of either two ways - Unicast (1 sender - 1 recipient) or Broadcast (1 sender - everybody on the network). Multicast delivers IP packets to a group of hosts on the network - not everybody and not just 1.

IGMP (Internet Group Management Protocol) is a network-layer protocol used to establish membership in a Multicast group - it is not used to carry user data. IGMP version 2 (RFC 2236) is an improvement over version 1 (RFC 1112) but IGMP version 1 is still in wide use. If you would like to read more detailed information about interoperability between IGMP version 2 and version 1, please see sections 4 and 5 of RFC 2236. The class D IP address is used to identify host groups and can be in the range 224.0.0.0 to 239.255.255.255. The address 224.0.0.0 is not assigned to any group and is used by IP multicast computers. The address 224.0.0.1 is used for query messages and is assigned to the permanent group of all IP hosts (including gateways). All hosts must join the 224.0.0.1 group in order to participate in IGMP. The address 224.0.0.2 is assigned to the multicast routers group.

The ZyXEL Device supports both IGMP version 1 (**IGMP-v1**) and IGMP version 2 (**IGMP-v2**). At start up, the ZyXEL Device queries all directly connected networks to gather group membership. After that, the ZyXEL Device periodically updates this information. IP multicasting can be enabled/disabled on the ZyXEL Device LAN and/or WAN interfaces in the web configurator (**LAN**; **WAN**). Select **None** to disable IP multicasting on these interfaces.

### **6.4 Introducing Universal Plug and Play**

Universal Plug and Play (UPnP) is a distributed, open networking standard that uses TCP/IP for simple peer-to-peer network connectivity between devices. A UPnP device can dynamically join a network, obtain an IP address, convey its capabilities and learn about other devices on the network. In turn, a device can leave a network smoothly and automatically when it is no longer in use.

#### **6.4.1 How do I know if I'm using UPnP?**

UPnP hardware is identified as an icon in the Network Connections folder (Windows XP). Each UPnP compatible device installed on your network will appear as a separate icon. Selecting the icon of a UPnP device will allow you to access the information and properties of that device.

#### **6.4.2 NAT Traversal**

UPnP NAT traversal automates the process of allowing an application to operate through NAT. UPnP network devices can automatically configure network addressing, announce their presence in the network to other UPnP devices and enable exchange of simple product and service descriptions. NAT traversal allows the following:

- Dynamic port mapping
- Learning public IP addresses
- Assigning lease times to mappings

Windows Messenger is an example of an application that supports NAT traversal and UPnP.

See the NAT chapter for more information on NAT.

### **6.4.3 Cautions with UPnP**

The automated nature of NAT traversal applications in establishing their own services and opening firewall ports may present network security issues. Network information and configuration may also be obtained and modified by users in some network environments.

When a UPnP device joins a network, it announces its presence with a multicast message. For security reasons, the ZyXEL Device allows multicast messages only on the LAN.

All UPnP-enabled devices may communicate freely with each other without additional configuration. Disable UPnP if this is not your intention.

You must have IIS (Internet Information Services) enabled on the Windows web server for UPnP to work.

### <span id="page-79-0"></span>**6.5 LAN Setup**

Click **Advanced Setup > LAN** to open the **IP** screen. See [Section 6.1 on page 75](#page-74-0) for background information. Some fields may not display depending on your WAN configuration.

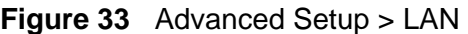

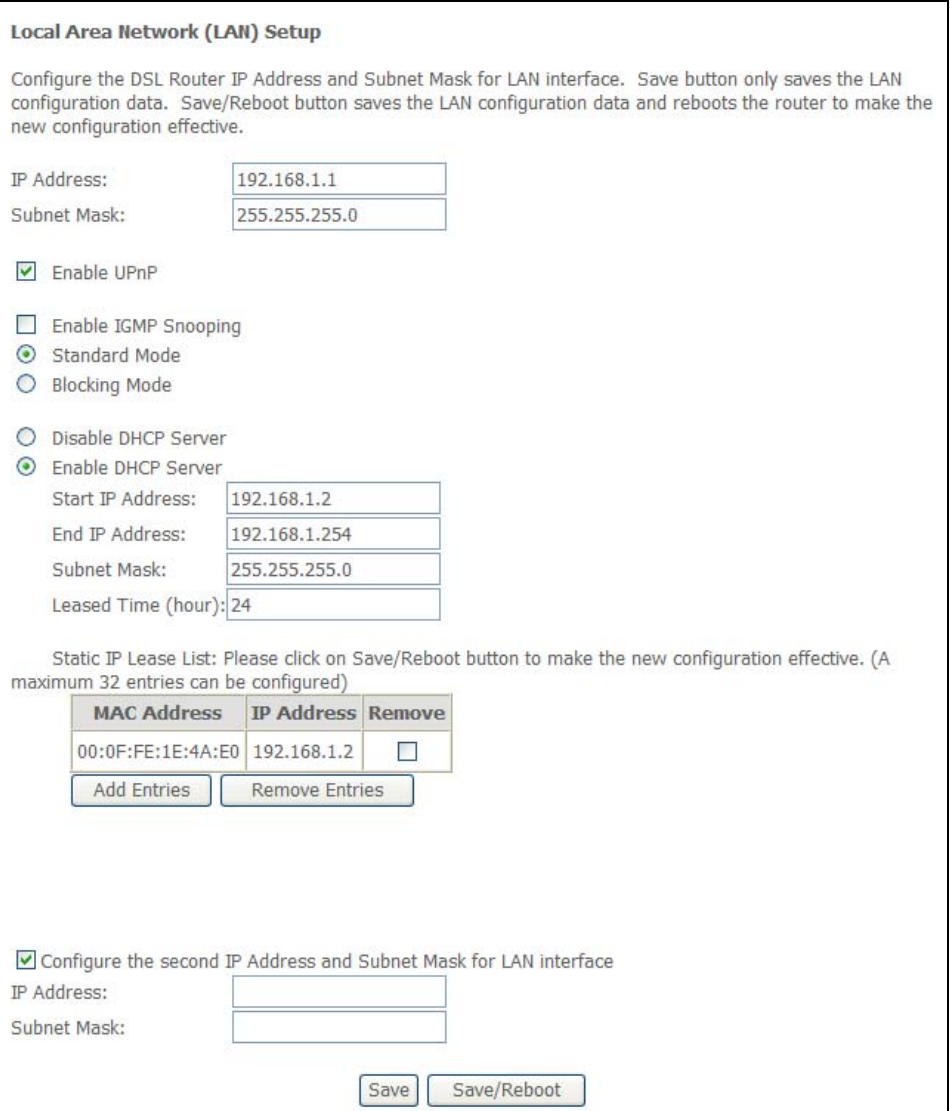

The following table describes the fields in this screen.

**Table 21** Advanced Setup > LAN

| <b>LABEL</b>      | <b>DESCRIPTION</b>                                                                                                    |
|-------------------|----------------------------------------------------------------------------------------------------|
| <b>IP Address</b> | Enter the LAN IP address of your ZyXEL Device in dotted decimal<br>notation, for example, 192.168.1.1 (factory default). |
| Subnet Mask       | Type the subnet mask.                                                                                                    |

| <b>LABEL</b>                                                                  | <b>DESCRIPTION</b>                                                                                                    |
|-------------------------------------------------------------------------------|----------------------------------------------------------------------------------------------------|
| Enable UPnP                                                                   | Select this check box to activate UPnP. Be aware that anyone could<br>use a UPnP application to open the web configurator's login screen<br>without entering the ZyXEL Device's IP address (although you must<br>still enter the password to access the web configurator).                                     |
| Enable IGMP<br>Snooping                                                       | Turn on IGMP snooping to reduce network traffic by having the ZyXEL<br>Device only forward multicast traffic to ports connected to computers<br>or devices that belong to the specific multicast group.                                                                                                    |
|                                                                               | Use standard mode to flood unknown multicast traffic.                                                                                                    |
|                                                                               | Use blocking mode to discard unknown multicast traffic.                                                                                                    |
| Disable/Enable<br><b>DHCP Server</b>                                          | Turn on the DHCP server to have the ZyXEL Device assign IP<br>addresses, an IP default gateway and DNS servers to DHCP clients on<br>the LAN.                                                                                                    |
|                                                                               | Enter IP addresses in the Start and End IP Address fields to set a<br>range of IP addresses for the ZyXEL Device to give to the DHCP<br>clients.                                                                                                    |
|                                                                               | Enter an IP address in the <b>Start IP Address</b> field and a subnet mask<br>in the <b>Subnet Mask</b> field to set a subnet of IP addresses for the<br>ZyXEL Device to give to the DHCP clients.                                                                                                    |
|                                                                               | Leased Time sets how many hours to let a DHCP client use an IP<br>before re-assigning it an IP address.                                                                                                    |
| <b>Static IP Lease</b><br>List                                                | Configure static IP addresses the ZyXEL Device's DHCP server assigns<br>to specific LAN computers. If a computer's MAC address is in the LAN's<br>static DHCP table, the ZyXEL Device assigns the corresponding IP<br>address. Otherwise, the ZyXEL Device assigns an IP address<br>dynamically.               |
| <b>MAC Address</b>                                                            | This is the MAC address of a LAN computer.                                                                                                    |
| <b>IP Address</b>                                                             | This is the IP address the ZyXEL Device assigns to the device with this<br>entry's MAC address.                                                                                                    |
| Remove                                                                        | Select this for one or more entries and click <b>Remove Entries</b> to<br>remove the entries.                                                                                                    |
| <b>Add Entries</b>                                                            | Click this to go to the screen where you can configure a static DHCP IP<br>entry.                                                                                                    |
| <b>Remove Entries</b>                                                         | Select <b>Remove</b> for one or more entries and click this to remove the<br>entries.                                                                                                    |
| Configure the<br>second IP<br>address and<br>subnet mask for<br>LAN interface | Select this option to let the ZyXEL Device use a second IP address on<br>the LAN interface. You can also use this second IP address to access<br>the ZyXEL Device for management. Enter the LAN IP address of your<br>ZyXEL Device in dotted decimal notation, for example, 10.0.0.1. Type<br>the subnet mask. |
| Save                                                                          | Click Save to save your changes to the ZyXEL Device.                                                                                                    |
| Save/Reboot                                                                   | Click this button to apply and save your changes. The ZyXEL Device<br>restarts.                                                                                                    |

**Table 21** Advanced Setup > LAN (continued)

### **6.6 The DHCP Static Lease Screen**

In the **Advanced Setup > LAN** screen, click **Add Entries** to open the **DHCP Static Lease** screen. Use this screen to configure the list of static IP addresses the ZyXEL Device assigns to computers connected to the interface. If a computer's MAC address is in the LAN's static DHCP table, the ZyXEL Device assigns the corresponding IP address. Otherwise, the ZyXEL Device assigns an IP address dynamically using the interface's **Start Address** and **Pool Size**.

You must click **Save/Apply** in this screen and then **Save** in the LAN setup screen to save your changes.

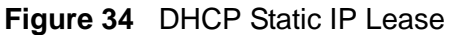

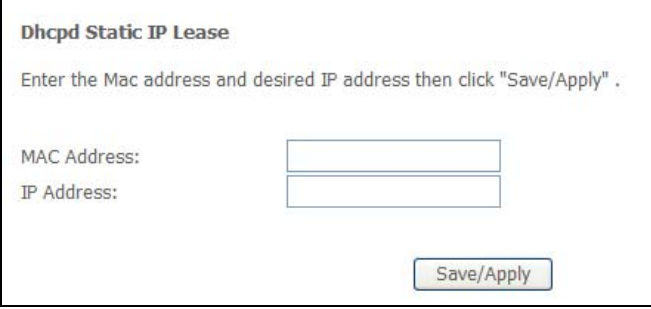

The following table describes this screen.

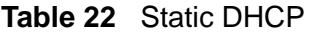

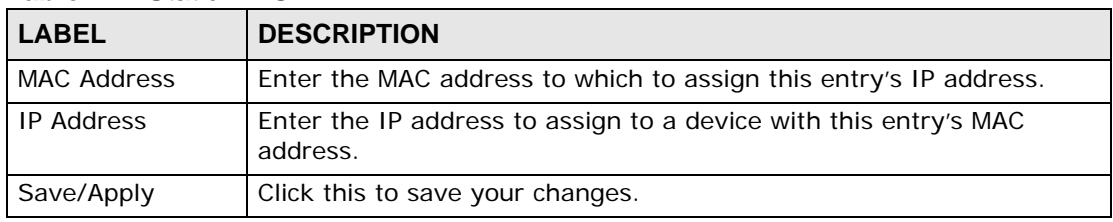

**CHAPTER 7** 

# **Network Address Translation (NAT) Screens**

This chapter discusses how to configure NAT on the ZyXEL Device.

### **7.1 NAT Overview**

NAT (Network Address Translation - NAT, RFC 1631) is the translation of the IP address of a host in a packet, for example, the source address of an outgoing packet, used within one network to a different IP address known within another network.

### **7.2 NAT Virtual Servers**

Configure NAT virtual server (port forwarding) entries to have the ZyXEL Device forward traffic from the WAN to LAN computers.

You might do this to get particular games or services to work through NAT. You can also make servers, for example, web or FTP, visible to the outside world even though NAT makes your whole inside network appear as a single computer to the outside world.

You may enter a single port number or a range of port numbers to be forwarded, and the local IP address of the desired server. The port number identifies a service; for example, web service is on port 80 and FTP on port 21. In some cases, such as for unknown services or where one server can support more than one service (for example both FTP and web service), it might be better to specify a range of port numbers. You can allocate a server IP address that corresponds to a port or a range of ports.

Many residential broadband ISP accounts do not allow you to run any server processes (such as a Web or FTP server) from your location. Your ISP may

periodically check for servers and may suspend your account if it discovers any active services at your location. If you are unsure, refer to your ISP.

#### **7.2.1 Virtual Server: Services and Port Numbers**

See [Appendix E on page 281](#page-280-0) for commonly used port numbers.

#### **7.2.2 Virtual Servers Example**

Let's say you want to assign ports 21-25 to one FTP, Telnet and SMTP server (**A** in the example), port 80 to another (**B** in the example) and assign a default server IP address of 192.168.1.35 to a third (**C** in the example). You assign the LAN IP addresses and the ISP assigns the WAN IP address. The NAT network appears as a single host on the Internet.

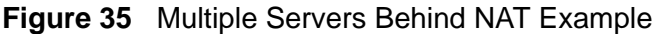

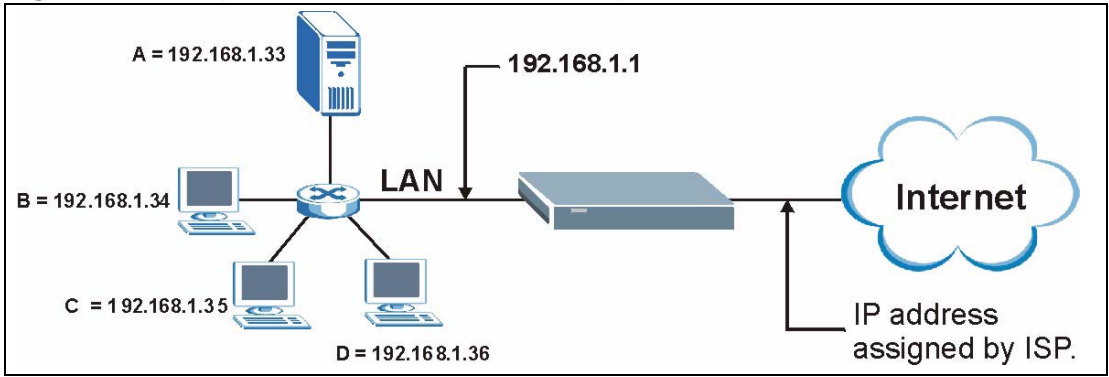

### **7.3 Configuring Virtual Servers**

Note: The NAT screens are available only when you enable NAT in the WAN configuration.

Click **Advanced Setup > NAT > Virtual Servers** to open the following screen.

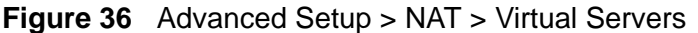

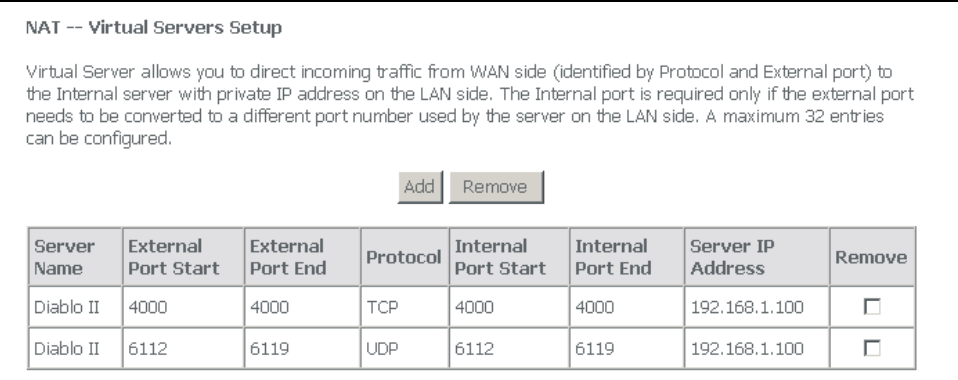

See [Appendix E on page 281](#page-280-0) for port numbers commonly used for particular services. The following table describes the fields in this screen.

| <b>LABEL</b>                                        | <b>DESCRIPTION</b>                                                                                                |
|-----------------------------------------------------|----------------------------------------------------------------------------------------------------|
| Add                                                 | Click this button to go to a screen where you can configure a new entry.                                          |
| Remove                                              | To remove an entry(ies), select its Remove check box and click the<br><b>Remove button.</b>                       |
| Server Name                                         | This name identifies the virtual server entry.                                                                    |
| External Port<br>Start, External<br>Port End        | These are the ports of traffic coming in from the WAN to which this<br>virtual server entry applies.              |
| Protocol                                            | This is the underlying protocol of the traffic to which this virtual server<br>entry applies.                     |
| <b>Internal Port</b><br>Start, Internal<br>Port End | These are the ports the ZyXEL Device uses for the traffic that it<br>forwards based on this virtual server entry. |
| Server IP<br>Address                                | This is the LAN IP address to which the ZyXEL Device forwards the<br>incoming traffic.                            |

**Table 23** NAT Port Forwarding

### **7.3.1 Virtual Server Rule Add**

To create a virtual server rule, click **Advanced Setup > NAT > Virtual Servers > Add** to open the following screen.

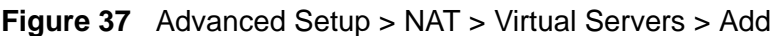

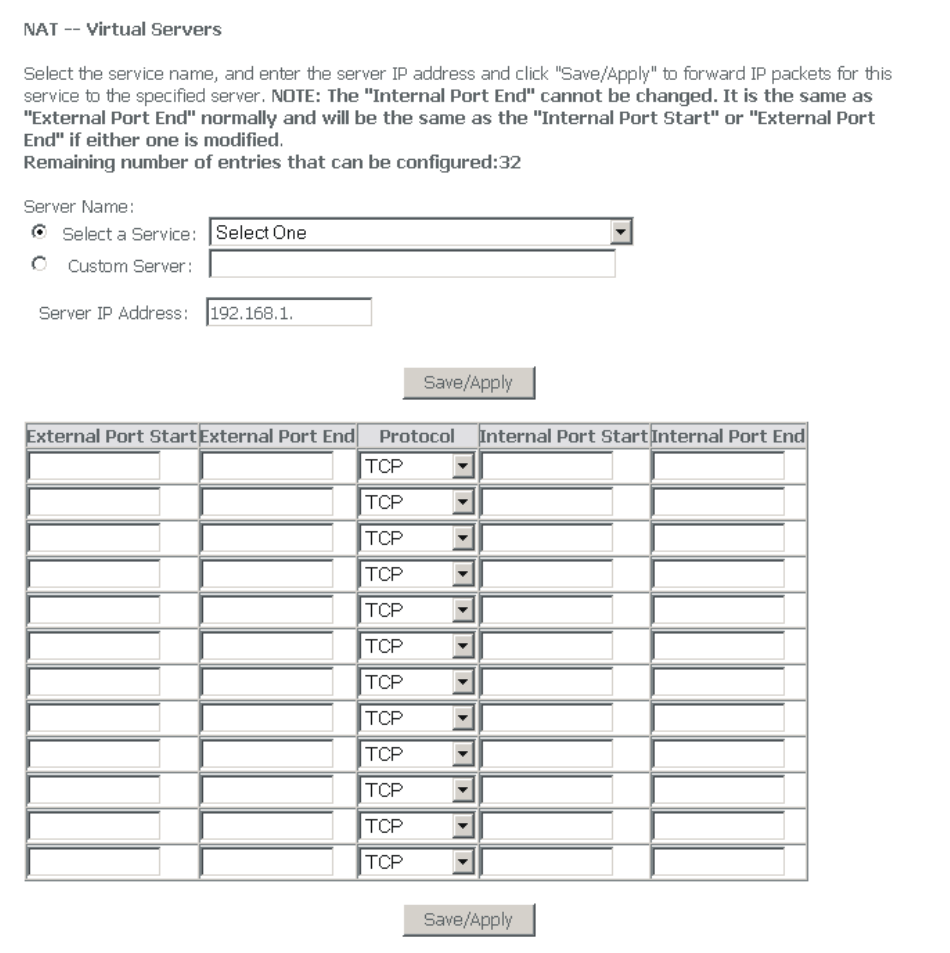

The following table describes the fields in this screen.

**Table 24** Advanced Setup > NAT > Virtual Servers > Add

| <b>LABEL</b>         | <b>DESCRIPTION</b>                                                                                                    |
|----------------------|----------------------------------------------------------------------------------------------------|
| Server Name          | Either select a pre-defined service or select Custom Server and enter a<br>name manually.                                                                                        |
| Server IP<br>Address | Enter the LAN IP address to which the ZyXEL Device should forward the<br>traffic.                                                                                                |
| Save/Apply           | When using a pre-defined service, if you do not want to modify the port<br>numbers, you can click this button to save the changes and have the<br>ZyXEL Device start using them. |

| <b>LABEL</b>                  | <b>DESCRIPTION</b>                                                                                                    |
|-------------------------------|----------------------------------------------------------------------------------------------------|
| <b>External Port</b><br>Start | Enter a port number in this field.                                                                                                    |
|                               | To forward only one port, enter the port number again in the <b>External</b><br>Port End field.                                                                 |
|                               | To forward a series of ports, enter the start port number here and the end<br>port number in the External Port End field.                                       |
| <b>External Port</b>          | Enter a port number in this field.                                                                                                    |
| End                           | To forward only one port, enter the port number again in the <b>Start Port</b><br>field above and then enter it again in this field.                            |
|                               | To forward a series of ports, enter the last port number in a series that<br>begins with the port number in the Start Port field above.                         |
| Protocol                      | This is the underlying protocol of the traffic to which this virtual server<br>entry applies.                                                                   |
| <b>Internal Port</b><br>Start | Specify the starting port the ZyXEL Device uses for the traffic that it<br>forwards based on this virtual server entry (or leave it the same as the<br>External |
| Internal Port<br>End          | The ZyXEL Device automatically determines this port number.                                                                                                    |
| Save/Apply                    | Click this button to save the changes and have the ZyXEL Device start<br>using them.                                                                            |

**Table 24** Advanced Setup > NAT > Virtual Servers > Add (continued)

### **7.4 Port Triggering**

Some services use a dedicated range of ports on the client side and a dedicated range of ports on the server side. With regular port forwarding you set a forwarding port in NAT to forward a service (coming in from the server on the WAN) to the IP address of a computer on the client side (LAN). The problem is that port forwarding only forwards a service to a single LAN IP address. In order to use the same service on a different LAN computer, you have to manually replace the LAN computer's IP address in the forwarding port with another LAN computer's IP address.

Trigger port forwarding solves this problem by allowing computers on the LAN to dynamically take turns using the service. The ZyXEL Device records the IP address of a LAN computer that sends traffic to the WAN to request a service with a specific port number and protocol (a "trigger" port). When the ZyXEL Device's WAN port receives a response with a specific port number and protocol ("incoming" port), the ZyXEL Device forwards the traffic to the LAN IP address of the computer that sent the request. After that computer's connection for that service closes, another computer on the LAN can use the service in the same manner. This way you do not need to configure a new IP address each time you want a different LAN computer to use the application.

For example:

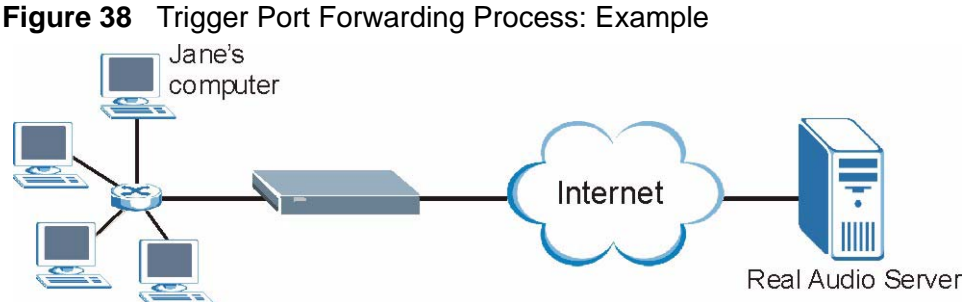

- **1** Jane (A) requests a file from the Real Audio server (port 7070).
- **2** Port 7070 is a "trigger" port and causes the ZyXEL Device to record Jane's computer IP address. The ZyXEL Device associates Jane's computer IP address with the "incoming" port range of 6970-7170.
- **3** The Real Audio server responds using a port number ranging between 6970-7170.
- **4** The ZyXEL Device forwards the traffic to Jane's computer IP address.
- **5** Only Jane can connect to the Real Audio server until the connection is closed or times out. The ZyXEL Device times out in three minutes with UDP (User Datagram Protocol) or two hours with TCP/IP (Transfer Control Protocol/Internet Protocol).

Click **Advanced Setup > NAT** > **Port Triggering** to open the following screen. Use this screen to change your ZyXEL Device's trigger port settings.

#### **Figure 39** Advanced Setup > NAT > Port Triggering

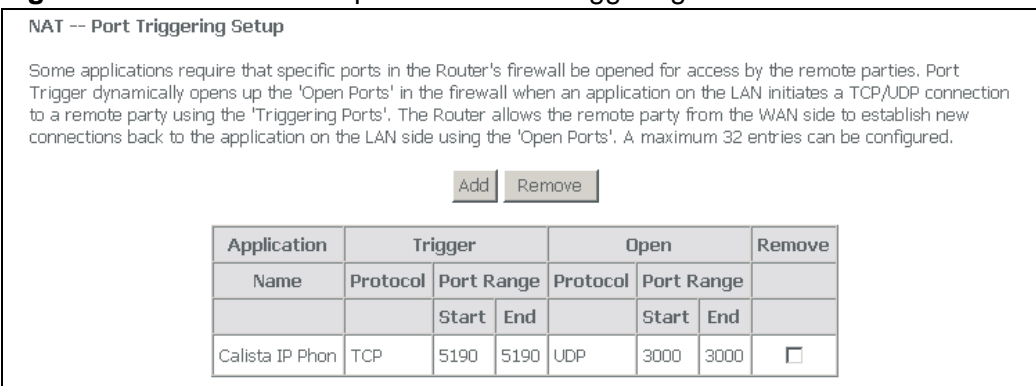

The following table describes the labels in this screen.

| <b>LABEL</b> | <b>DESCRIPTION</b>                                                                                                    |
|--------------|----------------------------------------------------------------------------------------------------|
| Add          | Click this button to go to a screen where you can configure a new entry.                                                                                                    |
| Remove       | To remove an entry(ies), select its <b>Remove</b> check box and click the<br><b>Remove</b> button.                                                                                                    |
| Application  | Name for identification purposes.                                                                                                    |
| Trigger      | The trigger port is a protocol and port (or a range of ports) that causes (or<br>triggers) the ZyXEL Device to record the IP address of the LAN computer<br>that sent the traffic to a server on the WAN.                                                  |
| Open         | Open is a port (or a range of ports) that a server on the WAN uses when it<br>sends out a particular service. The ZyXEL Device forwards the traffic with<br>this port (or range of ports) to the client computer on the LAN that<br>requested the service. |

**Table 25** Advanced Setup > NAT > Port Triggering

### **7.5 Port Triggering Add**

Click **Advanced Setup > NAT** > **Port Triggering > Add** to open the following screen. Use this screen to change your ZyXEL Device's trigger port settings.

#### **Figure 40** Advanced Setup > NAT > Port Triggering > Add

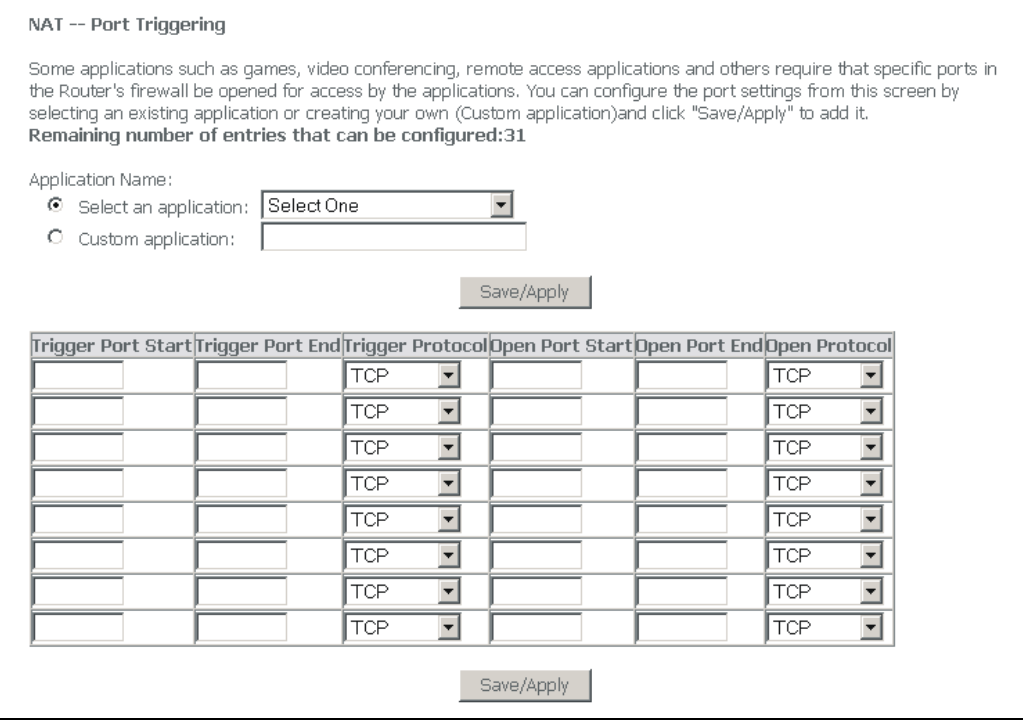

The following table describes the labels in this screen.

| <b>LABEL</b>                    | <b>DESCRIPTION</b>                                                                                                    |
|---------------------------------|----------------------------------------------------------------------------------------------------|
| Application<br>Name             | Either select a pre-defined application or select Custom Application and<br>enter a name manually.                                                                                                    |
| Save/Apply                      | When using a pre-defined service, if you do not want to modify the port<br>numbers, you can click this button to save the changes and have the ZyXEL<br>Device start using them.                                                                           |
| Trigger                         | The trigger port is a protocol and port (or a range of ports) that causes (or<br>triggers) the ZyXEL Device to record the IP address of the LAN computer<br>that sent the traffic to a server on the WAN.                                                  |
| Trigger<br>Port<br><b>Start</b> | Type a port number or the starting port number in a range of port numbers.                                                                                                    |
| Trigger<br>Port End             | Type a port number or the ending port number in a range of port numbers.                                                                                                    |
| Trigger<br>Protocol             | Select the protocol.                                                                                                    |
| Open                            | Open is a port (or a range of ports) that a server on the WAN uses when it<br>sends out a particular service. The ZyXEL Device forwards the traffic with<br>this port (or range of ports) to the client computer on the LAN that<br>requested the service. |
| Open<br>Start<br>Port           | Type a port number or the starting port number in a range of port numbers.                                                                                                    |
| Open<br>End Port                | Type a port number or the ending port number in a range of port numbers.                                                                                                    |
| Open<br>Protocol                | Select the protocol.                                                                                                    |
| Save/Apply                      | Click this button to save the changes and have the ZyXEL Device start using<br>them.                                                                                                    |

**Table 26** Advanced Setup > NAT > Port Triggering > Add

### **7.6 DMZ Host**

In addition to the virtual servers for specified services, NAT supports a DMZ host IP address. The DMZ host receives packets from ports that are not specified in the applications in the virtual server configuration.

Note: If you do not assign a DMZ host IP address, the ZyXEL Device discards all packets received for ports that are not specified here or in the remote management setup.

Click **Advanced Setup > NAT** > **DMZ Host** to open the following screen. Use this screen to specify a DMZ host IP address.

#### **Figure 41** Advanced Setup > NAT > DMZ Host

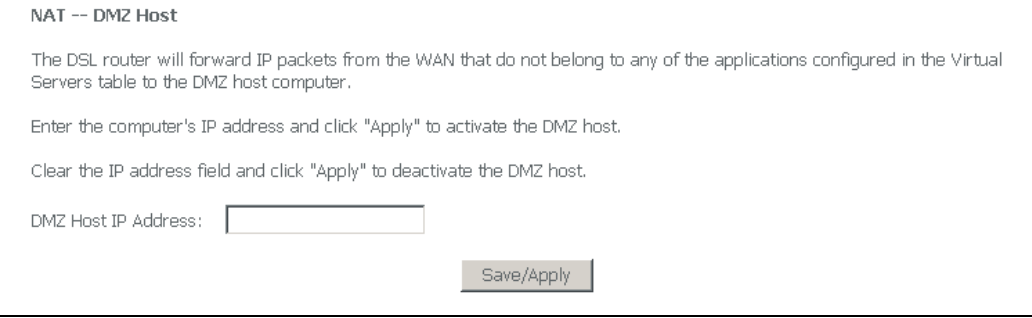

The following table describes the labels in this screen.

#### **Table 27** Advanced Setup > NAT > Port Triggering > Add

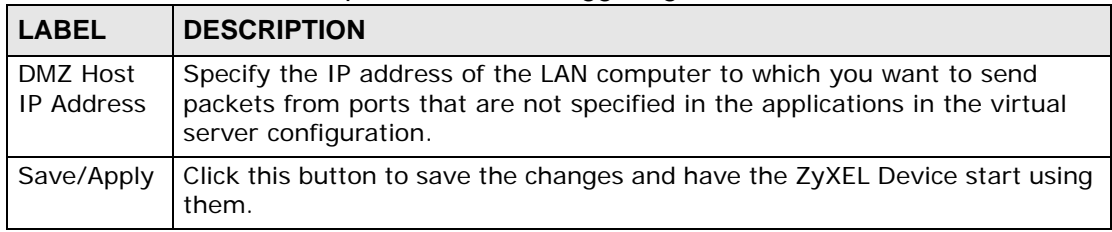

# **CHAPTER 8**

## **Security**

This chapter describes how to configure security settings.

### **8.1 Outgoing IP Filtering**

By default, the ZyXEL Device allows traffic from the LAN to go to the Internet. Click **Advanced Setup > Security > IP Filtering > Outgoing** to open the following screen. This screen lists the currently configured filtering entries.

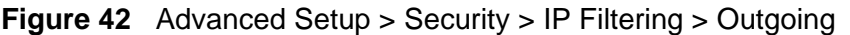

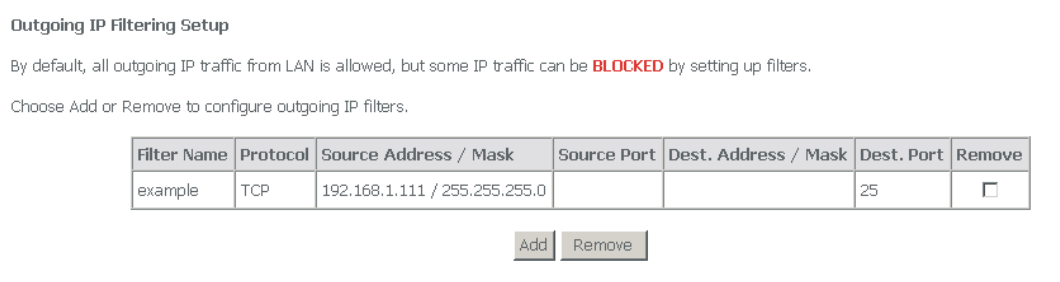

| <b>LABEL</b>                | <b>DESCRIPTION</b>                                                                                   |
|-----------------------------|----------------------------------------------------------------------------------------------------|
| Filter<br>Name              | This is the name configured to identify the filter entry.                                            |
| Protocol                    | This is the type of packets to which this entry applies.                                             |
| Source<br>Address /<br>Mask | This is the IP address and subnet mask of a LAN computer to which this<br>entry applies.             |
| Source<br>Port              | This is the source port for traffic (from the LAN) to which this entry applies.                      |
| Dest.<br>Address /<br>Mask  | This is the IP address and subnet mask of a computer on the Internet to<br>which this entry applies. |
| Dest. Port                  | This is the destination port for traffic to which this entry applies.                                |
| Remove                      | To remove a rule, select its Remove check box and click the Remove<br>button.                        |

**Table 28** Advanced Setup > Security > IP Filtering > Outgoing

| <b>LABEL</b> | <b>DESCRIPTION</b>                                                                                    |
|--------------|----------------------------------------------------------------------------------------------------|
| Add          | Click this button to go to a screen where you can configure settings for a<br>new entry.              |
| Remove       | To remove a WAN connection, select its <b>Remove</b> check box and click the<br><b>Remove button.</b> |

**Table 28** Advanced Setup > Security > IP Filtering > Outgoing

### **8.2 Adding Outgoing IP Filtering Rules**

To add an outgoing IP filtering rule, click **Advanced Setup > Security > IP Filtering > Outgoing > Add**. The screen appears as shown.

#### **Figure 43** Advanced Setup > Security > IP Filtering > Outgoing > Add

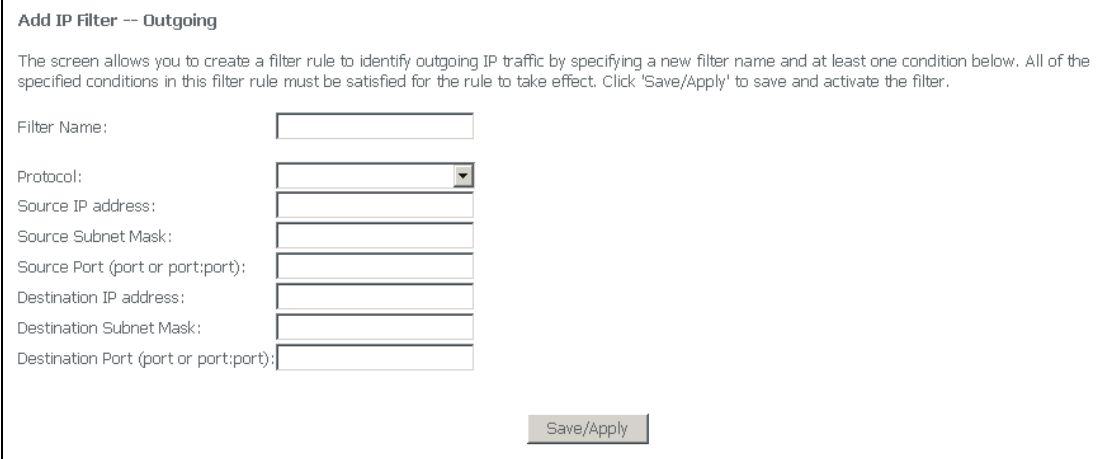

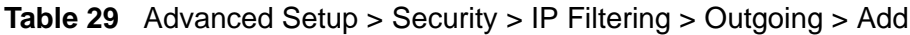

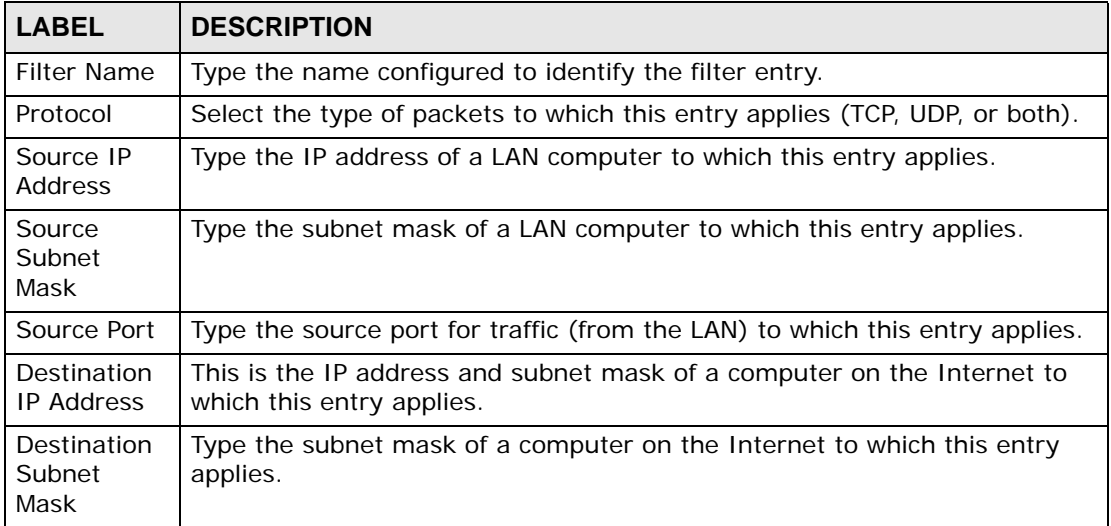

| <b>LABEL</b>        | <b>DESCRIPTION</b>                                                                   |
|---------------------|--------------------------------------------------------------------------------------|
| Destination<br>Port | Type the destination port for traffic to which this entry applies.                   |
| Save/Apply          | Click this button to save the changes and have the ZyXEL Device start<br>using them. |

**Table 29** Advanced Setup > Security > IP Filtering > Outgoing > Add

### **8.3 Incoming IP Filtering**

By default, the ZyXEL Device blocks traffic from the Internet from going to the LAN. Use incoming IP filtering to allow certain traffic to come in from the Internet to the LAN. For example, you could allow access to a web server on your LAN to let people access a website that it is hosting. Click **Advanced Setup > Security > IP Filtering > Incoming** to open the following screen. This screen lists the currently configured filtering entries.

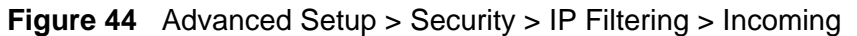

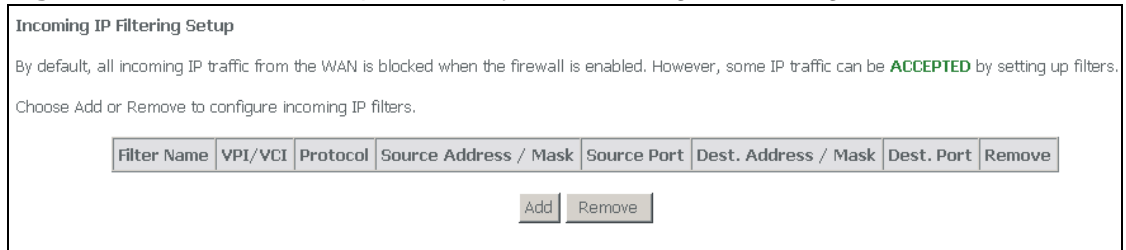

| <b>LABEL</b>                | <b>DESCRIPTION</b>                                                                                                |
|-----------------------------|----------------------------------------------------------------------------------------------------|
| Filter<br>Name              | This is the name configured to identify the filter entry.                                                         |
| VPI/VCI                     | This is the WAN connection's Virtual Path Identifier, and Virtual Channel<br>Identifier.                          |
| Protocol                    | This is the type of packets to which this entry applies.                                                          |
| Source<br>Address /<br>Mask | This is the IP address and subnet mask of a computer (on the Internet) to<br>which this entry applies.            |
| Source<br>Port              | This is the source port for traffic (from the Internet) to which this entry<br>applies.                           |
| Dest.<br>Address /<br>Mask  | This is the IP address and subnet mask of a LAN computer to which this<br>entry allows traffic from the Internet. |
| Dest. Port                  | This is the destination port for traffic to which this entry applies.                                             |
| Remove                      | To remove a rule, select its Remove check box and click the Remove<br>button.                                     |

**Table 30** Advanced Setup > Security > IP Filtering > Incoming

| <b>LABEL</b> | <b>DESCRIPTION</b>                                                                                    |
|--------------|----------------------------------------------------------------------------------------------------|
| Add          | Click this button to go to a screen where you can configure settings for a<br>new entry.              |
| Remove       | To remove a WAN connection, select its <b>Remove</b> check box and click the<br><b>Remove button.</b> |

**Table 30** Advanced Setup > Security > IP Filtering > Incoming

### **8.4 Adding Incoming IP Filtering Rules**

To add an incoming IP filtering rule, click **Advanced Setup > Security > IP Filtering > Incoming > Add**. The screen appears as shown.

#### **Figure 45** Advanced Setup > Security > IP Filtering > Incoming > Add

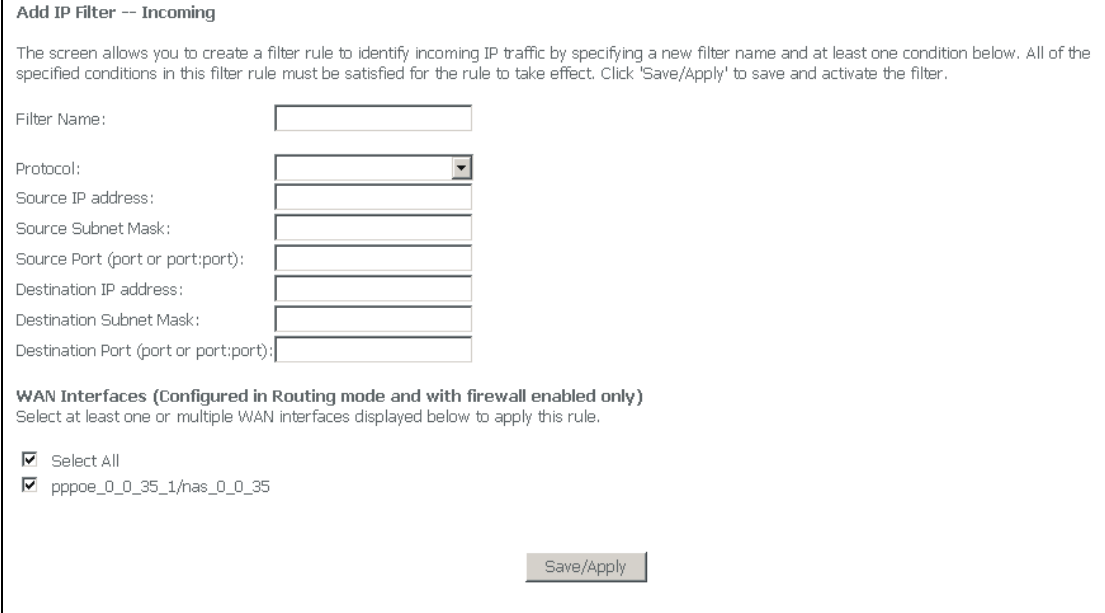

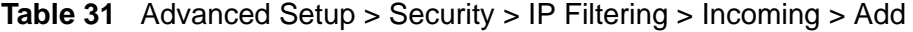

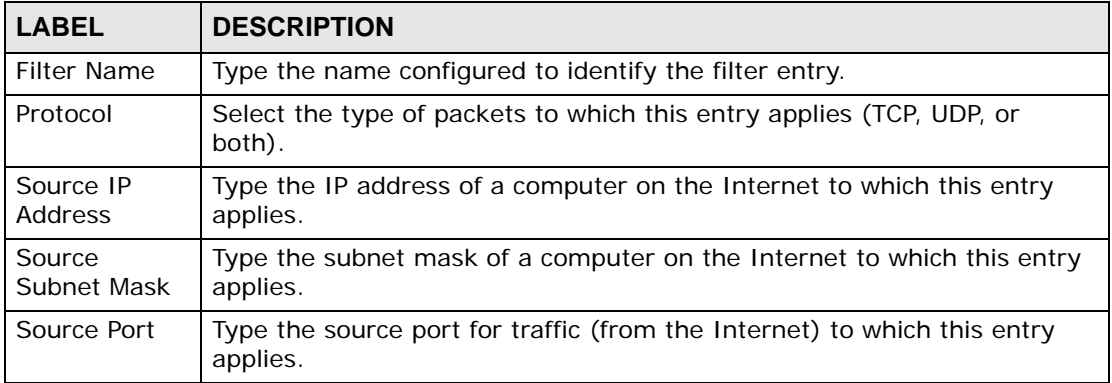

| <b>LABEL</b>               | <b>DESCRIPTION</b>                                                                             |
|----------------------------|------------------------------------------------------------------------------------------------|
| Destination IP<br>Address  | This is the IP address and subnet mask of a LAN computer to which this<br>entry allows access. |
| Destination<br>Subnet Mask | Type the subnet mask of the LAN computer to which this entry applies.                          |
| Destination<br>Port        | Type the destination port for traffic to which this entry applies.                             |
| <b>WAN</b><br>Interfaces   | Select the WAN interface(s) to which this rule applies.                                        |
| Save/Apply                 | Click this button to save the changes and have the ZyXEL Device start<br>using them.           |

**Table 31** Advanced Setup > Security > IP Filtering > Incoming > Add

**CHAPTER 9** 

# **Parental Control (Blocking Schedule)**

Click **Advanced Setup > Security > Parental Control** to display the following screen. This screen shows policies controlling which days and times Internet access is blocked from specific MAC addresses.

#### **Figure 46** Advanced Setup > Security > Parental Control

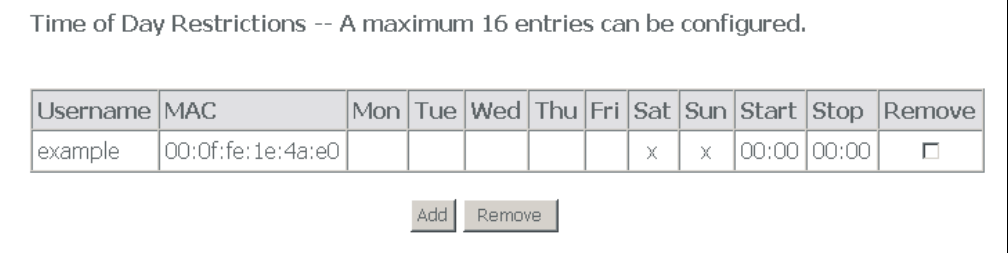

The following table describes the labels in this screen.

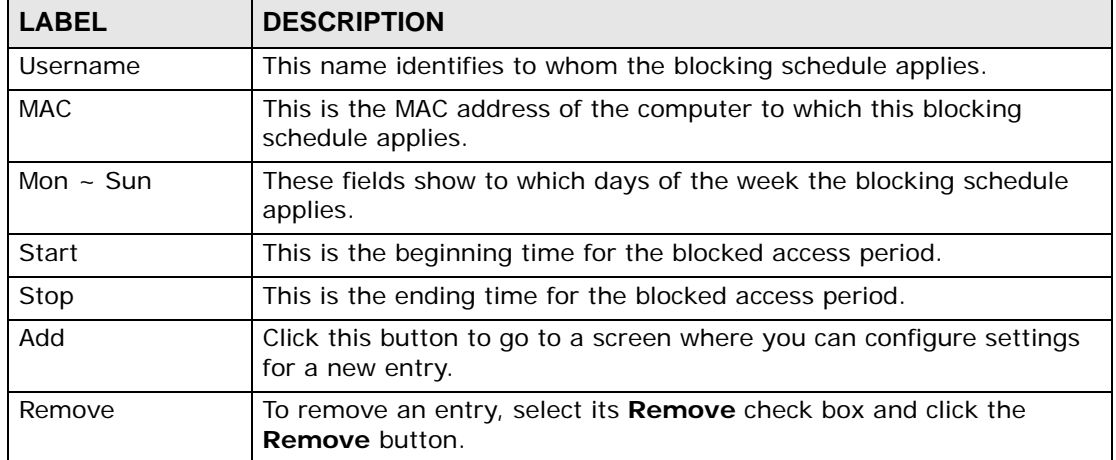

#### **Table 32** Advanced Setup > Security > Parental Control

### **9.1 Adding Parental Control (Blocking Schedule) Entries**

Click **Advanced Setup > Security > Parental Control > Add** to display the following screen. Use this screen to configure which days and times Internet access is blocked from a specific MAC address.

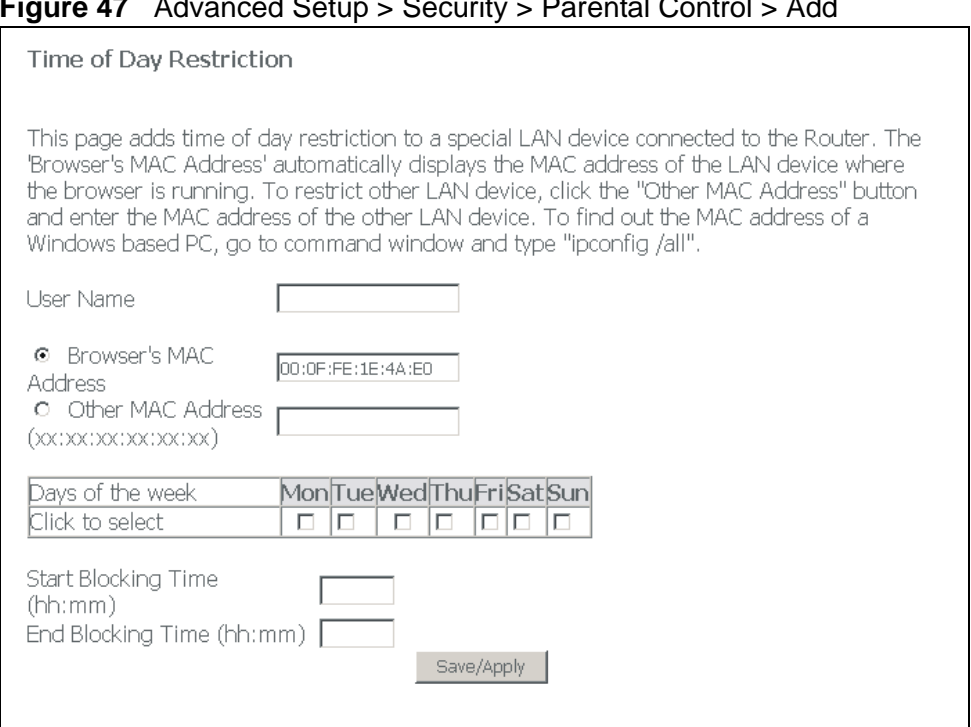

**Figure 47** Advanced Setup > Security > Parental Control > Add

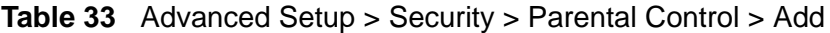

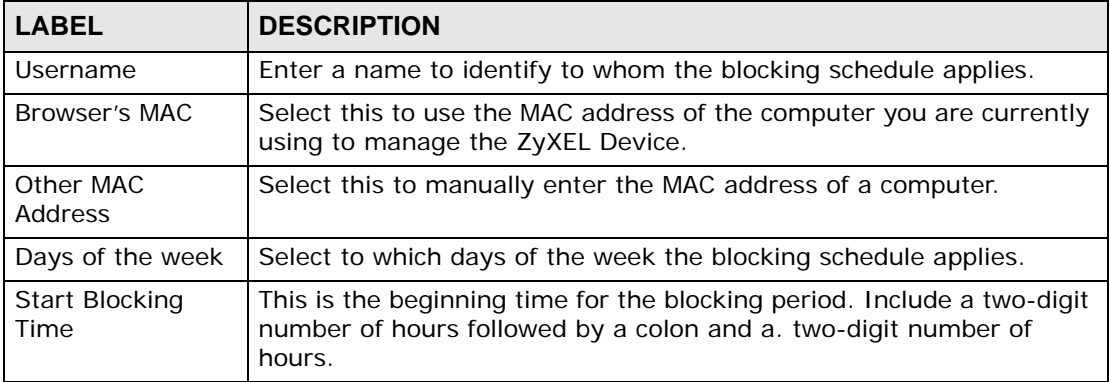

| <b>LABEL</b> | <b>DESCRIPTION</b>                                                                                                    |
|--------------|----------------------------------------------------------------------------------------------------|
|              | End Blocking Time   This is the ending time for the blocking period. Include a two-digit<br>number of hours followed by a colon and a. two-digit number of<br>hours. |
| Save/Apply   | Click this button to save the changes and have the ZyXEL Device<br>start using them.                                                                                 |

**Table 33** Advanced Setup > Security > Parental Control > Add

**CHAPTER 10** 

# **Quality of Service (QoS)**

This chapter contains information about configuring QoS, editing classifiers and viewing the ZyXEL Device's QoS packet statistics.

### **10.1 QoS Overview**

Quality of Service (QoS) refers to both a network's ability to deliver data with minimum delay, and the networking methods used to control the use of bandwidth. Without QoS, all traffic data is equally likely to be dropped when the network is congested. This can cause a reduction in network performance and make the network inadequate for time-critical application such as video-ondemand.

Configure QoS on the ZyXEL Device to group and prioritize application traffic and fine-tune network performance. Setting up QoS involves these steps:

- **1** Configure classifiers to sort traffic into different flows.
- **2** Assign priority and define actions to be performed for a classified traffic flow.

The ZyXEL Device assigns each packet a priority and then queues the packet accordingly. Packets assigned a high priority are processed more quickly than those with low priority if there is congestion, allowing time-sensitive applications to flow more smoothly. Time-sensitive applications include both those that require a low level of latency (delay) and a low level of jitter (variations in delay) such as Voice over IP (VoIP) or Internet gaming, and those for which jitter alone is a problem such as Internet radio or streaming video.

Note: The ZyXEL Device applies QoS to upstream traffic (going out through the WAN interface).

#### **10.1.1 IEEE 802.1Q Tag**

The IEEE 802.1Q standard defines an explicit VLAN tag in the MAC header to identify the VLAN membership of a frame across bridges. A VLAN tag includes the 12-bit VLAN ID and 3-bit user priority. The VLAN ID associates a frame with a specific VLAN and provides the information that devices need to process the frame across the network.

IEEE 802.1p specifies the user priority field and defines up to eight separate traffic types. The following table describes the traffic types defined in the IEEE 802.1d standard (which incorporates the 802.1p).

| <b>PRIORITY</b><br><b>LEVEL</b> | <b>TRAFFIC TYPE</b>                                                                                                    |
|---------------------------------|----------------------------------------------------------------------------------------------------|
| Level 7                         | Typically used for network control traffic such as router configuration<br>messages.                                                                                |
| Level 6                         | Typically used for voice traffic that is especially sensitive to jitter (jitter is the<br>variations in delay).                                                     |
| Level 5                         | Typically used for video that consumes high bandwidth and is sensitive to<br>jitter.                                                                                |
| Level 4                         | Typically used for controlled load, latency-sensitive traffic such as SNA<br>(Systems Network Architecture) transactions.                                           |
| Level 3                         | Typically used for "excellent effort" or better than best effort and would<br>include important business traffic that can tolerate some delay.                      |
| Level 2                         | This is for "spare bandwidth".                                                                                                    |
| Level 1                         | This is typically used for non-critical "background" traffic such as bulk<br>transfers that are allowed but that should not affect other applications and<br>users. |
| Level 0                         | Typically used for best-effort traffic.                                                                                                    |

**Table 34** IEEE 802.1p Priority Level and Traffic Type

#### **10.1.2 IP Precedence**

Similar to IEEE 802.1p prioritization at layer-2, you can use IP precedence to prioritize packets in a layer-3 network. IP precedence uses three bits of the eightbit ToS (Type of Service) field in the IP header. There are eight classes of services (ranging from zero to seven) in IP precedence. Zero is the lowest priority level and seven is the highest.

#### **10.1.3 DiffServ**

QoS is used to prioritize source-to-destination traffic flows. All packets in the flow are given the same priority. You can use CoS (class of service) to give different priorities to different packet types.

DiffServ (Differentiated Services) is a Class of Service (CoS) model that marks packets so that they receive specific per-hop treatment at DiffServ-compliant network devices along the route based on the application types and traffic flow. Packets are marked with DiffServ Code Points (DSCPs) indicating the level of service desired. This allows the intermediary DiffServ-compliant network devices

to handle the packets differently depending on the code points without the need to negotiate paths or remember state information for every flow. In addition, applications do not have to request a particular service or give advanced notice of where the traffic is going.

#### **10.1.3.1 DSCP and Per-Hop Behavior**

DiffServ defines a new DS (Differentiated Services) field to replace the Type of Service (TOS) field in the IP header. The DS field contains a 2-bit unused field and a 6-bit DSCP field which can define up to 64 service levels. The following figure illustrates the DS field.

DSCP is backward compatible with the three precedence bits in the ToS octet so that non-DiffServ compliant, ToS-enabled network device will not conflict with the DSCP mapping.

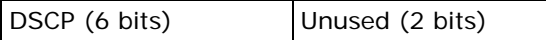

The DSCP value determines the forwarding behavior, the PHB (Per-Hop Behavior), that each packet gets across the DiffServ network. Based on the marking rule, different kinds of traffic can be marked for different kinds of forwarding. Resources can then be allocated according to the DSCP values and the configured policies.

### **10.2 Configuring QoS General Screen**

Click **Advanced > Quality of Service** to open the screen as shown next.

Use this screen to enable or disable QoS, and select a DSCP mark to use on all outgoing packets that do not match a QoS classification rule.

#### **Figure 48** Advanced > Quality of Service

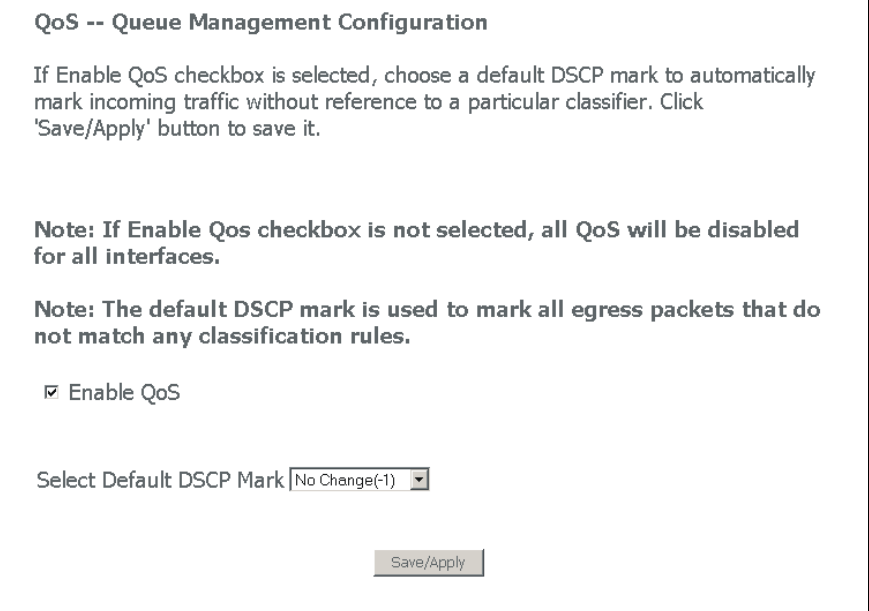

The following table describes the labels in this screen.

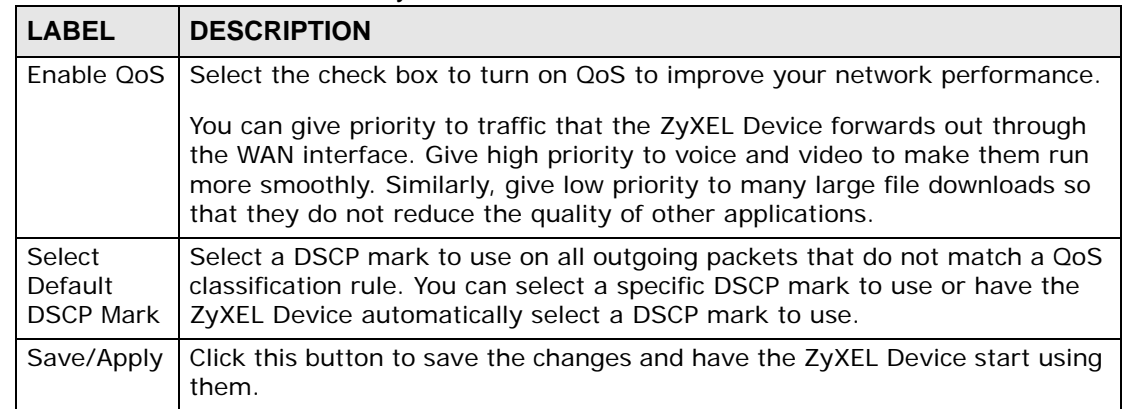

#### **Table 35** Advanced > Quality of Service

### **10.3 Queue Configuration**

Click **Advanced > Quality of Service** > **Queue Configuration** to open the following screen. This screen lists the QoS queues. A QoS queue sets the priority used for incoming packets that the QoS classifier has grouped into a flow.

| <b>Interfacename</b> | <b>Description</b>        | Precedence | Queue Key    | Enable | Remove |
|----------------------|---------------------------|------------|--------------|--------|--------|
| wireless             | <b>WMM Voice Priority</b> |            | $\mathbf{1}$ |        |        |
| wireless             | <b>WMM Voice Priority</b> | 2          | 2            |        |        |
| wireless             | WMM Video Priority        | 3          | 3            |        |        |
| wireless             | WMM Video Priority        | 4          | 4            |        |        |
| wireless             | WMM Best Effort           | 5          | 5            |        |        |
| wireless             | WMM Background            | 6          | 6            |        |        |
| wireless             | <b>WMM Background</b>     | 7          | 7            |        |        |
| wireless             | <b>WMM Best Effort</b>    | 8          | 8            |        |        |

**Figure 49** Advanced > Quality of Service > Queue Configuration

| <b>LABEL</b>   | <b>DESCRIPTION</b>                                                                                                    |  |  |  |  |
|----------------|----------------------------------------------------------------------------------------------------|--|--|--|--|
| Interface name | This field displays to which interface the queue applies. If it is a WAN<br>connection, the WAN connection's DSL port, Virtual Path Identifier,<br>and Virtual Channel Identifier display here. |  |  |  |  |
| Description    | This field displays any extra configured identification information.                                                                                                    |  |  |  |  |
| Precedence     | This shows the queue's priority relative to the other queues. The lower<br>the number, the higher the priority.                                                                                 |  |  |  |  |
| Queue Key      | This is the queue entry's index number.                                                                                                    |  |  |  |  |
| Enable         | Select the check box to enable this classifier.                                                                                                    |  |  |  |  |
| Remove         | To remove an entry, select its Remove check box and click the<br><b>Remove</b> button.                                                                                                    |  |  |  |  |
| Add            | Click this button to go to a screen where you can configure settings for<br>a new QoS queue.                                                                                                    |  |  |  |  |
| Remove         | To remove an entry select its Remove check box and click the<br><b>Remove</b> button.                                                                                                    |  |  |  |  |
| Save/Reboot    | Click this button to apply and save your changes. The ZyXEL Device<br>restarts.                                                                                                    |  |  |  |  |

**Table 36** Advanced > Quality of Service > Queue Configuration

### **10.4 Adding a Queue**

Click **Advanced > Quality of Service** > **Queue Configuration > Add** to open the following screen. Use this screen to configure a QoS queue. A QoS queue sets the priority used for incoming packets that the QoS classifier has grouped into a flow.

Note: You can only add QoS queues for WAN interfaces that have QoS enabled.

**Figure 50** Advanced > Quality of Service > Queue Configuration > Add

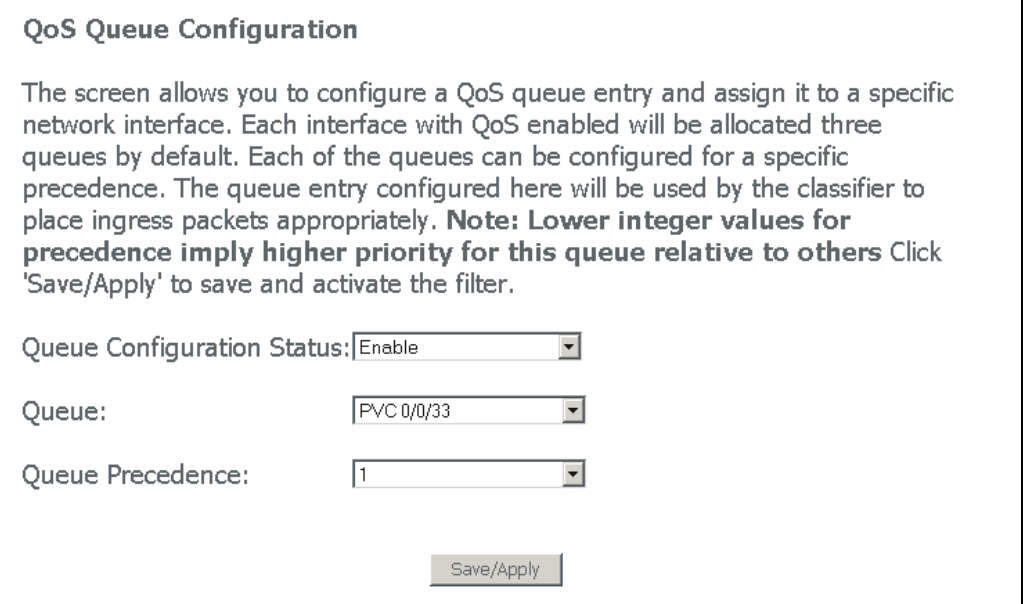

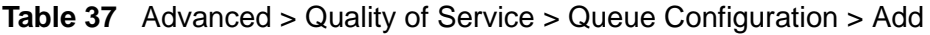

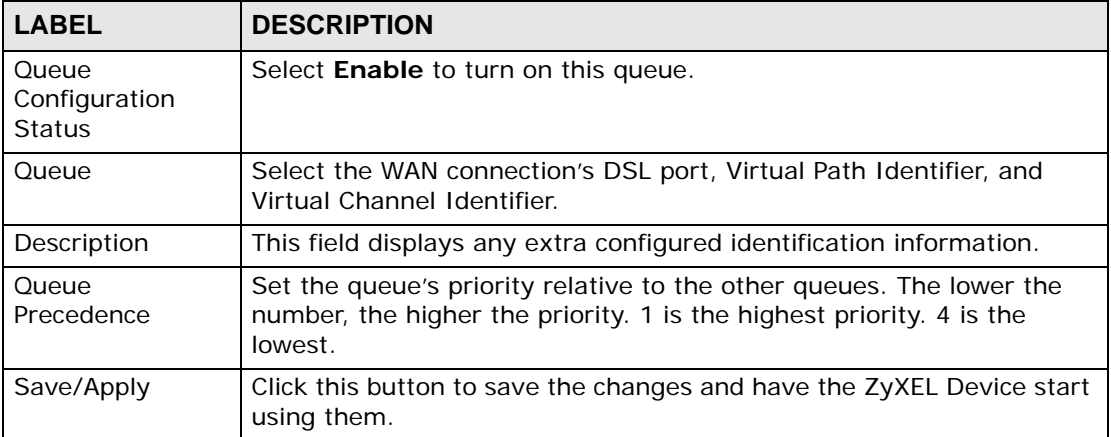
## **10.5 Class Setup**

Click **Advanced > Quality of Service** > **QoS Classification** to open the following screen.

This screen lists the QoS classifiers. A classifier groups upstream traffic into data flows according to specific criteria such as the source address, destination address, source port number, destination port number or incoming interface. For example, you can configure a classifier to select traffic from the same protocol port (such as Telnet) to form a flow. The classifier also assigns a specific QoS queue, DSCP mark, and/or IEEE 802.1p tag.

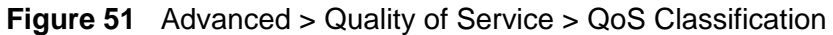

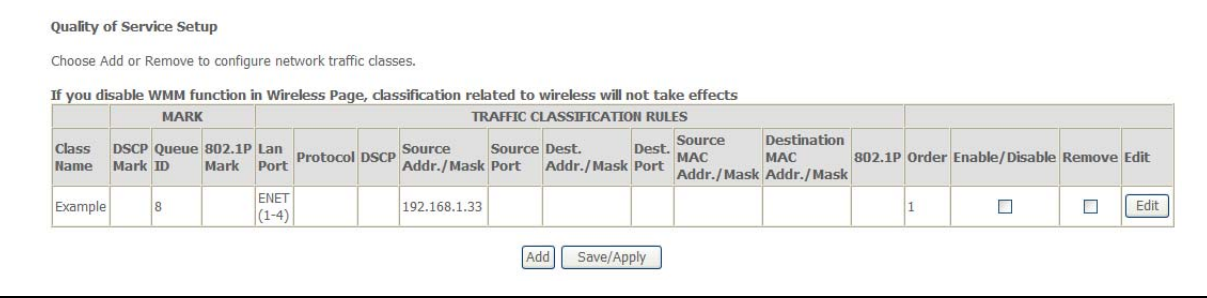

The following table describes the labels in this screen.

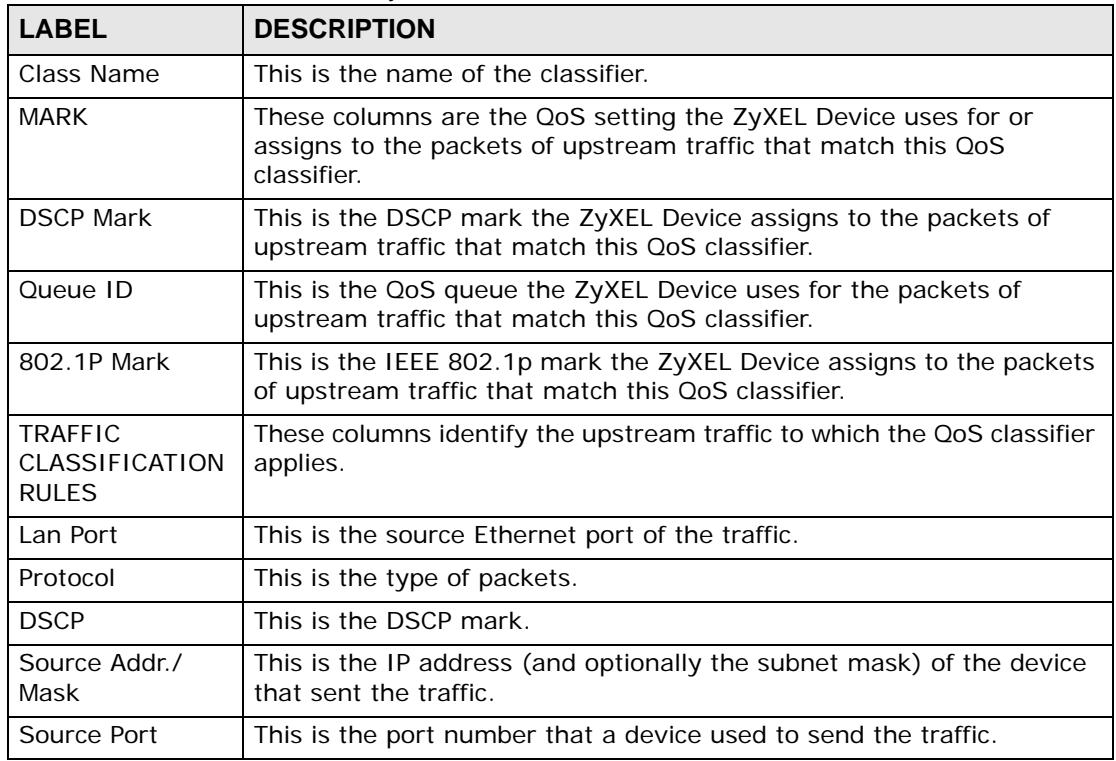

**Table 38** Advanced > Quality of Service > QoS Classification

| <b>LABEL</b>             | <b>DESCRIPTION</b>                                                                                      |
|--------------------------|----------------------------------------------------------------------------------------------------|
| Dest. Addr./Mask         | This is the IP address (and optionally the subnet mask) of the device<br>that the traffic is going to.  |
| Dest. Port               | This is the port number on a device to which the traffic is going.                                      |
| Source MAC<br>Addr./Mask | This is the MAC address (and optionally the subnet mask) of the<br>device that sent the traffic.        |
| Dest. MAC Addr./<br>Mask | This is the MAC address (and optionally the subnet mask) of the<br>device that the traffic is going to. |
| 802.1P                   | This is the IEEE 802.1p mark on the traffic.                                                            |
| Order                    | This is the classifier's place in the classifiers list.                                                 |
| Enable / Disable         | The classifier is active when this check box is selected.                                               |
| Remove                   | To remove an entry, select its Remove check box and click the<br><b>Remove</b> button.                  |
| Add                      | Click this button to go to a screen where you can configure settings for<br>a new QoS queue.            |
| Remove                   | To remove an entry select its <b>Remove</b> check box and click the<br><b>Remove button.</b>            |
| Save/Apply               | Click this button to save the changes and have the ZyXEL Device start<br>using them.                    |

**Table 38** Advanced > Quality of Service > QoS Classification (continued)

## **10.5.1 Configuring a QoS Class**

Click **Advanced > Quality of Service** > **QoS Classification** and then the **Add** or **Edit** button to configure a classifier. There are two sets of classification rules. Set-1 is based on different fields within the TCP/UDP/IP layer plus the physical

LAN port. Set-2 is based on the MAC layer IEEE 802.1p priority field. Use one set or the other for a class (not both sets).

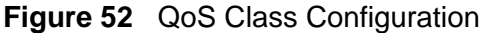

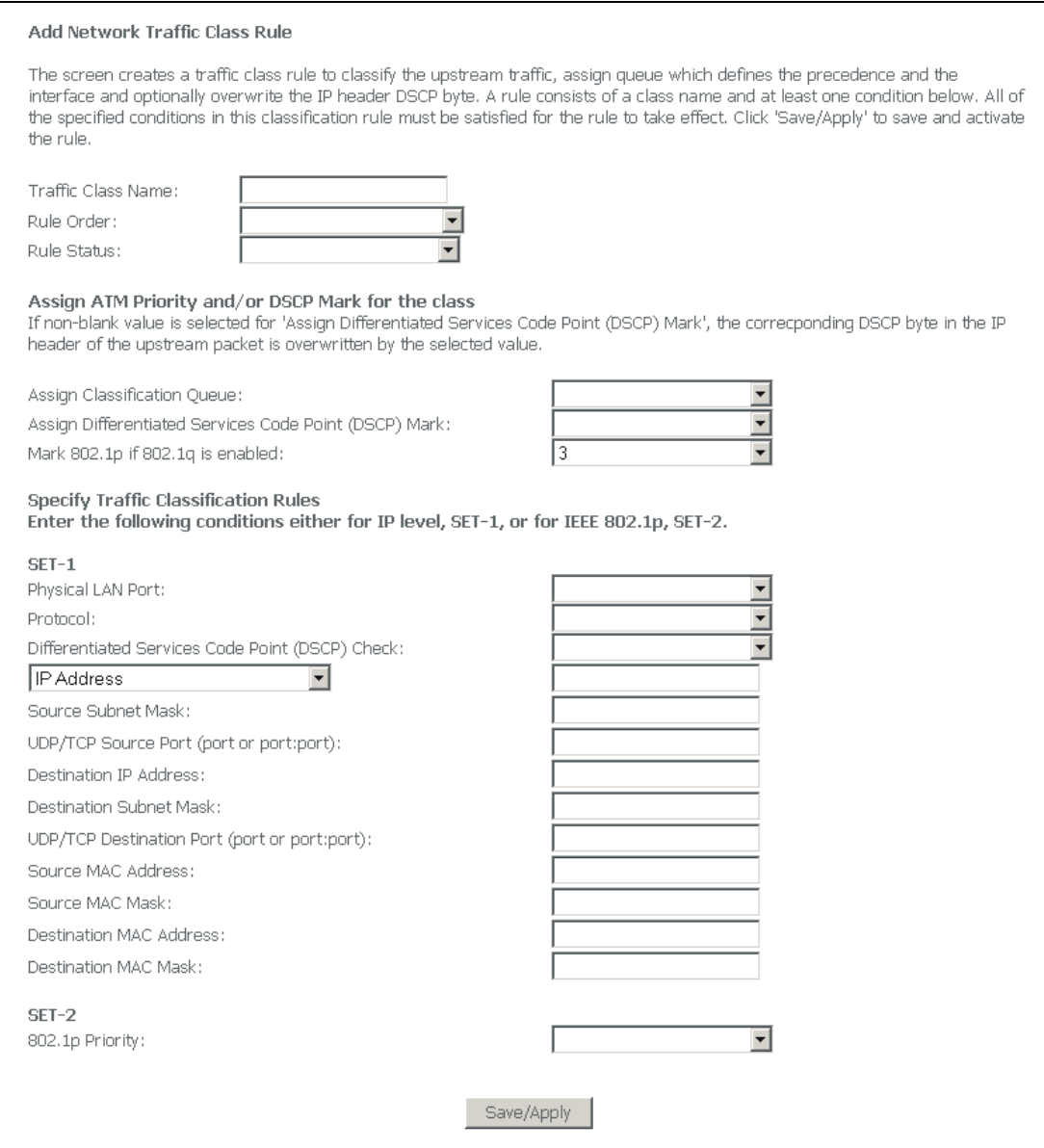

See [Appendix E on page 281](#page-280-0) for a list of commonly-used services. The following table describes the labels in this screen.

**Table 39** QoS Class Configuration

| <b>LABEL</b>                 | <b>DESCRIPTION</b>                                     |
|------------------------------|--------------------------------------------------------|
| <b>Traffic Class</b><br>Name | Type a name for the classifier.                        |
| Rule Order                   | Select the classifier's place in the classifiers list. |
| Rule Status                  | Select whether or not the classifier is to be active.  |

| <b>LABEL</b>                                                                                | <b>DESCRIPTION</b>                                                                                                    |
|---------------------------------------------------------------------------------------------|----------------------------------------------------------------------------------------------------|
| Assign<br>Classification<br>Queue                                                           | Select the QoS queue the ZyXEL Device uses for the packets of<br>upstream traffic that match this QoS classifier.                                                                                                    |
| Assign<br>Differentiated<br>Services Code<br>Point (DSCP)<br>Mark                           | Select the DSCP mark the ZyXEL Device assigns to the packets of<br>upstream traffic that match this QoS classifier.                                                                                                    |
| Mark 802.1p if<br>802.1q is enabled                                                         | Select the IEEE 802.1p mark the ZyXEL Device assigns to the packets<br>of upstream traffic that match this QoS classifier. This only applies<br>when IEEE 802.1q is enabled. You enable IEEE 802.1q by enabling<br>VLAN multiplexing in the WAN screens (see Section 5.3 on page 55). |
| Physical LAN Port                                                                           | Select the source Ethernet port of the traffic.                                                                                                    |
| Protocol                                                                                    | Select the type of packets.                                                                                                    |
| Differentiated<br>Services Code<br>Point (DSCP)<br>Check                                    | Select the DSCP mark to check upstream traffic for.                                                                                                    |
| IP Address/<br>Vendor Class ID<br>(DHCP Option<br>60)/ User class<br>ID (DHCP option<br>77) | Select whether to check for a source IP address, vendor class ID, or<br>user class ID. Then specify the source IP address, vendor class ID, or<br>user class ID.                                                                                                    |
| Source Subnet<br>Mask                                                                       | Specify the subnet mask of the device that sent the traffic.                                                                                                    |
| <b>UDP/TCP Source</b><br>Port (port or<br>port: port)                                       | This is the port number that a device used to send the traffic.                                                                                                    |
| Destination IP<br>Address                                                                   | Specify the IP address of the device that the traffic is going to.                                                                                                    |
| Destination<br>Subnet Mask                                                                  | Specify the subnet mask of the device that the traffic is going to.                                                                                                    |
| UDP/TCP<br><b>Destination Port</b><br>(port or<br>port: port)                               | Specify the port number on a device to which the traffic is going.                                                                                                    |
| Source MAC<br>Address                                                                       | Specify the MAC address of the device that sent the traffic.                                                                                                    |
| Source MAC Mask                                                                             | Specify the MAC address subnet mask of the device that sent the<br>traffic.                                                                                                    |
| <b>Destination MAC</b><br>Address                                                           | Specify the MAC address of the device that the traffic is going to.                                                                                                    |
| <b>Destination MAC</b><br>Mask                                                              | Specify the MAC address subnet mask of the device that the traffic is<br>going to.                                                                                                    |
| 802.1p Priority                                                                             | Specify the IEEE 802.1p mark on the traffic.                                                                                                    |
| Save/Apply                                                                                  | Click this button to save the changes and have the ZyXEL Device start<br>using them.                                                                                                    |

**Table 39** QoS Class Configuration (continued)

# **CHAPTER 11 Routing**

This chapter shows you how to configure the default gateway and static routes for your ZyXEL Device.

## **11.1 Default Gateway Setup**

The default gateway is a neighboring router that helps the ZyXEL Device forward traffic to its destination. Click **Advanced > Routing > Default Gateway** to open the following screen. Use this screen to change the ZyXEL Device's default gateway settings.

#### **Figure 53** Advanced Setup > Routing > Default Gateway

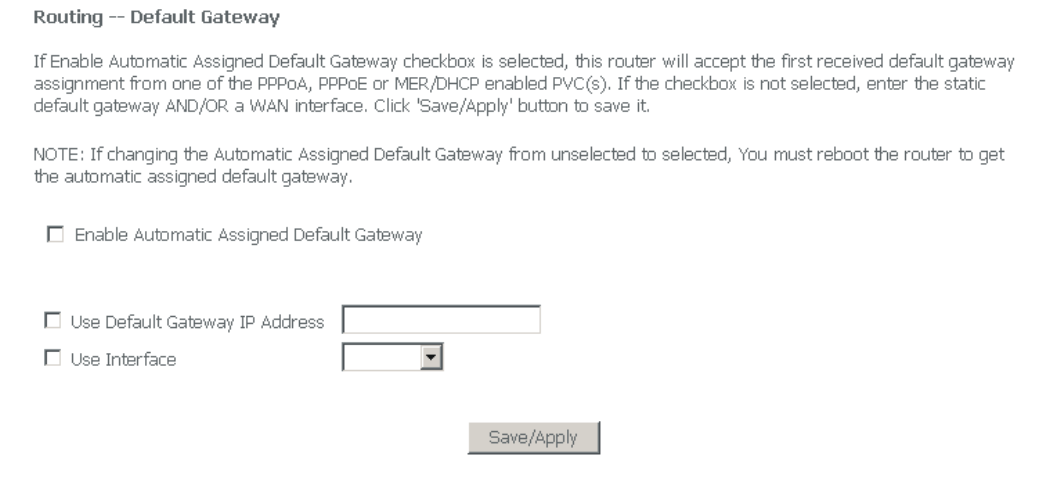

| <b>LABEL</b>                                           | <b>DESCRIPTION</b>                                                                                                    |
|--------------------------------------------------------|----------------------------------------------------------------------------------------------------|
| Enable Automatic<br><b>Assigned Default</b><br>Gateway | Select this option if the ISP did not give you the IP address of the<br>default gateway. The ISP automatically assigns the WAN connection<br>an IP address when it connects. |
| Use Default<br>Gateway IP<br>Address                   | If the ISP gave you a static (fixed) IP address, select this option and<br>enter the connection's IP address.                                                                |

**Table 40** Advanced Setup > Routing > Default Gateway

| <b>LABEL</b>  | <b>DESCRIPTION</b>                                                                                                    |
|---------------|----------------------------------------------------------------------------------------------------|
| Use Interface | To have the ZyXEL Device use a specific WAN interface for sending<br>traffic to the default gateway, select this option and choose the WAN<br>interface from the drop-down list box. |
| Save/Apply    | Click this button to save the changes and have the ZyXEL Device start<br>using them.                                                                                                 |

**Table 40** Advanced Setup > Routing > Default Gateway (continued)

## **11.2 Static Route**

The ZyXEL Device usually uses the default gateway to route outbound traffic from local computers to the Internet. To have the ZyXEL Device send data to devices not reachable through the default gateway, use static routes.

For example, the next figure shows a computer (**A**) connected to the ZyXEL Device's LAN interface. The ZyXEL Device routes most traffic from **A** to the Internet through the default gateway (**R1**). You create one static route to connect to services offered by your ISP behind router **R2**. You create another static route to communicate with a separate network behind a router (**R3**) connected to the LAN.

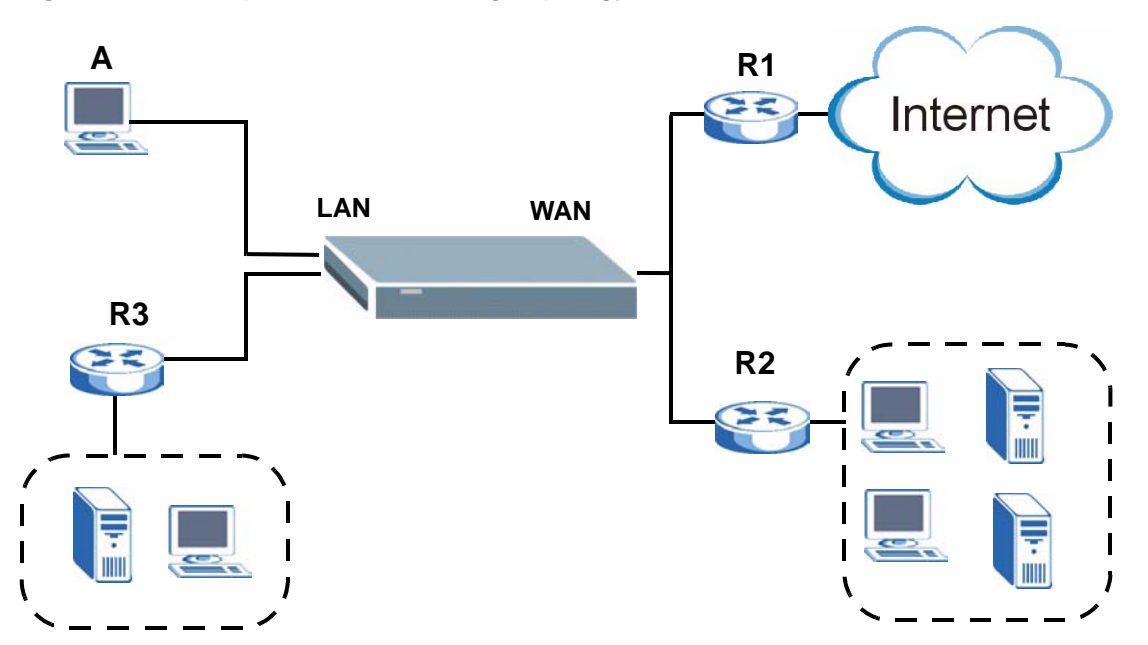

#### **Figure 54** Example of Static Routing Topology

## **11.3 Configuring Static Route**

Click **Advanced > Routing > Static Route** to open the **Static Route** screen.

**Figure 55** Advanced > Routing > Static Route

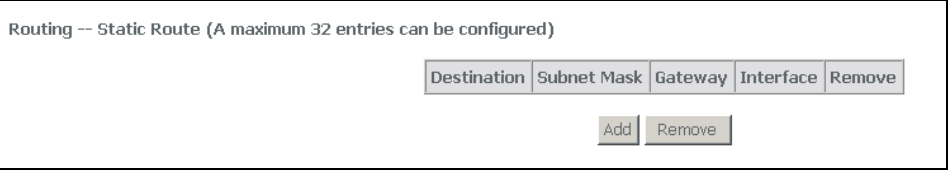

The following table describes the labels in this screen.

**Table 41** Advanced > Routing > Static Route

| <b>LABEL</b> | <b>DESCRIPTION</b>                                                                                                    |
|--------------|----------------------------------------------------------------------------------------------------|
| Destination  | This parameter specifies the IP network address of the final destination.<br>Routing is always based on network number.                                                                              |
| Subnet Mask  | This is the IP subnet mask.                                                                                                    |
| Gateway      | This is the IP address of the gateway. The gateway is a router or switch<br>on the same network segment as the device's LAN or WAN port. The<br>gateway helps forward packets to their destinations. |
| Interface    | If the static route should send traffic through a specific ZyXEL Device<br>interface, it displays here.                                                                                              |
| Remove       | To remove an entry, select its <b>Remove</b> check box and click the <b>Remove</b><br>button.                                                                                                    |
| Add          | Click this button to go to a screen where you can configure settings for a<br>new static route.                                                                                                    |
| Remove       | To remove an entry select its <b>Remove</b> check box and click the <b>Remove</b><br>button.                                                                                                    |

### **11.3.1 Static Route Add**

Click **Advanced > Routing > Static Route > Add** to open the following screen. Use this screen to configure the required information for a static route.

#### **Figure 56** Advanced > Routing > Static Route > Add

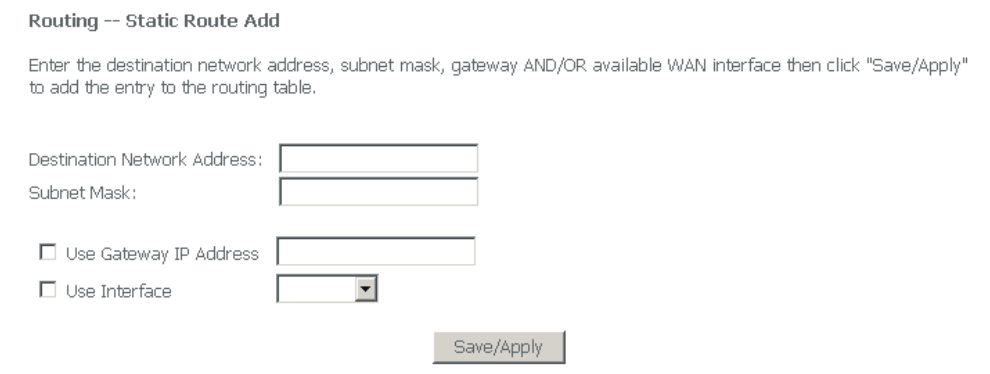

| <b>LABEL</b>                             | <b>DESCRIPTION</b>                                                                                                    |
|------------------------------------------|----------------------------------------------------------------------------------------------------|
| Destination<br><b>Network</b><br>Address | This parameter specifies the IP network address of the final destination.<br>Routing is always based on network number. If you need to specify a<br>route to a single host, use a subnet mask of 255.255.255.255 in the<br>subnet mask field to force the network number to be identical to the host<br>ID. |
| <b>IP Subnet</b><br>Mask                 | Enter the IP subnet mask of the destination network here.                                                                                                    |
| Use Gateway<br><b>IP Address</b>         | If you have a specific gateway IP address to enter, select this option and<br>enter it in the field provided. The gateway is a router or switch on the<br>same network segment as the device's LAN or WAN port. The gateway<br>helps forward packets to their destinations.                                 |
| Interface                                | If the static route should send traffic through a specific ZyXEL Device<br>interface, select this option and choose the interface.                                                                                                    |
| Save/Apply                               | Click this button to save the changes and have the ZyXEL Device start<br>using them.                                                                                                    |

**Table 42** Advanced > Routing > Static Route > Add

# **CHAPTER 12 RIP**

This chapter covers configuring the RIP settings for your ZyXEL Device.

## **12.1 RIP Setup**

RIP (Routing Information Protocol, RFC 1058 and RFC 1389) allows a router to exchange routing information with other routers. **RIP Direction** controls the sending and receiving of RIP packets. When set to **Both** or **Out Only**, the ZyXEL Device will broadcast its routing table periodically. When set to **Both** or **In Only**, it will incorporate the RIP information that it receives; when set to **None**, it will not send any RIP packets and will ignore any RIP packets received.

**RIP Version** controls the format and the broadcasting method of the RIP packets that the ZyXEL Device sends (it recognizes both formats when receiving). **RIP-1** is universally supported; but **RIP-2** carries more information. RIP-1 is probably adequate for most networks, unless you have an unusual network topology.

Both **RIP-2B** and **RIP-2M** send routing data in RIP-2 format; the difference being that **RIP-2B** uses subnet broadcasting while **RIP-2M** uses multicasting. Multicasting can reduce the load on non-router machines since they generally do not listen to the RIP multicast address and so will not receive the RIP packets. However, if one router uses multicasting, then all routers on your network must use multicasting, also.

Click **Advanced > Routing > RIP** to open the following screen. Use this screen to change the ZyXEL Device's RIP settings.

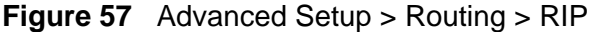

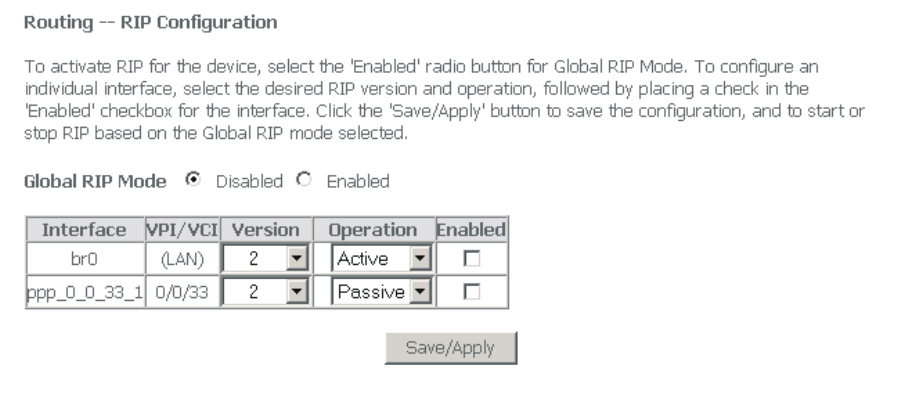

| <b>LABEL</b>    | <b>DESCRIPTION</b>                                                                                                    |
|-----------------|----------------------------------------------------------------------------------------------------|
| Global RIP Mode | Use these fields to turn RIP on or off for the whole ZyXEL Device.<br>When you disable RIP, the ZyXEL Device will not send any RIP packets<br>and will ignore any RIP packets received.                                                                                                    |
| Interface       | This field displays the name of the WAN connection.                                                                                                    |
| <b>VPN/VCI</b>  | The port (interface), VPI (Virtual Path Identifier) and VCI (Virtual<br>Channel Identifier) identify the ATM PVC (Permanent Virtual Circuit)<br>to which these settings apply. "LAN" appears for a bridged connection.                                                                                                    |
| Version         | This field controls the format and the broadcasting method of the RIP<br>packets that the ZyXEL Device sends (it recognizes both formats when<br>receiving). RIP-1 is universally supported but RIP-2 carries more<br>information. RIP-1 is probably adequate for most networks, unless<br>you have an unusual network topology. |
| Operation       | RIP operation controls the sending and receiving of RIP packets. When<br>set to Active the ZyXEL Device periodically broadcasts its routing<br>table. When set to Passive, the ZyXEL Device uses the RIP<br>information that it receives, but does not broadcast its routing table.                                              |
| Enabled         | Select or clear this field to turn RIP on or off for the interface.                                                                                                    |
| Save/Apply      | Click this button to save the changes and have the ZyXEL Device start<br>using them.                                                                                                    |

**Table 43** Advanced Setup > Routing > RIP

**CHAPTER 13 DNS Setup**

This chapter describes how to configure DNS settings.

## **13.1 DNS Server Address**

DNS (Domain Name System) maps a domain name to its corresponding IP address and vice versa. The DNS server is extremely important because without it, you must know the IP address of a computer before you can access it. The DNS server addresses you enter when you set up DHCP are passed to the client machines along with the assigned IP address and subnet mask.

There are two ways that an ISP disseminates the DNS server addresses.

- The ISP tells you the DNS server addresses, usually in the form of an information sheet, when you sign up. If your ISP gives you DNS server addresses, enter them DNS server screen.
- Some ISPs choose to disseminate the DNS server addresses using the DNS server extensions of IPCP (IP Control Protocol) after the connection is up. If your ISP did not give you explicit DNS servers, chances are the DNS servers are conveyed through IPCP negotiation. The ZyXEL Device supports the IPCP DNS server extensions through the DNS proxy feature.

The ZyXEL Device acts as a DNS proxy when the **Primary** and **Secondary DNS Server** fields are left blank in the **LAN Setup** screen.

Please note that DNS proxy works only when the ISP uses the IPCP DNS server extensions. It does not mean you can leave the DNS servers out of the DHCP setup under all circumstances. If your ISP gives you explicit DNS servers, make sure that you enter their IP addresses in the **LAN Setup** screen.

## **13.2 DNS Setup**

Click **Advanced Setup > DNS > DNS Server** to open the following screen.

#### **Figure 58** Advanced Setup > DNS > DNS Server

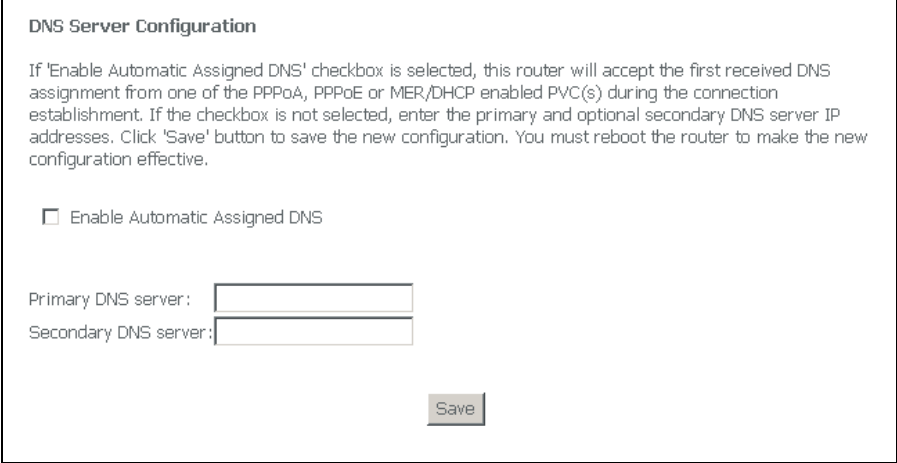

The following table describes the fields in this screen.

#### **Table 44** Advanced Setup > DNS > DNS Server

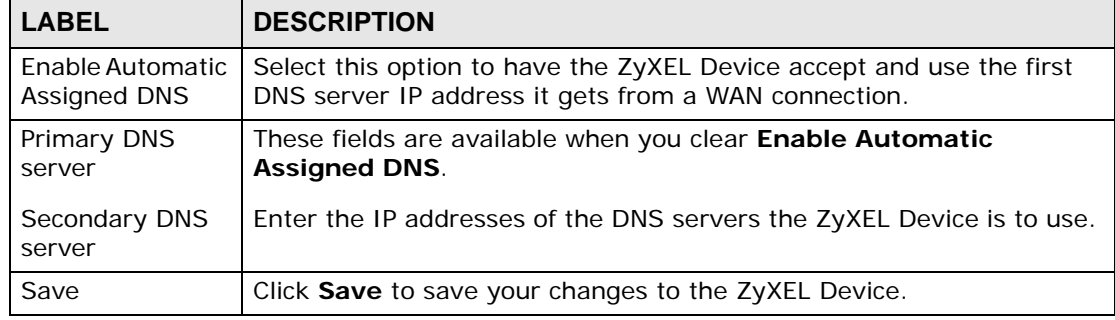

**CHAPTER 14** 

# **Dynamic DNS Setup**

This chapter discusses how to configure your ZyXEL Device to use Dynamic DNS.

## **14.1 Dynamic DNS Overview**

Dynamic DNS allows you to update your current dynamic IP address with one or many dynamic DNS services so that anyone can contact you (in NetMeeting, CU-SeeMe, etc.). You can also access your FTP server or Web site on your own computer using a domain name (for instance myhost.dhs.org, where myhost is a name of your choice) that will never change instead of using an IP address that changes each time you reconnect. Your friends or relatives will always be able to call you even if they don't know your IP address.

First of all, you need to have registered a dynamic DNS account with www.dyndns.org. This is for people with a dynamic IP from their ISP or DHCP server that would still like to have a domain name. The dynamic DNS service provider will give you a password or key.

#### **14.1.1 DYNDNS Wildcard**

Enabling the wildcard feature for your host causes \*.yourhost.dyndns.org to be aliased to the same IP address as yourhost.dyndns.org. This feature is useful if you want to be able to use, for example, www.yourhost.dyndns.org and still reach your hostname.

If you have a private WAN IP address, then you cannot use Dynamic DNS.

See [Section 14.2 on page 124](#page-123-0) for configuration instruction.

## <span id="page-123-0"></span>**14.2 Dynamic DNS**

Click **Advanced Setup > DNS > Dynamic DNS** to open the following screen.

#### **Figure 59** Advanced Setup > DNS > Dynamic DNS

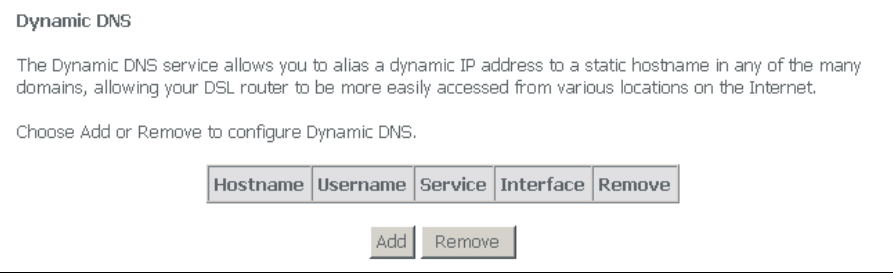

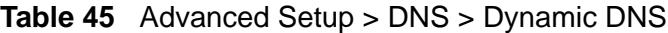

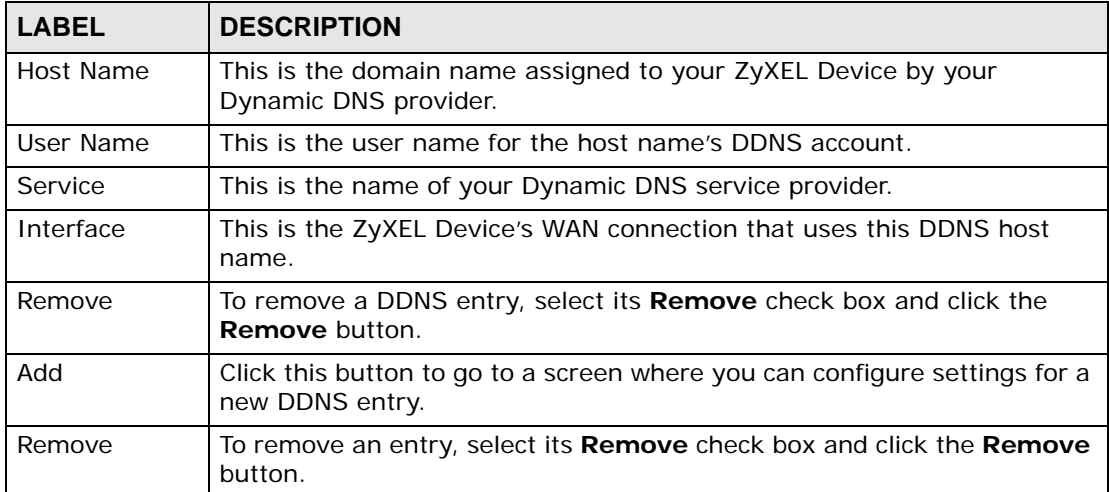

## **14.3 Configuring Dynamic DNS**

Click **Advanced Setup > DNS > Dynamic DNS > Add** to open the following screen.

#### **Figure 60** Advanced Setup > DNS > Dynamic DNS > Add

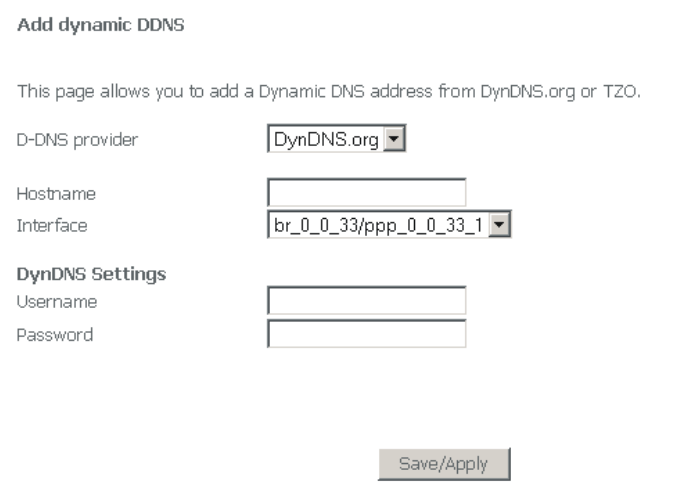

The following table describes the fields in this screen.

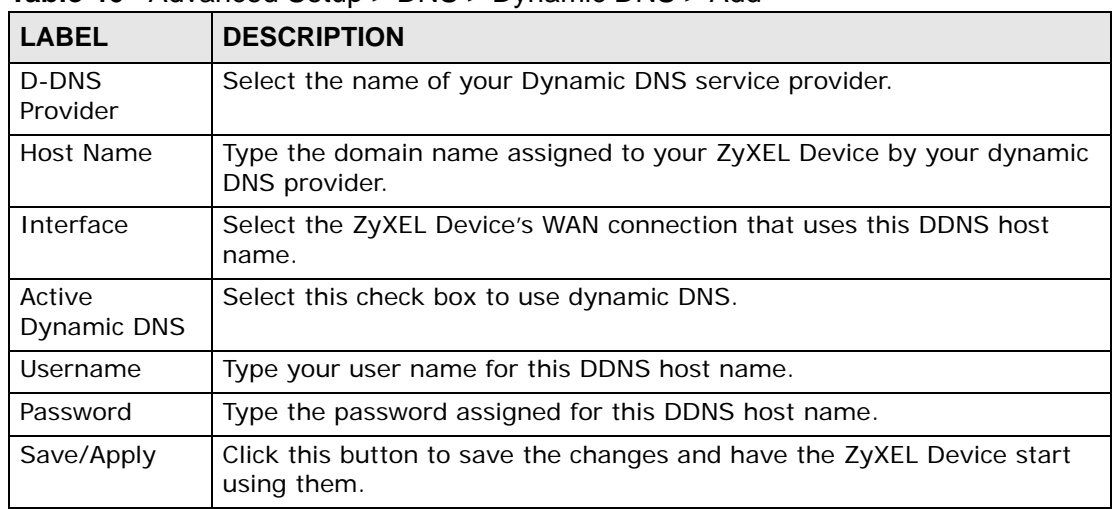

#### **Table 46** Advanced Setup > DNS > Dynamic DNS > Add

**CHAPTER 15 DSL Setup**

This chapter explains how to configure ADSL port settings.

## **15.1 DSL Setup**

Click **Advanced > DSL** to open the following screen where you can configure the ZyXEL Device's DSL settings.

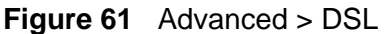

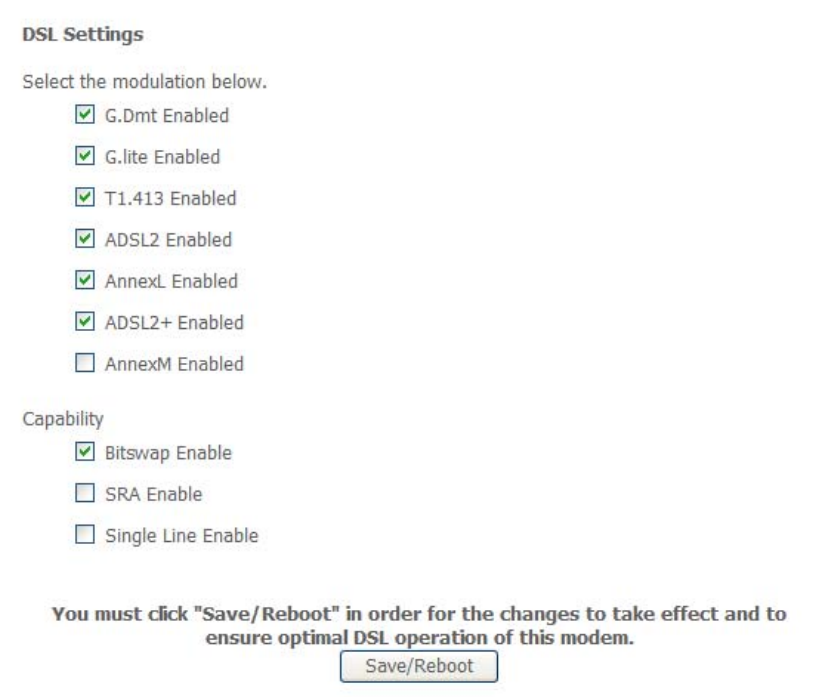

| <b>LABEL</b>                   | <b>DESCRIPTION</b>                                                                                                    |
|--------------------------------|----------------------------------------------------------------------------------------------------|
| Select the<br>modulation below | Select the port's ADSL operational mode. Select multiple modes to let<br>the ZyXEL Device and the DSLAM automatically determine the mode<br>to use.                                                  |
|                                | <b>AnnexL</b> (reach extended ADSL2) is an ADSL2+ mode that allows<br>increased connection distances.                                                                                                |
|                                | <b>AnnexM</b> (double upstream mode) is an ADSL2+ mode that has the<br>upstream connection use tones 6 to 63. The DSLAM's port must also<br>be set to use Annex M or the DSL2 port will not link up. |
| <b>Bitswap Enable</b>          | Enable bit-swapping to allow the ZyXEL Device to adapt to line<br>changes. It is recommended that you leave this enabled.                                                                            |
| <b>SRA Enable</b>              | Enable Seamless Rate Adaptation (SRA) to have the ZyXEL Device<br>automatically adjust the connection's data rate according to line<br>conditions without interrupting service.                      |
| Single Line<br>Enable          | Select this if you are using only one DSL line. This has the ZyXEL<br>Device disable DSL1 and only use DSL2.                                                                                         |
| Save/Reboot                    | Click this button to save the changes and have the ZyXEL Device<br>restart and use them.                                                                                                    |

**Table 47** Advanced > DSL

**16** 

## **Interface Group**

## **16.1 Interface Groups Overview**

Interface Groups let you map ports to PVCs and create bridging groups.

## **16.2 Interface Groups Setup**

Click **Advanced Setup > Interface Groups** to open the following screen. Use this screen to map ports to PVCs and create bridging groups.

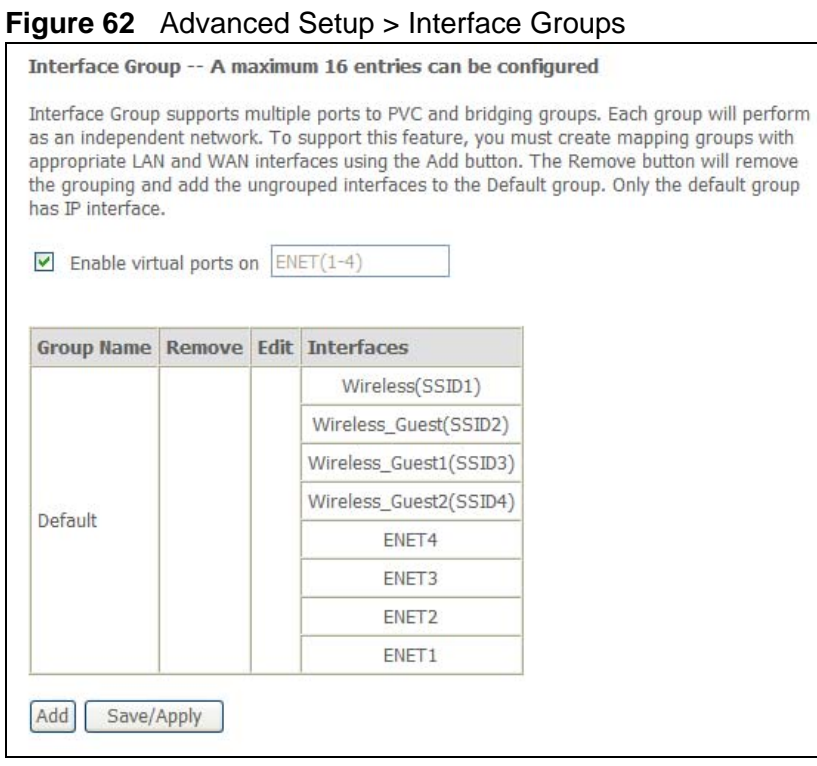

**Table 48** Advanced Setup > Interface Groups

| <b>LABEL</b>               | <b>DESCRIPTION</b>                                                                         |
|----------------------------|--------------------------------------------------------------------------------------------|
| Enable virtual<br>ports on | Select this option to treat the LAN ports as separate (virtual)<br>interfaces.             |
| Group Name                 | This is the name configured to identify the group.                                         |
| Remove                     | To remove an entry, select its <b>Remove</b> check box and click the<br>Save/Apply button. |
| Edit                       | Click Edit to configure the group's settings.                                              |
| Interfaces                 | These are the interfaces that belong to the group.                                         |
| Add                        | Click Add to open a screen where you can add a new entry.                                  |
| Save/Apply                 | Click this button to save the changes and have the ZyXEL Device start<br>using them.       |

## **16.3 Adding an Interface Group**

Click **Advanced Setup > Interface Groups > Add** to open the following screen. Use this screen to map ports to PVCs and create bridging groups.

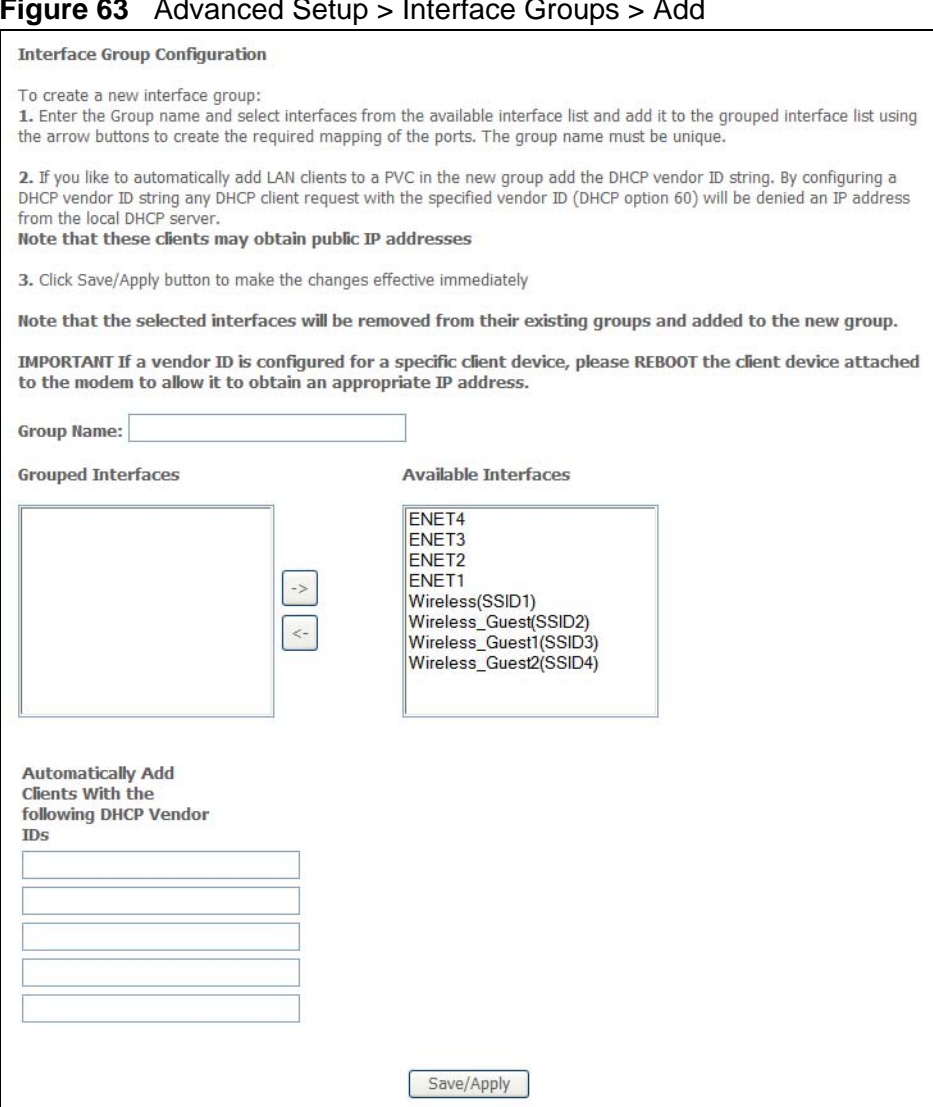

**Figure 63** Advanced Setup > Interface Groups > Add

**Table 49** Advanced Setup > Interface Groups > Add

| l LABEL.                | <b>DESCRIPTION</b>                      |
|-------------------------|-----------------------------------------|
| Group Name              | Configure a name to identify the group. |
| Grouped<br>Interfaces   | Select interfaces to add to the group.  |
| Available<br>Interfaces |                                         |

| <b>LABEL</b>                                                          | <b>DESCRIPTION</b>                                                                              |
|-----------------------------------------------------------------------|-------------------------------------------------------------------------------------------------|
| Automatically Add<br>Clients With the<br>following DHCP<br>Vendor IDs | If you want LAN clients to get public IP addresses, you can list their<br>DHCP vendor IDs here. |
| Save/Apply                                                            | Click this button to save the changes and have the ZyXEL Device start<br>using them.            |

**Table 49** Advanced Setup > Interface Groups > Add (continued)

**CHAPTER 17 Certificates**

## **17.1 Overview**

This chapter describes how your ZyXEL Device can use certificates as a means of authenticating wireless clients. It gives background information about public-key certificates and explains how to use them.

A certificate contains the certificate owner's identity and public key. Certificates provide a way to exchange public keys for use in authentication.

#### **Figure 64** Certificates Example

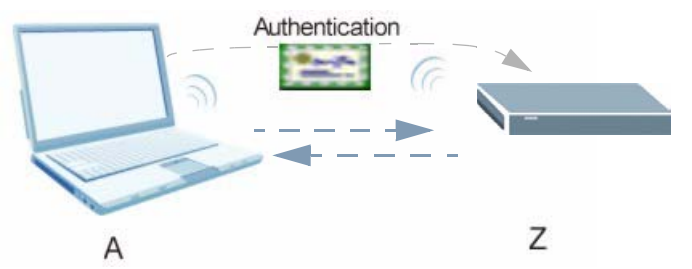

In the figure above, the ZyXEL Device (Z) checks the identity of the notebook (A) using a certificate before granting it access to the network.

### **17.1.1 What You Can Do in the Certificates Screens**

• Use the **Trusted CAs** screens ([Section 17.2 on page 134](#page-133-0)) to save CA certificates to the ZyXEL Device.

## **17.1.2 What You Need to Know About Certificates**

#### **Certification Authority**

A Certification Authority (CA) issues certificates and guarantees the identity of each certificate owner. There are commercial certification authorities like CyberTrust or VeriSign and government certification authorities. You can use the ZyXEL Device to generate certification requests that contain identifying information and public keys and then send the certification requests to a certification authority.

#### **Certificate File Formats**

The certification authority certificate that you want to import has to be in one of these file formats:

- Binary X.509: This is an ITU-T recommendation that defines the formats for X.509 certificates.
- PEM (Base-64) encoded X.509: This Privacy Enhanced Mail format uses lowercase letters, uppercase letters and numerals to convert a binary X.509 certificate into a printable form.
- Binary PKCS#7: This is a standard that defines the general syntax for data (including digital signatures) that may be encrypted. The ZyXEL Device currently allows the importation of a PKS#7 file that contains a single certificate.
- PEM (Base-64) encoded PKCS#7: This Privacy Enhanced Mail (PEM) format uses 64 ASCII characters to convert a binary PKCS#7 certificate into a printable form.

#### **Finding Out More**

See [Section 17.3 on page 137](#page-136-0) for technical background information on certificates.

## <span id="page-133-0"></span>**17.2 Trusted CA Certificates Screen**

This screen displays a summary list of certificates of the certification authorities that you have set the ZyXEL Device to accept as trusted. The ZyXEL Device accepts any valid certificate signed by a certification authority on this list as being trustworthy; thus you do not need to import any certificate that is signed by one of these certification authorities. Click **Advanced Setup > Certificate** to open the following screen.

#### **Figure 65** Trusted CAs

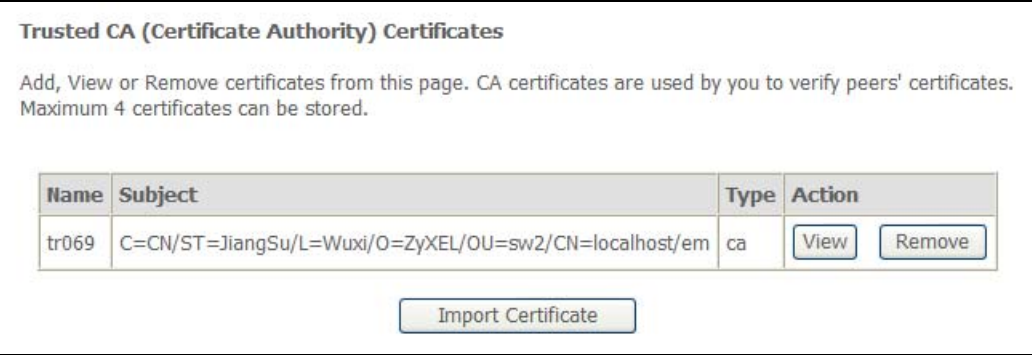

| <b>LABEL</b>          | <b>DESCRIPTION</b>                                                                                                    |
|-----------------------|----------------------------------------------------------------------------------------------------|
| Name                  | This field displays the name used to identify this certificate.                                                                                                    |
| Subject               | This field displays identifying information about the certificate's owner,<br>such as CN (Common Name), OU (Organizational Unit or department),<br>O (Organization or company) and C (Country). It is recommended that<br>each certificate have unique subject information.                                                                                                    |
| Type                  | This field displays general information about the certificate. CA-signed<br>means that a Certification Authority signed the certificate. Self-signed<br>means that the certificate's owner signed the certificate (not a<br>certification authority). "X.509" means that this certificate was created<br>and signed according to the ITU-T X.509 recommendation that defines<br>the formats for public-key certificates. |
| Action                | Click <b>View</b> to see an imported CA certificate's details.<br>Click <b>Remove</b> to delete the imported CA certificate from the ZyXEL<br>Device.                                                                                                    |
| Import<br>Certificate | Click this to open a screen where you can save the certificate of a<br>certification authority that you trust, from your computer to the ZyXEL<br>Device.                                                                                                    |

**Table 50** Trusted CAs

## **17.2.1 Trusted CA Details**

Use this screen to view in-depth information about the certification authority's certificate. Click **Advanced Setup > Certificate** to open the Trusted CAs screen. Then click a certificate's View button to open the details screen.

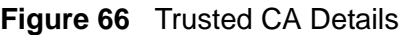

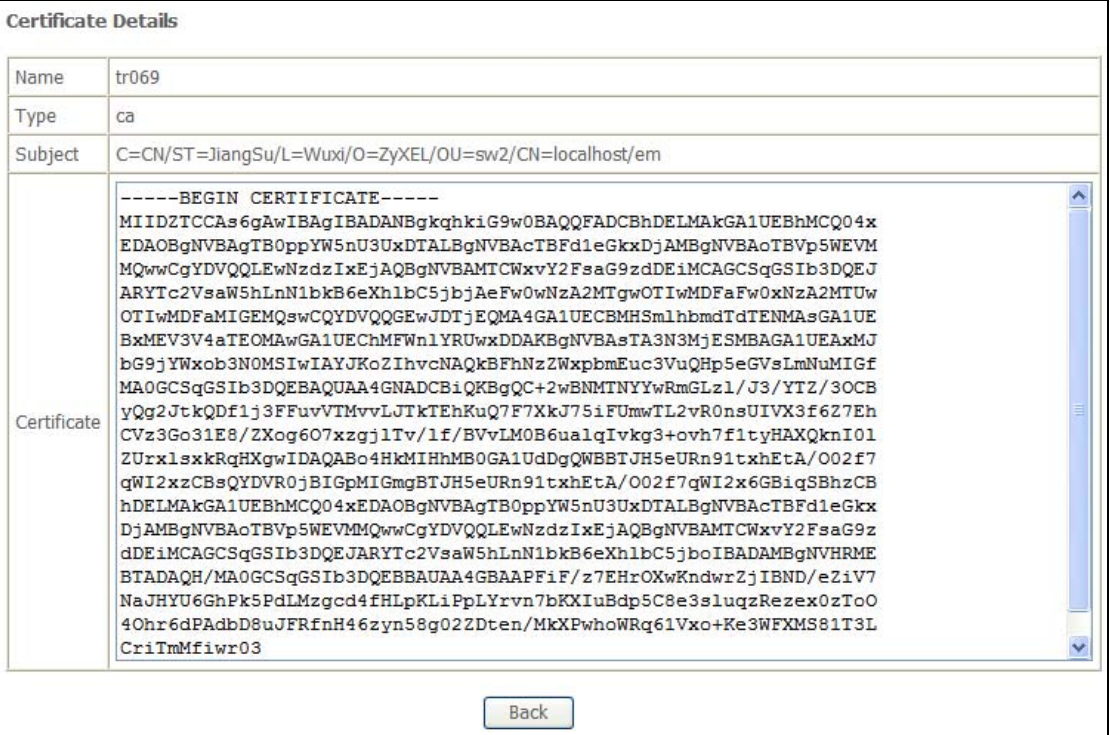

The following table describes the labels in this screen.

#### **Table 51** Trusted CA Details

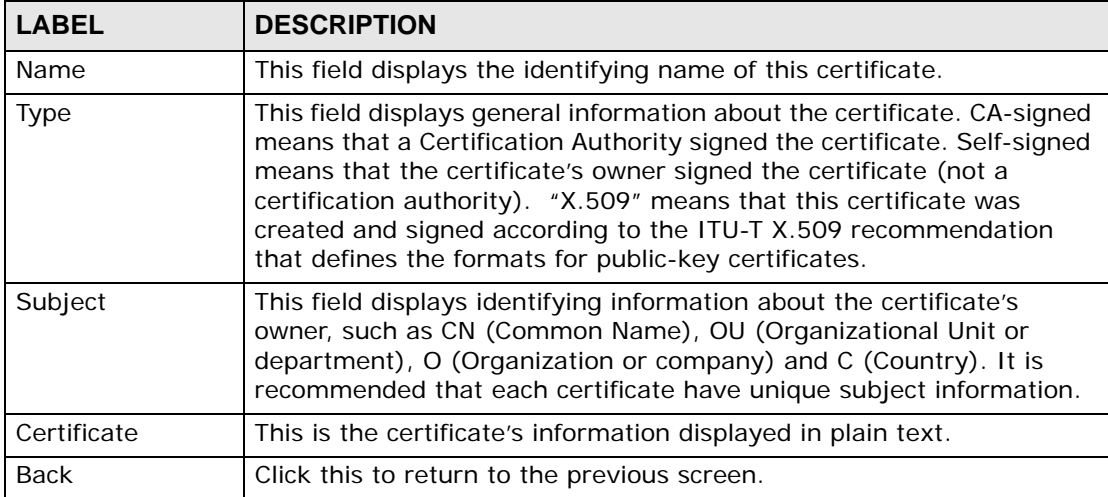

## **17.2.2 Trusted CA Import**

Click **Advanced Setup > Certificate** to open the **Trusted CA** screen and then click **Import Certificate** to open the following screen. Use this screen to save a trusted certification authority's certificate to the ZyXEL Device.

Note: You must remove any spaces from the certificate's filename before you can import the certificate.

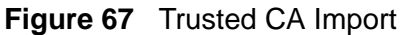

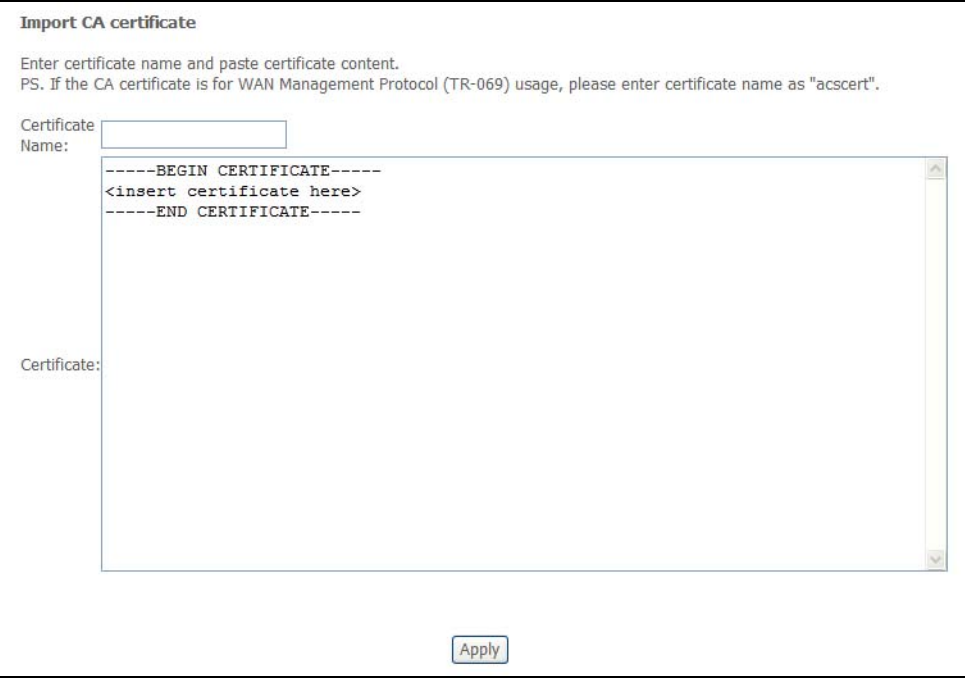

The following table describes the labels in this screen.

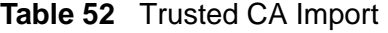

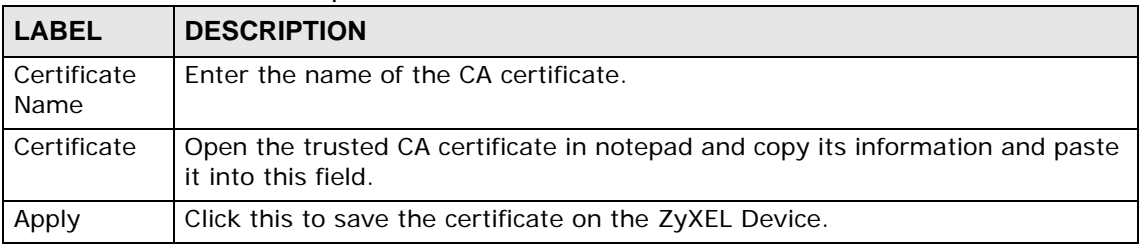

## <span id="page-136-0"></span>**17.3 Certificates Technical Reference**

This section provides technical background information about the topics covered in this chapter.

## **17.3.1 Certificates Overview**

The ZyXEL Device can use certificates (also called digital IDs) to authenticate users. Certificates are based on public-private key pairs. A certificate contains the certificate owner's identity and public key. Certificates provide a way to exchange public keys for use in authentication.

The ZyXEL Device uses certificates based on public-key cryptology to authenticate users attempting to establish a connection, not to encrypt the data that you send after establishing a connection. The method used to secure the data that you send through an established connection depends on the type of connection. For example, a VPN tunnel might use the triple DES encryption algorithm.

The certification authority uses its private key to sign certificates. Anyone can then use the certification authority's public key to verify the certificates.

A certification path is the hierarchy of certification authority certificates that validate a certificate. The ZyXEL Device does not trust a certificate if any certificate on its path has expired or been revoked.

Certification authorities maintain directory servers with databases of valid and revoked certificates. A directory of certificates that have been revoked before the scheduled expiration is called a CRL (Certificate Revocation List). The ZyXEL Device can check a peer's certificate against a directory server's list of revoked certificates. The framework of servers, software, procedures and policies that handles keys is called PKI (Public-Key Infrastructure).

#### **Advantages of Certificates**

Certificates offer the following benefits.

- The ZyXEL Device only has to store the certificates of the certification authorities that you decide to trust, no matter how many devices you need to authenticate.
- Key distribution is simple and very secure since you can freely distribute public keys and you never need to transmit private keys.

#### **Self-signed Certificates**

You can have the ZyXEL Device act as a certification authority and sign its own certificates.

## **17.3.2 Private-Public Certificates**

When using public-key cryptology for authentication, each host has two keys. One key is public and can be made openly available. The other key is private and must be kept secure.

These keys work like a handwritten signature (in fact, certificates are often referred to as "digital signatures"). Only you can write your signature exactly as it should look. When people know what your signature looks like, they can verify whether something was signed by you, or by someone else. In the same way, your private key "writes" your digital signature and your public key allows people to verify whether data was signed by you, or by someone else. This process works as follows.

- **1** Tim wants to send a message to Jenny. He needs her to be sure that it comes from him, and that the message content has not been altered by anyone else along the way. Tim generates a public key pair (one public key and one private key).
- **2** Tim keeps the private key and makes the public key openly available. This means that anyone who receives a message seeming to come from Tim can read it and verify whether it is really from him or not.
- **3** Tim uses his private key to sign the message and sends it to Jenny.
- **4** Jenny receives the message and uses Tim's public key to verify it. Jenny knows that the message is from Tim, and that although other people may have been able to read the message, no-one can have altered it (because they cannot re-sign the message with Tim's private key).
- **5** Additionally, Jenny uses her own private key to sign a message and Tim uses Jenny's public key to verify the message.

## **17.3.3 Verifying a Trusted Remote Host's Certificate**

Certificates issued by certification authorities have the certification authority's signature for you to check. Self-signed certificates only have the signature of the host itself. This means that you must be very careful when deciding to import (and thereby trust) a remote host's self-signed certificate.

#### **Trusted Remote Host Certificate Fingerprints**

A certificate's fingerprints are message digests calculated using the MD5 or SHA1 algorithms. The following procedure describes how to use a certificate's fingerprint to verify that you have the remote host's correct certificate.

- **1** Browse to where you have the remote host's certificate saved on your computer.
- **2** Make sure that the certificate has a ".cer" or ".crt" file name extension.

## **Figure 68** Remote Host Certificates London-Office.cer LA-Office.crt **Remote Host Certificates**

**3** Double-click the certificate's icon to open the **Certificate** window. Click the **Details** tab and scroll down to the **Thumbprint Algorithm** and **Thumbprint** fields.

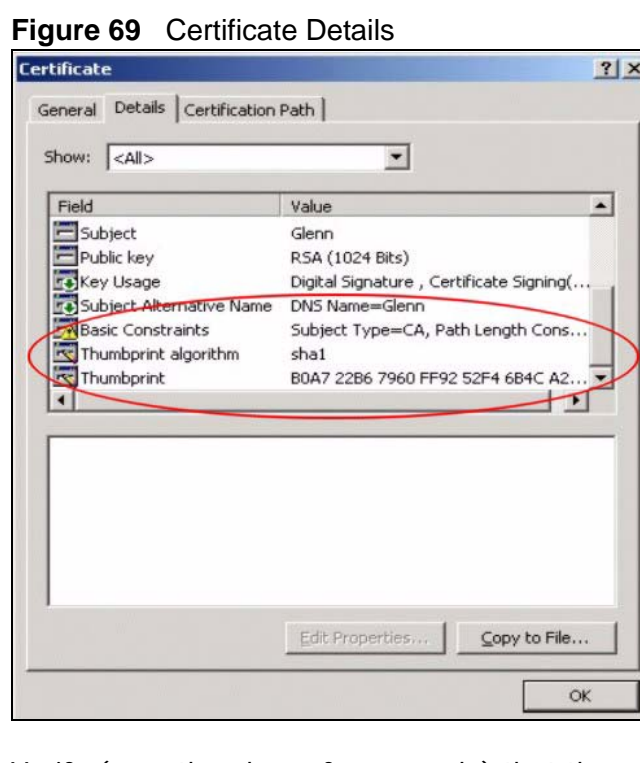

**4** Verify (over the phone for example) that the remote host has the same information in the **Thumbprint Algorithm** and **Thumbprint** fields.

**CHAPTER 18** 

## **Wireless LAN**

## **18.1 Overview**

This chapter describes how to perform tasks related to setting up and optimizing your wireless network, including the following.

- Turning the wireless connection on or off.
- Configuring a name, wireless channel and security for the network.
- Using WiFi Protected Setup (WPS) to configure your wireless network.
- Using a MAC (Media Access Control) address filter to restrict access to the wireless network.

See [Section 18.10 on page 160](#page-159-0) for advanced technical information on wireless networks.

#### **18.1.1 What You Can Do in this Chapter**

This chapter describes the ZyXEL Device's **Network > Wireless LAN** screens. Use these screens to set up your ZyXEL Device's wireless connection.

- The **Basic** screen lets you turn the wireless connection on or off and make other basic configuration changes [\(Section 18.4 on page 144\)](#page-143-0).
- Use the **Security** screen [\(Section 18.5 on page 147\)](#page-146-0) to configure wireless security using WiFi Protected Setup (WPS) or manually.
- The **MAC Filter** screen lets you configure the MAC filter to allow or block access to the ZyXEL Device based on the MAC addresses of the wireless stations [\(Section 18.6 on page 152](#page-151-0)).
- Use the **Wireless Bridge** screen [\(Section 18.7 on page 154\)](#page-153-0) to configure wireless connections between the ZyXEL Device and other APs.
- The **Advanced Setup** screen lets you change the wireless mode and make other advanced wireless configuration changes [\(Section 18.8 on page 155\)](#page-154-0).
- Use the **WPS Station** screen [\(Section 18.9 on page 159](#page-158-0)) to view information about the wireless stations connected to the ZyXEL Device.

You don't necessarily need to use all these screens to set up your wireless connection. For example, you may just want to set up a network name, a wireless radio channel and some security in the **General** screen.

## <span id="page-141-0"></span>**18.2 What You Need to Know**

#### **Wireless Basics**

"Wireless" is essentially radio communication. In the same way that walkie-talkie radios send and receive information over the airwaves, wireless networking devices exchange information with one another. A wireless networking device is just like a radio that lets your computer exchange information with radios attached to other computers. Like walkie-talkies, most wireless networking devices operate at radio frequency bands that are open to the public and do not require a license to use. However, wireless networking is different from that of most traditional radio communications in that there a number of wireless networking standards available with different methods of data encryption.

#### **Wireless Network Construction**

Wireless networks consist of wireless clients, access points and bridges.

- A wireless client is a radio connected to a user's computer.
- An access point is a radio with a wired connection to a network, which can connect with numerous wireless clients and let them access the network.
- A bridge is a radio that relays communications between access points and wireless clients, extending a network's range.

Traditionally, a wireless network operates in one of two ways.

- An "infrastructure" type of network has one or more access points and one or more wireless clients. The wireless clients connect to the access points.
- An "ad-hoc" type of network is one in which there is no access point. Wireless clients connect to one another in order to exchange information.

#### **Network Names**

Each network must have a name, referred to as the SSID - "Service Set IDentifier". The "service set" is the network, so the "service set identifier" is the network's name. This helps you identify your wireless network when wireless networks' coverage areas overlap and you have a variety of networks to choose from.

#### **Radio Channels**

In the radio spectrum, there are certain frequency bands allocated for unlicensed, civilian use. For the purposes of wireless networking, these bands are divided into numerous channels. This allows a variety of networks to exist in the same place without interfering with one another. When you create a network, you must select a channel to use.

Since the available unlicensed spectrum varies from one country to another, the number of available channels also varies.

#### **Wireless Security**

By their nature, radio communications are simple to intercept. For wireless data networks, this means that anyone within range of a wireless network without security can not only read the data passing over the airwaves, but also join the network. Once an unauthorized person has access to the network s/he can either steal information or introduce malware (malicious software) intended to compromise the network. For these reasons, a variety of security systems have been developed to ensure that only authorized people can use a wireless data network, or understand the data carried on it.

These security standards do two things. First, they authenticate. This means that only people presenting the right credentials (often a username and password, or a "key" phrase) can access the network. Second, they encrypt. This means that the information sent over the air is encoded. Only people with the code key can understand the information, and only people who have been authenticated are given the code key.

These security standards vary in effectiveness. Some can be broken, such as the old Wired Equivalent Protocol (WEP). Using WEP is better than using no security at all, but it will not keep a determined attacker out. Other security standards are secure in themselves but can be broken if a user does not use them properly. For example, the WPA-PSK security standard is perfectly secure if you use a long key which is difficult for an attacker's software to guess - for example, a twenty-letter long string of apparently random numbers and letters - but it is not very secure if you use a short key which is very easy to guess - for example, a three-letter word from the dictionary.

Because of the damage that can be done by a malicious attacker, it's not just people who have sensitive information on their network who should use security. Everybody who uses any wireless network should ensure that effective security is in place.

A good way to come up with effective security keys, passwords and so on is to use obscure information that you personally will easily remember, and to enter it in a way that appears random and does not include real words. For example, if your

mother owns a 1970 Dodge Challenger and her favorite movie is Vanishing Point (which you know was made in 1971) you could use "70dodchal71vanpoi" as your security key.

#### **Signal Problems**

Because wireless networks are radio networks, their signals are subject to limitations of distance, interference and absorption.

Problems with distance occur when the two radios are too far apart. Problems with interference occur when other radio waves interrupt the data signal. Interference may come from other radio transmissions, such as military or air traffic control communications, or from machines that are coincidental emitters such as electric motors or microwaves. Problems with absorption occur when physical objects (such as thick walls) are between the two radios, muffling the signal.

## **18.3 Before You Begin**

Before you start using these screens, ask yourself the following questions. See [Section 18.2 on page 142](#page-141-0) if some of the terms used here do not make sense to you.

- What wireless standards do the other wireless devices support (IEEE 802.11g, for example)? What is the most appropriate standard to use?
- What security options do the other wireless devices support (WPA-PSK, for example)? What is the best one to use?
- Do the other wireless devices support WPS (Wi-Fi Protected Setup)? If so, you can set up a well-secured network very easily.

Even if some of your devices support WPS and some do not, you can use WPS to set up your network and then add the non-WPS devices manually, although this is somewhat more complicated to do.

• What advanced options do you want to configure, if any? If you want to configure advanced options, ensure that you know precisely what you want to do. If you do not want to configure advanced options, leave them alone.

## <span id="page-143-0"></span>**18.4 Wireless Basic**

Click **Wireless** to open the **Basic** screen.
Note: If you have a wireless connection to the ZyXEL Device and you change the ZyXEL Device's SSID or country settings, you will lose your wireless connection when you click **Save/Apply**. You must then change your wireless client's settings to match the ZyXEL Device's new settings.

**Figure 70** Wireless > Basic

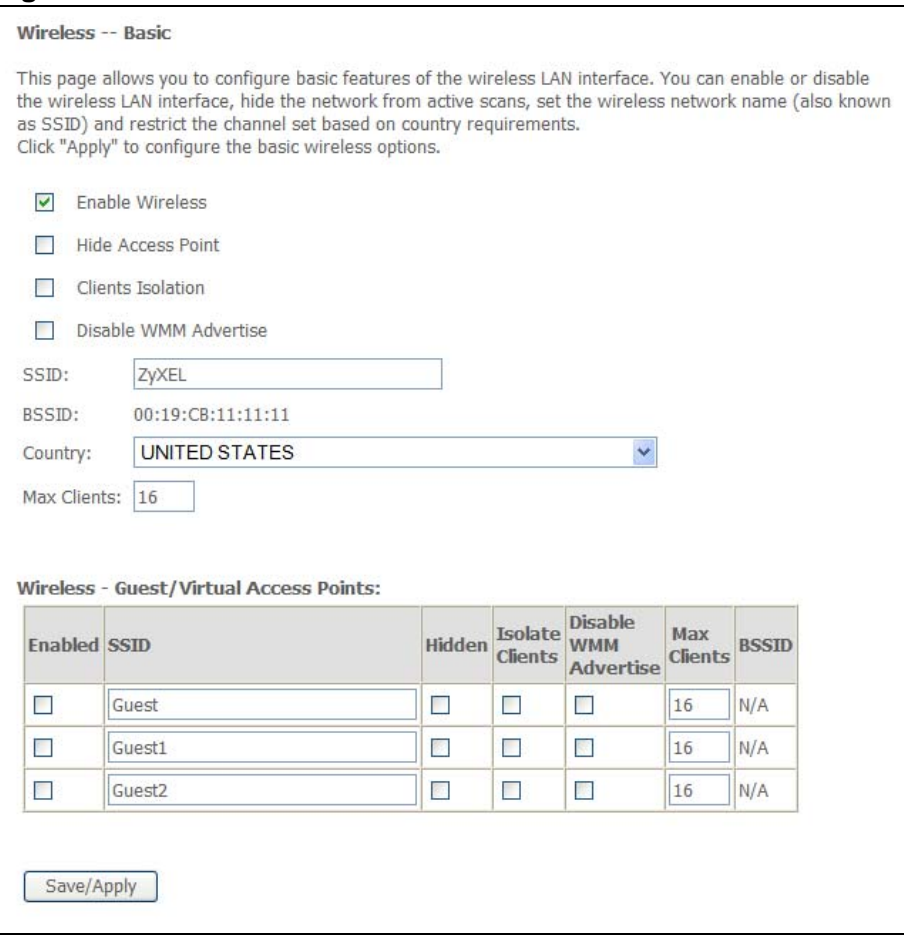

The following table describes the labels in this screen.

**Table 53** Wireless > Basic

| l LABEL.                    | <b>DESCRIPTION</b>                                                                                                    |
|-----------------------------|----------------------------------------------------------------------------------------------------|
| Enable<br><b>Wireless</b>   | Select this to turn on the wireless LAN.                                                                                                    |
| Hide Access<br>Point        | Select this to hide the SSID in the outgoing beacon frame so a station<br>cannot obtain the SSID through scanning using a site survey tool.                                                                              |
| Clients<br><b>Isolation</b> | Select this to stop wireless clients from communicating directly with each<br>other through the ZyXEL Device's wireless interface. This is also known as<br>layer-2 isolation.                                           |
| Disable WMM<br>Advertise    | WMM (Wifi MultiMedia) automatically prioritizes services according to the<br>ToS value in the IP header of packets. Turn off WMM advertising if your<br>wireless clients are not able to associate with an AP using WMM. |

| ιαυις σο                                         | VVIICICOS 2 DASIU                                                                                                    |
|--------------------------------------------------|----------------------------------------------------------------------------------------------------|
| <b>LABEL</b>                                     | <b>DESCRIPTION</b>                                                                                                    |
| <b>SSID</b>                                      | This is the name of the ZyXEL Device's wireless network. The SSID<br>(Service Set IDentity) identifies the service set with which a wireless<br>device is associated. Wireless devices associating to the access point (AP)<br>must have the same SSID. Enter a descriptive name (up to 32 printable 7-<br>bit ASCII characters) for the wireless LAN. |
|                                                  | Note: If you are configuring the ZyXEL Device from a computer<br>connected to the wireless LAN and you change the ZyXEL<br>Device's SSID or channel settings, you will lose your wireless<br>connection when you press Apply to confirm. You must then<br>change the wireless settings of your computer to match the<br>ZyXEL Device's new settings.   |
| <b>BSSID</b>                                     | This shows the MAC address of the wireless interface on the ZyXEL Device<br>when wireless LAN is enabled.                                                                                                    |
| Country                                          | Select the country where the ZyXEL Device is located or the operating<br>frequency/channel of your particular region. This sets the radio frequency<br>the ZyXEL Device uses for wireless communications.                                                                                                    |
| Max Clients                                      | Specify the greatest number of wireless clients allowed to simultaneously<br>connect to this wireless network on the ZyXEL Device.                                                                                                    |
| Wireless -<br>Guest/Virtual<br>Access<br>Points: | Use this part of the screen to configure up to three more wireless<br>networks for guest users.                                                                                                    |
| Enabled                                          | Select this to turn on the wireless LAN.                                                                                                    |
| SSID                                             | This is the name of the ZyXEL Device's wireless network. The SSID<br>(Service Set IDentity) identifies the service set with which a wireless<br>device is associated. Wireless devices associating to the access point (AP)<br>must have the same SSID. Enter a descriptive name (up to 32 printable 7-<br>bit ASCII characters) for the wireless LAN. |
|                                                  | Note: If you are configuring the ZyXEL Device from a computer<br>connected to the wireless LAN and you change the ZyXEL<br>Device's SSID or channel settings, you will lose your wireless<br>connection when you press Apply to confirm. You must then<br>change the wireless settings of your computer to match the<br>ZyXEL Device's new settings.   |
| Hidden                                           | Select this to hide the SSID in the outgoing beacon frame so a station<br>cannot obtain the SSID through scanning using a site survey tool.                                                                                                    |
| Isolate<br>Clients                               | Select this to stop wireless clients from communicating directly with each<br>other through the ZyXEL Device's wireless interface. This is also known as<br>layer 2 isolation.                                                                                                    |
| Disable WMM<br>Advertise                         | WMM (Wifi MultiMedia) automatically prioritizes services according to the<br>ToS value in the IP header of packets. Turn off WMM if your wireless<br>clients are not able to associate with an AP using WMM.                                                                                                    |
| Max Clients                                      | Specify the greatest number of wireless clients allowed to simultaneously<br>connect to this wireless network on the ZyXEL Device.                                                                                                    |

**Table 53** Wireless > Basic

| <b>LABEL</b> | <b>DESCRIPTION</b>                                                                                        |
|--------------|----------------------------------------------------------------------------------------------------|
| <b>BSSID</b> | This shows the MAC address of the wireless interface on the ZyXEL Device<br>when wireless LAN is enabled. |
| Save/Apply   | Click this button to save the changes and have the ZyXEL Device start<br>using them.                      |

**Table 53** Wireless > Basic

# **18.5 Wireless Security**

Click **Wireless > Security** to open the **Wireless Security** screen. Use this screen to configure wireless security settings.

Note: If you have a wireless connection to the ZyXEL Device and you change the ZyXEL Device's security settings, you will lose your connection when you click **Save/Apply**. You must then change your wireless client's settings to match the ZyXEL Device's new settings.

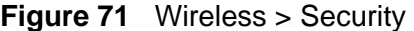

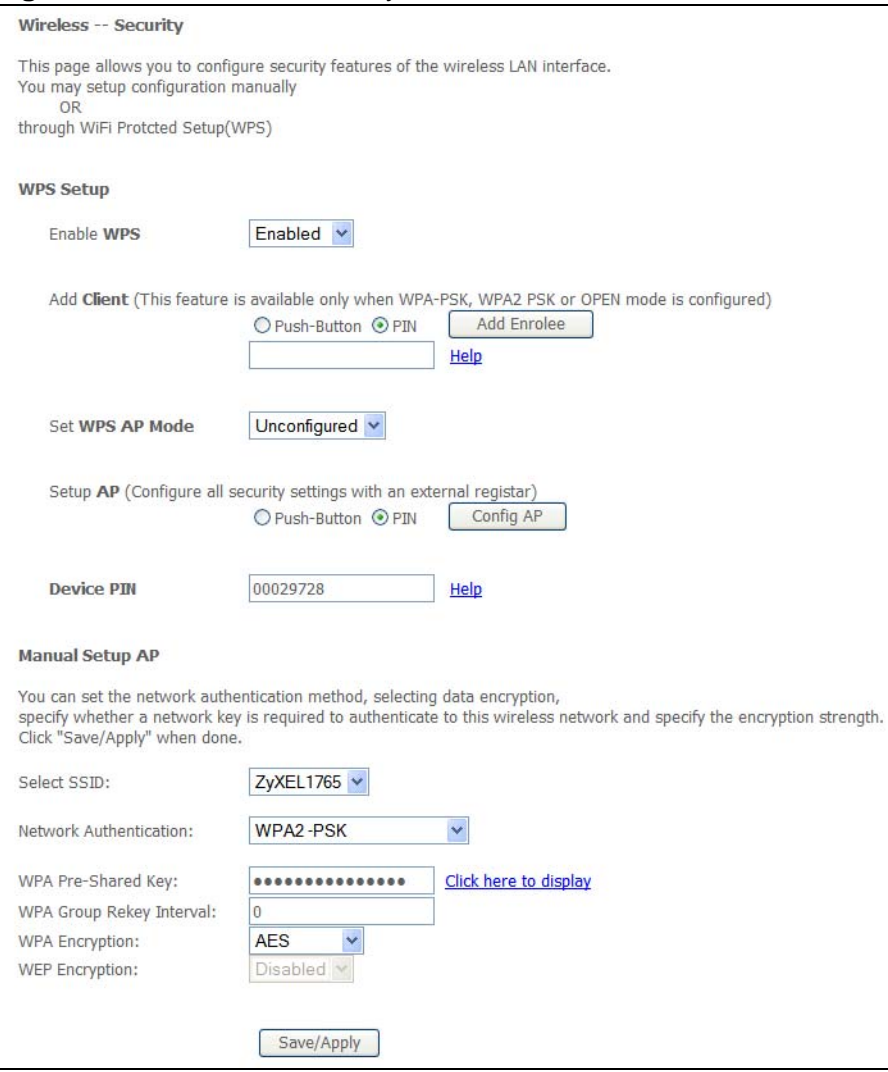

The following table describes the labels in this screen.

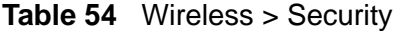

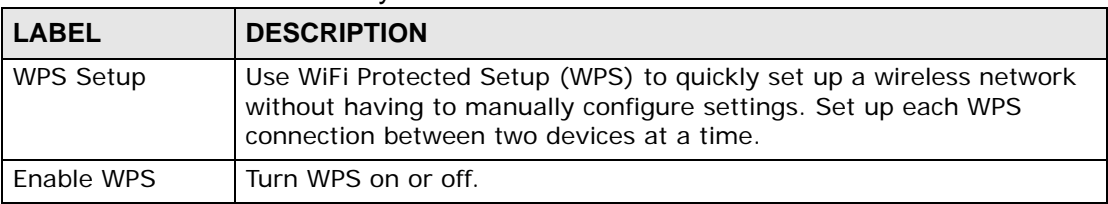

| LABEL       | <b>DESCRIPTION</b>                                                                                                    |
|-------------|----------------------------------------------------------------------------------------------------|
| Push Button | Select this to use the PBC (Push Button Configuration) method to send<br>the ZyXEL Device's wireless settings to your wireless stations.                                                                                                    |
|             | Click Add Enrollee to start WPS-aware wireless station scanning and<br>the wireless security information synchronization.                                                                                                    |
|             | Note: After you click Add Enrollee, you have 2 minutes to click a<br>similar button in the wireless station's utility.                                                                                                    |
|             | After the WPS process finishes (the enrollee is able to access the<br>ZyXEL Device) you can click Add Enrollee again to add another<br>wireless station. Then click the WPS button in the second wireless<br>station's utility. You can keep repeating this process to add more<br>wireless clients one at a time. |
| PIN         | Select this to use the PIN configuration method to configure a wireless<br>station's wireless settings. Enter the PIN of the device that you are<br>setting up a WPS connection with and click Add Enrollee to<br>authenticate and add the wireless device to your wireless network.                               |
|             | You can find the PIN either on the outside of the device, or by<br>checking the device's settings.                                                                                                    |
|             | Note: You must also activate WPS on the other device within two<br>minutes to have it present its PIN to the ZyXEL Device.                                                                                                    |
| WPS AP Mode | <b>Configured</b> uses the ZyXEL Device's current wireless security settings<br>for WPS.                                                                                                    |
|             | Note: If the ZyXEL Device's wireless security is set to Open,<br>selecting Configured and using WPS sets up a wireless<br>network with no security.                                                                                                    |
|             | Unconfigured has the ZyXEL Device change its wireless security<br>settings when you do one of the following:                                                                                                    |
|             | Add a wireless enrollee. The ZyXEL Device automatically uses<br>$\bullet$<br>WPA2-PSK and a random key. The WPS AP Mode automatically<br>changes to <b>Configured</b> .                                                                                                    |
|             | Use Setup AP to have an external registrar (like Windows Vista)<br>$\bullet$<br>configure the ZyXEL Device's wireless security settings. The WPS<br>AP Mode automatically changes to Configured.                                                                                                    |
|             | Manually configure the ZyXEL Device's wireless security settings.<br>٠<br>Then you can manually set the WPS AP Mode to Configured.                                                                                                    |
| Setup AP    | This is available when you set the WPS AP Mode to Unconfigured.                                                                                                    |
|             | Click Config AP to have an external registrar configure the ZyXEL<br>Device's wireless security settings. See Section 18.10.5 on page 170<br>for how to use Windows Vista as an external registrar. Push Button<br>and PIN are reserved for future use and have no effect at the time of<br>writing.               |
|             | Note: After you click <b>Config AP</b> you must enter the ZyXEL<br>Device's PIN in the external registrar within two minutes.                                                                                                    |

**Table 54** Wireless > Security

| Table 54<br>Wireless > Security  |                                                                                                    |  |
|----------------------------------|----------------------------------------------------------------------------------------------------|--|
| <b>LABEL</b>                     | <b>DESCRIPTION</b>                                                                                                    |  |
| Device PIN                       | This shows the ZyXEL Device's PIN (Personal Identification Number).<br>Enter this PIN in the external registrar within two minutes of clicking<br>Config AP.                                                                                                    |  |
| WSC Add<br>External<br>Registrar | This is available when you set the WPS AP Mode to Configured.<br>Click Start AddER to have an external registrar such as an Intel<br>wireless station use WPS to add wireless clients and then authenticate<br>them whenever they connect to the wireless network.           |  |
|                                  | If you used a Windows Vista computer to configure the ZyXEL Device's<br>wireless settings, you can also use the Windows Vista computer to add<br>and authenticate wireless clients without using WSC Add External<br>Registrar. See Section 18.10.5 on page 170 for details. |  |
|                                  | Note: After you click Start AddER you must enter the ZyXEL<br>Device's PIN in the external registrar within two minutes.                                                                                                    |  |
|                                  | Then click Finish AddER.                                                                                                    |  |
| Manual Setup AP                  | Use these fields to manually configure security settings for wireless<br>clients that do not support WPS. The fields that display vary based on<br>the type of network authentication you select.                                                                            |  |
| Select SSID                      | Select the wireless network for which you want to configure security<br>settings.                                                                                                    |  |
| <b>Network</b>                   | Select the type of wireless network security to use for this network.                                                                                                    |  |
| Authentication                   | Open - allows wireless devices to communicate with the access points<br>without any authentication.                                                                                                    |  |
|                                  | <b>Shared</b> - encrypts the wireless communications using a shared (WEP)<br>password.                                                                                                    |  |
|                                  | 802.1X - encrypts the wireless communications using a shared (WEP)<br>password and use an external RADIUS authentication server to<br>authenticate each wireless client.                                                                                                    |  |
|                                  | With WPA or WPA2 each user can have a separate user name and<br>password. The ZyXEL Device uses an external RADIUS server to<br>authenticate wireless client's user name and password.                                                                                       |  |
|                                  | With WPA-PSK or WPA2-PSK the wireless clients share a common<br>password instead of the ZyXEL Device using a RADIUS server.                                                                                                    |  |
|                                  | <b>Mixed WPA2/WPA</b> supports WPA and WPA2 on the network<br>simultaneously.                                                                                                    |  |
|                                  | Mixed WPA2/WPA-PSK supports WPA and WPA2 on the network<br>simultaneously.                                                                                                    |  |
| WPA Pre-Shared<br>Key            | This field is available only with WPA-PSK or WPA2-PSK network<br>authentication.                                                                                                    |  |
|                                  | Type a pre-shared key from 8 to 63 case-sensitive ASCII characters<br>(including spaces and symbols) or 64 hexadecimal digits.                                                                                                    |  |
|                                  | Click the link to see the key in plain text.                                                                                                    |  |

**Table 54** *Wireless* > S

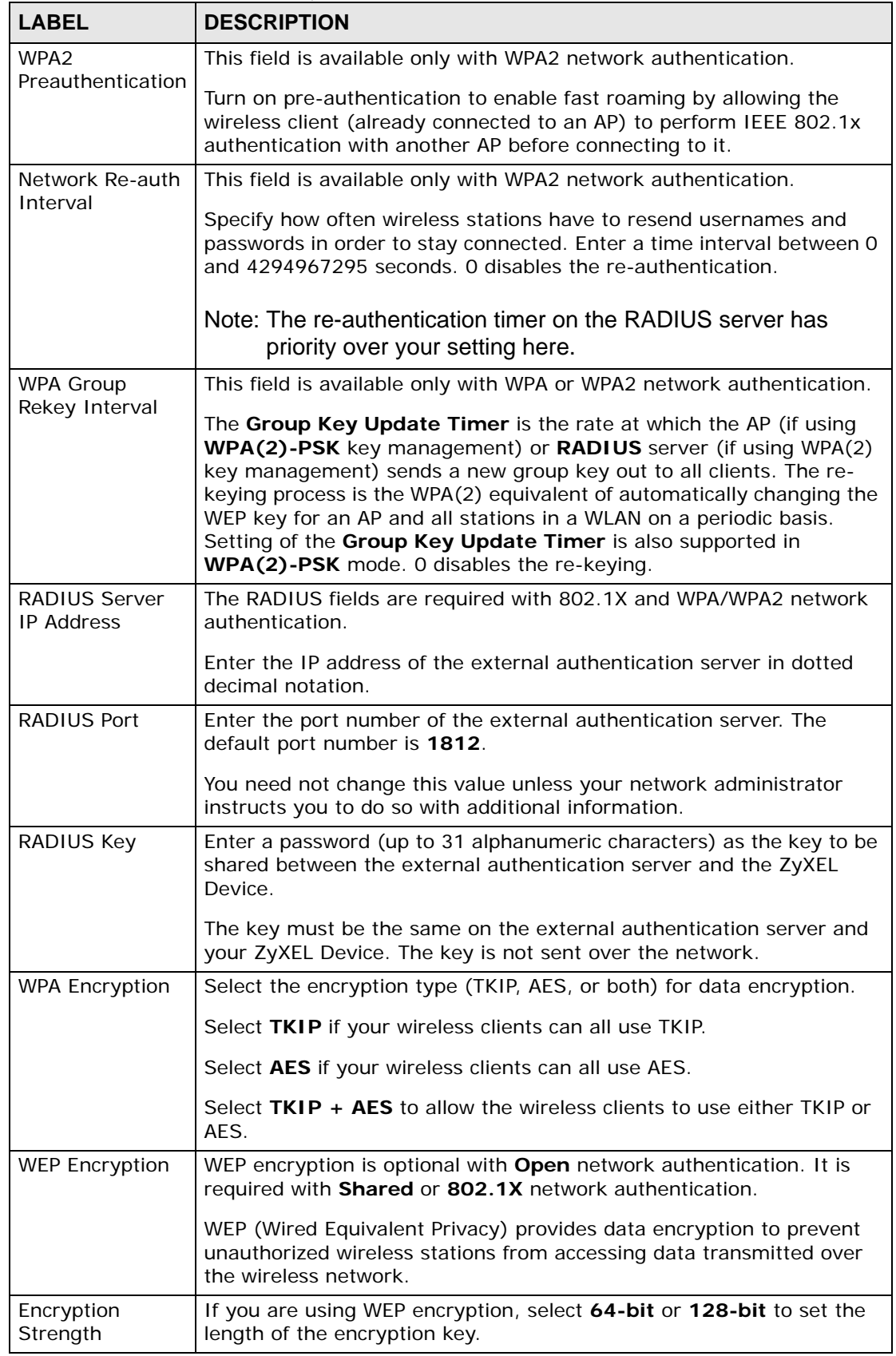

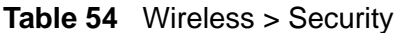

| <b>LABEL</b>              | <b>DESCRIPTION</b>                                                                                                    |
|---------------------------|----------------------------------------------------------------------------------------------------|
| Network Key 1 to<br>Key 4 | These fields are required when you use WEP encryption.<br>If you set the <b>Encryption Strength</b> field to <b>64-bit</b> , enter any 5<br>characters (ASCII string) or 10 hexadecimal characters ("0-9", "A-F")<br>preceded by 0x for each key.<br>If you set the Encryption Strength field to 128-bit, enter 13<br>characters (ASCII string) or 26 hexadecimal characters ("0-9", "A-F")<br>preceded by 0x for each key. |
|                           | There are four data encryption keys to secure your data from<br>eavesdropping by unauthorized wireless users. Both the ZyXEL Device<br>and the wireless stations must use the same WEP key for data<br>transmission.                                                                                                    |
| Save/Apply                | Click this button to save the changes and have the ZyXEL Device start<br>using them.                                                                                                    |

**Table 54** Wireless > Security

# **18.6 The MAC Filter Screen**

This screen allows you to configure the ZyXEL Device to give exclusive access to specific devices (**Allow**) or exclude specific devices from accessing the ZyXEL Device (**Deny**). Every Ethernet device has a unique MAC (Media Access Control) address. The MAC address is assigned at the factory and consists of six pairs of hexadecimal characters, for example, 00:A0:C5:00:00:02. You need to know the MAC addresses of the devices to configure this screen.

Use this screen to change your ZyXEL Device's MAC filter settings.Click **Wireless > MAC Filter**. The following screen displays.

**Figure 72** Wireless > MAC Filter

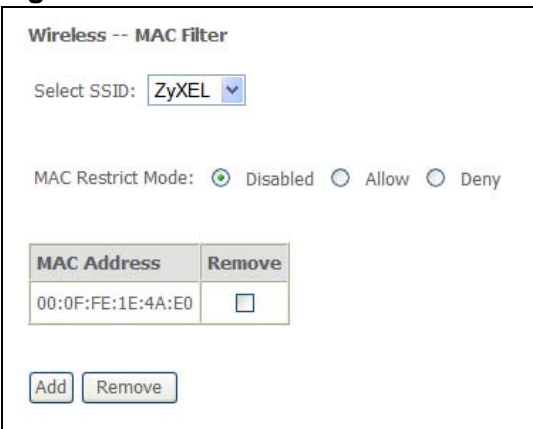

The following table describes the labels in this screen.

**Table 55** Wireless LAN > MAC Filter

| <b>LABEL</b>                | <b>DESCRIPTION</b>                                                                                                    |
|-----------------------------|----------------------------------------------------------------------------------------------------|
| Select SSID                 | Select the wireless network for which you want to configure MAC filter<br>settings.                                              |
| <b>MAC Restrict</b><br>Mode | Define the filter action for the list of MAC addresses in the table below.                                                       |
|                             | Select <b>Disabled</b> to turn off MAC address filtering.                                                                        |
|                             | Select <b>Allow</b> to permit access to the ZyXEL Device, MAC addresses not<br>listed will be denied access to the ZyXEL Device. |
|                             | Select Deny to block access to the ZyXEL Device, MAC addresses not listed<br>will be allowed to access the ZyXEL Device          |
| <b>MAC</b><br>Address       | This column displays the MAC addresses of the wireless devices that are<br>allowed or denied access to the ZyXEL Device.         |
| Remove                      | Select the entry(ies) that you want to delete in the <b>Remove</b> column, then<br>click the Remove button.                      |
| Add                         | Click this to open a screen where you can add a MAC address entry to the<br>table.                                               |

#### **18.6.1 The MAC Filter Add Screen**

Use this screen to add MAC address entries. Click **Wireless > MAC Filter > Add** to open the following screen.

#### **Figure 73** Wireless > MAC Filter > Add

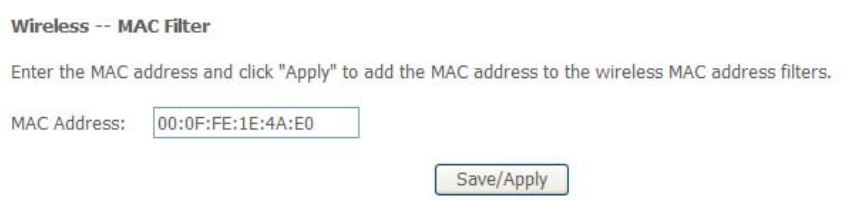

The following table describes the labels in this screen.

#### **Table 56** Wireless > MAC Filter > Add

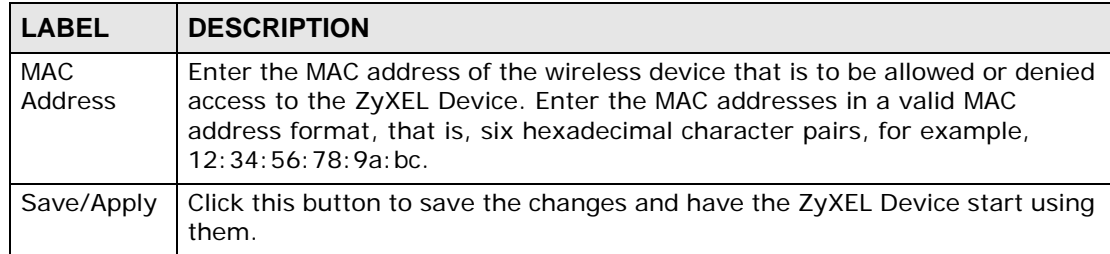

# **18.7 Wireless Bridge Screen**

The ZyXEL Device can wirelessly connect APs. This is also known as a Wireless Distribution System (WDS). In the following figure a wireless client connects to access point **AP 1**. **AP 1** has no wired Internet connection, but it can establish a bridge link to access point **AP 2**, which has a wired Internet connection. This lets the notebook computer access the Internet through **AP 2**.

#### **Figure 74** Wireless Bridge Example

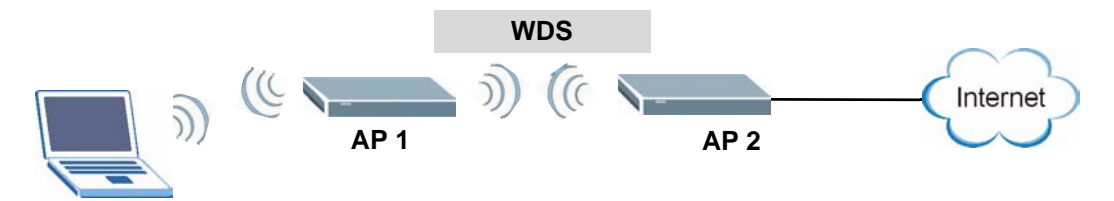

Note: The peer wireless device must also support bridge mode and be using the same security settings as the ZyXEL Device.

Click **Wireless** > **Bridge** to open the following screen. Set your ZyXEL Device to **Access Point** mode for AP and bridge functionality or **Bridge** mode for bridge functionality only. You can also list the MAC addresses of the peer APs with which to establish wireless links.

#### **Figure 75** Wireless > Bridge

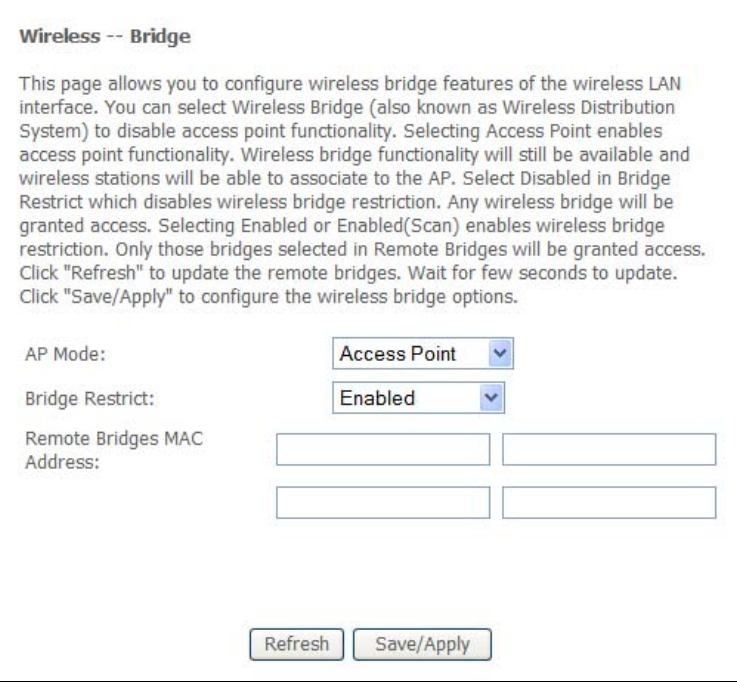

The following table describes the labels in this screen.

| <b>LABEL</b>                         | <b>DESCRIPTION</b>                                                                                                    |
|--------------------------------------|----------------------------------------------------------------------------------------------------|
| AP Mode                              | Select the operating mode for your ZyXEL Device.                                                                                                    |
|                                      | <b>Access Point - The ZyXEL Device functions as a bridge and access</b><br>point simultaneously.                                                                                                    |
|                                      | Bridge - The ZyXEL Device acts as a wireless network bridge and<br>٠<br>establishes wireless links with other APs.                                                                                                    |
|                                      | To disable wireless bridging, set the Bridge Restrict field to Enabled<br>and do not list any remote bridge MAC addresses.                                                                                                    |
| <b>Bridge Restrict</b>               | Select how to restrict which devices can form wireless bridges with the<br>ZyXEL Device.                                                                                                    |
|                                      | Enabled - Only allow bridges listed in the Remote Bridges MAC<br>Address fields. You manually enter the MAC addresses in the Remote<br>Bridges MAC Address fields.                                                                                                    |
|                                      | Enabled (Scan) - Only allow bridges listed in the Remote Bridges<br>MAC Address fields. The ZyXEL Device scans and lists the SSIDs and<br>MAC addresses of neighboring wireless devices. Select the ones that<br>you want to be able to form wireless bridges with the ZyXEL Device. |
|                                      | <b>Disabled</b> - Any wireless bridge is allowed to form wireless bridges with<br>the ZyXEL Device.                                                                                                    |
| Remote Bridges<br><b>MAC Address</b> | These are the MAC addresses of the peer wireless devices that can<br>make wireless bridge connections with your ZyXEL Device.                                                                                                    |
|                                      | If you set the Bridge Restrict field to Enabled, manually enter the<br>MAC addresses in the Remote Bridges MAC Address fields.                                                                                                    |
|                                      | If you set the Bridge Restrict field to Enabled (Scan), the ZyXEL<br>Device scans and lists the SSIDs and MAC addresses of neighboring<br>wireless devices. Select the ones that you want to be able to form<br>wireless bridges with the ZyXEL Device.                              |
| Refresh                              | Click Refresh to reload the previous configuration for this screen.                                                                                                    |
| Save/Apply                           | Click this button to save the changes and have the ZyXEL Device start<br>using them.                                                                                                    |

**Table 57** Wireless > Bridge

# **18.8 The Advanced Setup Screen**

To configure advanced wireless settings, click **Network > Wireless LAN > Advanced Setup**. The screen appears as shown.

Note: If have a wireless connection to the ZyXEL Device and you change the ZyXEL Device's wireless settings, you may lose your wireless connection when you click **Save/Apply**. You must then change your wireless client's settings to match the ZyXEL Device's new settings.

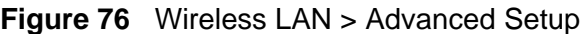

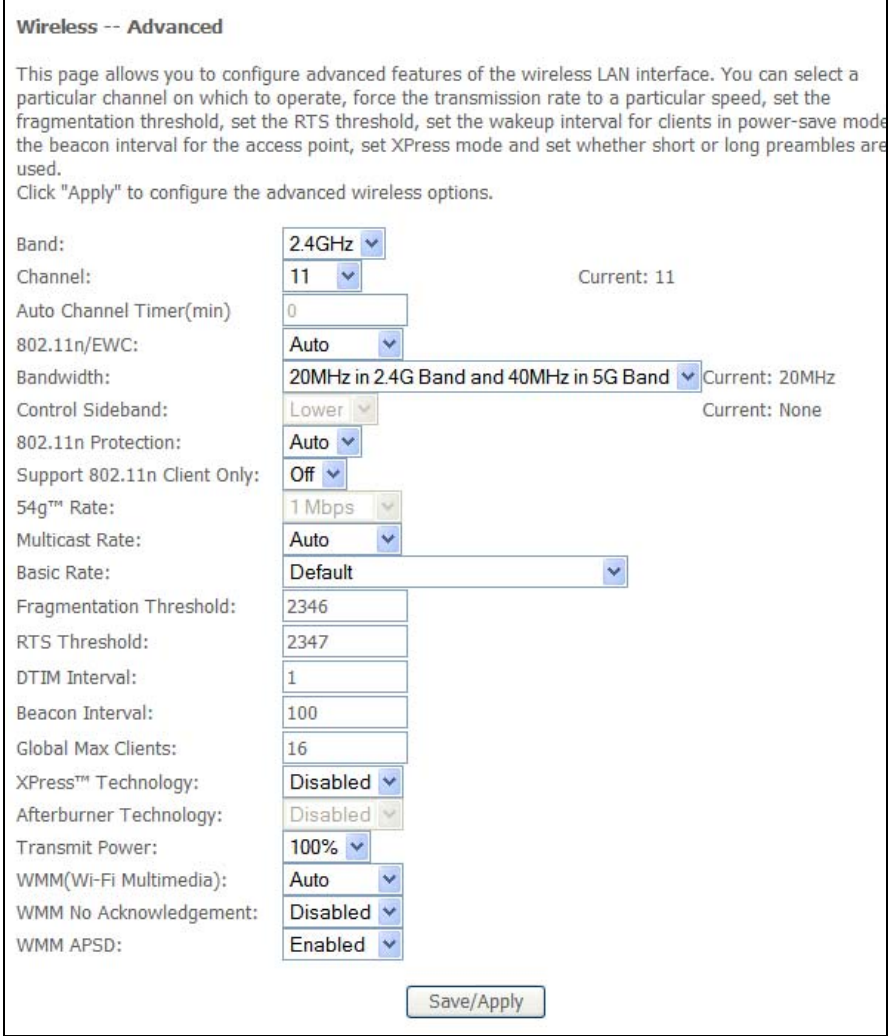

The following table describes the labels in this screen.

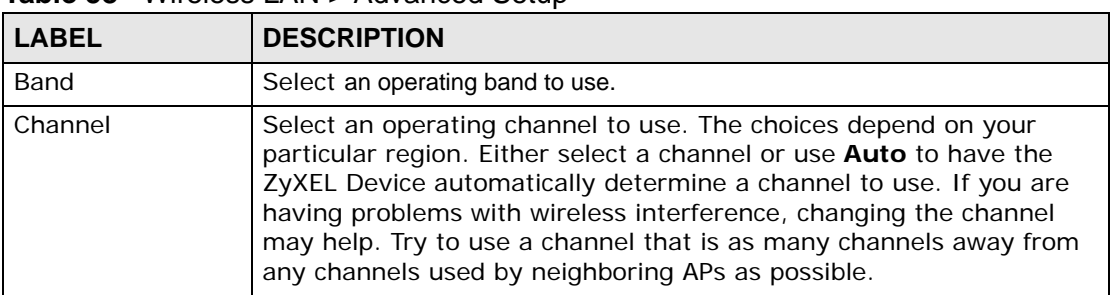

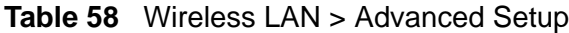

| <b>LABEL</b>                   | <b>DESCRIPTION</b>                                                                                                    |
|--------------------------------|----------------------------------------------------------------------------------------------------|
| Auto Channel<br>Timer          | If you set the channel to Auto, specify the interval in minutes for<br>how often the ZyXEL Device scans for the best channel. Enter 0 to<br>disable the periodical scan.                                                                                                   |
| 802.11n/EWC                    | Select whether to enable (Auto) or disable (Disabled) the use of the<br>wireless 802.11n modes defined by the Enhanced Wireless<br>Consortium (EWC). These modes can enhance speeds although the<br>wireless clients must also support the EWC modes.                      |
| Bandwidth                      | 20MHz in Both Bands uses a single radio channel in the 2.4 GHz<br>band and a single radio channel in the 5.0 GHz band. Use this if the<br>wireless clients do not support channel bonding.                                                                                 |
|                                | 40MHz in Both Bands bonds two adjacent radio channels in the 2.4<br>GHz band and two adjacent radio channels in the 5.0 GHz band.                                                                                                    |
|                                | Note: The 5.0 GHz band is reserved for future use and not<br>supported at the time of writing.                                                                                                    |
|                                | 40MHz (channel bonding or dual channel) bonds two adjacent radio<br>channels to increase throughput. The wireless clients must also<br>support 40 MHz. It is often better to use the 20 MHz setting in a<br>location where the environment hinders the wireless signal.    |
|                                | 20MHz in 2.4G Band and 40MHz in 5G Band uses a single radio<br>channel in the 2.4 GHz band and bonds two adjacent radio channel in<br>the 5.0 GHz band. Use this if you have IEEE 802.11b and/or g clients<br>that do not support 40 MHz and IEEE 802.11n clients that do. |
| <b>Control Sideband</b>        | This is available for some regions when you select a specific channel<br>and set the <b>Bandwidth</b> field to 40MHz in Both Bands. Set whether<br>the control channel (set in the Channel field) should be in the Lower<br>or Upper range of channel bands.               |
| 802.11n<br>Protection          | Enable this feature to help prevent collisions in mixed-mode<br>networks (networks with both IEEE 802.11n and IEEE 802.11g<br>traffic).                                                                                                    |
|                                | Select Auto to have the wireless devices transmit data after a RTS/<br>CTS handshake. This helps improve IEEE 802.11n performance.                                                                                                    |
|                                | Select Off to disable IEEE 802.11n protection. The transmission rate<br>of your ZyXEL Device might be reduced in a mixed-mode network.                                                                                                    |
| Support 802.11n<br>Client Only | Select this to only allow IEEE 802.11n wireless clients to connect to<br>the ZyXEL Device. This can increase transmission rates, although<br>IEEE 802.11b or IEEE 802.11g clients will not be able to connect to<br>the ZyXEL Device.                                      |
| 54g™ Rate                      | This field is available when 802.11n/EWC is set to Disabled.                                                                                                    |
|                                | Select a fixed wireless transmission rate or let the ZyXEL Device and<br>the wireless client automatically select a rate.                                                                                                    |
| <b>Multicast Rate</b>          | Select a data rate at which the ZyXEL Device transmits wireless<br>multicast traffic.                                                                                                    |
|                                | If you select a high rate, multicast traffic may occupy all the<br>bandwidth and cause network congestion.                                                                                                    |
| <b>Basic Rate</b>              | Select a minimum transmission rate.                                                                                                    |

**Table 58** Wireless LAN > Advanced Setup

| Taple 30<br><b>VILLEIESS LAIV &gt; AUVALICEU SEIUP</b> |                                                                                                    |
|--------------------------------------------------------|----------------------------------------------------------------------------------------------------|
| <b>LABEL</b>                                           | <b>DESCRIPTION</b>                                                                                                    |
| Fragmentation<br>Threshold                             | This is the maximum data fragment size that can be sent. Enter a<br>value between 256 and 2432.                                                                                                    |
| RTS Threshold                                          | Use CTS/RTS to reduce data collisions on the wireless network if you<br>have wireless clients that are associated with the same AP but out of<br>range of one another. When enabled, a wireless client sends an RTS<br>(Request To Send) and then waits for a CTS (Clear To Send) before it<br>transmits. This stops wireless clients from transmitting packets at the<br>same time (and causing data collisions). |
|                                                        | A wireless client sends an RTS for all packets larger than the number<br>(of bytes) that you enter here. Set the RTS equal to or higher than<br>the fragmentation threshold to turn RTS off.                                                                                                    |
| <b>DTIM Interval</b>                                   | Delivery Traffic Indication Message (DTIM) is the time period after<br>which broadcast and multicast packets are transmitted to mobile<br>clients in the Power Saving mode. A high DTIM value can cause<br>clients to lose connectivity with                                                                                                    |
|                                                        | the network. This value can be set from 1 to 100.                                                                                                    |
| Beacon Interval                                        | When a wirelessly networked device sends a beacon, it includes with<br>it a beacon interval. This specifies the time period before the device<br>sends the beacon again.                                                                                                    |
|                                                        | The interval tells receiving devices on the network how long they can<br>wait in low power mode before waking up to handle the beacon. This<br>value can be set from 20ms to 1000ms. A high value helps save<br>current consumption of the access point.                                                                                                    |
| <b>Global Max Clients</b>                              | Specify the maximum number (from 1 to 64) of the wireless stations<br>that may connect to the ZyXEL Device.                                                                                                    |
| XPress™<br>Technology                                  | Select this for higher speeds, especially if you have both IEEE<br>802.11b and IEEE 802.11g wireless clients. The wireless clients do<br>not have to support XPress™ Technology, although the performance<br>enhancement is greater if they do.                                                                                                    |
| Afterburner<br>Technology                              | Select this for higher speeds if the wireless clients also support<br>afterburner technology.                                                                                                    |
| <b>Transmit Power</b>                                  | Set the output power of the ZyXEL Device. If there is a high density<br>of APs in an area, decrease the output power to reduce interference<br>with other APs.                                                                                                    |
| WMM (Wi-Fi                                             | Use WMM (Wifi MultiMedia) to prioritize services in wireless traffic.                                                                                                    |
| Multimedia)                                            | Select Auto to automatically prioritize services according to the ToS<br>value in the IP header of packets.                                                                                                    |
|                                                        | Select Enable to prioritize services according to the ZyXEL Device's<br>Quality of Service settings.                                                                                                    |
|                                                        | Select Disable to not prioritize services in wireless traffic.                                                                                                    |
| <b>WMM No</b><br>Acknowledgement                       | When using WMM, you can enable this to have the ZyXEL Device not<br>re-send data if an error occurs. This can increase throughput speed<br>but may also increase errors, especially in an environment with a lot<br>of Radio Frequency (RF) noise. Otherwise leave it disabled.                                                                                                    |

**Table 58** Wireless LAN > Advanced Setup

| <b>LABEL</b>    | <b>DESCRIPTION</b>                                                                                                    |
|-----------------|----------------------------------------------------------------------------------------------------|
| <b>WMM APSD</b> | When using WMM, enable APSD (Automatic Power Save Delivery) to<br>have the ZyXEL Device manage radio usage to help increase battery<br>life for battery-powered wireless clients. APSD uses a longer beacon<br>interval when transmitting traffic that does not require a short packet<br>exchange interval. For example, web browsing or using e-mail does<br>not require a short packet exchange interval but Voice Over IP (VoIP)<br>does. The wireless client must also support APSD for there to be any<br>affect on the battery life. |
| Apply           | Click this to save your changes back to the ZyXEL Device.                                                                                                    |
| Reset           | Click this to reload the previous configuration for this screen.                                                                                                    |

**Table 58** Wireless LAN > Advanced Setup

# **18.9 Wireless Station Info**

The station monitor displays the connection status of the wireless clients connected to (or trying to connect to) the ZyXEL Device. To open the station monitor, click **Wireless** > **Station Info**. The screen appears as shown.

#### **Figure 77** Wireless > Station Info

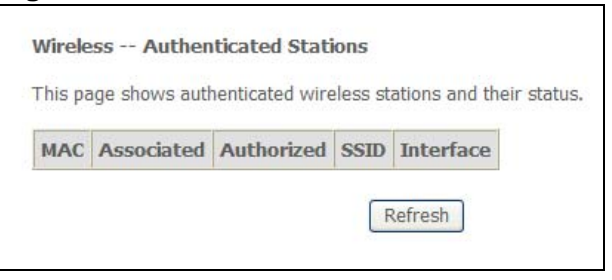

The following table describes the labels in this menu.

| <b>LABEL</b>   | <b>DESCRIPTION</b>                                                                                                    |
|----------------|----------------------------------------------------------------------------------------------------|
| MAC<br>Address | This displays the MAC address (in $XX:XX:XX:XX:XX$ format) of a<br>connected wireless station.                                                                                                   |
| Associated     | This is the time that the wireless client associated with the ZyXEL Device.                                                                                                    |
| Authorized     | This is the time that the wireless client's connection to the ZyXEL Device was<br>authorized.                                                                                                    |
| Strength       | This displays the strength of the wireless client's radio signal. The signal<br>strength mainly depends on the antenna output power and the wireless<br>client's distance from the ZyXEL Device. |
| <b>SSID</b>    | This is the name of the wireless network on the ZyXEL Device to which the<br>wireless client is connected.                                                                                       |
| Interface      | This is the name of the wireless LAN interface on the ZyXEL Device to which<br>the wireless client is connected.                                                                                 |
| Refresh        | Click this button to update the information in the screen.                                                                                                    |

**Table 59** Wireless > Station Info

# **18.10 Technical Reference**

This section discusses wireless LANs in depth. For more information, see the appendix.

#### **18.10.1 Wireless Network Overview**

The following figure provides an example of a wireless network.

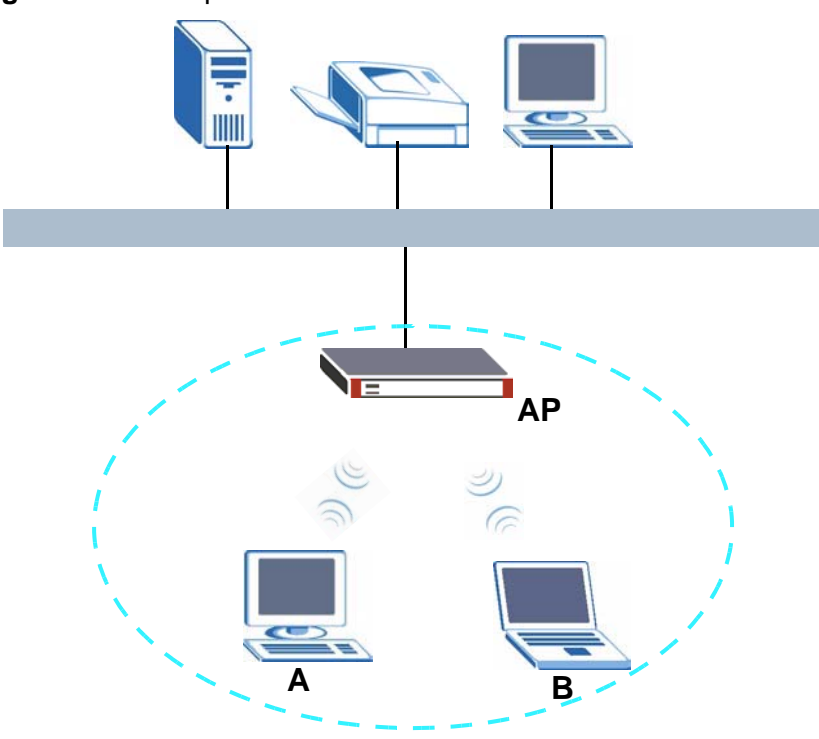

**Figure 78** Example of a Wireless Network

The wireless network is the part in the blue circle. In this wireless network, devices **A** and **B** use the access point (**AP**) to interact with the other devices (such as the printer) or with the Internet. Your ZyXEL Device is the AP.

Every wireless network must follow these basic guidelines.

• Every device in the same wireless network must use the same SSID.

The SSID is the name of the wireless network. It stands for Service Set IDentity.

• If two wireless networks overlap, they should use a different channel.

Like radio stations or television channels, each wireless network uses a specific channel, or frequency, to send and receive information.

• Every device in the same wireless network must use security compatible with the AP.

Security stops unauthorized devices from using the wireless network. It can also protect the information that is sent in the wireless network.

#### **18.10.2 Additional Wireless Terms**

The following table describes some wireless network terms and acronyms used in the ZyXEL Device's Web Configurator.

| <b>TERM</b>                | <b>DESCRIPTION</b>                                                                                                    |
|----------------------------|----------------------------------------------------------------------------------------------------|
| RTS/CTS Threshold          | In a wireless network which covers a large area, wireless devices<br>are sometimes not aware of each other's presence. This may cause<br>them to send information to the AP at the same time and result in<br>information colliding and not getting through. |
|                            | By setting this value lower than the default value, the wireless<br>devices must sometimes get permission to send information to the<br>ZyXEL Device. The lower the value, the more often the devices must<br>get permission.                                |
|                            | If this value is greater than the fragmentation threshold value (see<br>below), then wireless devices never have to get permission to send<br>information to the ZyXEL Device.                                                                               |
| Preamble                   | A preamble affects the timing in your wireless network. There are<br>two preamble modes: long and short. If a device uses a different<br>preamble mode than the ZyXEL Device does, it cannot communicate<br>with the ZyXEL Device.                           |
| Authentication             | The process of verifying whether a wireless device is allowed to use<br>the wireless network.                                                                                                    |
| Fragmentation<br>Threshold | A small fragmentation threshold is recommended for busy networks,<br>while a larger threshold provides faster performance if the network<br>is not very busy.                                                                                                |

**Table 60** Additional Wireless Terms

#### **18.10.3 Wireless Security Overview**

The following sections introduce different types of wireless security you can set up in the wireless network.

#### **18.10.3.1 SSID**

Normally, the ZyXEL Device acts like a beacon and regularly broadcasts the SSID in the area. You can hide the SSID instead, in which case the ZyXEL Device does not broadcast the SSID. In addition, you should change the default SSID to something that is difficult to guess.

This type of security is fairly weak, however, because there are ways for unauthorized wireless devices to get the SSID. In addition, unauthorized wireless devices can still see the information that is sent in the wireless network.

#### **18.10.3.2 MAC Address Filter**

Every device that can use a wireless network has a unique identification number, called a MAC address. $<sup>2</sup>$  A MAC address is usually written using twelve hexadecimal</sup> characters<sup>3</sup>; for example, 00A0C5000002 or 00:A0:C5:00:00:02. To get the MAC address for each device in the wireless network, see the device's User's Guide or other documentation.

You can use the MAC address filter to tell the ZyXEL Device which devices are allowed or not allowed to use the wireless network. If a device is allowed to use the wireless network, it still has to have the correct information (SSID, channel, and security). If a device is not allowed to use the wireless network, it does not matter if it has the correct information.

This type of security does not protect the information that is sent in the wireless network. Furthermore, there are ways for unauthorized wireless devices to get the MAC address of an authorized device. Then, they can use that MAC address to use the wireless network.

#### <span id="page-161-0"></span>**18.10.3.3 User Authentication**

Authentication is the process of verifying whether a wireless device is allowed to use the wireless network. You can make every user log in to the wireless network before they can use it. However, every device in the wireless network has to support IEEE 802.1x to do this.

For wireless networks, you can store the user names and passwords for each user in a RADIUS server. This is a server used in businesses more than in homes. If you do not have a RADIUS server, you cannot set up user names and passwords for your users.

Unauthorized wireless devices can still see the information that is sent in the wireless network, even if they cannot use the wireless network. Furthermore, there are ways for unauthorized wireless users to get a valid user name and password. Then, they can use that user name and password to use the wireless network.

<sup>2.</sup> Some wireless devices, such as scanners, can detect wireless networks but cannot use wireless networks. These kinds of wireless devices might not have MAC addresses.

<sup>3.</sup> Hexadecimal characters are 0, 1, 2, 3, 4, 5, 6, 7, 8, 9, A, B, C, D, E, and F.

#### **18.10.3.4 Encryption**

Wireless networks can use encryption to protect the information that is sent in the wireless network. Encryption is like a secret code. If you do not know the secret code, you cannot understand the message.

The types of encryption you can choose depend on the type of authentication. (See [Section 18.10.3.3 on page 162](#page-161-0) for information about this.)

|                 | <b>NO AUTHENTICATION</b> | <b>RADIUS SERVER</b> |
|-----------------|--------------------------|----------------------|
| Weakest         | No Security              |                      |
|                 | <b>Static WEP</b>        |                      |
|                 | <b>WPA-PSK</b>           |                      |
|                 |                          | <b>WPA</b>           |
| <b>Stronges</b> | WPA2-PSK                 | WPA <sub>2</sub>     |

**Table 61** Types of Encryption for Each Type of Authentication

For example, if the wireless network has a RADIUS server, you can choose **WPA** or **WPA2**. If users do not log in to the wireless network, you can choose no encryption, **Static WEP**, **WPA-PSK**, or **WPA2-PSK**.

Usually, you should set up the strongest encryption that every device in the wireless network supports. For example, suppose you have a wireless network with the ZyXEL Device and you do not have a RADIUS server. Therefore, there is no authentication. Suppose the wireless network has two devices. Device A only supports WEP, and device B supports WEP and WPA. Therefore, you should set up **Static WEP** in the wireless network.

Note: It is recommended that wireless networks use **WPA-PSK**, **WPA**, or stronger encryption. The other types of encryption are better than none at all, but it is still possible for unauthorized wireless devices to figure out the original information pretty quickly.

When you select **WPA2** or **WPA2-PSK** in your ZyXEL Device, you can also select an option (**WPA compatible**) to support WPA as well. In this case, if some of the devices support WPA and some support WPA2, you should set up **WPA2-PSK** or **WPA2** (depending on the type of wireless network login) and select the **WPA compatible** option in the ZyXEL Device.

Many types of encryption use a key to protect the information in the wireless network. The longer the key, the stronger the encryption. Every device in the wireless network must have the same key.

#### **18.10.4 WiFi Protected Setup**

Your ZyXEL Device supports WiFi Protected Setup (WPS), which is an easy way to set up a secure wireless network. WPS is an industry standard specification, defined by the WiFi Alliance.

WPS allows you to quickly set up a wireless network with strong security, without having to configure security settings manually. Each WPS connection works between two devices. Both devices must support WPS (check each device's documentation to make sure).

Depending on the devices you have, you can either press a button (on the device itself, or in its configuration utility) or enter a PIN (a unique Personal Identification Number that allows one device to authenticate the other) in each of the two devices. When WPS is activated on a device, it has two minutes to find another device that also has WPS activated. Then, the two devices connect and set up a secure network by themselves.

#### **18.10.4.1 Push Button Configuration**

WPS Push Button Configuration (PBC) is initiated by pressing a button on each WPS-enabled device, and allowing them to connect automatically. You do not need to enter any information.

Not every WPS-enabled device has a physical WPS button. Some may have a WPS PBC button in their configuration utilities instead of or in addition to the physical button.

Take the following steps to set up WPS using the button.

- **1** Ensure that the two devices you want to set up are within wireless range of one another.
- **2** Look for a WPS button on each device. If the device does not have one, log into its configuration utility and locate the button.
- **3** Press the button on one of the devices (it doesn't matter which). For the ZyXEL Device you must press the WPS button for more than three seconds.
- **4** Within two minutes, press the button on the other device. The registrar sends the network name (SSID) and security key through an secure connection to the enrollee.

If you need to make sure that WPS worked, check the list of associated wireless clients in the AP's configuration utility. If you see the wireless client in the list, WPS was successful.

#### **18.10.4.2 PIN Configuration**

Each WPS-enabled device has its own PIN (Personal Identification Number). This may either be static (it cannot be changed) or dynamic (in some devices you can generate a new PIN by clicking on a button in the configuration interface).

Use the PIN method instead of the push-button configuration (PBC) method if you want to ensure that the connection is established between the devices you specify, not just the first two devices to activate WPS in range of each other. However, you need to log into the configuration interfaces of both devices to use the PIN method.

When you use the PIN method, you must enter the PIN from one device (usually the wireless client) into the second device (usually the Access Point or wireless router). Then, when WPS is activated on the first device, it presents its PIN to the second device. If the PIN matches, one device sends the network and security information to the other, allowing it to join the network.

Take the following steps to set up a WPS connection between an access point or wireless router (referred to here as the AP) and a client device using the PIN method.

- **1** Ensure WPS is enabled on both devices.
- **2** Access the WPS section of the AP's configuration interface. See the device's User's Guide for how to do this.
- **3** Look for the client's WPS PIN; it will be displayed either on the device, or in the WPS section of the client's configuration interface.
- **4** Enter the client's PIN in the AP's configuration interface.

Note: If the client device's configuration interface has an area for entering another device's PIN, you can either enter the client's PIN in the AP, or enter the AP's PIN in the client - it does not matter which.

**5** Start WPS on both devices within two minutes.

Note: Use the configuration utility to activate WPS, not the push-button on the device itself.

**6** On a computer connected to the wireless client, try to connect to the Internet. If you can connect, WPS was successful.

If you cannot connect, check the list of associated wireless clients in the AP's configuration utility. If you see the wireless client in the list, WPS was successful.

The following figure shows a WPS-enabled wireless client (installed in a notebook computer) connecting to the WPS-enabled AP via the PIN method.

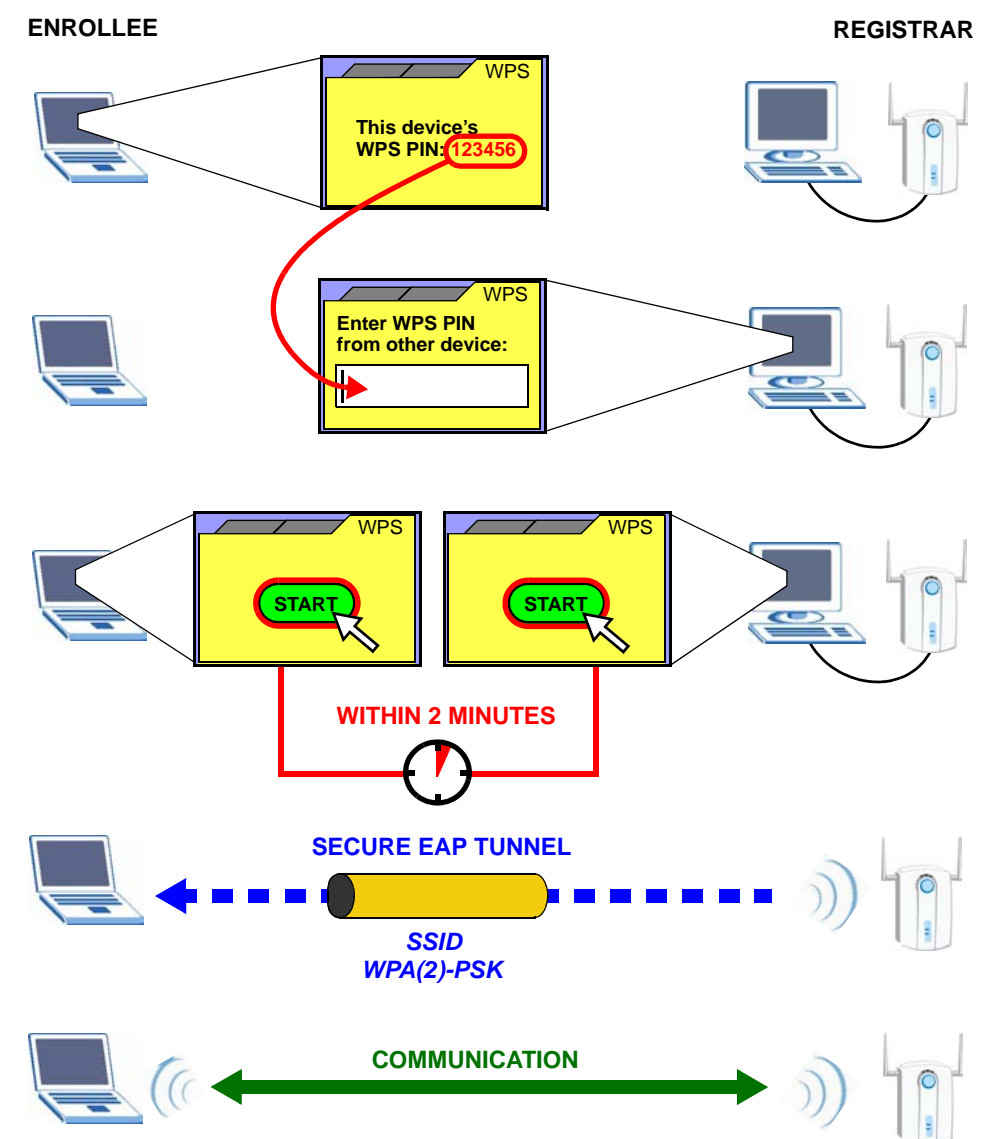

**Figure 79** Example WPS Process: PIN Method

#### **18.10.4.3 How WPS Works**

When two WPS-enabled devices connect, each device must assume a specific role. One device acts as the registrar (the device that supplies network and security settings) and the other device acts as the enrollee (the device that receives network and security settings. The registrar creates a secure EAP (Extensible Authentication Protocol) tunnel and sends the network name (SSID) and the WPA-PSK or WPA2-PSK pre-shared key to the enrollee. Whether WPA-PSK or WPA2-PSK is used depends on the standards supported by the devices. If the registrar is already part of a network, it sends the existing information. If not, it generates the SSID and WPA(2)-PSK randomly.

The following figure shows a WPS-enabled client (installed in a notebook computer) connecting to a WPS-enabled access point.

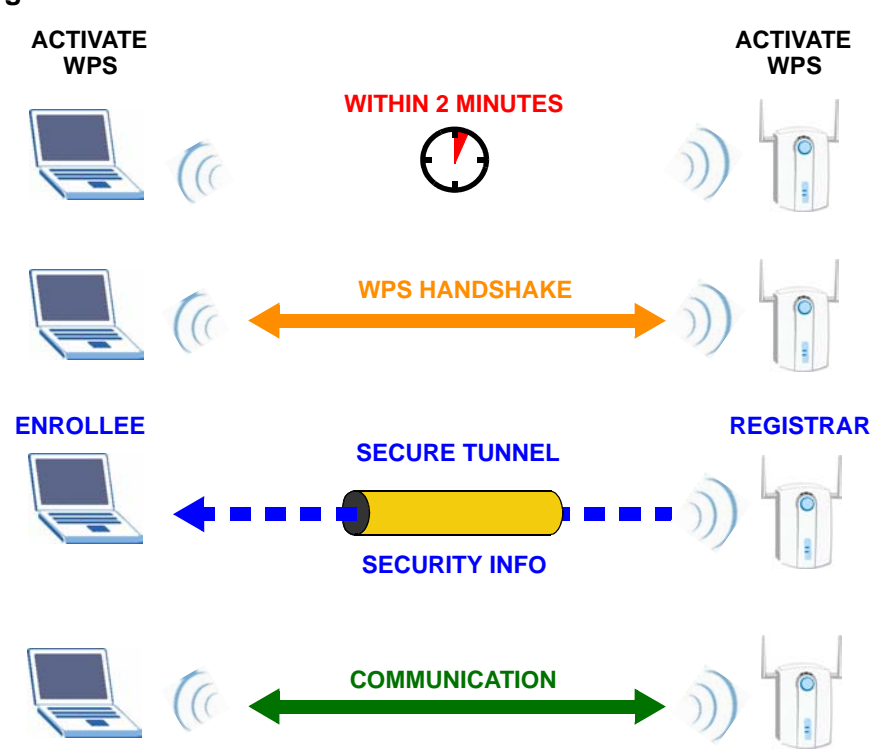

**Figure 80** How WPS works

The roles of registrar and enrollee last only as long as the WPS setup process is active (two minutes). The next time you use WPS, a different device can be the registrar if necessary.

The WPS connection process is like a handshake; only two devices participate in each WPS transaction. If you want to add more devices you should repeat the process with one of the existing networked devices and the new device.

Note that the access point (AP) is not always the registrar, and the wireless client is not always the enrollee. All WPS-certified APs can be a registrar, and so can some WPS-enabled wireless clients.

By default, a WPS devices is "unconfigured". This means that it is not part of an existing network and can act as either enrollee or registrar (if it supports both functions). If the registrar is unconfigured, the security settings it transmits to the enrollee are randomly-generated. Once a WPS-enabled device has connected to another device using WPS, it becomes "configured". A configured wireless client can still act as enrollee or registrar in subsequent WPS connections, but a configured access point can no longer act as enrollee. It will be the registrar in all subsequent WPS connections in which it is involved. If you want a configured AP to act as an enrollee, you must reset it to its factory defaults.

#### **18.10.4.4 Example WPS Network Setup**

This section shows how security settings are distributed in an example WPS setup.

The following figure shows an example network. In step **1**, both **AP1** and **Client 1** are unconfigured. When WPS is activated on both, they perform the handshake. In this example, **AP1** is the registrar, and **Client 1** is the enrollee. The registrar randomly generates the security information to set up the network, since it is unconfigured and has no existing information.

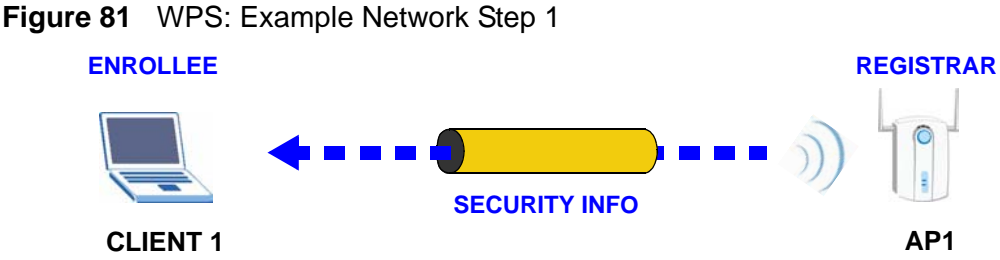

In step **2**, you add another wireless client to the network. You know that **Client 1** supports registrar mode, but it is better to use **AP1** for the WPS handshake with the new client since you must connect to the access point anyway in order to use the network. In this case, **AP1** must be the registrar, since it is configured (it already has security information for the network). **AP1** supplies the existing security information to **Client 2**.

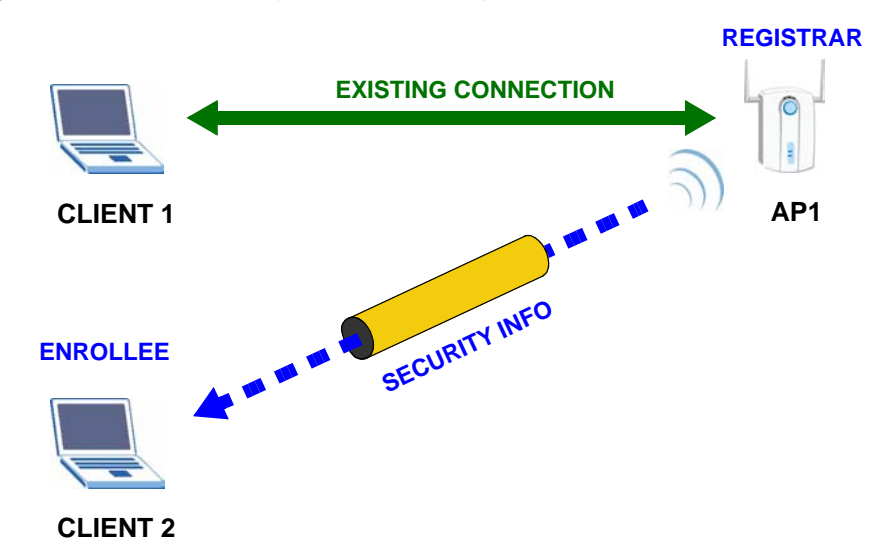

**Figure 82** WPS: Example Network Step 2

In step 3, you add another access point (**AP2**) to your network. **AP2** is out of range of **AP1**, so you cannot use **AP1** for the WPS handshake with the new access point. However, you know that **Client 2** supports the registrar function, so you use it to perform the WPS handshake instead.

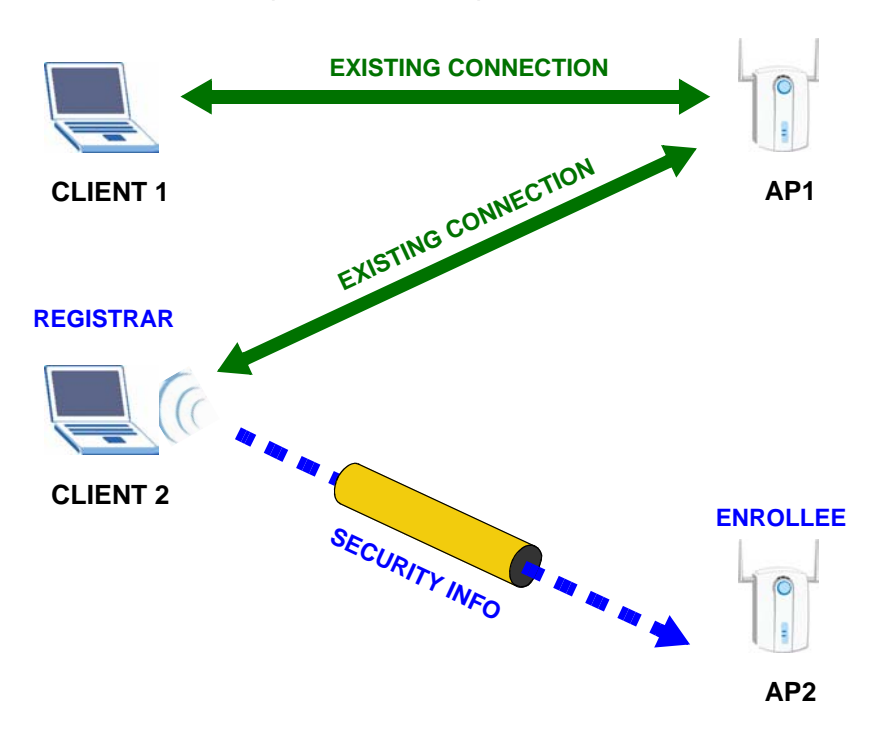

**Figure 83** WPS: Example Network Step 3

#### **18.10.4.5 Limitations of WPS**

WPS has some limitations of which you should be aware.

- WPS works in Infrastructure networks only (where an AP and a wireless client communicate). It does not work in Ad-Hoc networks (where there is no AP).
- When you use WPS, it works between two devices only. You cannot enroll multiple devices simultaneously, you must enroll one after the other.

For instance, if you have two enrollees and one registrar you must set up the first enrollee (by pressing the WPS button on the registrar and the first enrollee, for example), then check that it successfully enrolled, then set up the second device in the same way.

• WPS works only with other WPS-enabled devices. However, you can still add non-WPS devices to a network you already set up using WPS.

WPS works by automatically issuing a randomly-generated WPA-PSK or WPA2- PSK pre-shared key from the registrar device to the enrollee devices. Whether the network uses WPA-PSK or WPA2-PSK depends on the device. You can check the configuration interface of the registrar device to discover the key the network is using (if the device supports this feature). Then, you can enter the key into the non-WPS device and join the network as normal (the non-WPS device must also support WPA-PSK or WPA2-PSK).

• When you use the PBC method, there is a short period (from the moment you press the button on one device to the moment you press the button on the other device) when any WPS-enabled device could join the network. This is because the registrar has no way of identifying the "correct" enrollee, and cannot differentiate between your enrollee and a rogue device. This is a possible way for a hacker to gain access to a network.

You can easily check to see if this has happened. WPS works between only two devices simultaneously, so if another device has enrolled your device will be unable to enroll, and will not have access to the network. If this happens, open the access point's configuration interface and look at the list of associated clients (usually displayed by MAC address). It does not matter if the access point is the WPS registrar, the enrollee, or was not involved in the WPS handshake; a rogue device must still associate with the access point to gain access to the network. Check the MAC addresses of your wireless clients (usually printed on a label on the bottom of the device). If there is an unknown MAC address you can remove it or reset the AP.

#### <span id="page-169-0"></span>**18.10.5 Vista as a WPS External Registrar**

Use an Ethernet cable to connect a Windows Vista computer directly to one of the ZyXEL Device's Ethernet ports to let the computer give wireless settings to the ZyXEL Device and then later to wireless clients using the WPS PIN method.

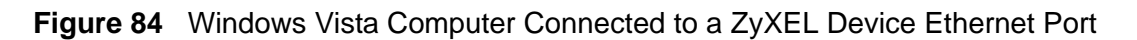

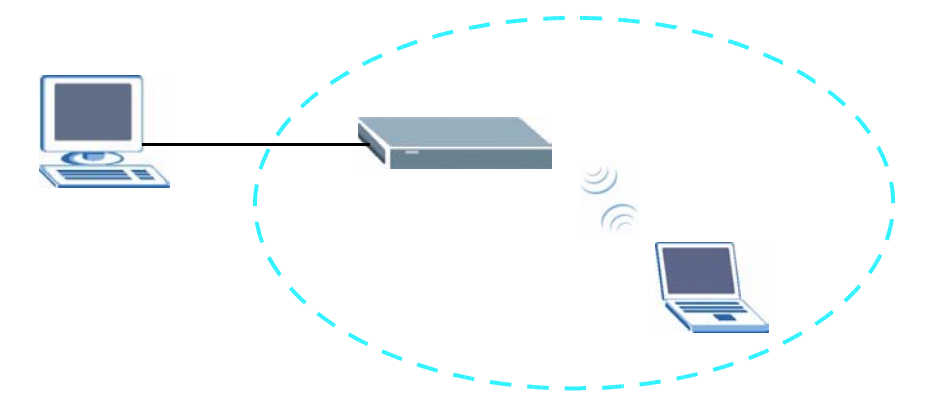

#### **18.10.5.1 Vista Configuring the ZyXEL Device's Wireless Settings**

- **1** Go to the ZyXEL Device's **Wireless > Security** screen and copy the ZyXEL Device's identification PIN.
- **2** In Windows Vista, go to your network connections and double-click the ZyXEL AP icon to open the Windows Connect Now (WCN) screens.

**3** Enter the ZyXEL Device's identification PIN and click **Next**. The computer tells the ZyXEL Device what wireless network settings to use.

#### **18.10.5.2 Vista Adding and Authenticating Wireless Clients**

After a Windows Vista computer configures the ZyXEL Device's wireless settings, the same computer can use WPS to add wireless clients to the network. The computer also authenticates them when they connect to the wireless network.

**1** In the wireless client's configuration utility, select the option to use its PIN to add it to the wireless network.

Note: After the wireless client starts WPS configuration, you have two minutes to enter the PIN in the Windows Vista computer.

- **2** In the Windows Vista network connections, an icon for the wireless client displays. Double-click it, enter the wireless client's PIN, and click **Next**.
- **3** The Windows Vista computer uses WPS to give the wireless client the wireless network's settings. After the wireless client's wireless settings are configured, the Windows Vista computer authenticates them whenever they connect to the wireless network.
- **4** After the WPS process finishes (the enrollee is able to access the ZyXEL Device) you can repeat these steps to add more wireless clients one at a time.

# **PART III Diagnostics and Management**

- [Diagnostics \(175\)](#page-174-0)
- [Settings \(177\)](#page-176-0)
- [Logs \(181\)](#page-180-0)
- [SNMP \(185\)](#page-184-0)
- [Time \(191\)](#page-190-0)
- [Access Control \(193\)](#page-192-0)
- [Update Software \(199\)](#page-198-0)
- [Save/Reboot and Logout \(201\)](#page-200-0)

## 

**CHAPTER 19** 

# <span id="page-174-0"></span>**Diagnostics**

These read-only screens display information to help you identify problems with the ZyXEL Device.

### **19.1 Diagnostics**

Click **Diagnostics** to open the screen shown next. Use this screen to test the ZyXEL Devices connections. The ENET connections appear as four separate connections when you enable virtual ports (see [Chapter 16 on page 129\)](#page-128-0), otherwise they appear as a single connection. If you are using single line mode, **DSL2** must be connected and working to pass the ADSL synchronization test. If you are not using single line mode, the ADSL synchronization test can be passed if either DSL line is connected and working.

#### **Figure 85** Diagnostics

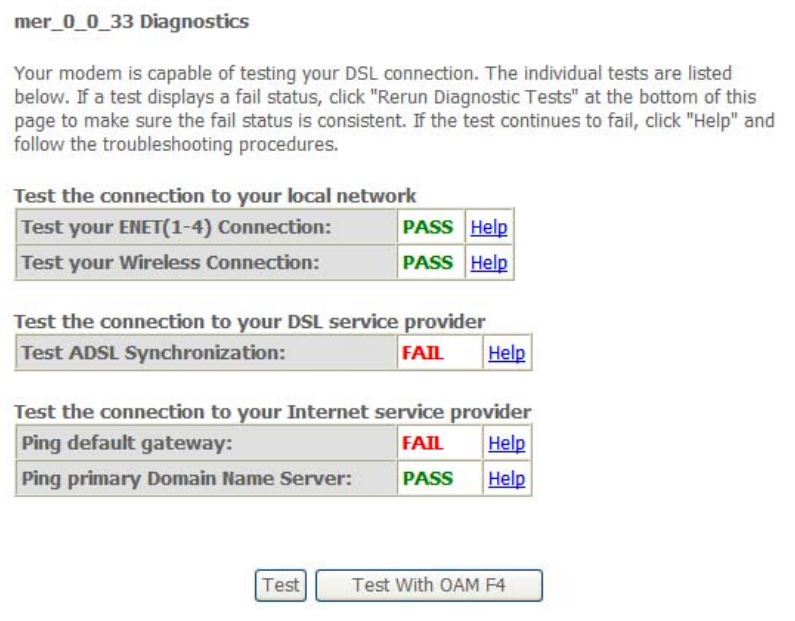

# <span id="page-176-0"></span>**20 Settings**

This chapter describes how to manage your ZyXEL Device's configuration.

# **20.1 Backup Configuration Using the Web Configurator**

Click **Management > Settings > Backup** to open the following screen. Use this screen to back up (save) the ZyXEL Device's current configuration to a file on your computer. Once your ZyXEL Device is configured and functioning properly, it is highly recommended that you back up your configuration file before making configuration changes. The backup configuration file will be useful in case you need to return to your previous settings.

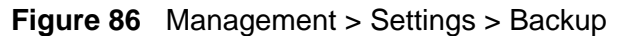

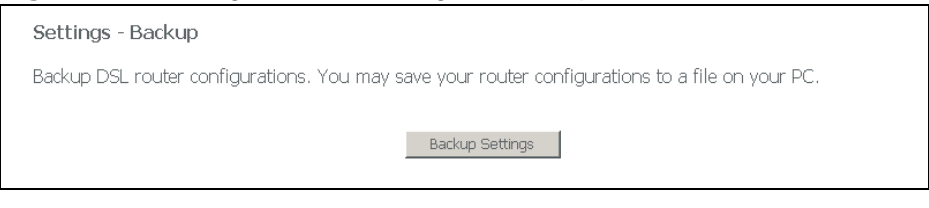

Click **Backup Settings** to save the ZyXEL Device's current configuration to your computer.

# **20.2 Restore Configuration Using the Web Configurator**

Click **Management > Settings > Update** to open the following screen. Use this screen to upload a new or previously saved configuration file from your computer to your ZyXEL Device.

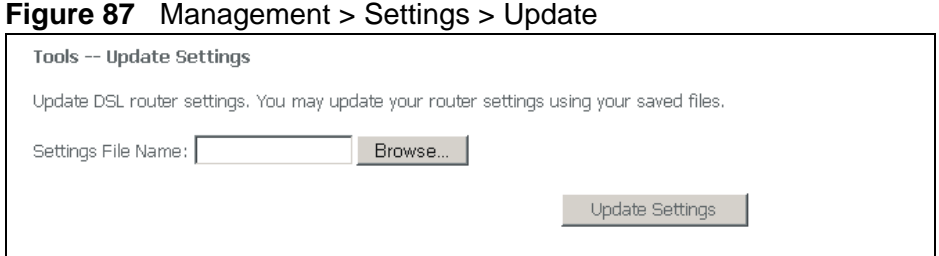

#### **Table 62**

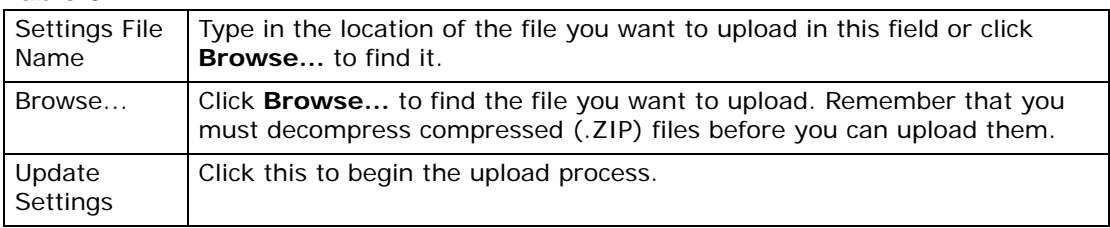

#### **Do not turn off the ZyXEL Device while configuration file upload is in progress**

You must then wait before logging into the ZyXEL Device again. The ZyXEL Device automatically restarts causing a temporary network disconnect. In some operating systems, you may see the following icon on your desktop.

#### **Figure 88** Temporarily Disconnected

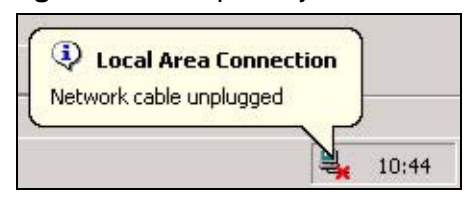

You may need to change the IP address of your computer to be in the same subnet as that of the ZyXEL Device's IP address (192.168.1.1). See the appendix for details on how to set up your computer's IP address.

# **20.3 Restoring Factory Defaults**

Click **Management > Settings > Restore Default** to open the following screen.

#### **Figure 89** Management > Settings > Restore Default

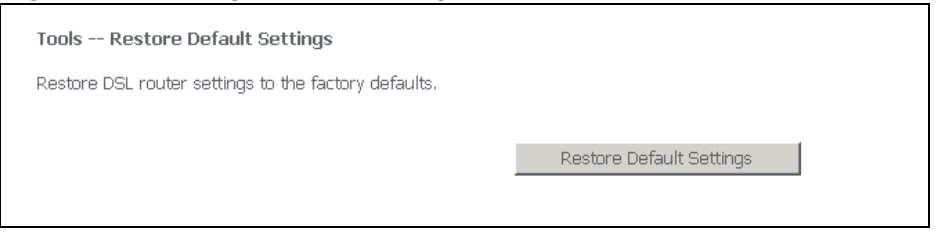

Click **Restore Default Settings** to clear all user-entered configuration information and return the ZyXEL Device to its factory defaults.

You can also press the **RESET** button on the rear panel to reset the factory defaults of your ZyXEL Device.

You may need to change the IP address of your computer to be in the same subnet as that of the default ZyXEL Device IP address (192.168.1.1). See the appendix for details on how to set up your computer's IP address.
# **CHAPTER 21 Logs**

This chapter contains information about configuring general log settings and viewing the ZyXEL Device's logs. Refer to the appendix for example log message explanations.

#### **21.1 Logs Overview**

The web configurator allows you to choose which levels of events to have the ZyXEL Device log and then display the logs or have the ZyXEL Device send them to an administrator (as e-mail) or to a syslog server.

### **21.2 System Log**

Click **Management > System Log** to open the following screen. Click **View System Log** screen to see the logs, or **Configure System Log** to configure the logging settings.

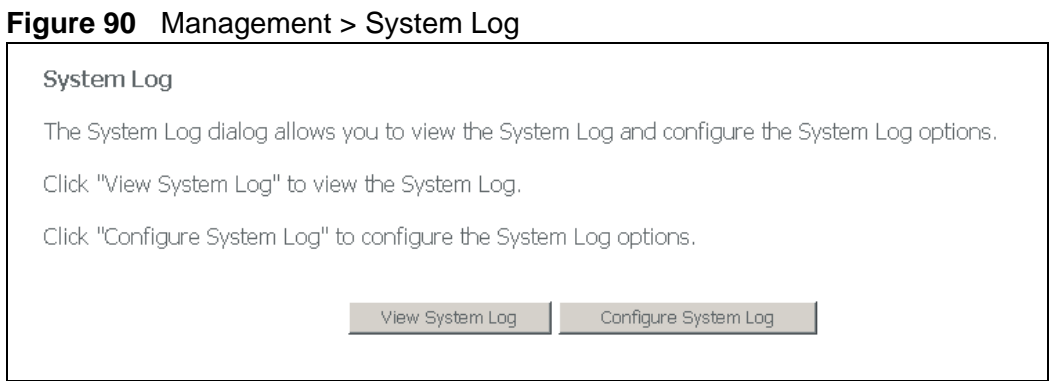

## **21.3 Viewing the System Log**

Click **Management > System Log** > **View System Log** to view the ZyXEL Device's system logs.

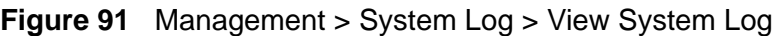

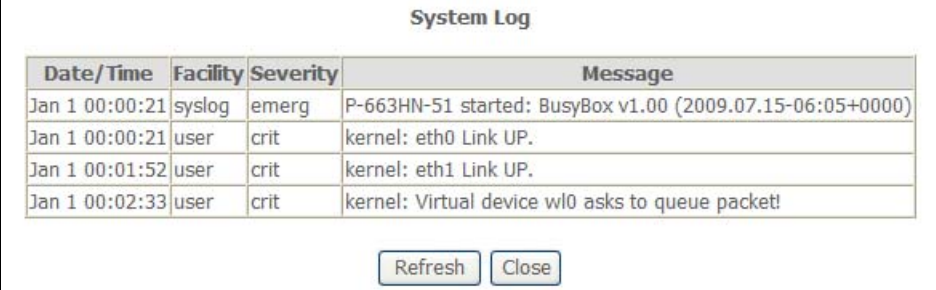

The following table describes the fields in this screen.

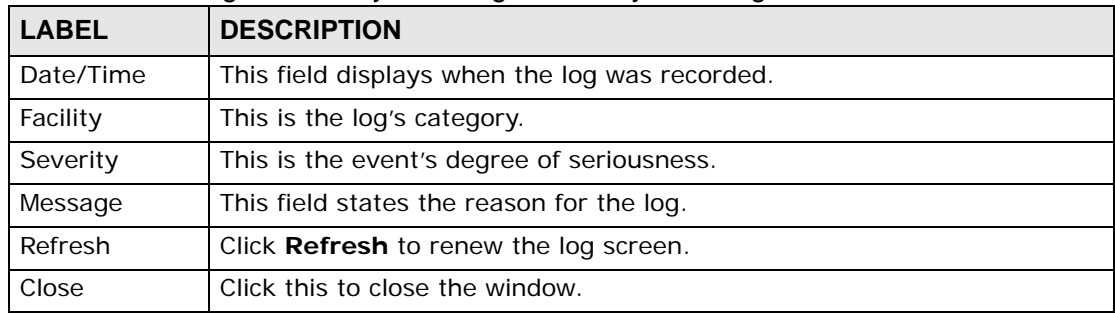

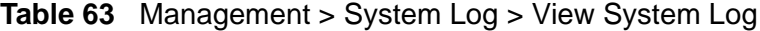

### **21.4 Configuring Log Settings**

Click **Management > System Log** > **Configure System Log** to display the following screen. Use this screen to configure the level of events to log and where to send logs.

#### **Figure 92** Management > System Log > Configure System Log

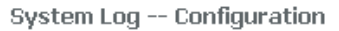

If the log mode is enabled, the system will begin to log all the selected events. For the Log Level, all events above or equal to the selected level will be logged. For the Display Level, all logged events above or equal to the selected level will be displayed. If the selected mode is 'Remote' or 'Both,' events will be sent to the specified IP address and UDP port of the remote syslog server. If the selected mode is 'Local' or 'Both,' events will be recorded in the local memory.

Select the desired values and click 'Save/Apply' to configure the system log options.

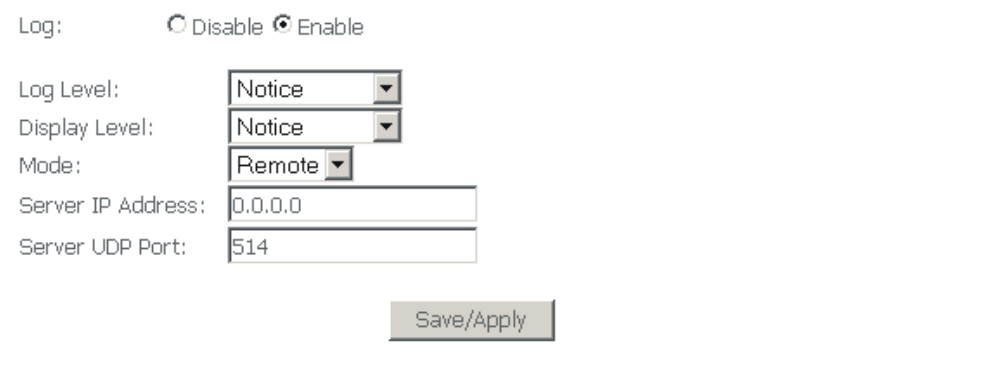

The following table describes the fields in this screen.

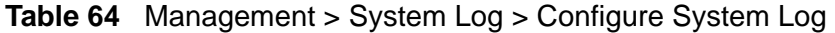

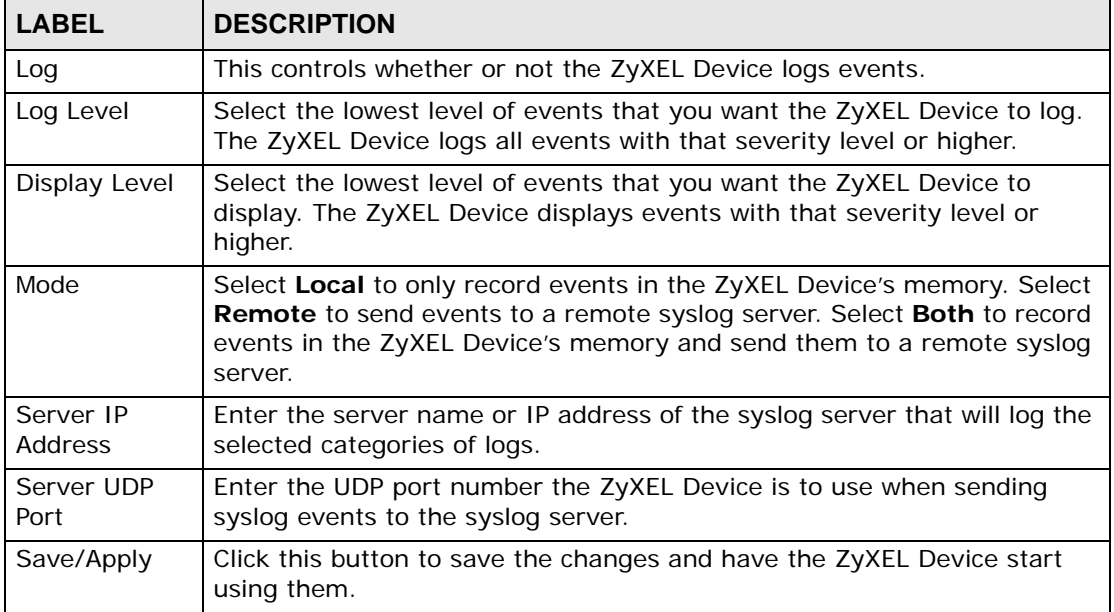

# **CHAPTER 22 SNMP**

## **22.1 SNMP Overview**

Simple Network Management Protocol is a protocol used for exchanging management information between network devices. SNMP is a member of TCP/IP protocol suite. A manager station can monitor the ZyXEL Device through the network via SNMP version one (SNMPv1) and/or SNMP version 2c. The next figure illustrates an SNMP management operation. SNMP is only available if TCP/IP is configured.

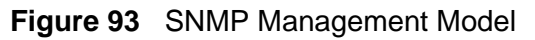

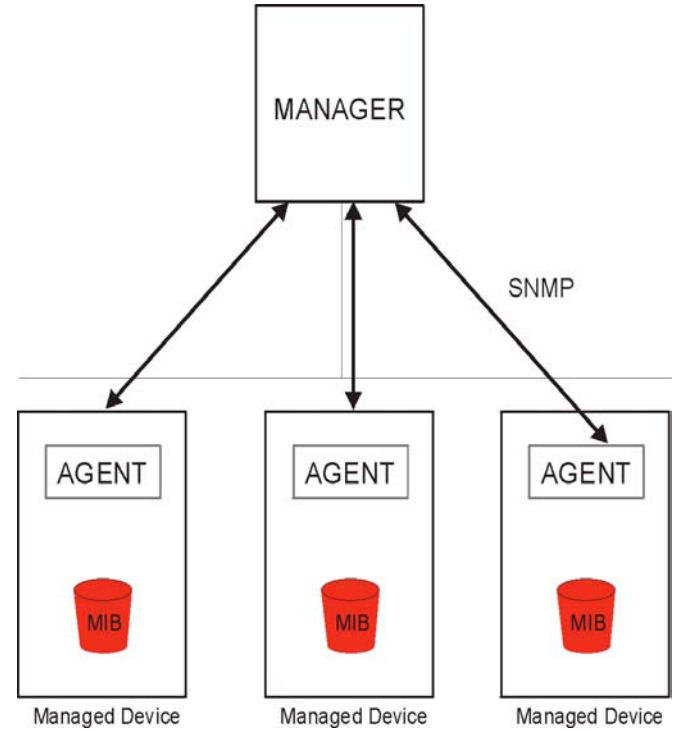

An SNMP managed network consists of two main components: agents and a manager.

An agent is a management software module that resides in a managed device (the ZyXEL Device). An agent translates the local management information from the managed device into a form compatible with SNMP. The manager is the console

through which network administrators perform network management functions. It executes applications that control and monitor managed devices.

The managed devices contain object variables/managed objects that define each piece of information to be collected about a device. Examples of variables include such as number of packets received, node port status etc. A Management Information Base (MIB) is a collection of managed objects. SNMP allows a manager and agents to communicate for the purpose of accessing these objects.

SNMP itself is a simple request/response protocol based on the manager/agent model. The manager issues a request and the agent returns responses using the following protocol operations:

| <b>COMMAND</b> | <b>DESCRIPTION</b>                                                                                                    |
|----------------|----------------------------------------------------------------------------------------------------|
| Get            | Allows the manager to retrieve an object variable from the agent.                                                                                                    |
| GetNext        | Allows the manager to retrieve the next object variable from a table<br>or list within an agent. In SNMPv1, when a manager wants to retrieve<br>all elements of a table from an agent, it initiates a Get operation,<br>followed by a series of GetNext operations. |
| Trap           | Used by the agent to inform the manager of some events.                                                                                                    |

**Table 65** SNMP Commands

#### **22.1.1 Supported MIBs**

MIBs let administrators collect statistics and monitor status and performance. The ZyXEL Device supports the following MIBs:

- ADSL mib
- AT mib
- ATM mib
- ICMP mib
- IP mib
- SNMP mib
- SYSOR mib
- TCP mib
- UDP mib

The ZyXEL Device uses these MIBs to provide read-only information. You cannot use SNMP to configure the ZyXEL Device.

#### **22.2 SNMP Screen**

To open this screen, click **Advanced Application**, **Access Control**, **SNMP**.

#### **Figure 94** SNMP

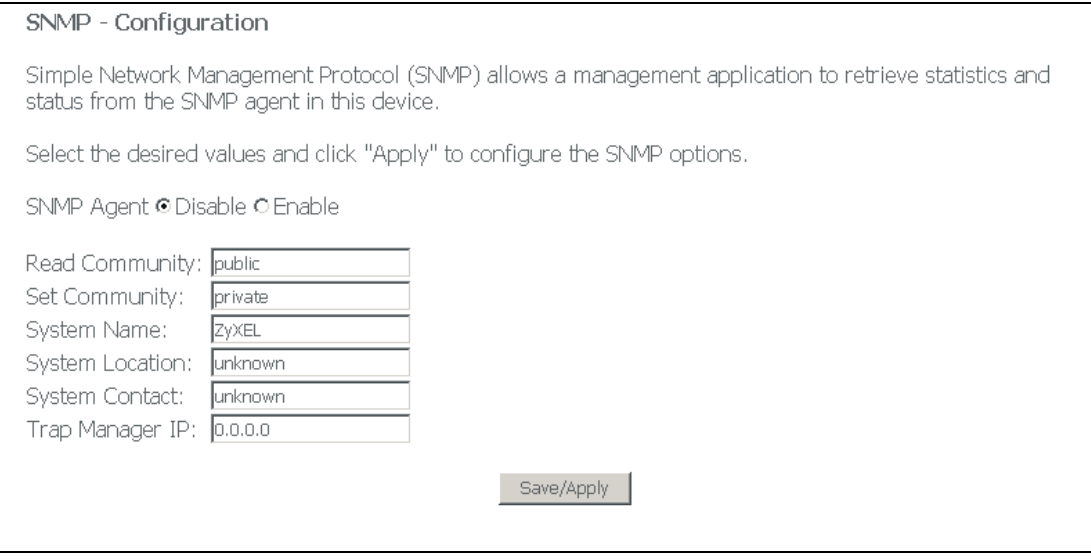

The following table describes the labels in this screen.

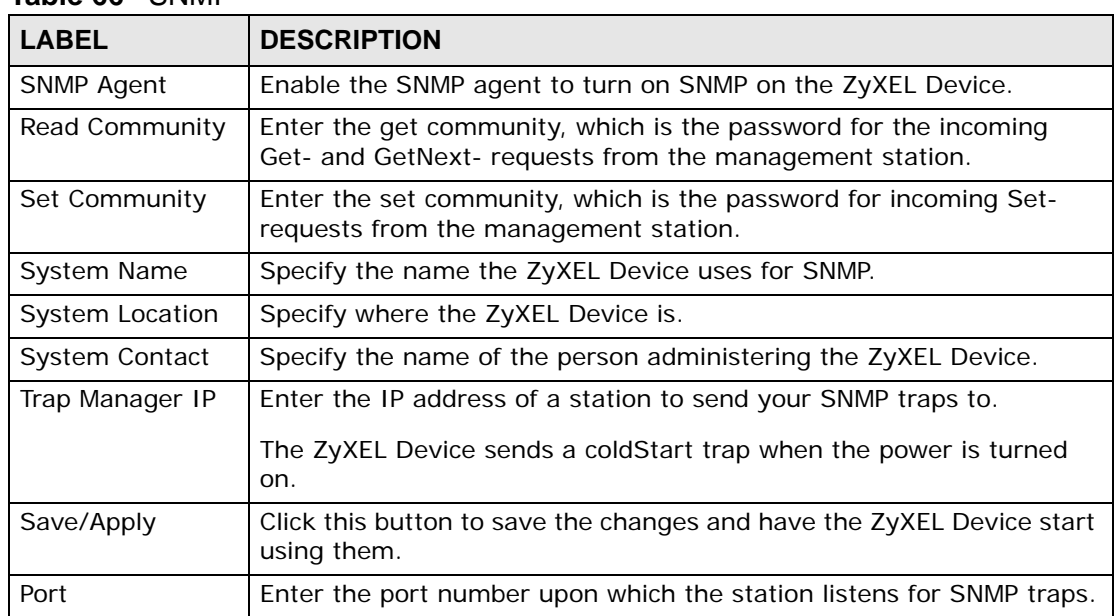

#### **Table 66** SNMP

**CHAPTER** 

# **TR-069 Client**

#### **23.1 TR-069 Client Screen**

TR-069 is a protocol that defines how your ZyXEL Device can be managed via a management server such as ZyXEL's Vantage CNM Access.

An administrator can use an Auto Configuration Server (ACS) to remotely set up the ZyXEL device, modify settings, perform firmware upgrades as well as monitor and diagnose the ZyXEL device. All you have to do is enable the device to be managed by an ACS and specify the ACS IP address or domain name and username and password.

Use this screen to configure your ZyXEL Device's settings for CPE WAN Management Protocol (CWMP).

Click **Management > TR-069 Client**. The following screen appears.

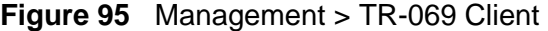

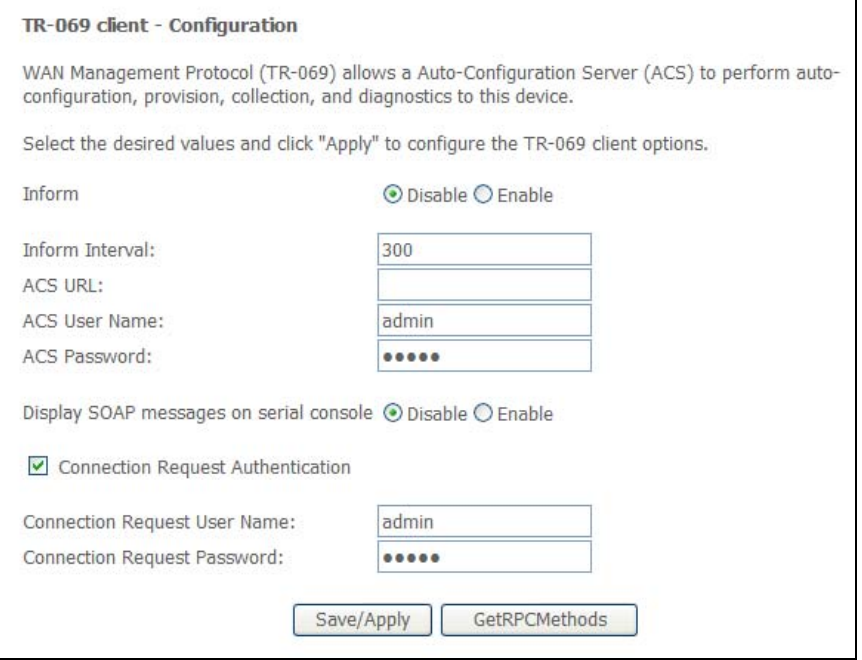

The following table describes the fields in this screen.

| <b>LABEL</b>                                  | <b>DESCRIPTION</b>                                                                                                    |
|-----------------------------------------------|----------------------------------------------------------------------------------------------------|
| Inform                                        | Select whether to Enable or Disable CPE WAN Management Protocol<br>(CWMP) operation.                                                                                                |
| Inform Interval                               | The interval between the device's attempt to connect to the Auto<br>Configuration Server (ACS) to send information and check for<br>configuration updates.                          |
| <b>ACS URL</b>                                | Enter the address of the ACS.                                                                                                    |
| <b>ACS User Name</b>                          | Enter the username for the ACS.                                                                                                    |
| <b>ACS Password</b>                           | Enter the password for the ACS.                                                                                                    |
| Display SOAP<br>messages on<br>serial console | Select whether to Enable or Disable text-based messages from the<br>ACS to be displayed by the ZyXEL Device. These messages are used for<br>debugging.                              |
| Connection<br>Request<br>Authentication       | Select this if you want the ZyXEL Device to periodically send messages<br>to the ACS to keep the connection alive. This is needed in case the ACS<br>changes gateway configuration. |
| Connection<br>Request User<br>Name            | Enter the username for the ACS for reauthentication in case the<br>connection is interrupted.                                                                                       |
| Connection<br>Request<br>Password             | Enter the password for the ACS for reauthentication in case the<br>connection is interrupted.                                                                                       |
| Save/Apply                                    | Click this to save the changes.                                                                                                    |
| GetRPCMethod                                  | Click this to get a list of commands accepted by the ACS.                                                                                                    |

**Table 67** Management > TR-069 Client

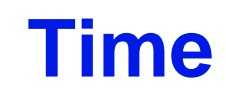

This chapter covers how to set the time in the ZyXEL Device.

## **24.1 Time Setup**

Click **Management** > **Internet Time** to open the following screen. Use this screen to configure how the ZyXEL Device synchronizes its internal clock with a time server on the Internet.

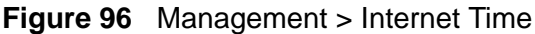

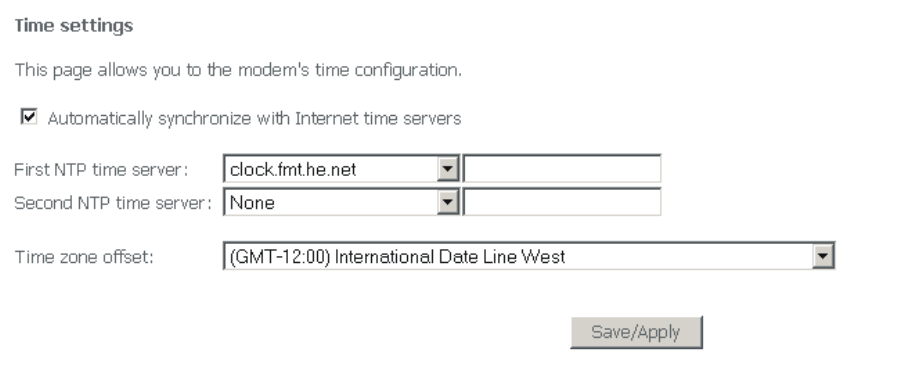

The following table describes the labels in this screen.

**Table 68** Management > Internet Time

| l LABEL                                                       | <b>DESCRIPTION</b>                                                                                                    |
|---------------------------------------------------------------|----------------------------------------------------------------------------------------------------|
| Automatically<br>synchronize with<br>Internet time<br>servers | Select this radio button to have the ZyXEL Device get the time and<br>date from the NTP time server you specify. See RFC 1305 for details<br>on NTP.                           |
| First NTP time<br>server                                      | Enter the IP address or URL of the time server that the ZyXEL Device<br>should use to update time and date settings.                                                           |
| Second NTP time<br>server                                     | Enter the IP address or URL of the time server that the ZyXEL Device<br>should use to update time and date settings if it cannot get a response<br>from the first time server. |

| <b>LABEL</b> | <b>DESCRIPTION</b>                                                                                                    |
|--------------|----------------------------------------------------------------------------------------------------|
| Time Zone    | Choose the time zone of your location. This sets the time difference<br>between your time zone and Greenwich Mean Time (GMT). |
| Save/Apply   | Click this button to save the changes and have the ZyXEL Device start<br>using them.                                          |

**Table 68** Management > Internet Time (continued)

## **Access Control**

This chapter describes how to configure access control.

#### **25.1 Access Control Screen**

Use the access control screens to enable or disable service access to the ZyXEL Device.

#### **25.2 Service Access Control Screen**

To open this screen, click **Management > Access Control** > **Services**.

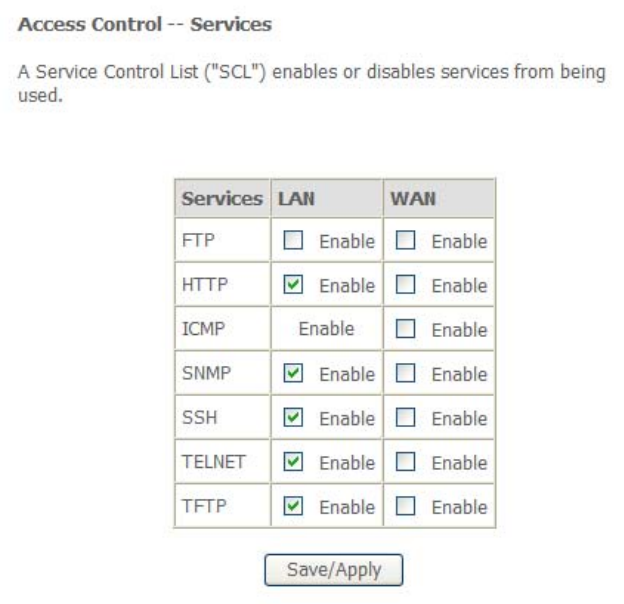

**Figure 97** Management > Access Control > Services

The following table describes the labels in this screen.

| <b>LABEL</b>    | <b>DESCRIPTION</b>                                                                                                    |
|-----------------|----------------------------------------------------------------------------------------------------|
| <b>Services</b> | Services you may use to access the ZyXEL Device are listed here.                                                                       |
| LAN             | Select the <b>Enable</b> check boxes for the corresponding services that<br>you want to allow to access the ZyXEL Device from the LAN. |
| <b>WAN</b>      | Select the Enable check boxes for the corresponding services that<br>you want to allow to access the ZyXEL Device from the WAN.        |
| Save/Apply      | Click this button to save the changes and have the ZyXEL Device start<br>using them.                                                   |

**Table 69** Management > Access Control > Services

### **25.3 IP Addresses**

This screen lists the IP addresses of trusted computers that may manage the ZyXEL Device. To open this screen, click **Management > Access Control** > **IP Addresses**.

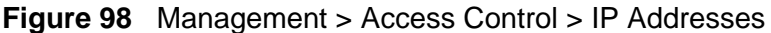

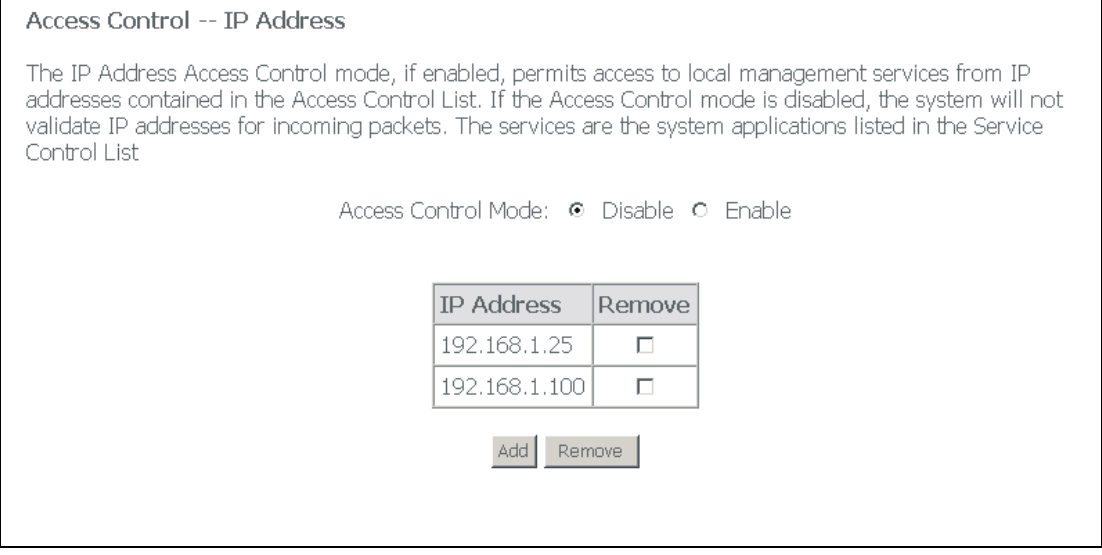

The following table describes the labels in this screen.

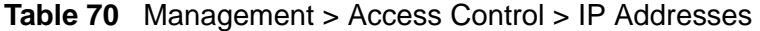

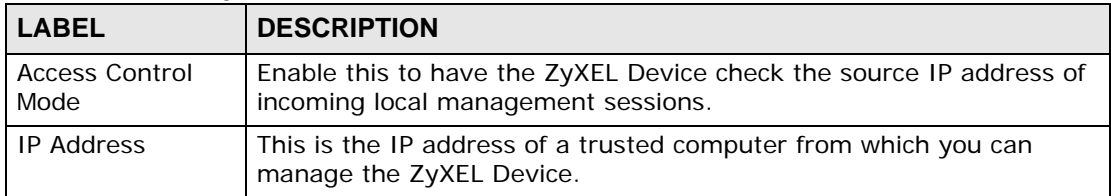

| <b>LABEL</b> | <b>DESCRIPTION</b>                                                                                    |
|--------------|----------------------------------------------------------------------------------------------------|
| Remove       | To remove an entry, select its <b>Remove</b> check box and click the<br><b>Remove button.</b>         |
| Add          | Click this button to go to a screen where you can configure settings<br>for a new trusted IP address. |

**Table 70** Management > Access Control > IP Addresses (continued)

#### **25.4 Adding IP Addresses**

Use this screen to add IP addresses of trusted computers that may manage the ZyXEL Device. To open this screen, click **Management > Access Control** > **IP Addresses > Add**.

**Figure 99** Management > Access Control > IP Addresses > Add

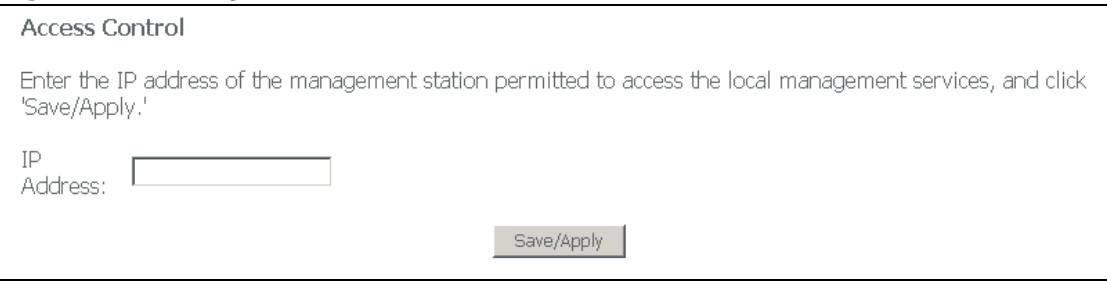

The following table describes the labels in this screen.

| <b>LABEL</b>      | <b>DESCRIPTION</b>                                                                              |
|-------------------|-------------------------------------------------------------------------------------------------|
| <b>IP Address</b> | Specify the IP address of a trusted computer from which you want to<br>manage the ZyXEL Device. |
| Save/Apply        | Click this button to save the changes and have the ZyXEL Device start<br>using them.            |

**Table 71** Management > Access Control > IP Addresses > Add

#### **25.5 Passwords**

Click **Management > Access Control** > **Passwords** to open the following screen. Use this screen to configure the ZyXEL Device's passwords.

#### Note: The "support" user name and password for ISP technician login only works through the DSL connection.

#### **Figure 100** Management > Access Control > Passwords

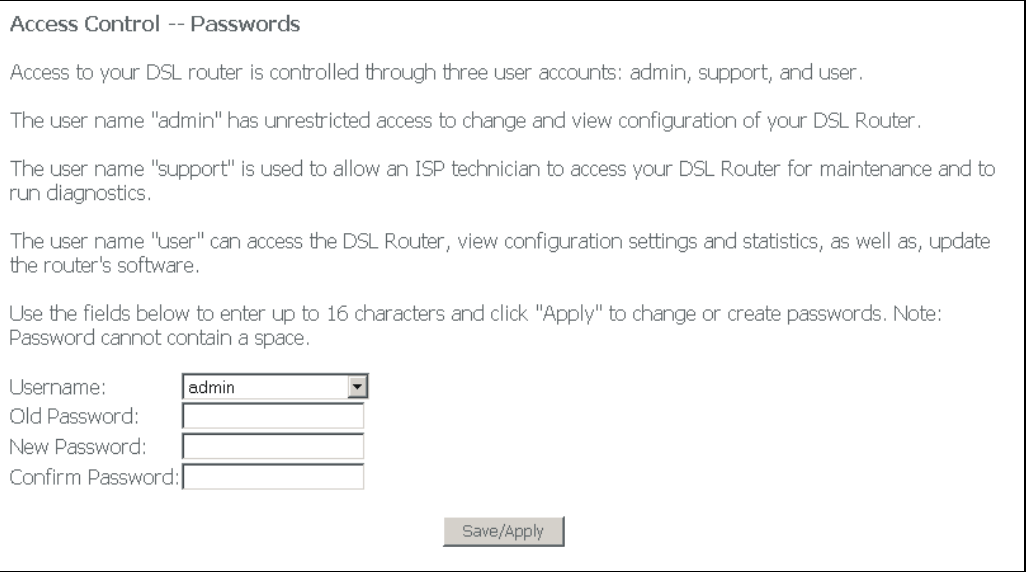

The following table describes the labels in this screen.

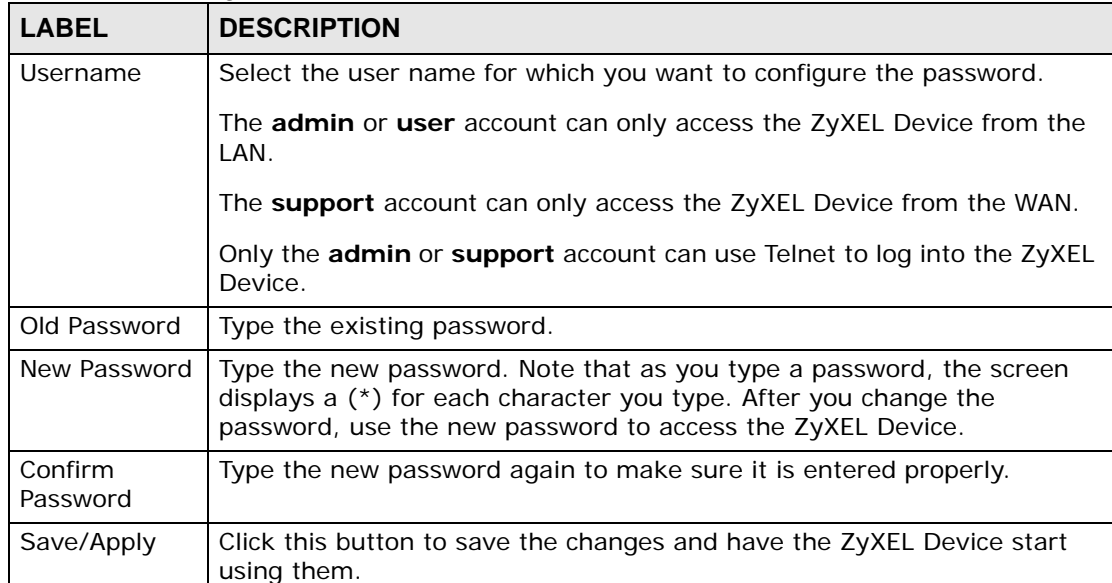

#### **Table 72** Management > Access Control > Passwords

#### **25.6 Authentication**

Click **Management > Access Control** > **Authentication** to open the following screen. Use this screen to set whether or not users must enter a user name and password to access the ZyXEL Device's system information summary page.

**Figure 101** Management > Access Control > Authentication

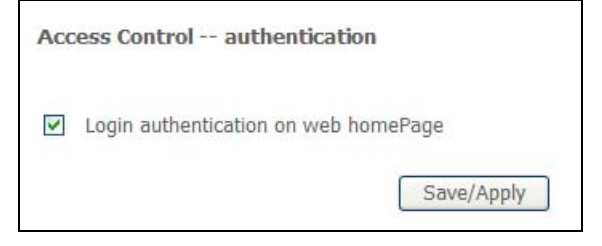

The following table describes the labels in this screen.

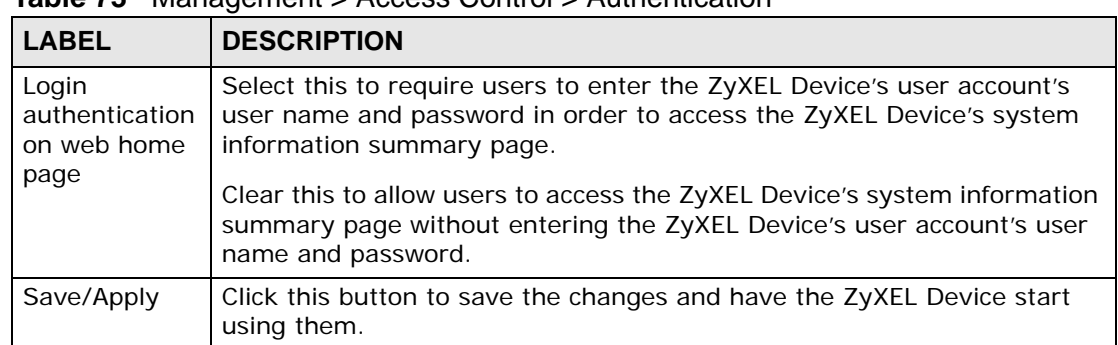

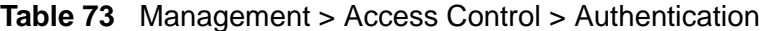

## **Update Software**

This chapter covers upgrading the ZyXEL Device's firmware.

#### **26.1 Uploading Firmware**

The software embedded in the ZyXEL Device is called "firmware". Find firmware at www.zyxel.com in a file that (usually) uses the system model name with a .bin extension, for example, "ZyXEL Device.bin". The upload process described here may take up to two minutes. After a successful upload, the system will reboot.

#### **Only use firmware for your device's specific model. Refer to the label on the bottom of your device.**

Click **Management > Update Software** to open the following screen. Follow the instructions in this screen to upload firmware to your ZyXEL Device.

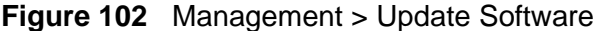

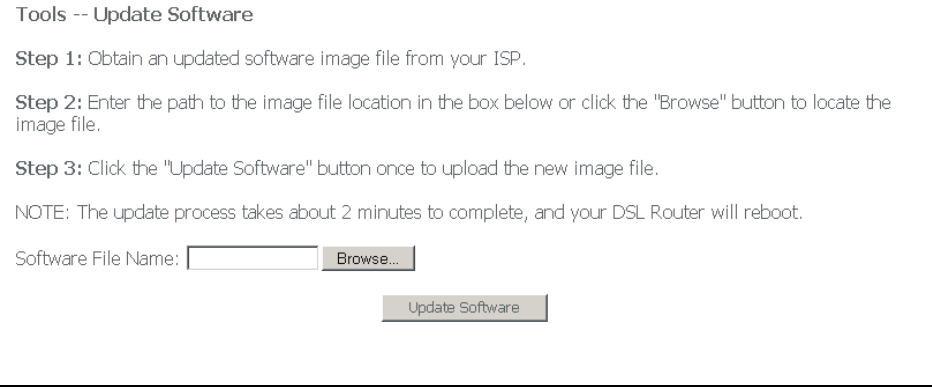

The following table describes the labels in this screen.

| <b>LABEL</b>  | <b>DESCRIPTION</b>                                                                                                    |
|---------------|----------------------------------------------------------------------------------------------------|
| Software File | Type in the location of the file you want to upload in this field or click                                                                                |
| name          | <b>Browse</b> to find it.                                                                                                    |
| Browse        | Click <b>Browse</b> to find the .bin file you want to upload. Remember that<br>you must decompress compressed (.zip) files before you can upload<br>them. |
| Update        | Click <b>Upload</b> to begin the upload process. This process may take up to                                                                              |
| Software      | two minutes.                                                                                                    |

**Table 74** Management > Update Software

#### **Do NOT turn off the ZyXEL Device while firmware upload is in progress!**

After you upload firmware, wait before logging into the ZyXEL Device again. The ZyXEL Device automatically restarts causing a temporary network disconnect. In some operating systems, you may see the following icon on your desktop.

**Figure 103** Network Temporarily Disconnected

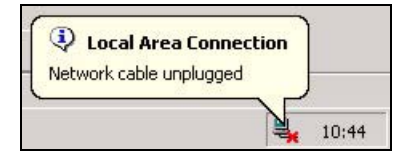

After the ZyXEL Device finishes restarting, log in again and check your new firmware version in the **Status** screen.

## **Save/Reboot and Logout**

This chapter covers the save and reboot screen.

#### **27.1 Save/Reboot**

Click **Management > Save/Reboot** to open the following screen. Click **Save/ Reboot** to save all of your ZyXEL Device's settings and reboot the without turning the power off.

**Figure 104** Management > Save/Reboot

Click the button below to save and reboot the router. Save/Reboot

## **27.2 Logout**

Click **Management > Logout** to exit the web configurator.

# **PART IV Troubleshooting and Specifications**

[Troubleshooting \(205\)](#page-204-0)

[Product Specifications \(209\)](#page-208-0)

**CHAPTER 28** 

## <span id="page-204-0"></span>**Troubleshooting**

This chapter offers some suggestions to solve problems you might encounter. The potential problems are divided into the following categories.

- [Power, Hardware Connections, and LEDs](#page-204-1)
- [ZyXEL Device Access and Login](#page-205-0)
- [Internet Access](#page-206-0)

#### <span id="page-204-1"></span>**28.1 Power, Hardware Connections, and LEDs**

The ZyXEL Device does not turn on. None of the LEDs turn on.

- **1** Make sure the ZyXEL Device is turned on.
- **2** Make sure you are using the power adaptor or cord included with the ZyXEL Device.
- **3** Make sure the power adaptor or cord is connected to the ZyXEL Device and plugged in to an appropriate power source. Make sure the power source is turned on.
- **4** Turn the ZyXEL Device off and on.
- **5** If the problem continues, contact the vendor.

One of the LEDs does not behave as expected.

**1** Make sure you understand the normal behavior of the LED. See [Section 1.5 on](#page-24-0)  [page 25.](#page-24-0)

- **2** Check the hardware connections. See [Section 1.4 on page 23](#page-22-0).
- **3** Inspect your cables for damage. Contact the vendor to replace any damaged cables.
- **4** Turn the ZyXEL Device off and on.
- **5** If the problem continues, contact the vendor.

#### <span id="page-205-0"></span>**28.2 ZyXEL Device Access and Login**

<span id="page-205-1"></span>I forgot the IP address for the ZyXEL Device.

- **1** The default IP address is 192.168.1.1.
- **2** If you changed the IP address and have forgotten it, you might get the IP address of the ZyXEL Device by looking up the IP address of the default gateway for your computer. To do this in most Windows computers, click **Start > Run**, enter **cmd**, and then enter **ipconfig**. The IP address of the **Default Gateway** might be the IP address of the ZyXEL Device (it depends on the network), so enter this IP address in your Internet browser.
- **3** If this does not work, you have to reset the device to its factory defaults. See [Section 2.3 on page 29](#page-28-0).

I forgot the password.

- **1** The default password is **1234**.
- **2** If this does not work, you have to reset the device to its factory defaults. See [Section 2.3 on page 29.](#page-28-0)

I cannot see or access the **Login** screen in the web configurator.

- **1** Make sure you are using the correct IP address.
	- The default IP address is 192.168.1.1.
- If you changed the IP address [\(Section 6.2.1 on page 76](#page-75-0)), use the new IP address.
- If you changed the IP address and have forgotten it, see the troubleshooting suggestions for [I forgot the IP address for the ZyXEL Device.](#page-205-1)
- **2** Check the hardware connections, and make sure the LEDs are behaving as expected. See [Section 1.4 on page 23](#page-22-0) and [Section 1.5 on page 25](#page-24-0).
- **3** Make sure your Internet browser does not block pop-up windows. See Appendix C on page 201.
- **4** Make sure your computer is in the same subnet as the ZyXEL Device. (If you know that there are routers between your computer and the ZyXEL Device, skip this step.)
	- If there is a DHCP server on your network, make sure your computer is using a dynamic IP address. See [Section 6.2.1 on page 76](#page-75-0). Your ZyXEL Device is a DHCP server by default.
	- If there is no DHCP server on your network, make sure your computer's IP address is in the same subnet as the ZyXEL Device. See [Section 6.2.1 on page](#page-75-0)  [76](#page-75-0).
- **5** Reset the device to its factory defaults, and try to access the ZyXEL Device with the default IP address. See [Section 2.3 on page 29](#page-28-0).
- **6** If the problem continues, contact the network administrator or vendor, or try one of the advanced suggestions.

I can see the **Login** screen, but I cannot log in to the ZyXEL Device.

- **1** Make sure you have entered the user name and password correctly. The default password is **1234**. This field is case-sensitive, so make sure [Caps Lock] is not on.
- **2** Turn the ZyXEL Device off and on.
- **3** If this does not work, you have to reset the device to its factory defaults. See [Section 2.3 on page 29.](#page-28-0)

#### <span id="page-206-0"></span>**28.3 Internet Access**

I cannot access the Internet.

- **1** Check the hardware connections, and make sure the LEDs are behaving as expected. See [Section 1.4 on page 23](#page-22-0) and [Section 1.5 on page 25](#page-24-0).
- **2** If your ISP gave you Internet connection information, make sure you entered it correctly in the **Network** > **WAN** > **Internet Connection** screen. These fields are case-sensitive, so make sure [Caps Lock] is not on.
- **3** Disconnect all the cables from your device, and follow the directions in [Section 1.4](#page-22-0)  [on page 23](#page-22-0) again.
- **4** If the problem continues, contact your ISP.

I cannot access the Internet anymore. I had access to the Internet (with the ZyXEL Device), but my Internet connection is not available anymore.

- **1** Check the hardware connections, and make sure the LEDs are behaving as expected. See [Section 1.4 on page 23](#page-22-0) and [Section 1.5 on page 25](#page-24-0).
- **2** Reboot the ZyXEL Device.
- **3** Turn the ZyXEL Device off and on.
- **4** If the problem continues, contact your ISP.

#### The Internet connection is slow or intermittent.

- **1** There might be a lot of traffic on the network. Look at the LEDs, and check [Section](#page-24-0)  [1.5 on page 25](#page-24-0). If the ZyXEL Device is sending or receiving a lot of information, try closing some programs that use the Internet, especially peer-to-peer applications.
- **2** Reboot the ZyXEL Device.
- **3** Turn the ZyXEL Device off and on.
- **4** If the problem continues, contact the network administrator or vendor, or try one of the advanced suggestions.

## <span id="page-208-0"></span>**Product Specifications**

The following tables summarize the ZyXEL Device's hardware and firmware features.

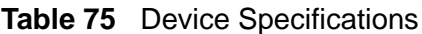

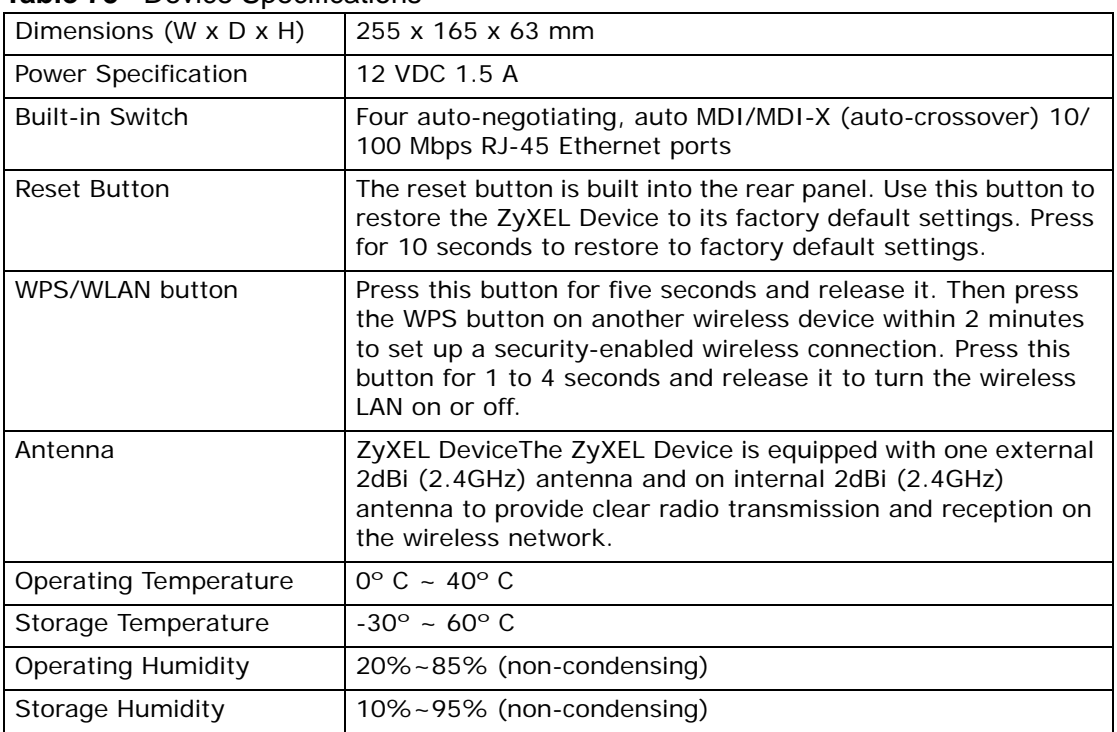

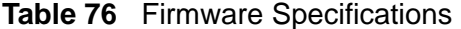

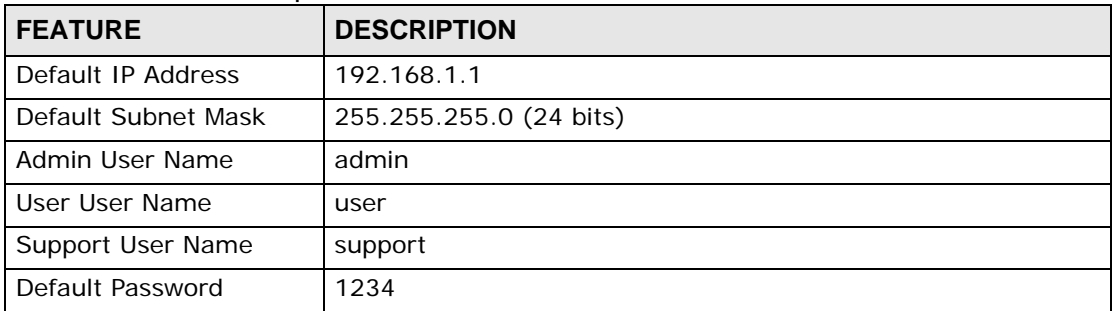

| <b>FEATURE</b>         | <b>DESCRIPTION</b>                                                                                       |
|------------------------|----------------------------------------------------------------------------------------------------|
| <b>ADSL Standards</b>  | Multi-Mode standard (ANSI T1.413, Issue 2; G.dmt(G.992.1);<br>G.lite(G992.2)).                           |
|                        | ADSL2 G.dmt.bis (G.992.3)                                                                                |
|                        | ADSL2 G.lite.bis (G.992.4)                                                                               |
|                        | ADSL2+ (G.992.5)                                                                                         |
|                        | Reach-Extended ADSL (RE ADSL)                                                                            |
|                        | SRA (Seamless Rate Adaptation)                                                                           |
|                        | Auto-negotiating rate adaptation                                                                         |
|                        | ADSL physical connection ATM AAL5 (ATM Adaptation Layer<br>type <sub>5</sub>                             |
|                        | Multi-protocol over AAL5 (RFC2684/1483)                                                                  |
|                        | PPP over ATM AAL5 (RFC 2364)                                                                             |
|                        | PPP over Ethernet (RFC 2516)                                                                             |
|                        | MAC encapsulated routing (ENET encapsulation)                                                            |
|                        | VC-based and LLC-based multiplexing                                                                      |
|                        | Up to 8 PVCs (Permanent Virtual Circuits)                                                                |
|                        | OAM F4/F5 end-to-end loopback, AIS, and RDI OAM cells                                                    |
|                        | ATM-based Multi-Pair Bonding (G.998.1) support                                                           |
| Other Protocol Support | PPP (Point-to-Point Protocol) link layer protocol.                                                       |
|                        | Transparent bridging for unsupported network layer protocols.                                            |
|                        | DHCP Server/Client/Relay                                                                                 |
|                        | RIP I / RIP II                                                                                           |
|                        | <b>ICMP</b>                                                                                              |
|                        | ATM QoS                                                                                                  |
|                        | SNMP v1 and v2c with MIB II support (RFC 1213)                                                           |
|                        | IP Multicasting IGMP v1 and v2                                                                           |
|                        | <b>IGMP Proxy</b>                                                                                        |
|                        | UPnP                                                                                                    |
| Management             | Use the embedded web configurator to easily configure the rich<br>range of features on the ZyXEL Device. |
|                        | SNMP manageable                                                                                          |
|                        | Syslog                                                                                                   |
|                        | Built-in diagnostic tools for ADSL circuitry and LAN ports                                               |

**Table 76** Firmware Specifications

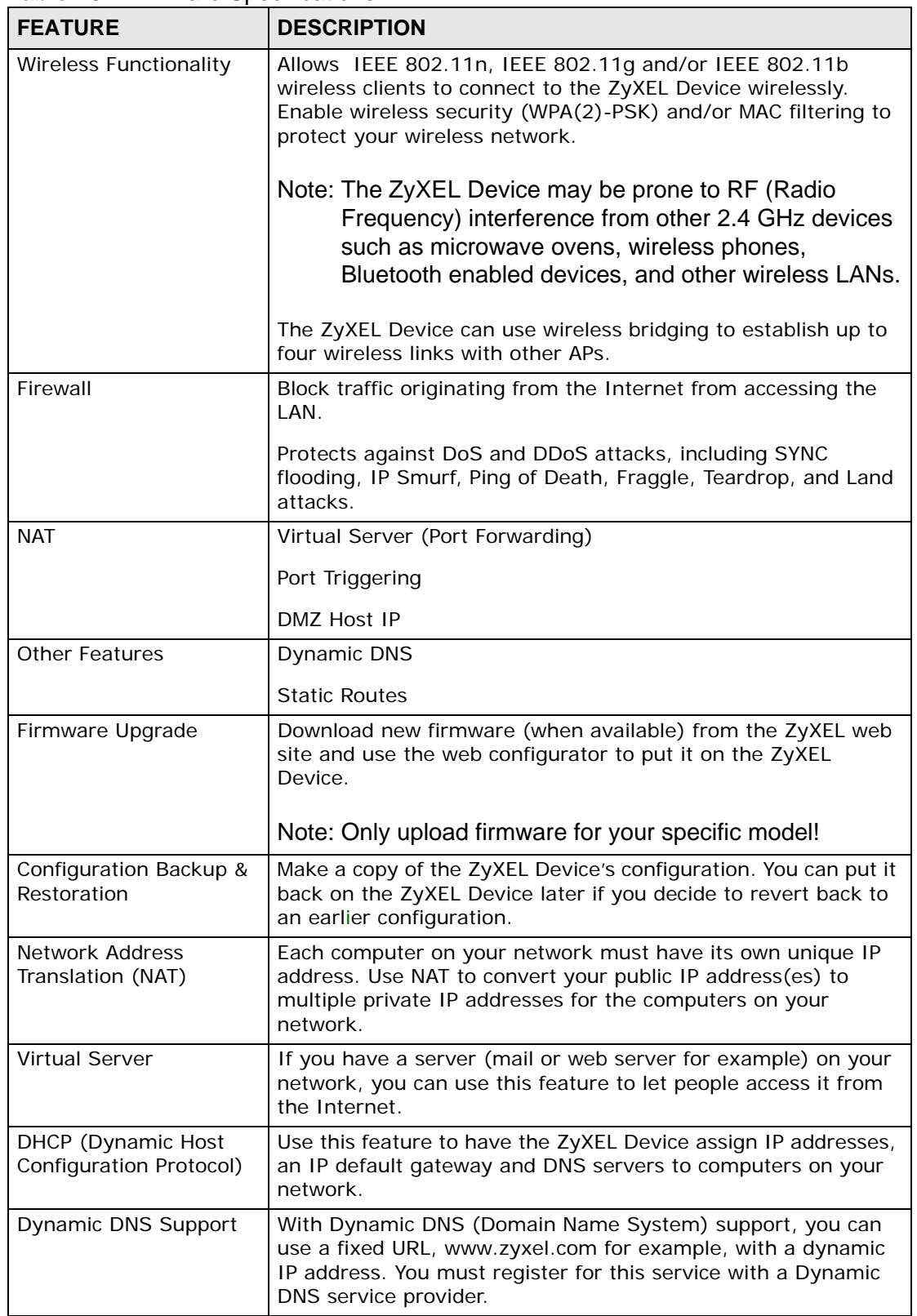

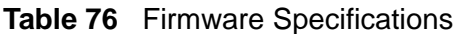

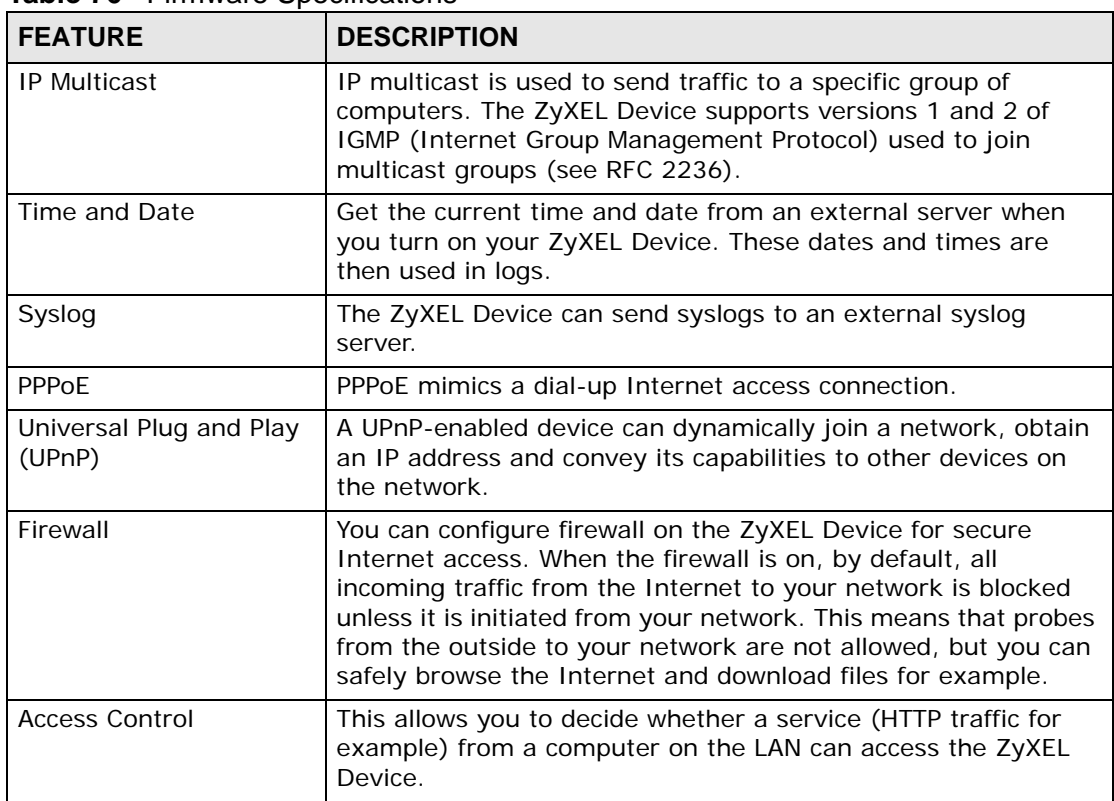

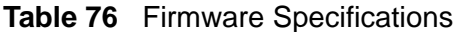

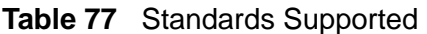

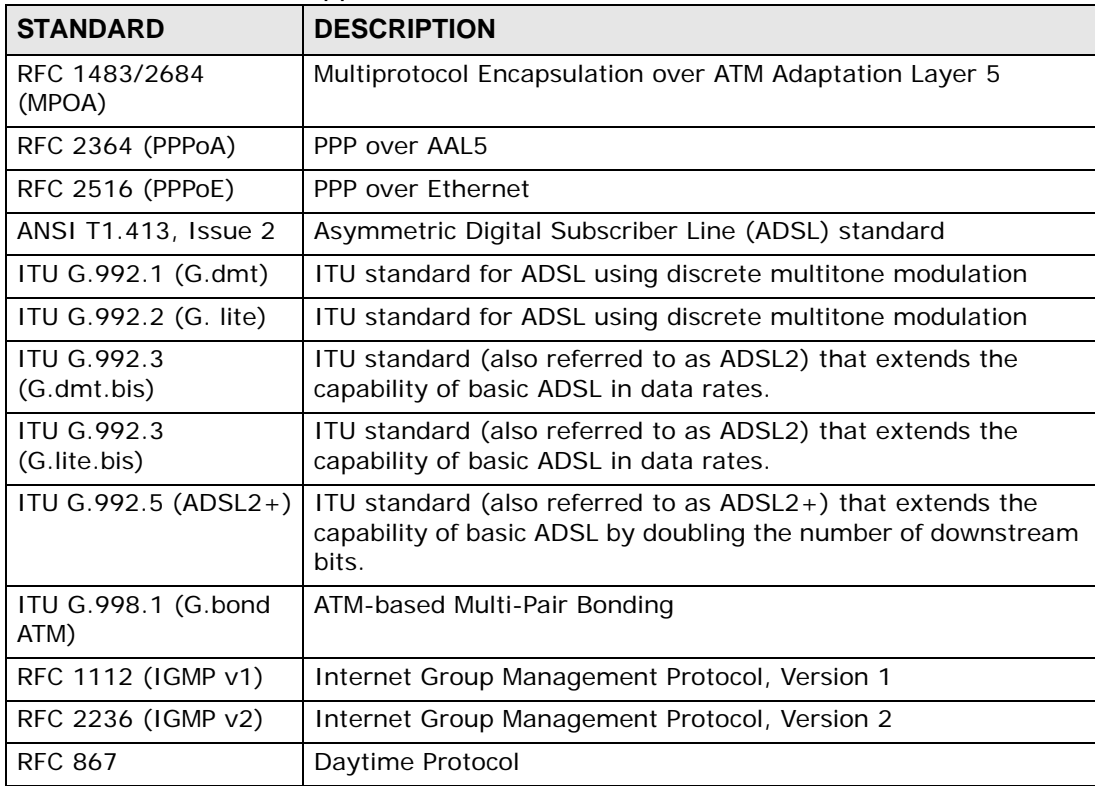

| <b>STANDARD</b>        | <b>DESCRIPTION</b>                                                 |
|------------------------|--------------------------------------------------------------------|
| RFC 868                | Time Protocol                                                      |
| RFC 1305               | Network Time Protocol (Version 3) Specification,<br>Implementation |
| RFC 1334 (PAP)         | <b>PPP Authentication Protocols</b>                                |
| <b>RFC 1994 (CHAP)</b> | PPP Challenge Handshake Authentication Protocol                    |
| RFC 1332 (IPCP)        | The PPP Internet Protocol Control Protocol                         |
| RFC 1058 (RIP-1)       | Routing Information Protocol                                       |
| RFC 1723 (RIP-2)       | RIP Version 2 - Carrying Additional Information                    |
| RFC 1631 (NAT)         | <b>IP Network Address Translator</b>                               |
| RFC 1661 (PPP)         | The Point-to-Point Protocol                                        |
| RFC 1157 (SNMPv1)      | Simple Network Management Protocol, Version 1                      |
| RFC 1441 (SNMPv2)      | Simple Network Management Protocol, Version 2                      |
| RFC 2408 (ISAKMP)      | Internet Security Association and Key Management Protocol          |

**Table 77** Standards Supported

## **29.1 DSL Connector Pin Assignments**

The ZyXEL Device's RJ-14 DSL connector handles both the DSL 1 and DSL 2 connections.

- Pins 3 and 4 are for DSL 1.
- Pins 2 and 5 are for DSL 2.

**Figure 105** DSL Connector Pin Assignments

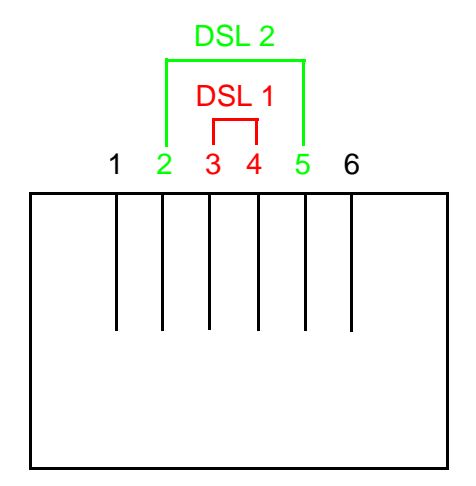

## **29.2 Power Adaptor Specifications**

#### **Table 78** North American Plug Standards

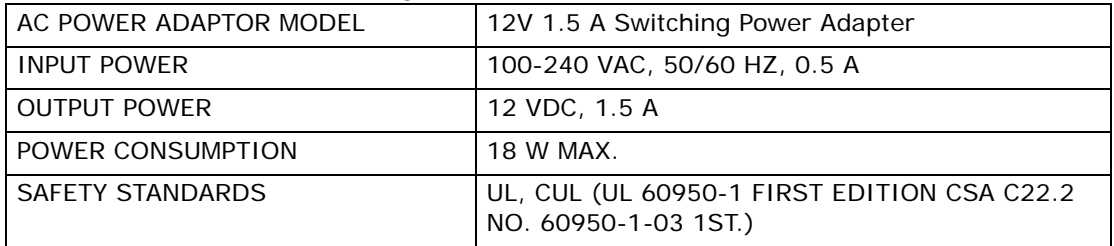

# **PART V Appendices and Index**

[Setting Up Your Computer's IP Address](#page-216-0)  [\(217\)](#page-216-0)

[IP Addresses and Subnetting \(253\)](#page-252-0)

Pop-up Windows (201)

[Common Services \(281\)](#page-280-0)

[Legal Information \(291\)](#page-290-0)

Customer Support (25)

[Index \(295\)](#page-294-0)
**APPENDIX A** 

# **Setting Up Your Computer's IP Address**

Note: Your specific ZyXEL device may not support all of the operating systems described in this appendix. See the product specifications for more information about which operating systems are supported.

This appendix shows you how to configure the IP settings on your computer in order for it to be able to communicate with the other devices on your network. Windows Vista/XP/2000, Mac OS 9/OS X, and all versions of UNIX/LINUX include the software components you need to use TCP/IP on your computer.

If you manually assign IP information instead of using a dynamic IP, make sure that your network's computers have IP addresses that place them in the same subnet.

In this appendix, you can set up an IP address for:

- [Windows XP/NT/2000](#page-216-0) on [page 217](#page-216-0)
- [Windows Vista](#page-220-0) on [page 221](#page-220-0)
- [Mac OS X: 10.3 and 10.4](#page-224-0) on [page 225](#page-224-0)
- [Mac OS X: 10.5](#page-228-0) on [page 229](#page-228-0)
- [Linux: Ubuntu 8 \(GNOME\)](#page-231-0) o[n page 232](#page-231-0)
- [Linux: openSUSE 10.3 \(KDE\)](#page-236-0) on [page 237](#page-236-0)

## <span id="page-216-0"></span>**Windows XP/NT/2000**

The following example uses the default Windows XP display theme but can also apply to Windows 2000 and Windows NT.

**1** Click **Start** > **Control Panel**.

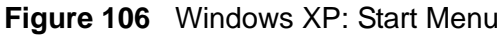

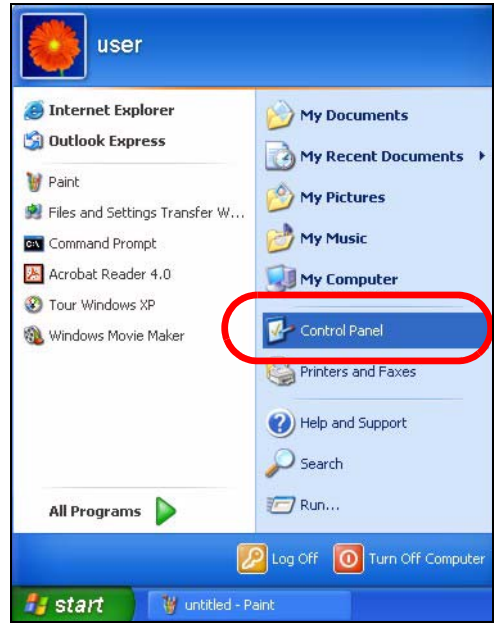

**2** In the **Control Panel**, click the **Network Connections** icon.

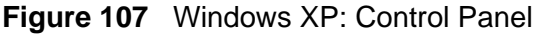

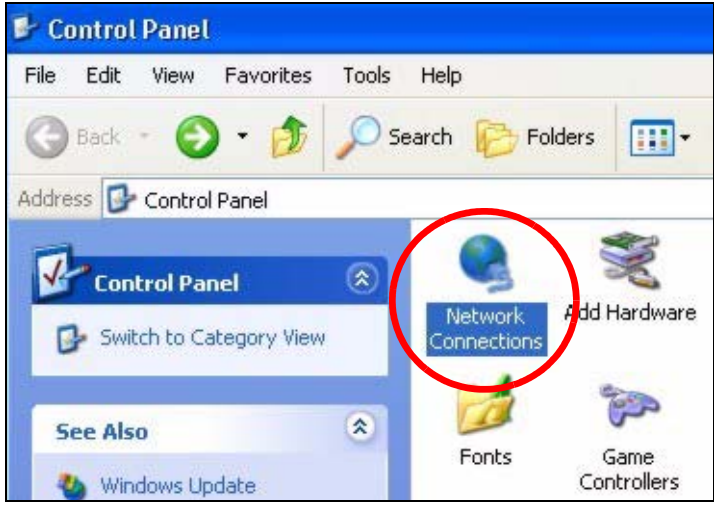

**3** Right-click **Local Area Connection** and then select **Properties**.

**Figure 108** Windows XP: Control Panel > Network Connections > Properties

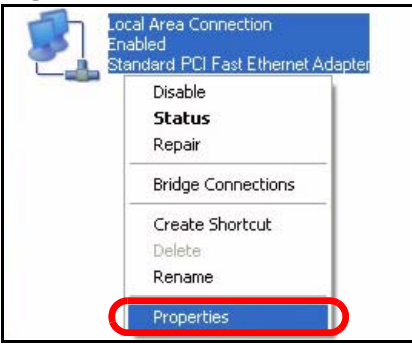

**4** On the **General** tab, select **Internet Protocol (TCP/IP)** and then click **Properties**.

**Figure 109** Windows XP: Local Area Connection Properties

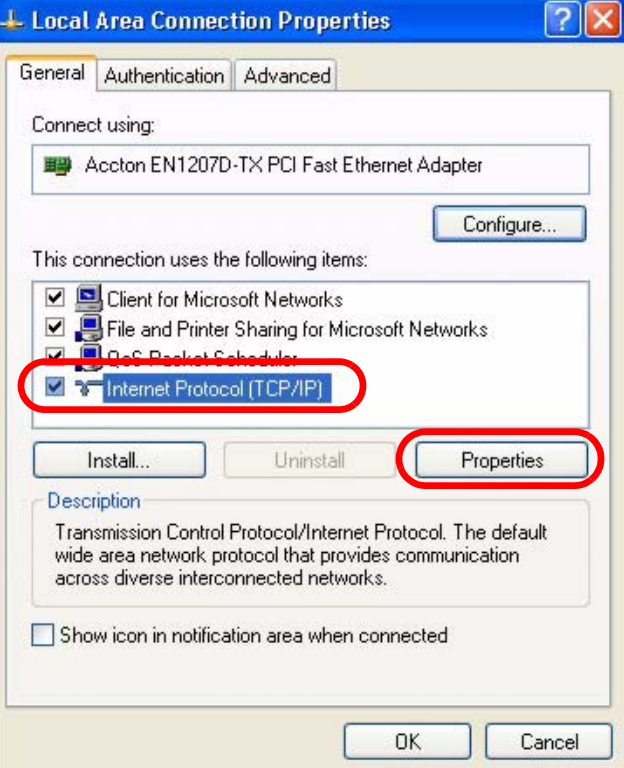

**5** The **Internet Protocol TCP/IP Properties** window opens.

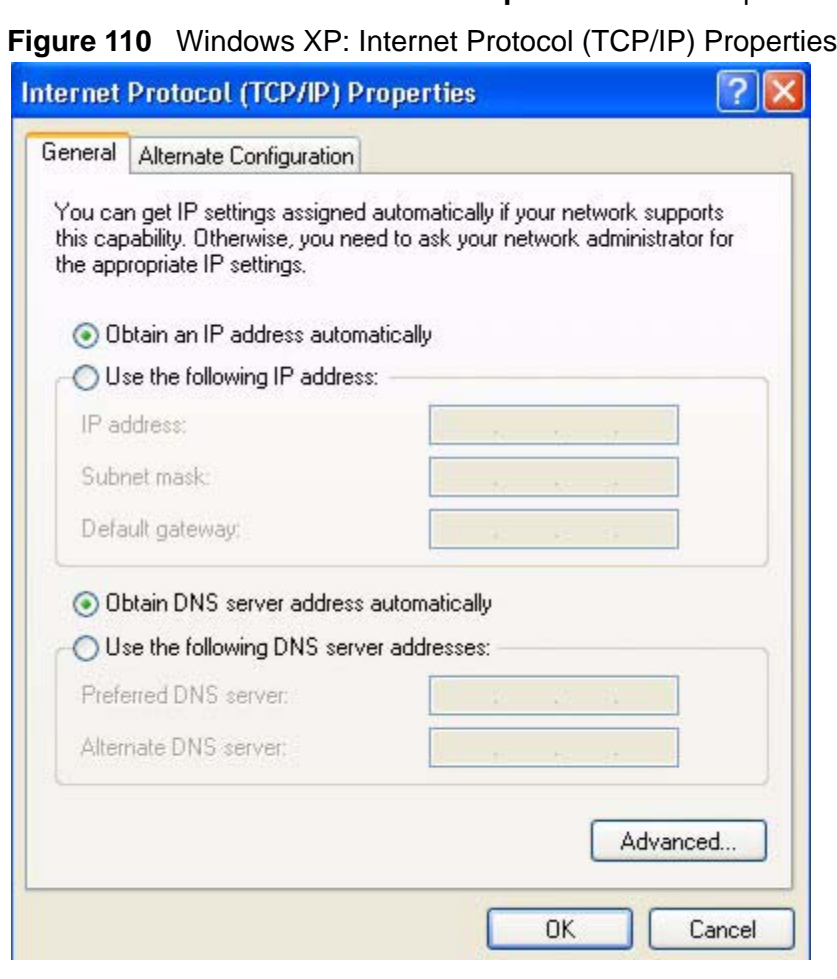

**6** Select **Obtain an IP address automatically** if your network administrator or ISP assigns your IP address dynamically.

Select **Use the following IP Address** and fill in the **IP address**, **Subnet mask**, and **Default gateway** fields if you have a static IP address that was assigned to you by your network administrator or ISP. You may also have to enter a **Preferred DNS server** and an **Alternate DNS server,** if that information was provided.

- **7** Click **OK** to close the **Internet Protocol (TCP/IP) Properties** window.
- **8** Click **OK** to close the **Local Area Connection Properties** window.

## **Verifying Settings**

**1** Click **Start** > **All Programs** > **Accessories** > **Command Prompt**.

**2** In the **Command Prompt** window, type "ipconfig" and then press [ENTER].

You can also go to **Start > Control Panel > Network Connections**, right-click a network connection, click **Status** and then click the **Support** tab to view your IP address and connection information.

## <span id="page-220-0"></span>**Windows Vista**

This section shows screens from Windows Vista Professional.

**1** Click **Start** > **Control Panel**.

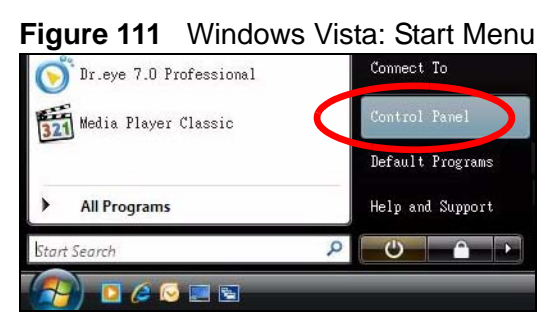

**2** In the **Control Panel**, click the **Network and Internet** icon.

**Figure 112** Windows Vista: Control Panel

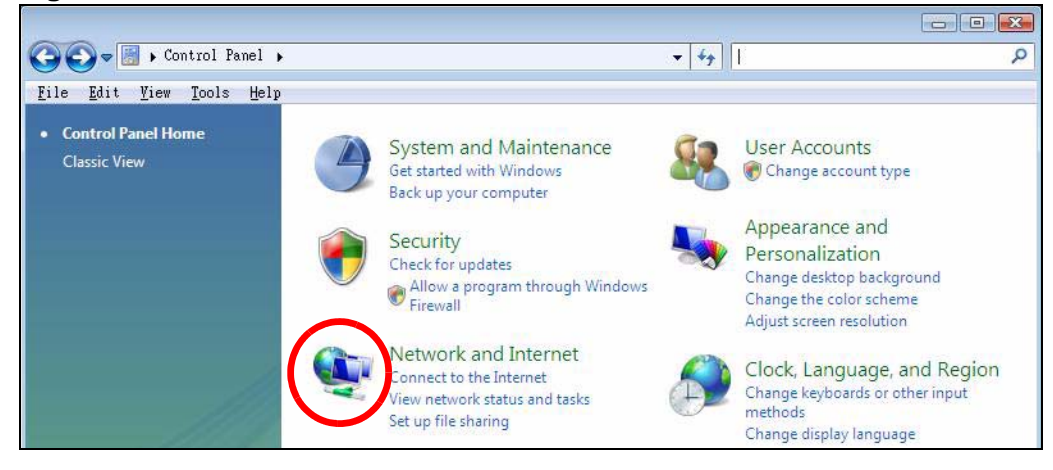

**3** Click the **Network and Sharing Center** icon.

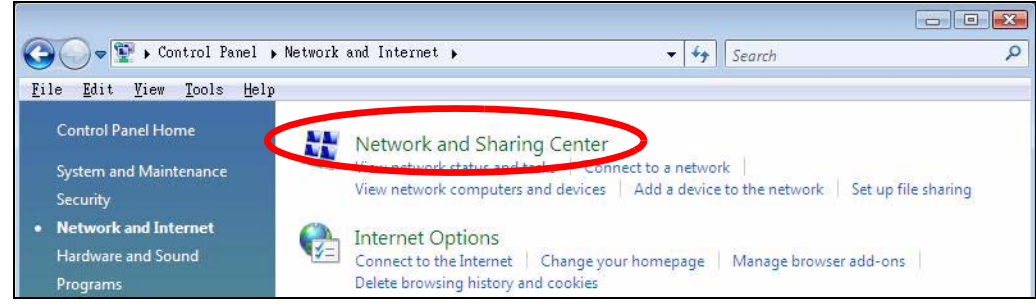

**Figure 113** Windows Vista: Network And Internet

**4** Click **Manage network connections**.

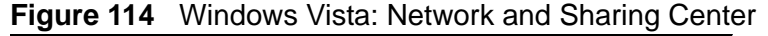

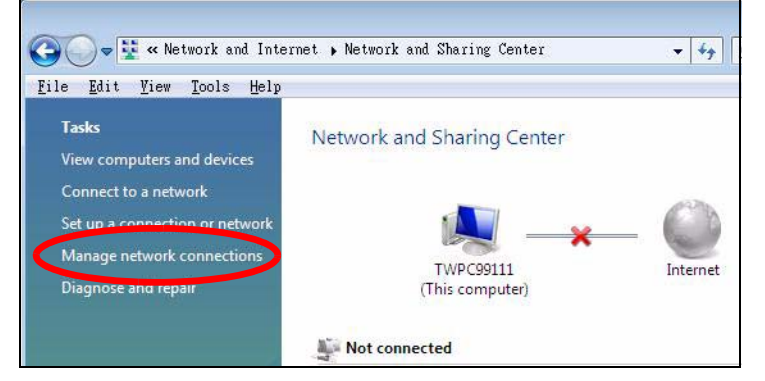

**5** Right-click **Local Area Connection** and then select **Properties**.

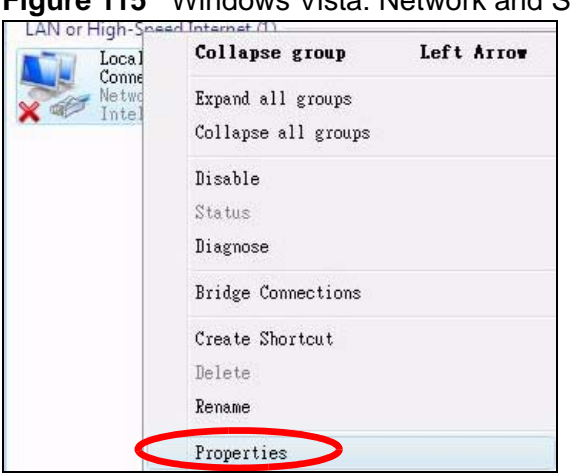

**Figure 115** Windows Vista: Network and Sharing Center

Note: During this procedure, click **Continue** whenever Windows displays a screen saying that it needs your permission to continue.

**6** Select **Internet Protocol Version 4 (TCP/IPv4)** and then select **Properties**.

**Figure 116** Windows Vista: Local Area Connection Properties

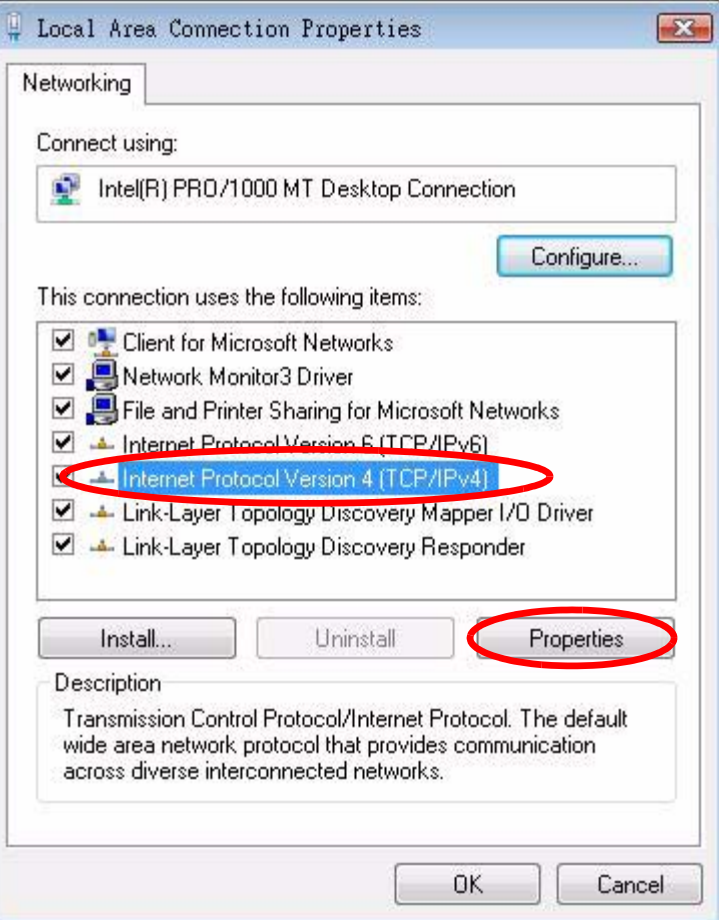

**7** The **Internet Protocol Version 4 (TCP/IPv4) Properties** window opens.

**Figure 117** Windows Vista: Internet Protocol Version 4 (TCP/IPv4) Properties

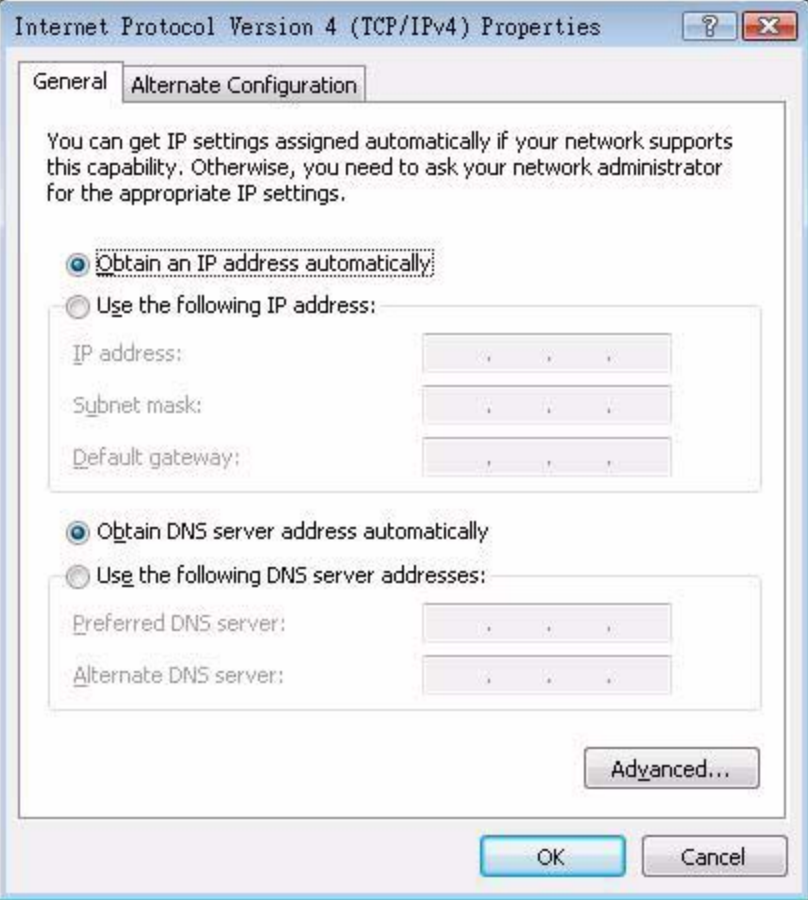

**8** Select **Obtain an IP address automatically** if your network administrator or ISP assigns your IP address dynamically.

Select **Use the following IP Address** and fill in the **IP address**, **Subnet mask**, and **Default gateway** fields if you have a static IP address that was assigned to you by your network administrator or ISP. You may also have to enter a **Preferred DNS server** and an **Alternate DNS server,** if that information was provided.Click **Advanced**.

- **9** Click **OK** to close the **Internet Protocol (TCP/IP) Properties** window.
- **10** Click **OK** to close the **Local Area Connection Properties** window.

## **Verifying Settings**

**1** Click **Start** > **All Programs** > **Accessories** > **Command Prompt**.

**2** In the **Command Prompt** window, type "ipconfig" and then press [ENTER].

You can also go to **Start > Control Panel > Network Connections**, right-click a network connection, click **Status** and then click the **Support** tab to view your IP address and connection information.

# <span id="page-224-0"></span>**Mac OS X: 10.3 and 10.4**

The screens in this section are from Mac OS X 10.4 but can also apply to 10.3.

**1** Click **Apple** > **System Preferences**.

**Figure 118** Mac OS X 10.4: Apple Menu

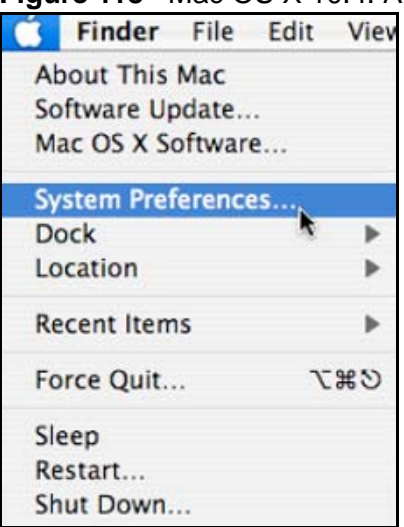

**2** In the **System Preferences** window, click the **Network** icon.

 $000$ **System Preferences**  $|Q|$  $4 - 3$ Show All Personal e <sup>kilk</sup>  $\omega$ о O alla Appearance Dashboard & Desktop & Dock International Security Spotlight Exposé **Screen Saver Hardware** 8 Bluetooth CDs & DVDs **Displays** Energy Keyboard & Print & Fax Sound Mouse Saver Internet & Network Œ e. Ø ◈ QuickTime .Mac Sharing Network System п **Accounts** Date & Time **Startup Disk** Software Speech Universal Update Access

**Figure 119** Mac OS X 10.4: System Preferences

**3** When the **Network** preferences pane opens, select **Built-in Ethernet** from the network connection type list, and then click **Configure.**

**Figure 120** Mac OS X 10.4: Network Preferences

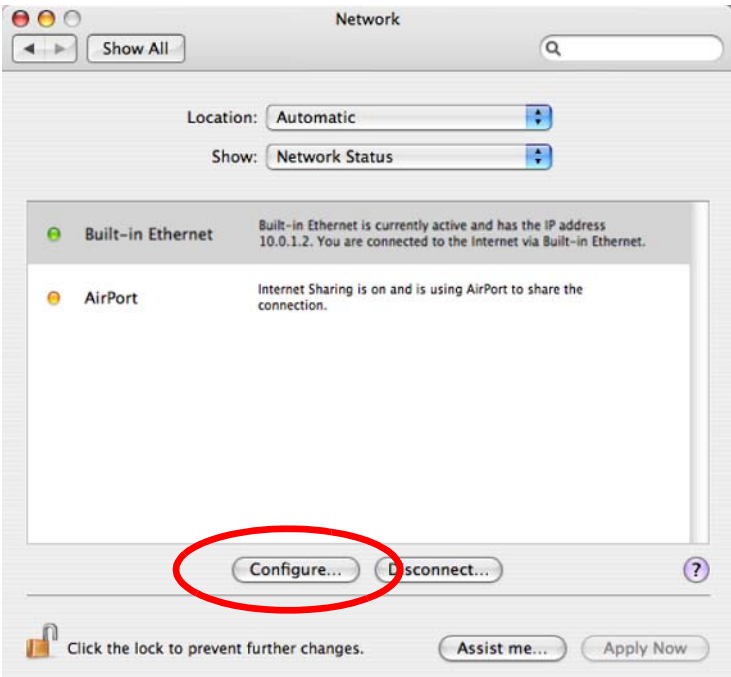

**4** For dynamically assigned settings, select **Using DHCP** from the **Configure IPv4** list in the **TCP/IP** tab.

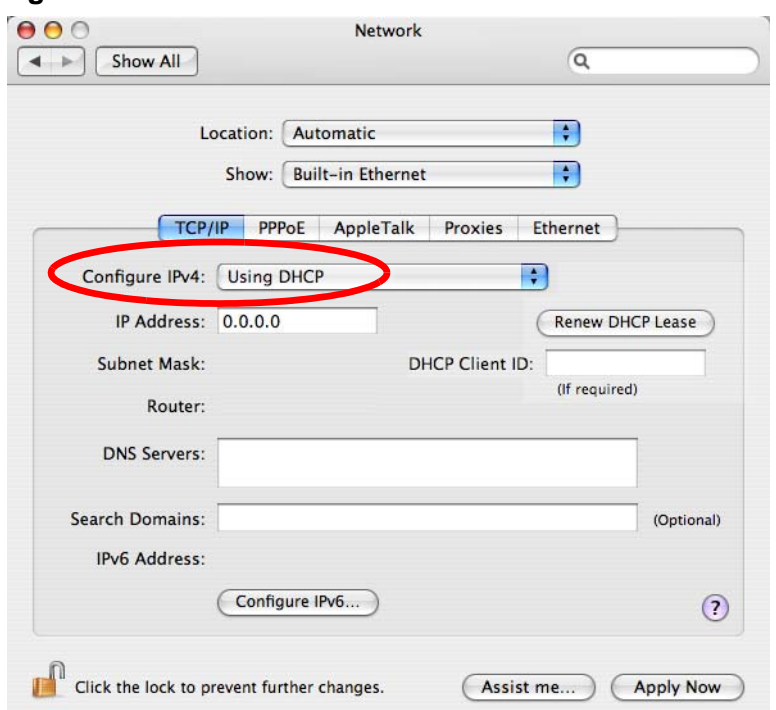

**Figure 121** Mac OS X 10.4: Network Preferences > TCP/IP Tab.

- **5** For statically assigned settings, do the following:
	- From the **Configure IPv4** list, select **Manually**.
	- In the **IP Address** field, type your IP address.
	- In the **Subnet Mask** field, type your subnet mask.

• In the **Router** field, type the IP address of your device. **Figure 122** Mac OS X 10.4: Network Preferences > Ethernet

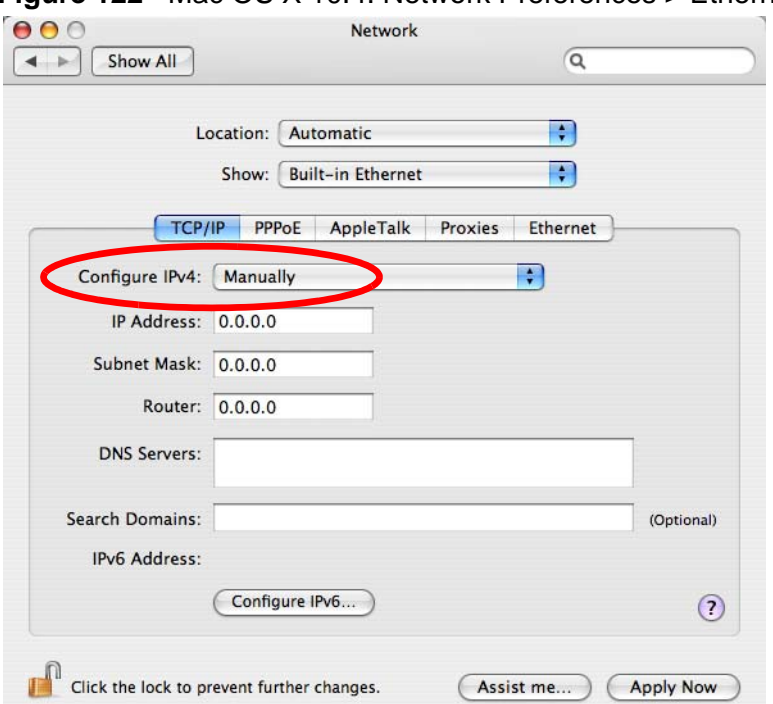

**6** Click **Apply Now** and close the window.

#### **Verifying Settings**

Check your TCP/IP properties by clicking **Applications > Utilities > Network Utilities**, and then selecting the appropriate **Network Interface** from the **Info** tab.

**Figure 123** Mac OS X 10.4: Network Utility

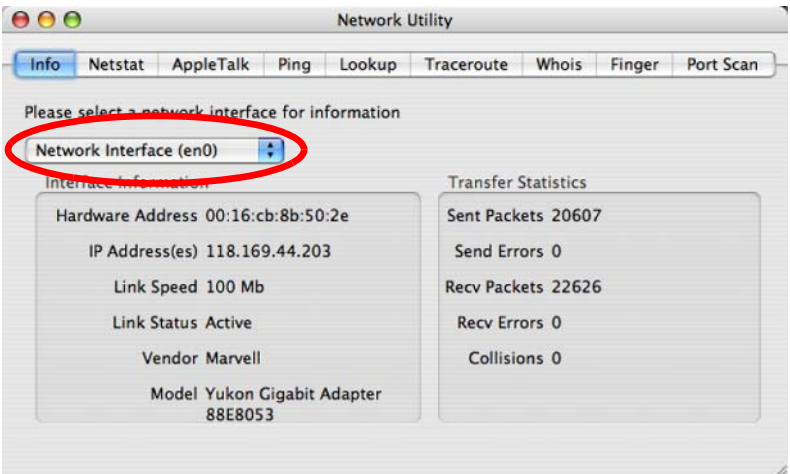

# <span id="page-228-0"></span>**Mac OS X: 10.5**

The screens in this section are from Mac OS X 10.5.

**1** Click **Apple** > **System Preferences**.

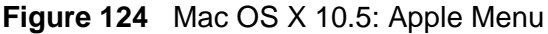

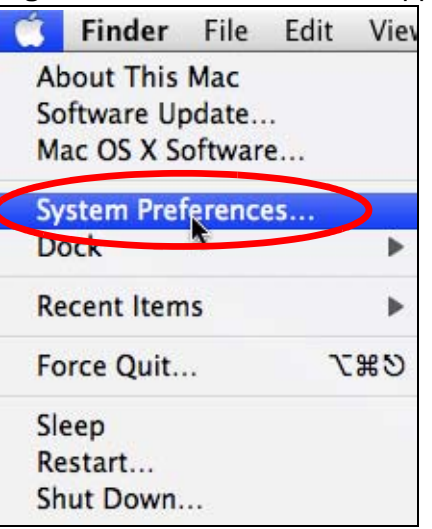

**2** In **System Preferences**, click the **Network** icon.

**Figure 125** Mac OS X 10.5: Systems Preferences

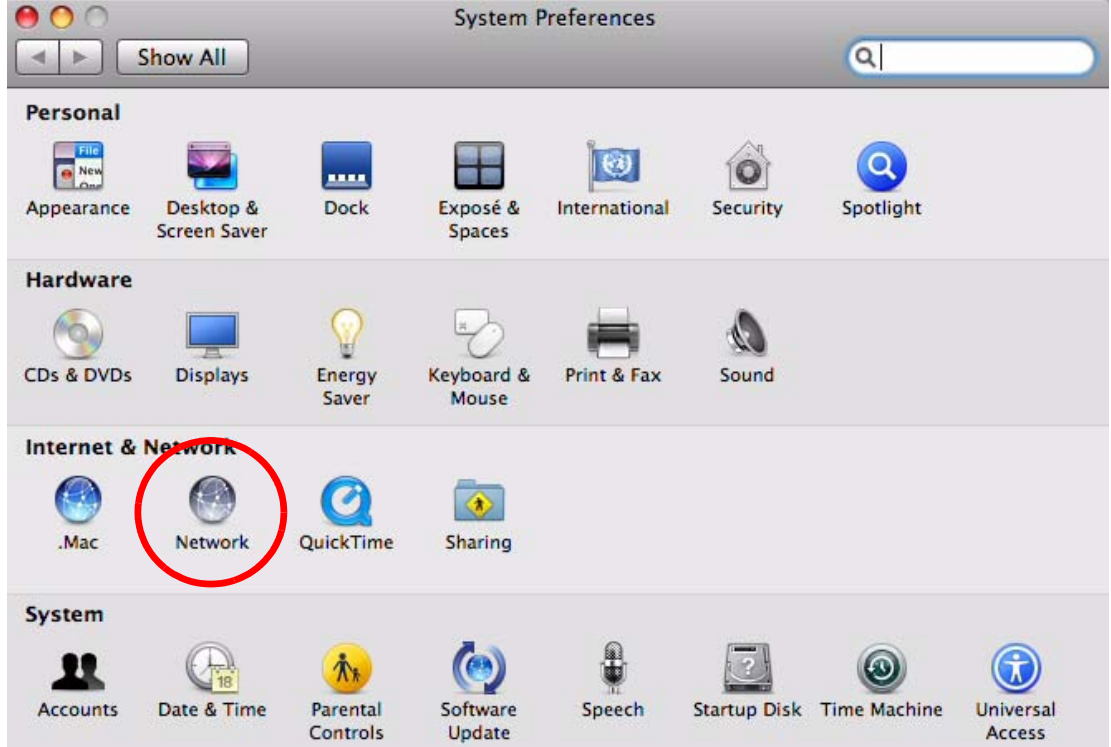

**3** When the **Network** preferences pane opens, select **Ethernet** from the list of available connection types.

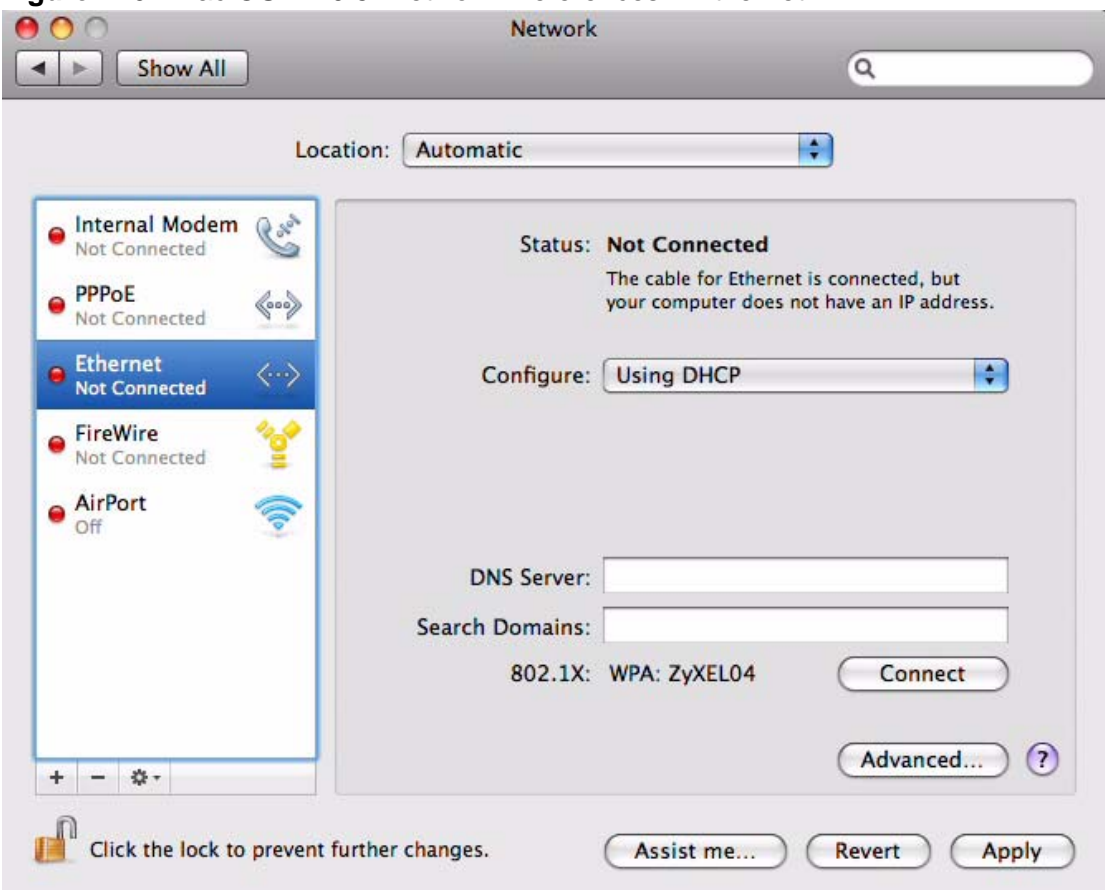

**Figure 126** Mac OS X 10.5: Network Preferences > Ethernet

- **4** From the **Configure** list, select **Using DHCP** for dynamically assigned settings.
- **5** For statically assigned settings, do the following:
	- From the **Configure** list, select **Manually**.
	- In the **IP Address** field, enter your IP address.
	- In the **Subnet Mask** field, enter your subnet mask.

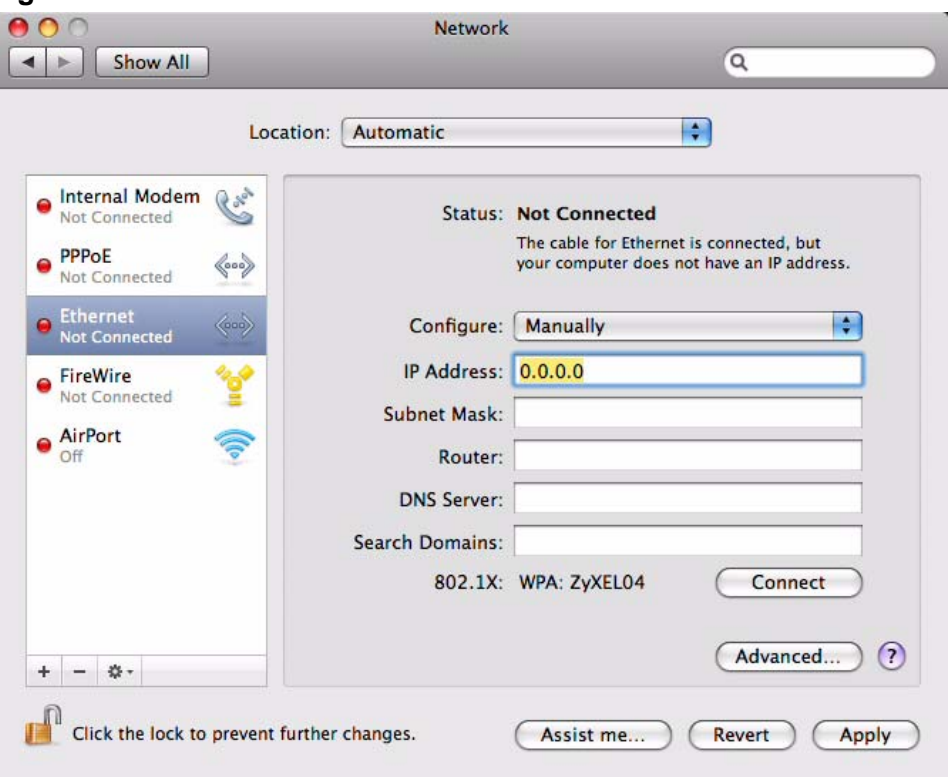

• In the **Router** field, enter the IP address of your ZyXEL Device. **Figure 127** Mac OS X 10.5: Network Preferences > Ethernet

**6** Click **Apply** and close the window.

## **Verifying Settings**

Check your TCP/IP properties by clicking **Applications > Utilities > Network Utilities**, and then selecting the appropriate **Network interface** from the **Info** tab.

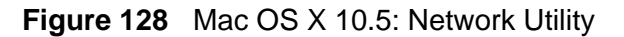

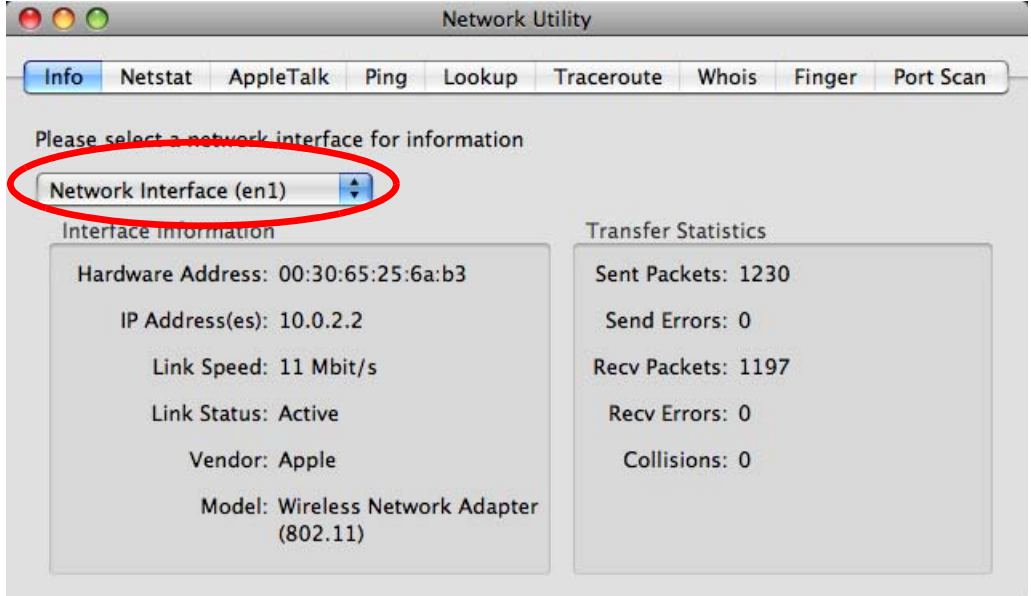

# <span id="page-231-0"></span>**Linux: Ubuntu 8 (GNOME)**

This section shows you how to configure your computer's TCP/IP settings in the GNU Object Model Environment (GNOME) using the Ubuntu 8 Linux distribution. The procedure, screens and file locations may vary depending on your specific distribution, release version, and individual configuration. The following screens use the default Ubuntu 8 installation.

Note: Make sure you are logged in as the root administrator.

Follow the steps below to configure your computer IP address in GNOME:

**1** Click **System > Administration > Network**.

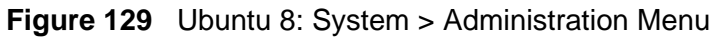

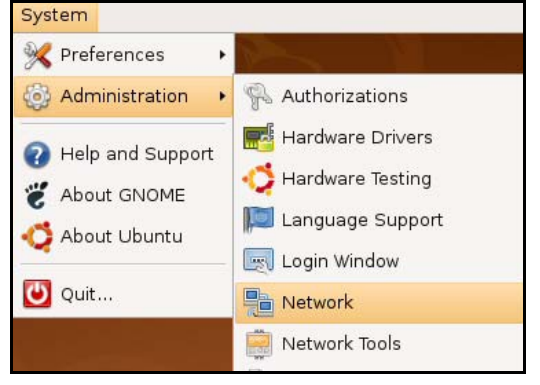

**2** When the **Network Settings** window opens, click **Unlock** to open the **Authenticate** window. (By default, the **Unlock** button is greyed out until clicked.) You cannot make changes to your configuration unless you first enter your admin password.

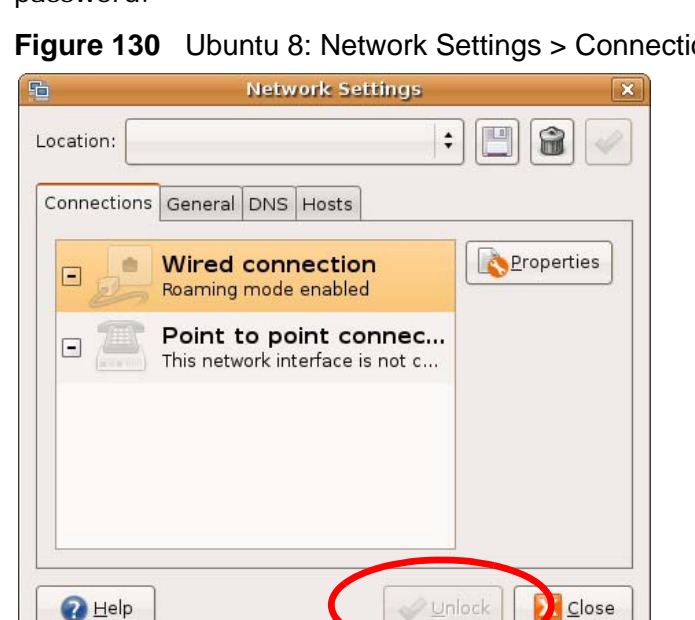

**Figure 130** Ubuntu 8: Network Settings > Connections

**3** In the **Authenticate** window, enter your admin account name and password then click the **Authenticate** button.

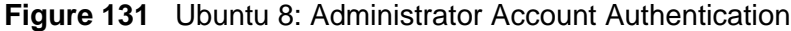

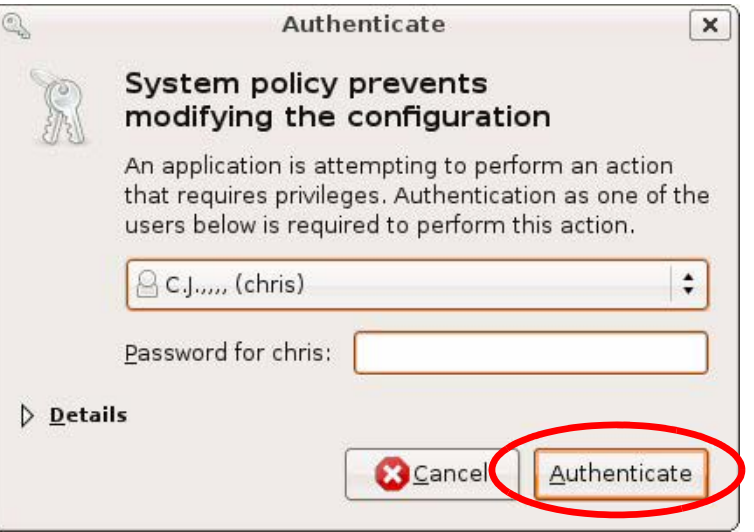

**4** In the **Network Settings** window, select the connection that you want to configure, then click **Properties**.

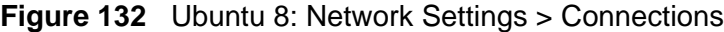

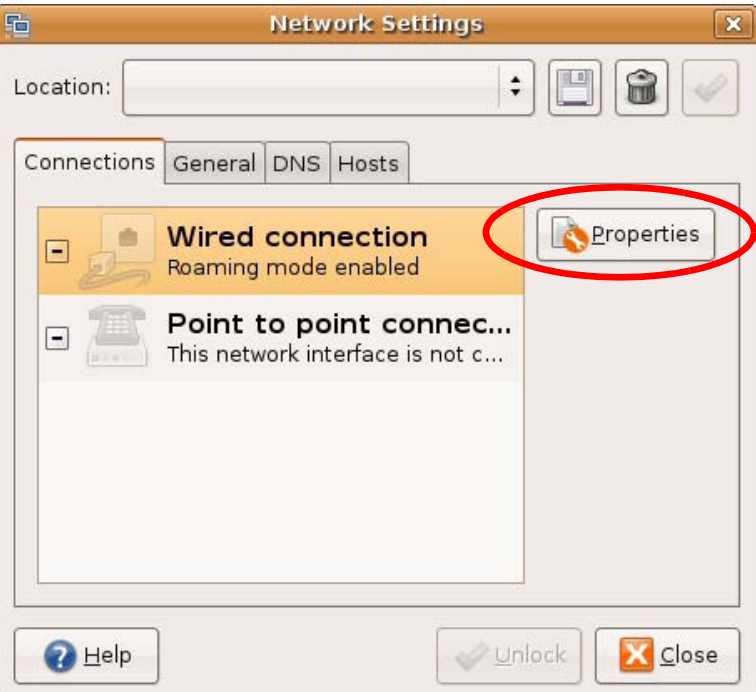

**5** The **Properties** dialog box opens.

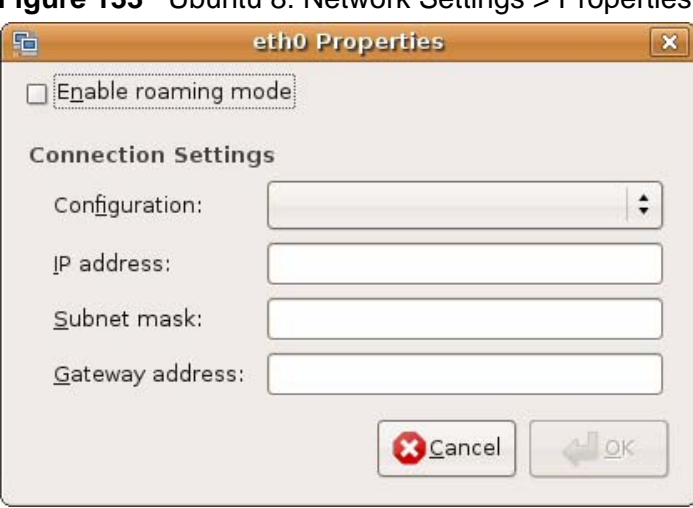

**Figure 133** Ubuntu 8: Network Settings > Properties

- In the **Configuration** list, select **Automatic Configuration (DHCP)** if you have a dynamic IP address.
- In the **Configuration** list, select **Static IP address** if you have a static IP address. Fill in the **IP address**, **Subnet mask**, and **Gateway address** fields.
- **6** Click **OK** to save the changes and close the **Properties** dialog box and return to the **Network Settings** screen.

**7** If you know your DNS server IP address(es), click the **DNS** tab in the **Network Settings** window and then enter the DNS server information in the fields provided.

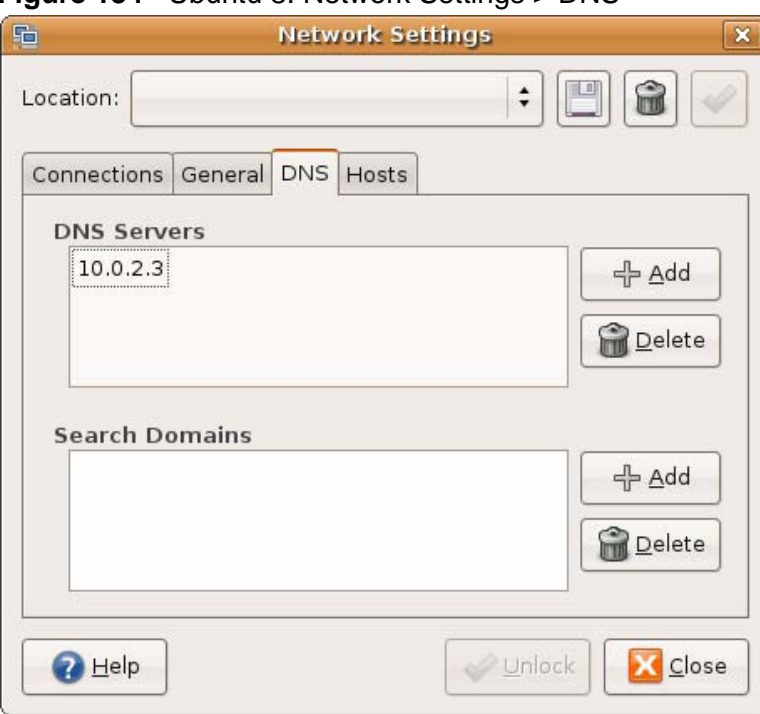

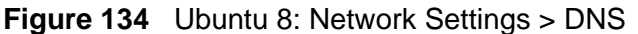

**8** Click the **Close** button to apply the changes.

## **Verifying Settings**

Check your TCP/IP properties by clicking **System > Administration > Network Tools**, and then selecting the appropriate **Network device** from the **Devices**

tab. The **Interface Statistics** column shows data if your connection is working properly.

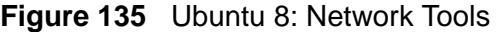

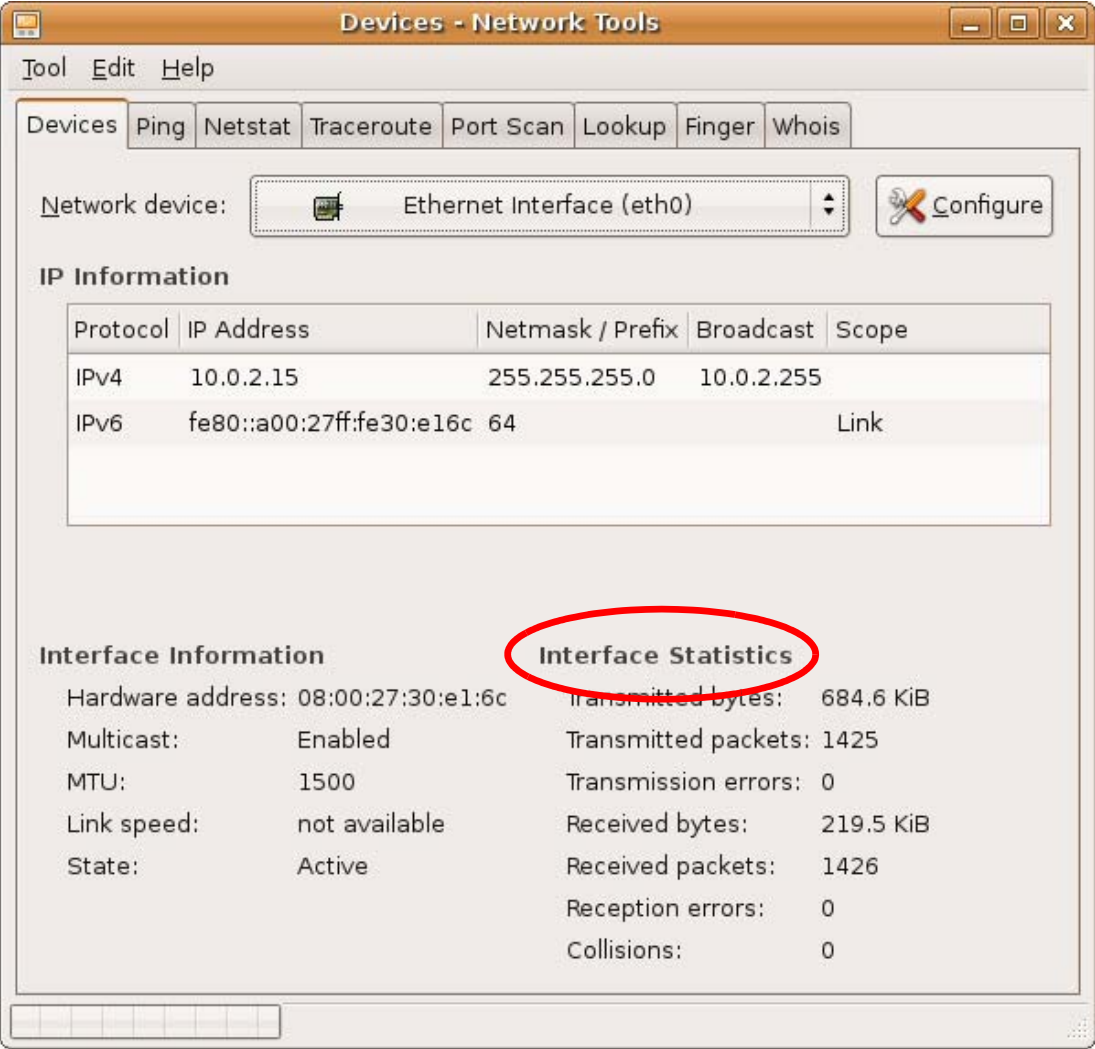

# <span id="page-236-0"></span>**Linux: openSUSE 10.3 (KDE)**

This section shows you how to configure your computer's TCP/IP settings in the K Desktop Environment (KDE) using the openSUSE 10.3 Linux distribution. The procedure, screens and file locations may vary depending on your specific distribution, release version, and individual configuration. The following screens use the default openSUSE 10.3 installation.

Note: Make sure you are logged in as the root administrator.

Follow the steps below to configure your computer IP address in the KDE:

**1** Click **K Menu > Computer > Administrator Settings (YaST)**.

**Figure 136** openSUSE 10.3: K Menu > Computer Menu

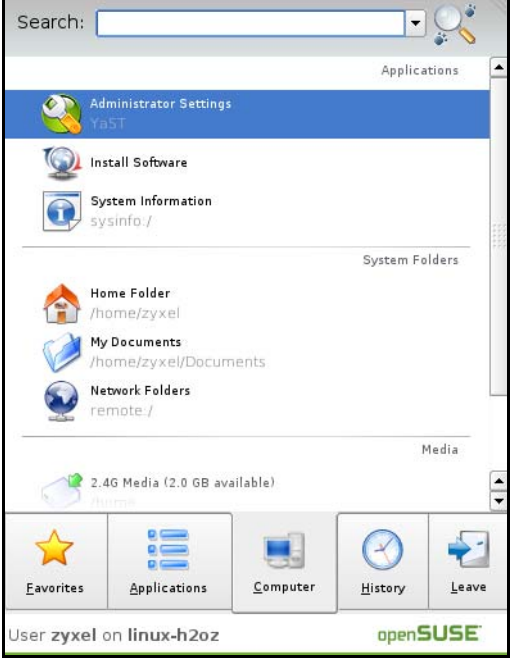

**2** When the **Run as Root - KDE su** dialog opens, enter the admin password and click **OK**.

**Figure 137** openSUSE 10.3: K Menu > Computer Menu

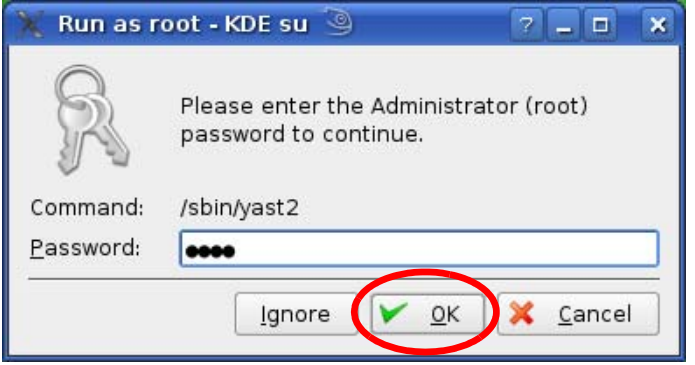

**3** When the **YaST Control Center** window opens, select **Network Devices** and then click the **Network Card** icon.

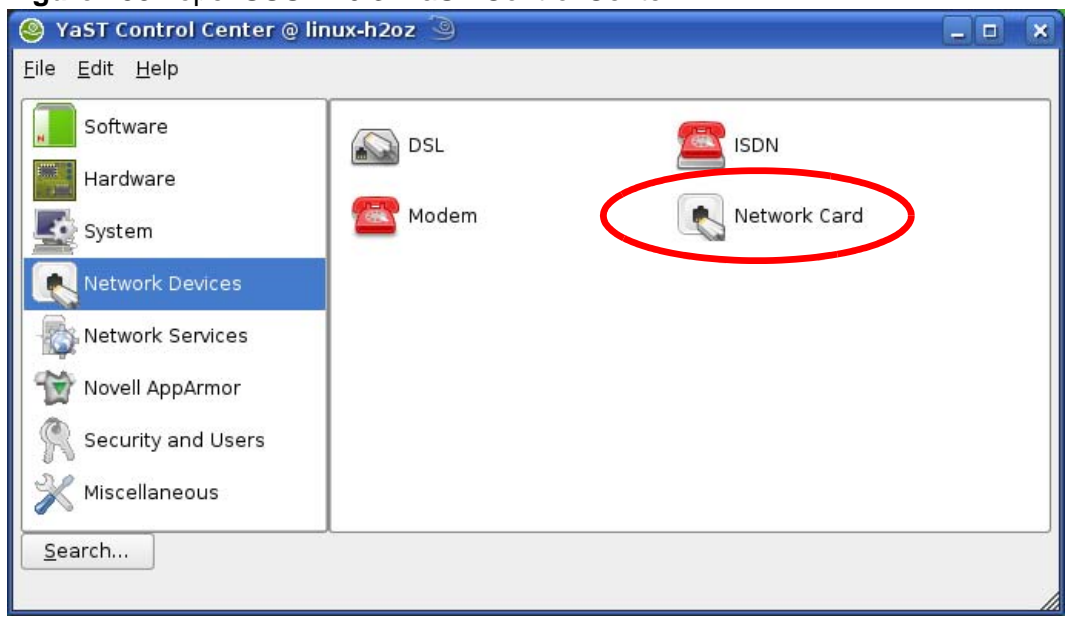

## **Figure 138** openSUSE 10.3: YaST Control Center

**4** When the **Network Settings** window opens, click the **Overview** tab, select the appropriate connection **Name** from the list, and then click the **Configure** button.

**Figure 139** openSUSE 10.3: Network Settings

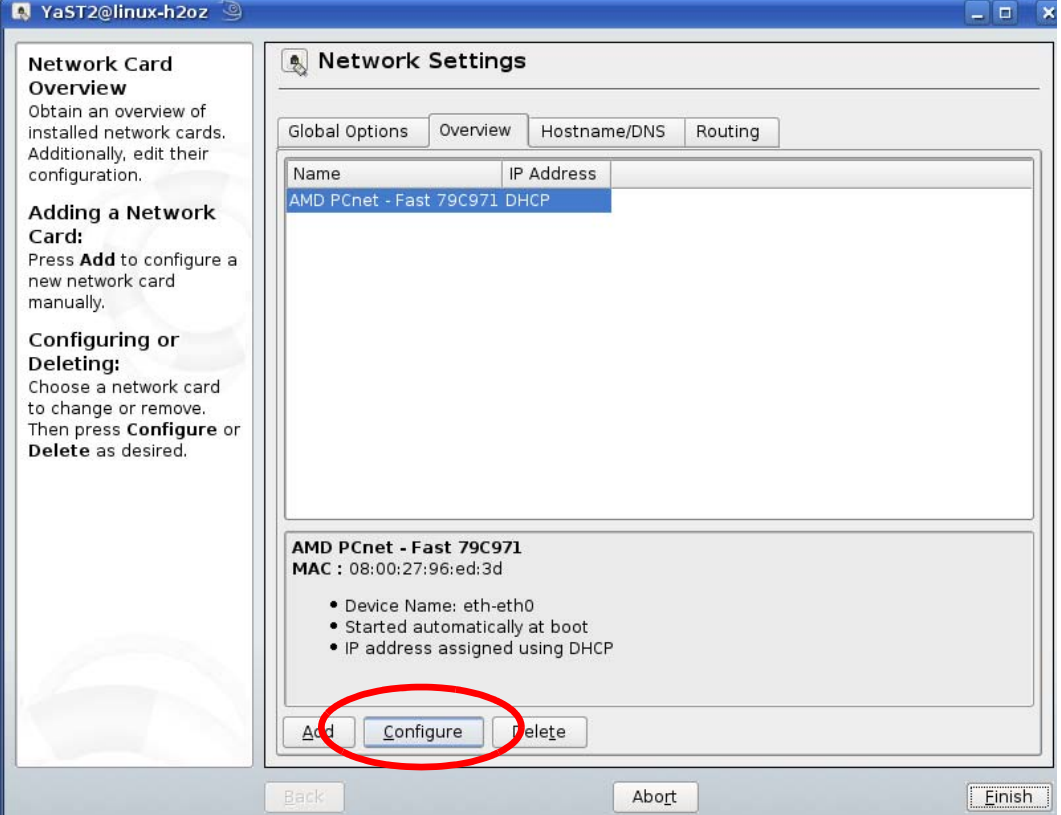

**5** When the **Network Card Setup** window opens, click the **Address** tab

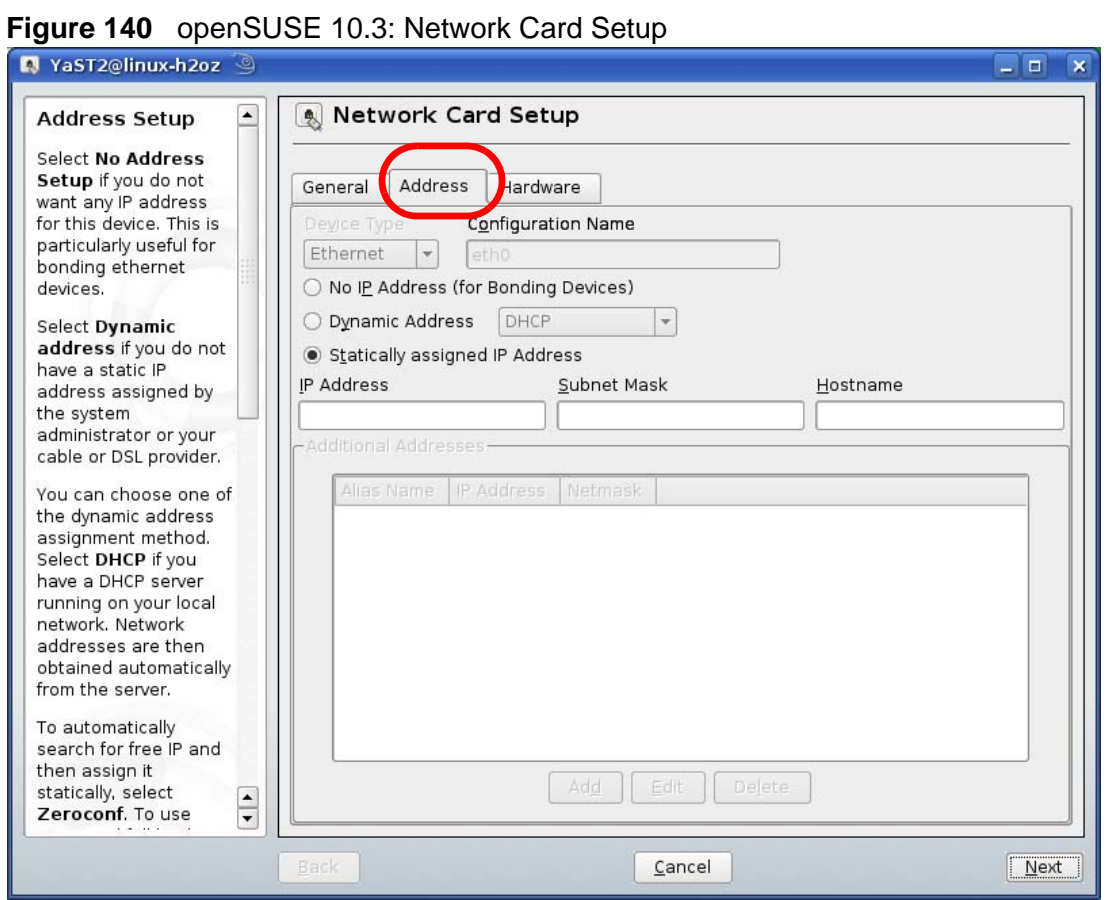

**6** Select **Dynamic Address (DHCP)** if you have a dynamic IP address.

Select **Statically assigned IP Address** if you have a static IP address. Fill in the **IP address**, **Subnet mask**, and **Hostname** fields.

**7** Click **Next** to save the changes and close the **Network Card Setup** window.

**8** If you know your DNS server IP address(es), click the **Hostname/DNS** tab in **Network Settings** and then enter the DNS server information in the fields provided.

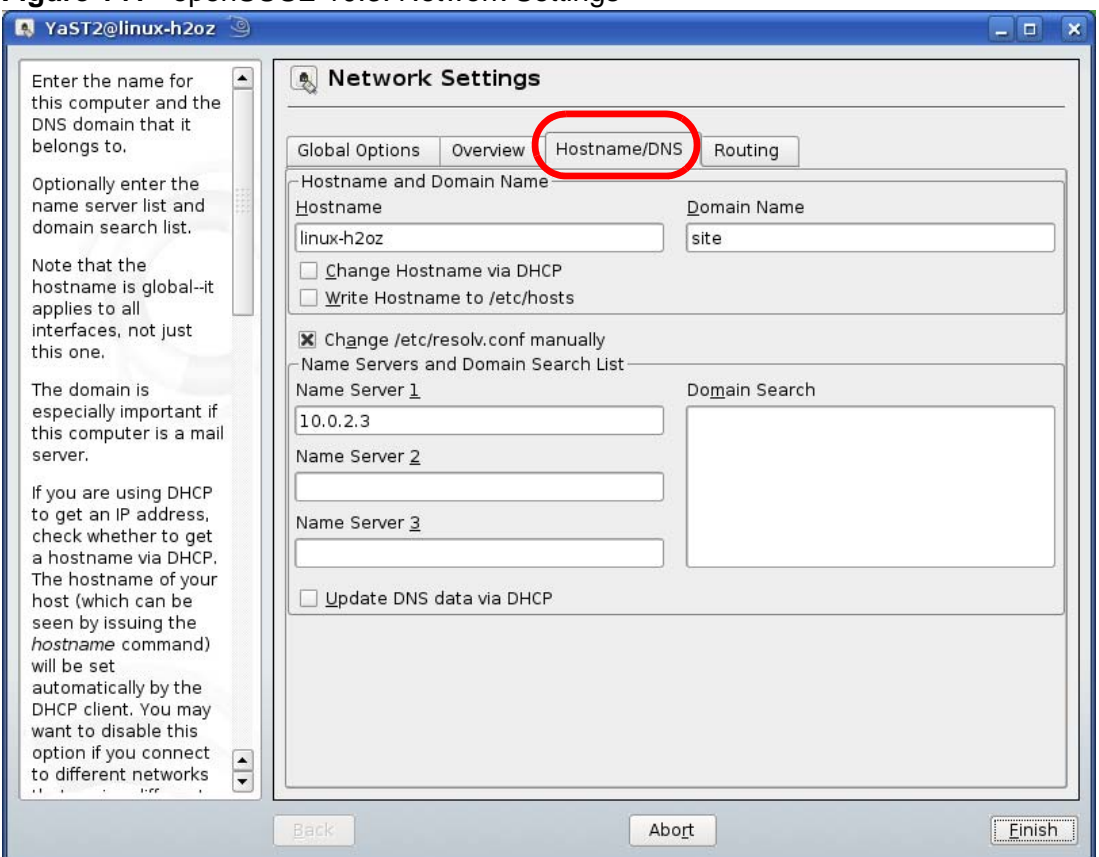

**Figure 141** openSUSE 10.3: Network Settings

**9** Click **Finish** to save your settings and close the window.

## **Verifying Settings**

Click the **KNetwork Manager** icon on the **Task bar** to check your TCP/IP properties. From the **Options** sub-menu, select **Show Connection Information**.

**Figure 142** openSUSE 10.3: KNetwork Manager

| T Enable Wireless           |                        |       |
|-----------------------------|------------------------|-------|
| Disable Wireless            | KNetworkManager        |       |
| Switch to Online Mode       | <b>Wired Devices</b>   |       |
| Switch to Offline Mode      | <b>X</b> Wired Network |       |
| Show Connection Information | Dial-Up Connections    |       |
| Configure                   | Options                |       |
|                             | <b>B</b> Help          |       |
|                             | 0 Quit                 | Ctrl+ |
|                             |                        |       |

When the **Connection Status - KNetwork Manager** window opens, click the **Statistics tab** to see if your connection is working properly.

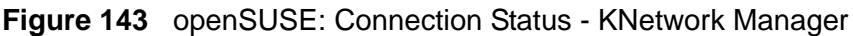

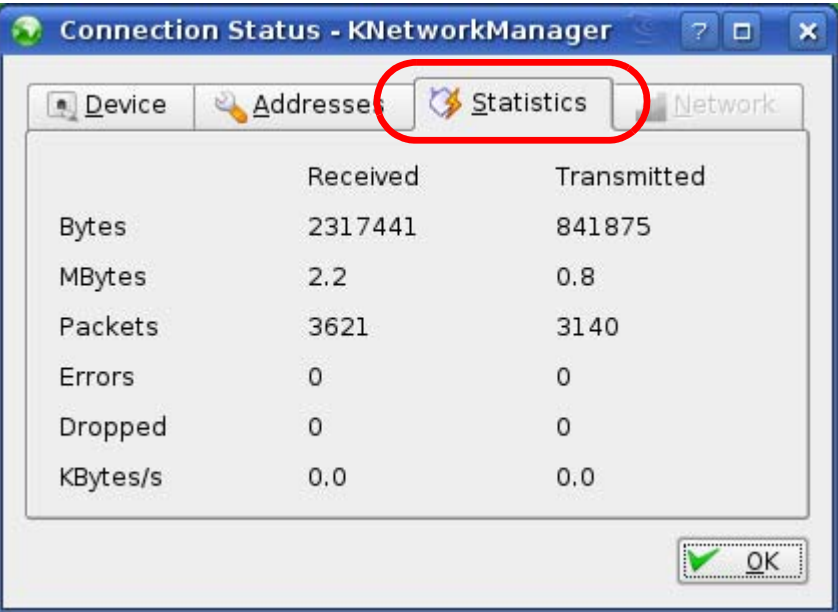

**APPENDIX B** 

# **Pop-up Windows, JavaScripts and Java Permissions**

In order to use the web configurator you need to allow:

- Web browser pop-up windows from your device.
- JavaScripts (enabled by default).
- Java permissions (enabled by default).

Note: Internet Explorer 6 screens are used here. Screens for other Internet Explorer versions may vary.

## **Internet Explorer Pop-up Blockers**

You may have to disable pop-up blocking to log into your device.

Either disable pop-up blocking (enabled by default in Windows XP SP (Service Pack) 2) or allow pop-up blocking and create an exception for your device's IP address.

## **Disable Pop-up Blockers**

**1** In Internet Explorer, select **Tools**, **Pop-up Blocker** and then select **Turn Off Pop-up Blocker**.

**Figure 144** Pop-up Blocker

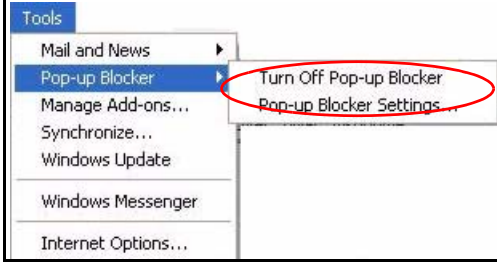

You can also check if pop-up blocking is disabled in the **Pop-up Blocker** section in the **Privacy** tab.

- **1** In Internet Explorer, select **Tools**, **Internet Options**, **Privacy**.
- **2** Clear the **Block pop-ups** check box in the **Pop-up Blocker** section of the screen. This disables any web pop-up blockers you may have enabled.

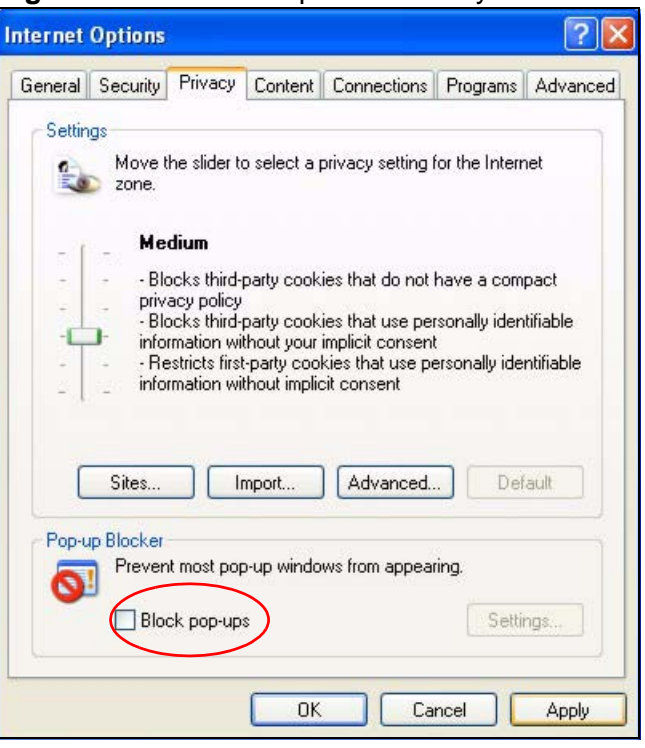

**Figure 145** Internet Options: Privacy

**3** Click **Apply** to save this setting.

## **Enable Pop-up Blockers with Exceptions**

Alternatively, if you only want to allow pop-up windows from your device, see the following steps.

**1** In Internet Explorer, select **Tools**, **Internet Options** and then the **Privacy** tab.

**2** Select **Settings…**to open the **Pop-up Blocker Settings** screen.

**Figure 146** Internet Options: Privacy

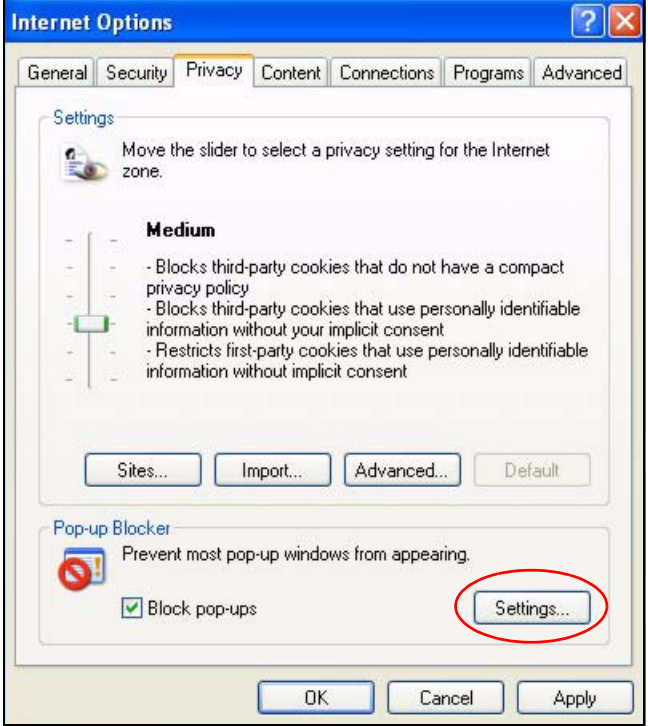

**3** Type the IP address of your device (the web page that you do not want to have blocked) with the prefix "http://". For example, http://192.168.167.1.

**4** Click **Add** to move the IP address to the list of **Allowed sites**.

#### **Figure 147** Pop-up Blocker Settings

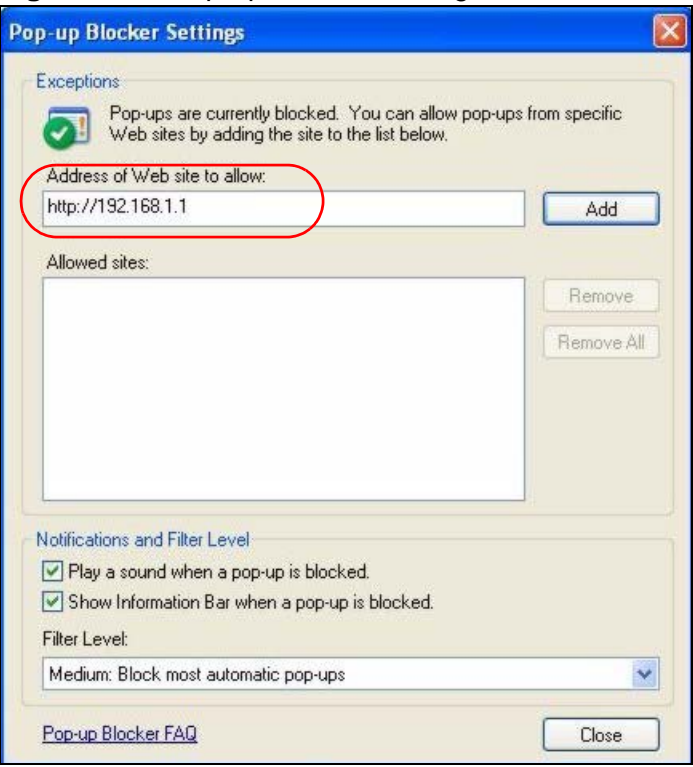

- **5** Click **Close** to return to the **Privacy** screen.
- **6** Click **Apply** to save this setting.

# **JavaScripts**

If pages of the web configurator do not display properly in Internet Explorer, check that JavaScripts are allowed.

**1** In Internet Explorer, click **Tools**, **Internet Options** and then the **Security** tab.

**Figure 148** Internet Options: Security

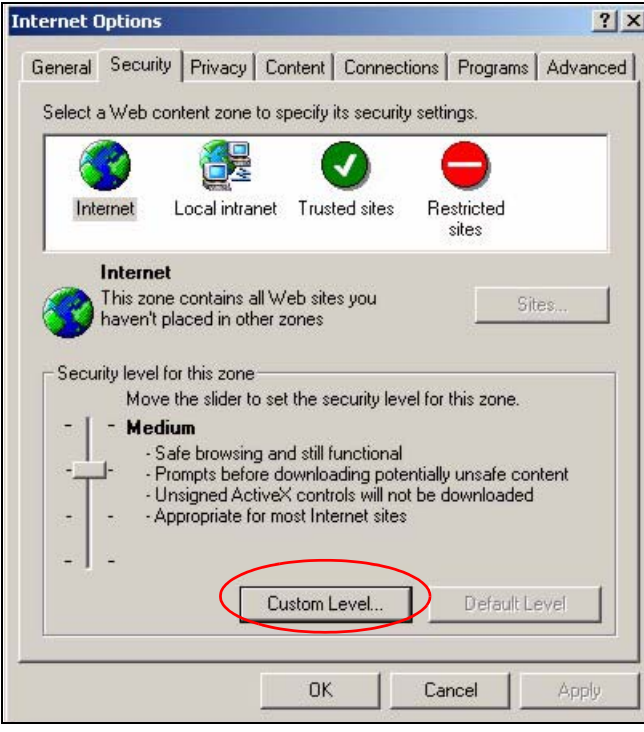

- **2** Click the **Custom Level...** button.
- **3** Scroll down to **Scripting**.
- **4** Under **Active scripting** make sure that **Enable** is selected (the default).
- **5** Under **Scripting of Java applets** make sure that **Enable** is selected (the default).

**6** Click **OK** to close the window.

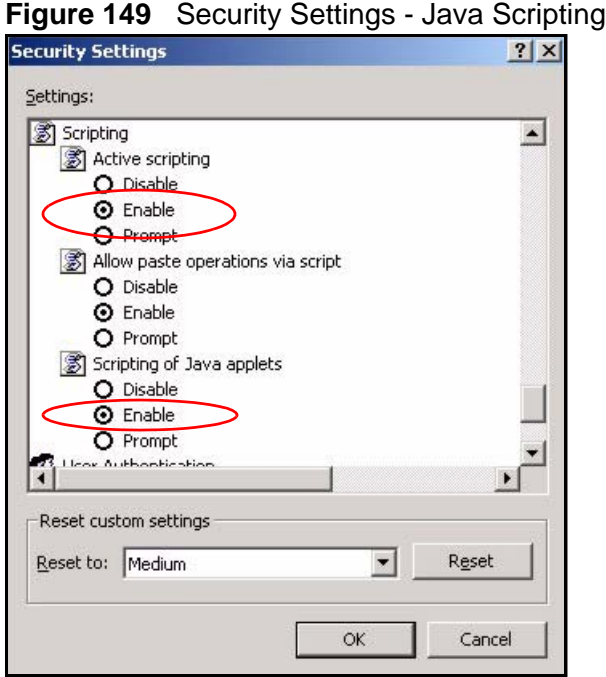

# **Java Permissions**

- **1** From Internet Explorer, click **Tools**, **Internet Options** and then the **Security** tab.
- **2** Click the **Custom Level...** button.
- **3** Scroll down to **Microsoft VM**.
- **4** Under **Java permissions** make sure that a safety level is selected.

**5** Click **OK** to close the window.

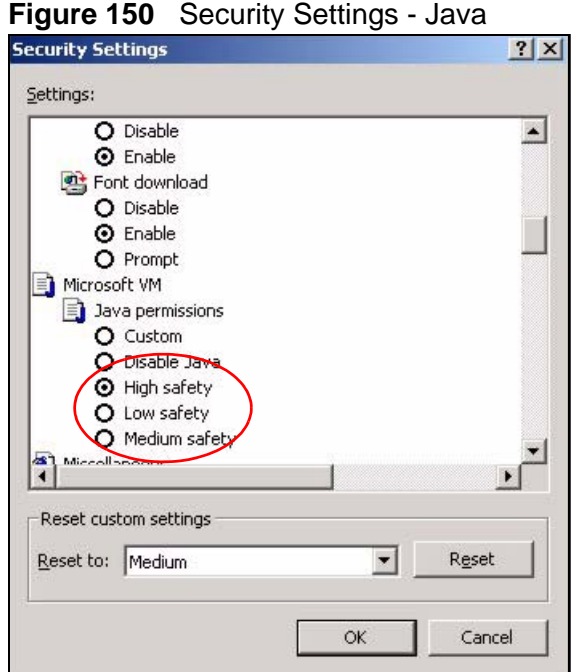

## **JAVA (Sun)**

- **1** From Internet Explorer, click **Tools**, **Internet Options** and then the **Advanced** tab.
- **2** Make sure that **Use Java 2 for <applet>** under **Java (Sun)** is selected.

**3** Click **OK** to close the window.

## **Figure 151** Java (Sun)

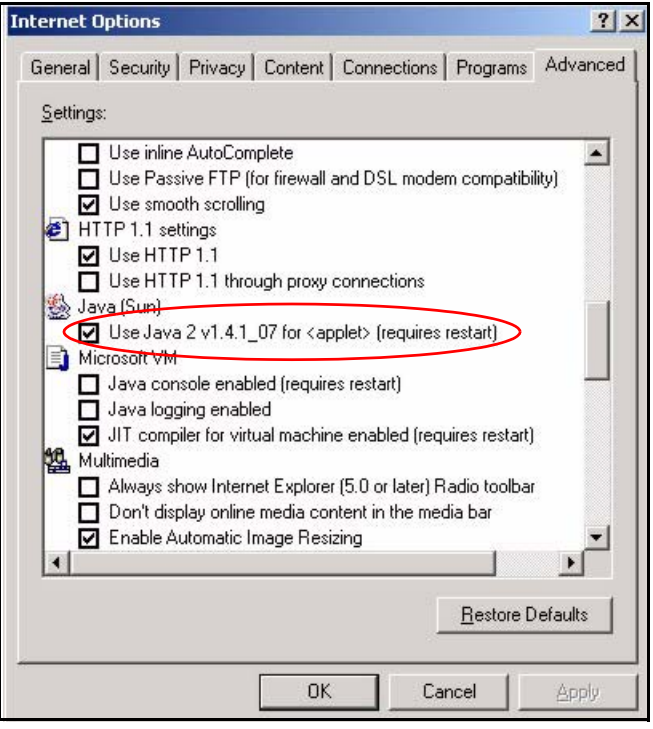

# **Mozilla Firefox**

Mozilla Firefox 2.0 screens are used here. Screens for other versions may vary.

You can enable Java, Javascripts and pop-ups in one screen. Click **Tools,** then click **Options** in the screen that appears.

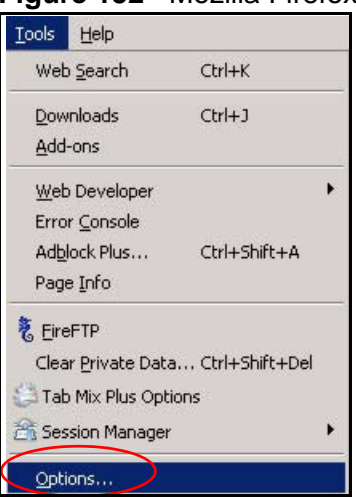

**Figure 152** Mozilla Firefox: Tools > Options

Click **Content**.to show the screen below. Select the check boxes as shown in the following screen.

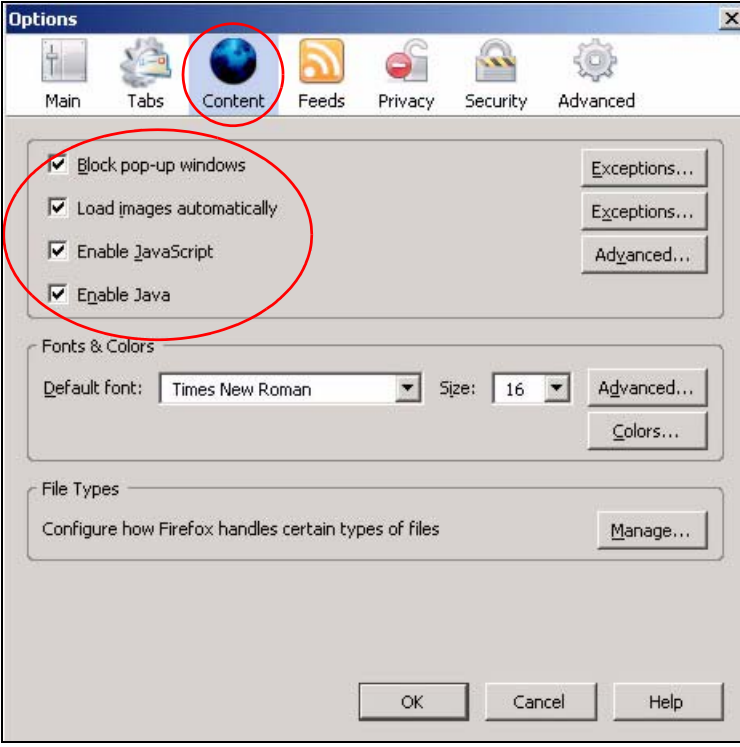

**Figure 153** Mozilla Firefox Content Security
**APPENDIX C** 

# **IP Addresses and Subnetting**

This appendix introduces IP addresses and subnet masks.

IP addresses identify individual devices on a network. Every networking device (including computers, servers, routers, printers, etc.) needs an IP address to communicate across the network. These networking devices are also known as hosts.

Subnet masks determine the maximum number of possible hosts on a network. You can also use subnet masks to divide one network into multiple sub-networks.

## **Introduction to IP Addresses**

One part of the IP address is the network number, and the other part is the host ID. In the same way that houses on a street share a common street name, the hosts on a network share a common network number. Similarly, as each house has its own house number, each host on the network has its own unique identifying number - the host ID. Routers use the network number to send packets to the correct network, while the host ID determines to which host on the network the packets are delivered.

## **Structure**

An IP address is made up of four parts, written in dotted decimal notation (for example, 192.168.1.1). Each of these four parts is known as an octet. An octet is an eight-digit binary number (for example 11000000, which is 192 in decimal notation).

Therefore, each octet has a possible range of 00000000 to 11111111 in binary, or 0 to 255 in decimal.

The following figure shows an example IP address in which the first three octets (192.168.1) are the network number, and the fourth octet (16) is the host ID.

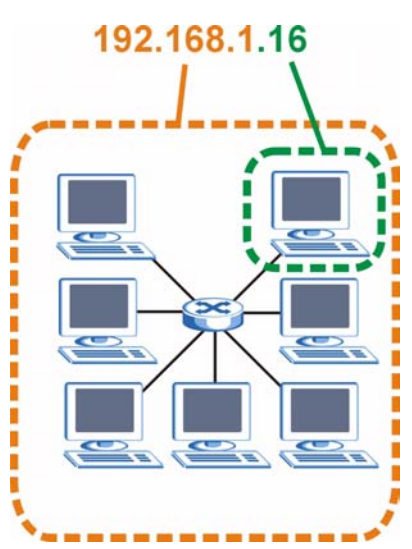

**Figure 154** Network Number and Host ID

How much of the IP address is the network number and how much is the host ID varies according to the subnet mask.

## **Subnet Masks**

A subnet mask is used to determine which bits are part of the network number, and which bits are part of the host ID (using a logical AND operation). The term "subnet" is short for "sub-network".

A subnet mask has 32 bits. If a bit in the subnet mask is a "1" then the corresponding bit in the IP address is part of the network number. If a bit in the subnet mask is "0" then the corresponding bit in the IP address is part of the host ID.

The following example shows a subnet mask identifying the network number (in bold text) and host ID of an IP address (192.168.1.2 in decimal).

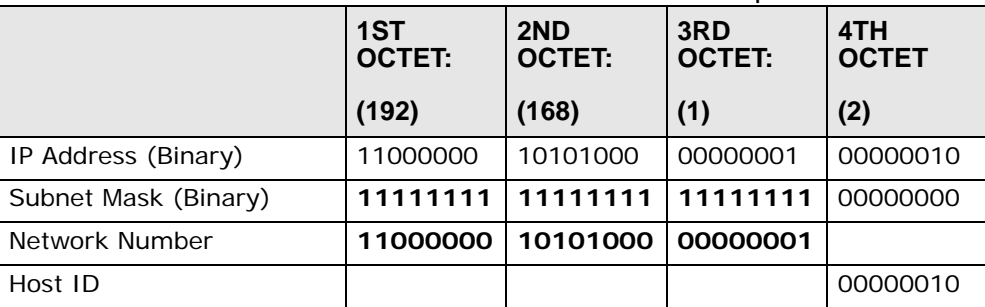

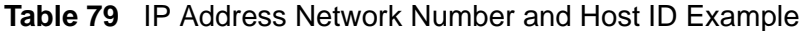

By convention, subnet masks always consist of a continuous sequence of ones beginning from the leftmost bit of the mask, followed by a continuous sequence of zeros, for a total number of 32 bits.

Subnet masks can be referred to by the size of the network number part (the bits with a "1" value). For example, an "8-bit mask" means that the first 8 bits of the mask are ones and the remaining 24 bits are zeroes.

Subnet masks are expressed in dotted decimal notation just like IP addresses. The following examples show the binary and decimal notation for 8-bit, 16-bit, 24-bit and 29-bit subnet masks.

|                   | <b>BINARY</b>       |                     |                     |                     |                     |
|-------------------|---------------------|---------------------|---------------------|---------------------|---------------------|
|                   | 1ST<br><b>OCTET</b> | 2ND<br><b>OCTET</b> | 3RD<br><b>OCTET</b> | 4TH<br><b>OCTET</b> | <b>DECIMAL</b>      |
| 8-bit mask        | 11111111            | 00000000            | 00000000            | 00000000            | 255.0.0.0           |
| $16$ -bit<br>mask | 11111111            | 11111111            | 00000000            | 00000000            | 255.255.0.0         |
| $24$ -bit<br>mask | 11111111            | 11111111            | 11111111            | 00000000            | 255.255.255.0       |
| 29-bit<br>mask    | 11111111            | 11111111            | 11111111            | 11111000            | 255.255.255.24<br>8 |

**Table 80** Subnet Masks

## **Network Size**

The size of the network number determines the maximum number of possible hosts you can have on your network. The larger the number of network number bits, the smaller the number of remaining host ID bits.

An IP address with host IDs of all zeros is the IP address of the network (192.168.1.0 with a 24-bit subnet mask, for example). An IP address with host IDs of all ones is the broadcast address for that network (192.168.1.255 with a 24-bit subnet mask, for example).

As these two IP addresses cannot be used for individual hosts, calculate the maximum number of possible hosts in a network as follows:

| <b>SUBNET MASK</b> |                                    | <b>HOST ID SIZE</b> |              | <b>MAXIMUM NUMBER OF</b><br><b>HOSTS</b> |
|--------------------|------------------------------------|---------------------|--------------|------------------------------------------|
| 8 bits             | 255.0.0.0                          | 24 bits             | $2^{24} - 2$ | 16777214                                 |
|                    | 16 bits 255.255.0.0                | 16 bits             | $2^{16} - 2$ | 65534                                    |
|                    | 24 bits 255.255.255.0              | 8 bits              | $2^8 - 2$    | 254                                      |
|                    | 29 bits 255.255.255.2 3 bits<br>48 |                     | $2^3 - 2$    | 6                                        |

**Table 81** Maximum Host Numbers

## **Notation**

Since the mask is always a continuous number of ones beginning from the left, followed by a continuous number of zeros for the remainder of the 32 bit mask, you can simply specify the number of ones instead of writing the value of each octet. This is usually specified by writing a "/" followed by the number of bits in the mask after the address.

For example, 192.1.1.0 /25 is equivalent to saying 192.1.1.0 with subnet mask 255.255.255.128.

The following table shows some possible subnet masks using both notations.

| <b>SUBNET</b><br><b>MASK</b> | <b>ALTERNATIVE</b><br><b>NOTATION</b> | <b>LAST OCTET</b><br>(BINARY) | <b>LAST OCTET</b><br>(DECIMAL) |
|------------------------------|---------------------------------------|-------------------------------|--------------------------------|
| 255.255.255.0                | 124                                   | 0000 0000                     | 0                              |
| 255.255.255.12<br>8          | /25                                   | 1000 0000                     | 128                            |
| 255.255.255.19<br>2          | /26                                   | 1100 0000                     | 192                            |
| 255.255.255.22<br>4          | 127                                   | 1110 0000                     | 224                            |
| 255.255.255.24<br>Ο          | /28                                   | 1111 0000                     | 240                            |
| 255.255.255.24<br>8          | 129                                   | 1111 1000                     | 248                            |
| 255.255.255.25<br>2          | /30                                   | 1111 1100                     | 252                            |

**Table 82** Alternative Subnet Mask Notation

# **Subnetting**

You can use subnetting to divide one network into multiple sub-networks. In the following example a network administrator creates two sub-networks to isolate a group of servers from the rest of the company network for security reasons.

In this example, the company network address is 192.168.1.0. The first three octets of the address (192.168.1) are the network number, and the remaining octet is the host ID, allowing a maximum of  $2^8$  – 2 or 254 possible hosts.

The following figure shows the company network before subnetting.

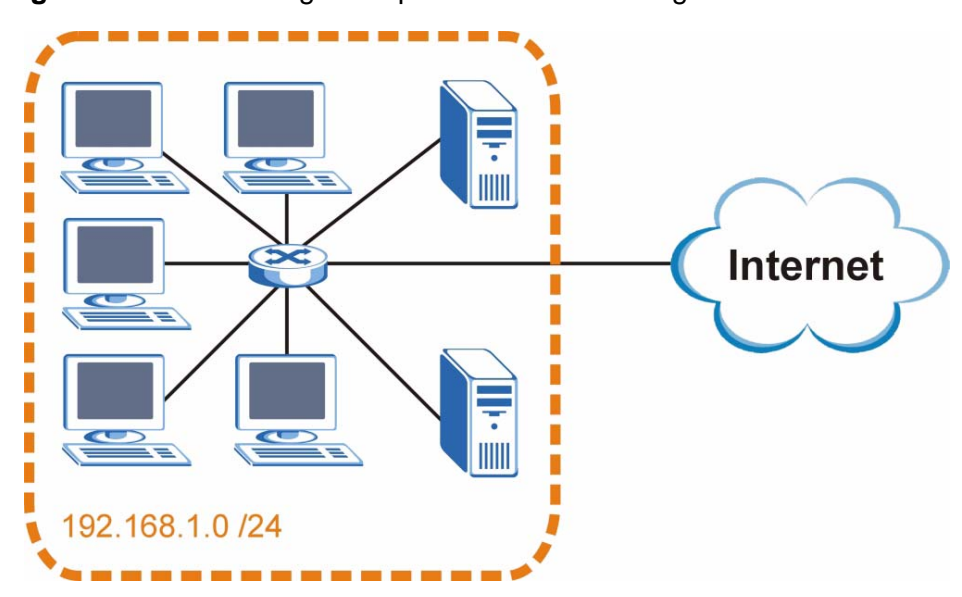

**Figure 155** Subnetting Example: Before Subnetting

You can "borrow" one of the host ID bits to divide the network 192.168.1.0 into two separate sub-networks. The subnet mask is now 25 bits (255.255.255.128 or /25).

The "borrowed" host ID bit can have a value of either 0 or 1, allowing two subnets; 192.168.1.0 /25 and 192.168.1.128 /25.

The following figure shows the company network after subnetting. There are now two sub-networks, **A** and **B**.

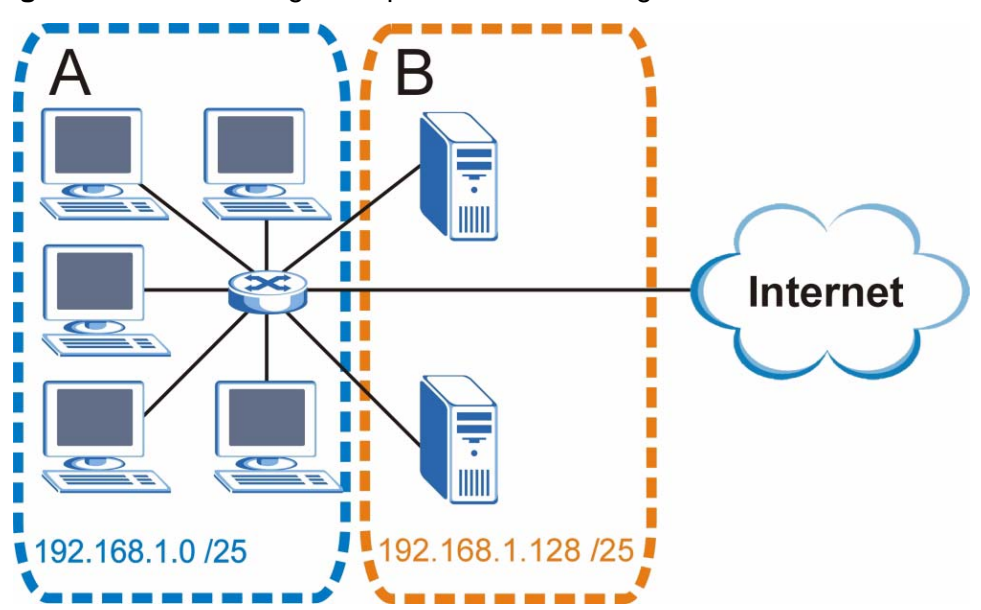

#### **Figure 156** Subnetting Example: After Subnetting

In a 25-bit subnet the host ID has 7 bits, so each sub-network has a maximum of  $2^7$  – 2 or 126 possible hosts (a host ID of all zeroes is the subnet's address itself, all ones is the subnet's broadcast address).

192.168.1.0 with mask 255.255.255.128 is subnet **A** itself, and 192.168.1.127 with mask 255.255.255.128 is its broadcast address. Therefore, the lowest IP address that can be assigned to an actual host for subnet **A** is 192.168.1.1 and the highest is 192.168.1.126.

Similarly, the host ID range for subnet **B** is 192.168.1.129 to 192.168.1.254.

## **Example: Four Subnets**

The previous example illustrated using a 25-bit subnet mask to divide a 24-bit address into two subnets. Similarly, to divide a 24-bit address into four subnets, you need to "borrow" two host ID bits to give four possible combinations (00, 01, 10 and 11). The subnet mask is 26 bits

(11111111.11111111.11111111.**11**000000) or 255.255.255.192.

Each subnet contains 6 host ID bits, giving  $2^6$  - 2 or 62 hosts for each subnet (a host ID of all zeroes is the subnet itself, all ones is the subnet's broadcast address).

#### **Table 83** Subnet 1

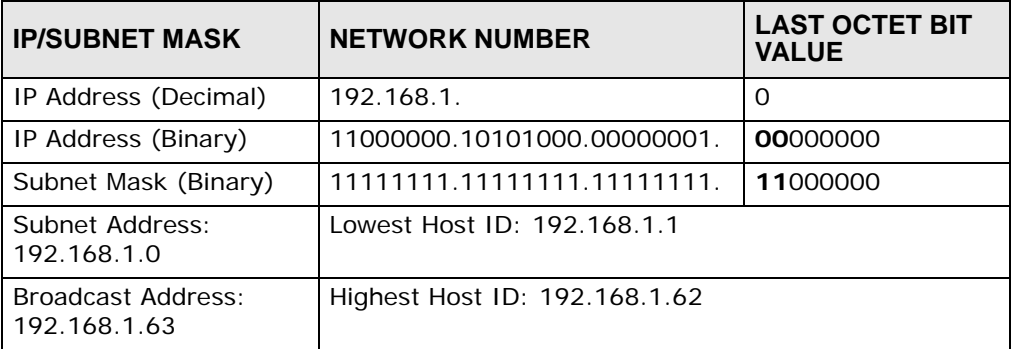

#### **Table 84** Subnet 2

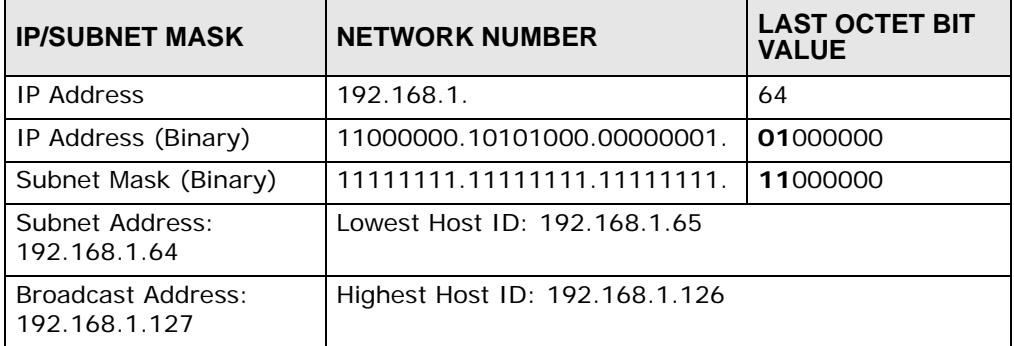

## **Table 85** Subnet 3

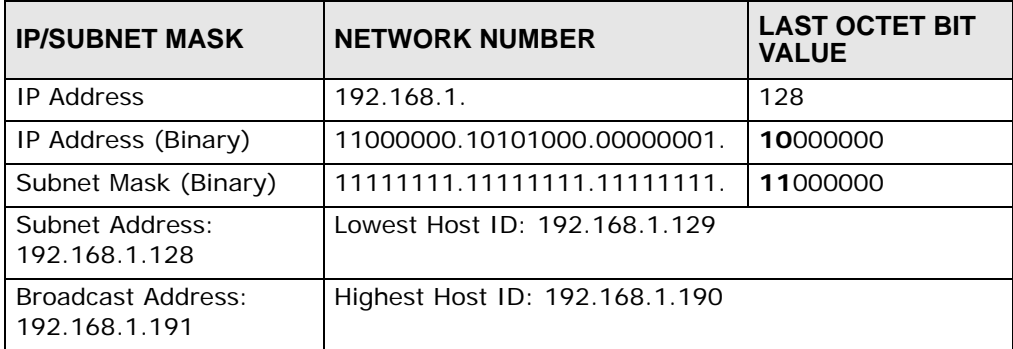

## **Table 86** Subnet 4

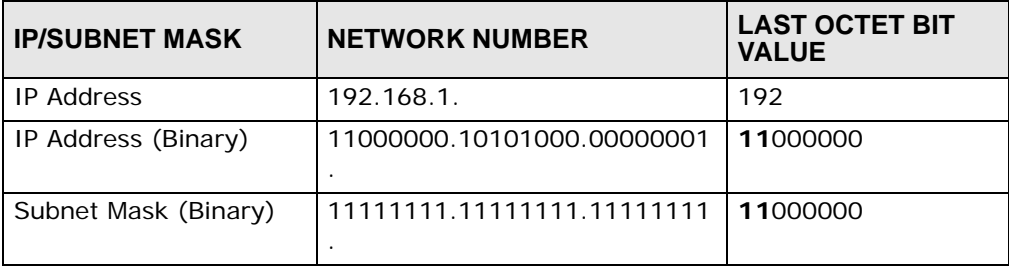

| <b>IP/SUBNET MASK</b>               | <b>NETWORK NUMBER</b>          | <b>LAST OCTET BIT</b><br><b>VALUE</b> |
|-------------------------------------|--------------------------------|---------------------------------------|
| Subnet Address:<br>192.168.1.192    | Lowest Host ID: 192.168.1.193  |                                       |
| Broadcast Address:<br>192.168.1.255 | Highest Host ID: 192.168.1.254 |                                       |

**Table 86** Subnet 4 (continued)

## **Example: Eight Subnets**

Similarly, use a 27-bit mask to create eight subnets (000, 001, 010, 011, 100, 101, 110 and 111).

The following table shows IP address last octet values for each subnet.

| <b>SUBNET</b>  | <b>SUBNET</b><br><b>ADDRESS</b> | <b>FIRST ADDRESS</b> | <b>LAST</b><br><b>ADDRESS</b> | <b>BROADCAST</b><br><b>ADDRESS</b> |
|----------------|---------------------------------|----------------------|-------------------------------|------------------------------------|
|                | $\Omega$                        |                      | 30                            | 31                                 |
| $\overline{2}$ | 32                              | 33                   | 62                            | 63                                 |
| 3              | 64                              | 65                   | 94                            | 95                                 |
| 4              | 96                              | 97                   | 126                           | 127                                |
| 5              | 128                             | 129                  | 158                           | 159                                |
| 6              | 160                             | 161                  | 190                           | 191                                |
|                | 192                             | 193                  | 222                           | 223                                |
| 8              | 224                             | 225                  | 254                           | 255                                |

**Table 87** Eight Subnets

# **Subnet Planning**

The following table is a summary for subnet planning on a network with a 24-bit network number.

**Table 88** 24-bit Network Number Subnet Planning

| NO. "BORROWED"<br><b>HOST BITS</b> | <b>SUBNET MASK</b>    | <b>NO. SUBNETS</b> | <b>NO. HOSTS PER</b><br><b>SUBNET</b> |
|------------------------------------|-----------------------|--------------------|---------------------------------------|
|                                    | 255.255.255.128 (/25) | $\overline{2}$     | 126                                   |
|                                    | 255.255.255.192 (/26) | 4                  | 62                                    |
| 3                                  | 255.255.255.224 (/27) | 8                  | 30                                    |
| 4                                  | 255.255.255.240 (/28) | 16                 | 14                                    |
| 5                                  | 255.255.255.248 (/29) | 32                 | 6                                     |
| 6                                  | 255.255.255.252 (/30) | 64                 |                                       |
|                                    | 255.255.255.254 (/31) | 128                |                                       |

The following table is a summary for subnet planning on a network with a 16-bit network number.

| <b>NO. "BORROWED"</b><br><b>HOST BITS</b> | <b>SUBNET MASK</b>    | NO.<br><b>SUBNETS</b> | <b>NO. HOSTS PER</b><br><b>SUBNET</b> |
|-------------------------------------------|-----------------------|-----------------------|---------------------------------------|
| $\mathbf{1}$                              | 255.255.128.0 (/17)   | 2                     | 32766                                 |
| 2                                         | 255.255.192.0 (/18)   | 4                     | 16382                                 |
| 3                                         | 255.255.224.0 (/19)   | 8                     | 8190                                  |
| 4                                         | 255.255.240.0 (/20)   | 16                    | 4094                                  |
| 5                                         | 255.255.248.0 (/21)   | 32                    | 2046                                  |
| 6                                         | 255.255.252.0 (/22)   | 64                    | 1022                                  |
| $\overline{7}$                            | 255.255.254.0 (/23)   | 128                   | 510                                   |
| 8                                         | 255.255.255.0 (/24)   | 256                   | 254                                   |
| 9                                         | 255.255.255.128 (/25) | 512                   | 126                                   |
| 10                                        | 255.255.255.192 (/26) | 1024                  | 62                                    |
| 11                                        | 255.255.255.224 (/27) | 2048                  | 30                                    |
| 12                                        | 255.255.255.240 (/28) | 4096                  | 14                                    |
| 13                                        | 255.255.255.248 (/29) | 8192                  | 6                                     |
| 14                                        | 255.255.255.252 (/30) | 16384                 | 2                                     |
| 15                                        | 255.255.255.254 (/31) | 32768                 | 1                                     |

**Table 89** 16-bit Network Number Subnet Planning

# **Configuring IP Addresses**

Where you obtain your network number depends on your particular situation. If the ISP or your network administrator assigns you a block of registered IP addresses, follow their instructions in selecting the IP addresses and the subnet mask.

If the ISP did not explicitly give you an IP network number, then most likely you have a single user account and the ISP will assign you a dynamic IP address when the connection is established. If this is the case, it is recommended that you select a network number from 192.168.0.0 to 192.168.255.0. The Internet Assigned Number Authority (IANA) reserved this block of addresses specifically for private use; please do not use any other number unless you are told otherwise. You must also enable Network Address Translation (NAT) on the ZyXEL Device.

Once you have decided on the network number, pick an IP address for your ZyXEL Device that is easy to remember (for instance, 192.168.1.1) but make sure that no other device on your network is using that IP address.

The subnet mask specifies the network number portion of an IP address. Your ZyXEL Device will compute the subnet mask automatically based on the IP

address that you entered. You don't need to change the subnet mask computed by the ZyXEL Device unless you are instructed to do otherwise.

#### **Private IP Addresses**

Every machine on the Internet must have a unique address. If your networks are isolated from the Internet (running only between two branch offices, for example) you can assign any IP addresses to the hosts without problems. However, the Internet Assigned Numbers Authority (IANA) has reserved the following three blocks of IP addresses specifically for private networks:

- $\cdot$  10.0.0.0  $-$  10.255.255.255
- $\cdot$  172.16.0.0  $-$  172.31.255.255
- $\cdot$  192.168.0.0  $-$  192.168.255.255

You can obtain your IP address from the IANA, from an ISP, or it can be assigned from a private network. If you belong to a small organization and your Internet access is through an ISP, the ISP can provide you with the Internet addresses for your local networks. On the other hand, if you are part of a much larger organization, you should consult your network administrator for the appropriate IP addresses.

Regardless of your particular situation, do not create an arbitrary IP address; always follow the guidelines above. For more information on address assignment, please refer to RFC 1597, Address Allocation for Private Internets and RFC 1466, Guidelines for Management of IP Address Space.

## **IP Address Conflicts**

Each device on a network must have a unique IP address. Devices with duplicate IP addresses on the same network will not be able to access the Internet or other resources. The devices may also be unreachable through the network.

## **Conflicting Computer IP Addresses Example**

More than one device can not use the same IP address. In the following example computer **A** has a static (or fixed) IP address that is the same as the IP address that a DHCP server assigns to computer **B** which is a DHCP client. Neither can access the Internet. This problem can be solved by assigning a different static IP

address to computer **A** or setting computer **A** to obtain an IP address automatically.

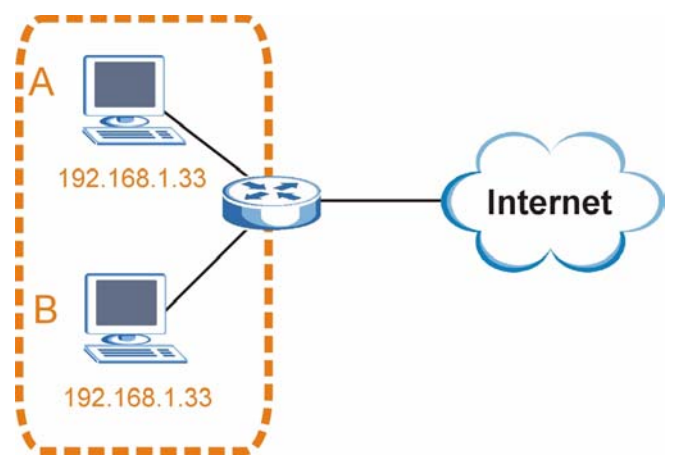

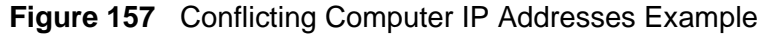

#### **Conflicting Router IP Addresses Example**

Since a router connects different networks, it must have interfaces using different network numbers. For example, if a router is set between a LAN and the Internet (WAN), the router's LAN and WAN addresses must be on different subnets. In the following example, the LAN and WAN are on the same subnet. The LAN computers cannot access the Internet because the router cannot route between networks.

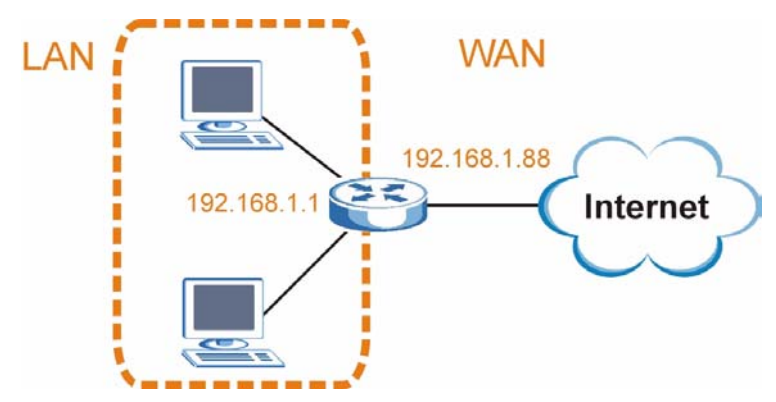

**Figure 158** Conflicting Computer IP Addresses Example

## **Conflicting Computer and Router IP Addresses Example**

More than one device can not use the same IP address. In the following example, the computer and the router's LAN port both use 192.168.1.1 as the IP address.

The computer cannot access the Internet. This problem can be solved by assigning a different IP address to the computer or the router's LAN port.

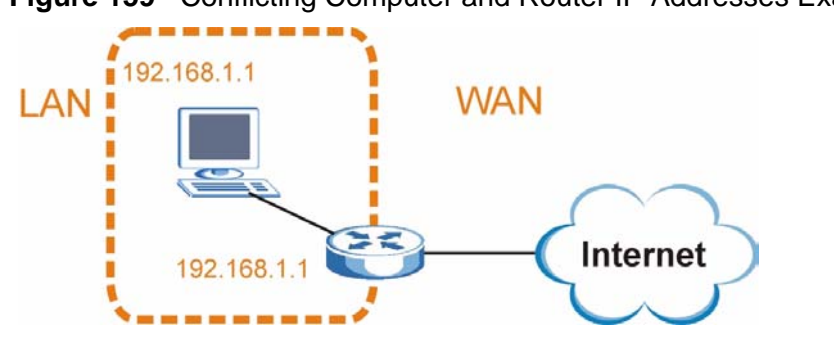

**Figure 159** Conflicting Computer and Router IP Addresses Example

**APPENDIX D** 

# **Wireless LANs**

# **Wireless LAN Topologies**

This section discusses ad-hoc and infrastructure wireless LAN topologies.

## **Ad-hoc Wireless LAN Configuration**

The simplest WLAN configuration is an independent (Ad-hoc) WLAN that connects a set of computers with wireless adapters (A, B, C). Any time two or more wireless adapters are within range of each other, they can set up an independent network, which is commonly referred to as an ad-hoc network or Independent Basic Service Set (IBSS). The following diagram shows an example of notebook computers using wireless adapters to form an ad-hoc wireless LAN.

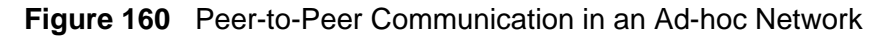

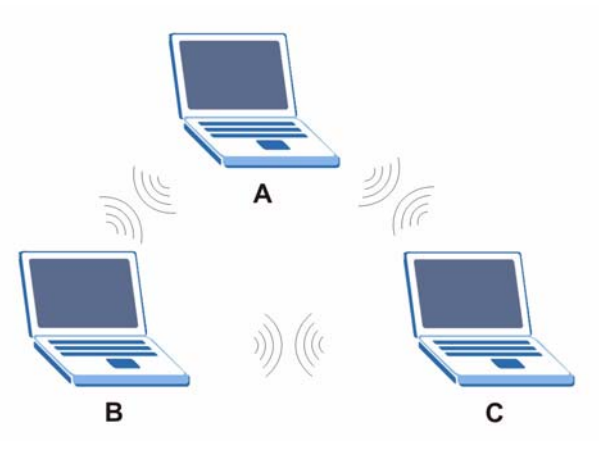

#### **BSS**

A Basic Service Set (BSS) exists when all communications between wireless clients or between a wireless client and a wired network client go through one access point (AP).

Intra-BSS traffic is traffic between wireless clients in the BSS. When Intra-BSS is enabled, wireless client **A** and **B** can access the wired network and communicate

with each other. When Intra-BSS is disabled, wireless client **A** and **B** can still access the wired network but cannot communicate with each other.

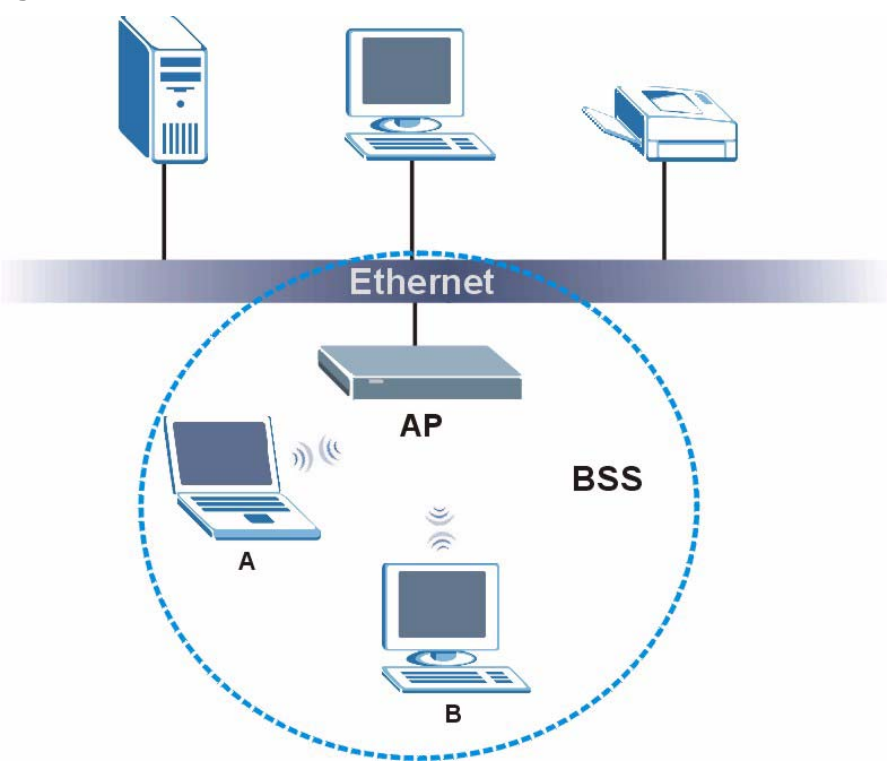

**Figure 161** Basic Service Set

## **ESS**

An Extended Service Set (ESS) consists of a series of overlapping BSSs, each containing an access point, with each access point connected together by a wired network. This wired connection between APs is called a Distribution System (DS).

This type of wireless LAN topology is called an Infrastructure WLAN. The Access Points not only provide communication with the wired network but also mediate wireless network traffic in the immediate neighborhood.

An ESSID (ESS IDentification) uniquely identifies each ESS. All access points and their associated wireless clients within the same ESS must have the same ESSID in order to communicate.

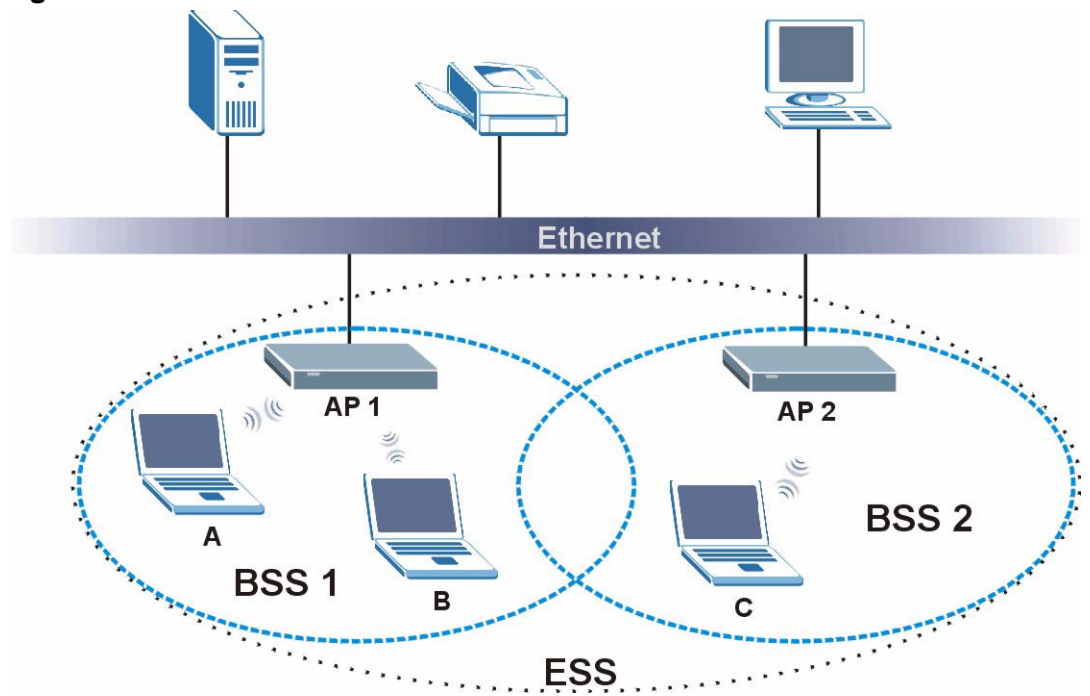

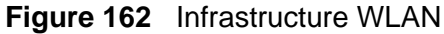

## **Channel**

A channel is the radio frequency(ies) used by wireless devices to transmit and receive data. Channels available depend on your geographical area. You may have a choice of channels (for your region) so you should use a channel different from an adjacent AP (access point) to reduce interference. Interference occurs when radio signals from different access points overlap causing interference and degrading performance.

Adjacent channels partially overlap however. To avoid interference due to overlap, your AP should be on a channel at least five channels away from a channel that an adjacent AP is using. For example, if your region has 11 channels and an adjacent AP is using channel 1, then you need to select a channel between 6 or 11.

# **RTS/CTS**

A hidden node occurs when two stations are within range of the same access point, but are not within range of each other. The following figure illustrates a hidden node. Both stations (STA) are within range of the access point (AP) or

wireless gateway, but out-of-range of each other, so they cannot "hear" each other, that is they do not know if the channel is currently being used. Therefore, they are considered hidden from each other.

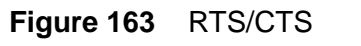

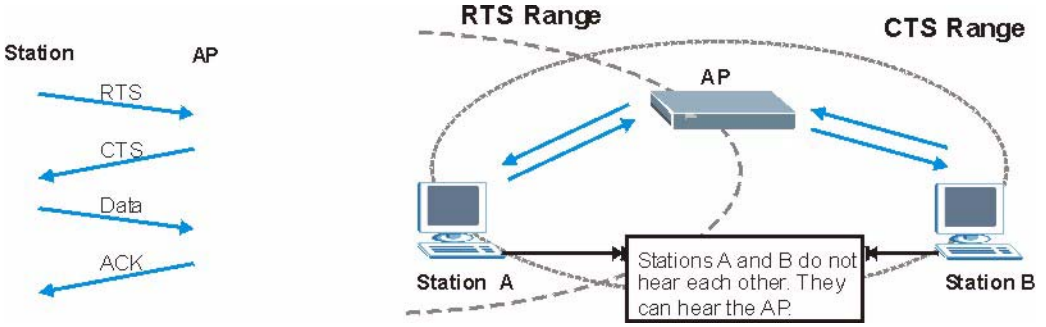

When station **A** sends data to the AP, it might not know that the station **B** is already using the channel. If these two stations send data at the same time, collisions may occur when both sets of data arrive at the AP at the same time, resulting in a loss of messages for both stations.

**RTS/CTS** is designed to prevent collisions due to hidden nodes. An **RTS/CTS**  defines the biggest size data frame you can send before an RTS (Request To Send)/CTS (Clear to Send) handshake is invoked.

When a data frame exceeds the **RTS/CTS** value you set (between 0 to 2432 bytes), the station that wants to transmit this frame must first send an RTS (Request To Send) message to the AP for permission to send it. The AP then responds with a CTS (Clear to Send) message to all other stations within its range to notify them to defer their transmission. It also reserves and confirms with the requesting station the time frame for the requested transmission.

Stations can send frames smaller than the specified **RTS/CTS** directly to the AP without the RTS (Request To Send)/CTS (Clear to Send) handshake.

You should only configure **RTS/CTS** if the possibility of hidden nodes exists on your network and the "cost" of resending large frames is more than the extra network overhead involved in the RTS (Request To Send)/CTS (Clear to Send) handshake.

If the **RTS/CTS** value is greater than the **Fragmentation Threshold** value (see next), then the RTS (Request To Send)/CTS (Clear to Send) handshake will never occur as data frames will be fragmented before they reach **RTS/CTS** size.

Note: Enabling the RTS Threshold causes redundant network overhead that could negatively affect the throughput performance instead of providing a remedy.

## **Fragmentation Threshold**

A **Fragmentation Threshold** is the maximum data fragment size (between 256 and 2432 bytes) that can be sent in the wireless network before the AP will fragment the packet into smaller data frames.

A large **Fragmentation Threshold** is recommended for networks not prone to interference while you should set a smaller threshold for busy networks or networks that are prone to interference.

If the **Fragmentation Threshold** value is smaller than the **RTS/CTS** value (see previously) you set then the RTS (Request To Send)/CTS (Clear to Send) handshake will never occur as data frames will be fragmented before they reach **RTS/CTS** size.

# **Preamble Type**

Preamble is used to signal that data is coming to the receiver. Short and long refer to the length of the synchronization field in a packet.

Short preamble increases performance as less time sending preamble means more time for sending data. All IEEE 802.11 compliant wireless adapters support long preamble, but not all support short preamble.

Use long preamble if you are unsure what preamble mode other wireless devices on the network support, and to provide more reliable communications in busy wireless networks.

Use short preamble if you are sure all wireless devices on the network support it, and to provide more efficient communications.

Use the dynamic setting to automatically use short preamble when all wireless devices on the network support it, otherwise the ZyXEL Device uses long preamble.

Note: The wireless devices MUST use the same preamble mode in order to communicate.

# **IEEE 802.11g Wireless LAN**

IEEE 802.11g is fully compatible with the IEEE 802.11b standard. This means an IEEE 802.11b adapter can interface directly with an IEEE 802.11g access point (and vice versa) at 11 Mbps or lower depending on range. IEEE 802.11g has

several intermediate rate steps between the maximum and minimum data rates. The IEEE 802.11g data rate and modulation are as follows:

| I DATA RATE<br>(MBPS)     | <b>MODULATION</b>                                  |
|---------------------------|----------------------------------------------------|
|                           | DBPSK (Differential Binary Phase Shift Keyed)      |
| $\mathcal{L}$             | DQPSK (Differential Quadrature Phase Shift Keying) |
| 5.5/11                    | CCK (Complementary Code Keying)                    |
| 6/9/12/18/24/36/<br>48/54 | OFDM (Orthogonal Frequency Division Multiplexing)  |

**Table 90** IEEE 802.11g

## **Wireless Security Overview**

Wireless security is vital to your network to protect wireless communication between wireless clients, access points and the wired network.

Wireless security methods available on the ZyXEL Device are data encryption, wireless client authentication, restricting access by device MAC address and hiding the ZyXEL Device identity.

The following figure shows the relative effectiveness of these wireless security methods available on your ZyXEL Device.

| <b>SECURITY</b><br><b>LEVEL</b> | <b>SECURITY TYPE</b>                                |
|---------------------------------|-----------------------------------------------------|
| Least                           | Unique SSID (Default)                               |
| Secure                          | Unique SSID with Hide SSID Enabled                  |
|                                 | <b>MAC Address Filtering</b>                        |
|                                 | <b>WEP Encryption</b>                               |
|                                 | IEEE802.1x EAP with RADIUS Server<br>Authentication |
|                                 | Wi-Fi Protected Access (WPA)                        |
|                                 | WPA <sub>2</sub>                                    |
|                                 |                                                     |
| Most Secure                     |                                                     |

**Table 91** Wireless Security Levels

Note: You must enable the same wireless security settings on the ZyXEL Device and on all wireless clients that you want to associate with it.

## **IEEE 802.1x**

In June 2001, the IEEE 802.1x standard was designed to extend the features of IEEE 802.11 to support extended authentication as well as providing additional accounting and control features. It is supported by Windows XP and a number of network devices. Some advantages of IEEE 802.1x are:

- User based identification that allows for roaming.
- Support for RADIUS (Remote Authentication Dial In User Service, RFC 2138, 2139) for centralized user profile and accounting management on a network RADIUS server.
- Support for EAP (Extensible Authentication Protocol, RFC 2486) that allows additional authentication methods to be deployed with no changes to the access point or the wireless clients.

# **RADIUS**

RADIUS is based on a client-server model that supports authentication, authorization and accounting. The access point is the client and the server is the RADIUS server. The RADIUS server handles the following tasks:

• Authentication

Determines the identity of the users.

• Authorization

Determines the network services available to authenticated users once they are connected to the network.

• Accounting

Keeps track of the client's network activity.

RADIUS is a simple package exchange in which your AP acts as a message relay between the wireless client and the network RADIUS server.

## **Types of RADIUS Messages**

The following types of RADIUS messages are exchanged between the access point and the RADIUS server for user authentication:

• Access-Request

Sent by an access point requesting authentication.

• Access-Reject

Sent by a RADIUS server rejecting access.

• Access-Accept

Sent by a RADIUS server allowing access.

• Access-Challenge

Sent by a RADIUS server requesting more information in order to allow access. The access point sends a proper response from the user and then sends another Access-Request message.

The following types of RADIUS messages are exchanged between the access point and the RADIUS server for user accounting:

• Accounting-Request

Sent by the access point requesting accounting.

• Accounting-Response

Sent by the RADIUS server to indicate that it has started or stopped accounting.

In order to ensure network security, the access point and the RADIUS server use a shared secret key, which is a password, they both know. The key is not sent over the network. In addition to the shared key, password information exchanged is also encrypted to protect the network from unauthorized access.

## **Types of EAP Authentication**

This section discusses some popular authentication types: EAP-MD5, EAP-TLS, EAP-TTLS, PEAP and LEAP. Your wireless LAN device may not support all authentication types.

EAP (Extensible Authentication Protocol) is an authentication protocol that runs on top of the IEEE 802.1x transport mechanism in order to support multiple types of user authentication. By using EAP to interact with an EAP-compatible RADIUS server, an access point helps a wireless station and a RADIUS server perform authentication.

The type of authentication you use depends on the RADIUS server and an intermediary AP(s) that supports IEEE 802.1x. .

For EAP-TLS authentication type, you must first have a wired connection to the network and obtain the certificate(s) from a certificate authority (CA). A certificate (also called digital IDs) can be used to authenticate users and a CA issues certificates and guarantees the identity of each certificate owner.

## **EAP-MD5 (Message-Digest Algorithm 5)**

MD5 authentication is the simplest one-way authentication method. The authentication server sends a challenge to the wireless client. The wireless client 'proves' that it knows the password by encrypting the password with the challenge and sends back the information. Password is not sent in plain text.

However, MD5 authentication has some weaknesses. Since the authentication server needs to get the plaintext passwords, the passwords must be stored. Thus someone other than the authentication server may access the password file. In addition, it is possible to impersonate an authentication server as MD5 authentication method does not perform mutual authentication. Finally, MD5 authentication method does not support data encryption with dynamic session key. You must configure WEP encryption keys for data encryption.

## **EAP-TLS (Transport Layer Security)**

With EAP-TLS, digital certifications are needed by both the server and the wireless clients for mutual authentication. The server presents a certificate to the client. After validating the identity of the server, the client sends a different certificate to the server. The exchange of certificates is done in the open before a secured tunnel is created. This makes user identity vulnerable to passive attacks. A digital certificate is an electronic ID card that authenticates the sender's identity. However, to implement EAP-TLS, you need a Certificate Authority (CA) to handle certificates, which imposes a management overhead.

## **EAP-TTLS (Tunneled Transport Layer Service)**

EAP-TTLS is an extension of the EAP-TLS authentication that uses certificates for only the server-side authentications to establish a secure connection. Client authentication is then done by sending username and password through the secure connection, thus client identity is protected. For client authentication, EAP-TTLS supports EAP methods and legacy authentication methods such as PAP, CHAP, MS-CHAP and MS-CHAP v2.

## **PEAP (Protected EAP)**

Like EAP-TTLS, server-side certificate authentication is used to establish a secure connection, then use simple username and password methods through the secured connection to authenticate the clients, thus hiding client identity. However, PEAP only supports EAP methods, such as EAP-MD5, EAP-MSCHAPv2 and EAP-GTC (EAP-Generic Token Card), for client authentication. EAP-GTC is implemented only by Cisco.

#### **LEAP**

LEAP (Lightweight Extensible Authentication Protocol) is a Cisco implementation of IEEE 802.1x.

# **Dynamic WEP Key Exchange**

The AP maps a unique key that is generated with the RADIUS server. This key expires when the wireless connection times out, disconnects or reauthentication times out. A new WEP key is generated each time reauthentication is performed.

If this feature is enabled, it is not necessary to configure a default encryption key in the wireless security configuration screen. You may still configure and store keys, but they will not be used while dynamic WEP is enabled.

Note: EAP-MD5 cannot be used with Dynamic WEP Key Exchange

For added security, certificate-based authentications (EAP-TLS, EAP-TTLS and PEAP) use dynamic keys for data encryption. They are often deployed in corporate environments, but for public deployment, a simple user name and password pair is more practical. The following table is a comparison of the features of authentication types.

|                               | EAP-MD5        | <b>EAP-TLS</b> | EAP-TTLS | <b>PEAP</b> | <b>LEAP</b> |
|-------------------------------|----------------|----------------|----------|-------------|-------------|
| Mutual Authentication         | N <sub>o</sub> | Yes            | Yes      | Yes         | Yes         |
| Certificate - Client          | No             | Yes            | Optional | Optional    | <b>No</b>   |
| Certificate - Server          | N <sub>o</sub> | Yes            | Yes      | Yes         | <b>No</b>   |
| Dynamic Key Exchange          | No.            | Yes            | Yes      | Yes         | Yes         |
| Credential Integrity          | <b>None</b>    | Strong         | Strong   | Strong      | Moderate    |
| Deployment Difficulty         | Easy           | Hard           | Moderate | Moderate    | Moderate    |
| Client Identity<br>Protection | No.            | <b>No</b>      | Yes      | Yes         | <b>No</b>   |

**Table 92** Comparison of EAP Authentication Types

## **WPA and WPA2**

Wi-Fi Protected Access (WPA) is a subset of the IEEE 802.11i standard. WPA2 (IEEE 802.11i) is a wireless security standard that defines stronger encryption, authentication and key management than WPA.

Key differences between WPA or WPA2 and WEP are improved data encryption and user authentication.

If both an AP and the wireless clients support WPA2 and you have an external RADIUS server, use WPA2 for stronger data encryption. If you don't have an external RADIUS server, you should use WPA2-PSK (WPA2-Pre-Shared Key) that only requires a single (identical) password entered into each access point, wireless gateway and wireless client. As long as the passwords match, a wireless client will be granted access to a WLAN.

If the AP or the wireless clients do not support WPA2, just use WPA or WPA-PSK depending on whether you have an external RADIUS server or not.

Select WEP only when the AP and/or wireless clients do not support WPA or WPA2. WEP is less secure than WPA or WPA2.

#### **Encryption**

WPA improves data encryption by using Temporal Key Integrity Protocol (TKIP), Message Integrity Check (MIC) and IEEE 802.1x. WPA2 also uses TKIP when required for compatibility reasons, but offers stronger encryption than TKIP with Advanced Encryption Standard (AES) in the Counter mode with Cipher block chaining Message authentication code Protocol (CCMP).

TKIP uses 128-bit keys that are dynamically generated and distributed by the authentication server. AES (Advanced Encryption Standard) is a block cipher that uses a 256-bit mathematical algorithm called Rijndael. They both include a perpacket key mixing function, a Message Integrity Check (MIC) named Michael, an extended initialization vector (IV) with sequencing rules, and a re-keying mechanism.

WPA and WPA2 regularly change and rotate the encryption keys so that the same encryption key is never used twice.

The RADIUS server distributes a Pairwise Master Key (PMK) key to the AP that then sets up a key hierarchy and management system, using the PMK to dynamically generate unique data encryption keys to encrypt every data packet that is wirelessly communicated between the AP and the wireless clients. This all happens in the background automatically.

The Message Integrity Check (MIC) is designed to prevent an attacker from capturing data packets, altering them and resending them. The MIC provides a strong mathematical function in which the receiver and the transmitter each compute and then compare the MIC. If they do not match, it is assumed that the data has been tampered with and the packet is dropped.

By generating unique data encryption keys for every data packet and by creating an integrity checking mechanism (MIC), with TKIP and AES it is more difficult to decrypt data on a Wi-Fi network than WEP and difficult for an intruder to break into the network.

The encryption mechanisms used for WPA(2) and WPA(2)-PSK are the same. The only difference between the two is that WPA(2)-PSK uses a simple common password, instead of user-specific credentials. The common-password approach makes WPA(2)-PSK susceptible to brute-force password-guessing attacks but it's still an improvement over WEP as it employs a consistent, single, alphanumeric password to derive a PMK which is used to generate unique temporal encryption

keys. This prevent all wireless devices sharing the same encryption keys. (a weakness of WEP)

#### **User Authentication**

WPA and WPA2 apply IEEE 802.1x and Extensible Authentication Protocol (EAP) to authenticate wireless clients using an external RADIUS database. WPA2 reduces the number of key exchange messages from six to four (CCMP 4-way handshake) and shortens the time required to connect to a network. Other WPA2 authentication features that are different from WPA include key caching and preauthentication. These two features are optional and may not be supported in all wireless devices.

Key caching allows a wireless client to store the PMK it derived through a successful authentication with an AP. The wireless client uses the PMK when it tries to connect to the same AP and does not need to go with the authentication process again.

Pre-authentication enables fast roaming by allowing the wireless client (already connecting to an AP) to perform IEEE 802.1x authentication with another AP before connecting to it.

#### **Wireless Client WPA Supplicants**

A wireless client supplicant is the software that runs on an operating system instructing the wireless client how to use WPA. At the time of writing, the most widely available supplicant is the WPA patch for Windows XP, Funk Software's Odyssey client.

The Windows XP patch is a free download that adds WPA capability to Windows XP's built-in "Zero Configuration" wireless client. However, you must run Windows XP to use it.

## **WPA(2) with RADIUS Application Example**

To set up WPA(2), you need the IP address of the RADIUS server, its port number (default is 1812), and the RADIUS shared secret. A WPA(2) application example with an external RADIUS server looks as follows. "A" is the RADIUS server. "DS" is the distribution system.

- **1** The AP passes the wireless client's authentication request to the RADIUS server.
- **2** The RADIUS server then checks the user's identification against its database and grants or denies network access accordingly.
- **3** A 256-bit Pairwise Master Key (PMK) is derived from the authentication process by the RADIUS server and the client.

**4** The RADIUS server distributes the PMK to the AP. The AP then sets up a key hierarchy and management system, using the PMK to dynamically generate unique data encryption keys. The keys are used to encrypt every data packet that is wirelessly communicated between the AP and the wireless clients.

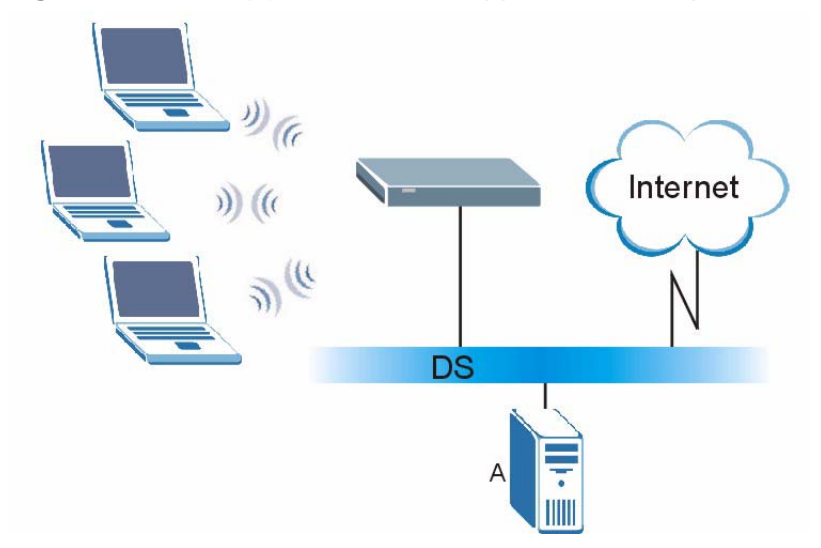

**Figure 164** WPA(2) with RADIUS Application Example

## **WPA(2)-PSK Application Example**

A WPA(2)-PSK application looks as follows.

- **1** First enter identical passwords into the AP and all wireless clients. The Pre-Shared Key (PSK) must consist of between 8 and 63 ASCII characters or 64 hexadecimal characters (including spaces and symbols).
- **2** The AP checks each wireless client's password and allows it to join the network only if the password matches.
- **3** The AP and wireless clients generate a common PMK (Pairwise Master Key). The key itself is not sent over the network, but is derived from the PSK and the SSID.

**4** The AP and wireless clients use the TKIP or AES encryption process, the PMK and information exchanged in a handshake to create temporal encryption keys. They use these keys to encrypt data exchanged between them.

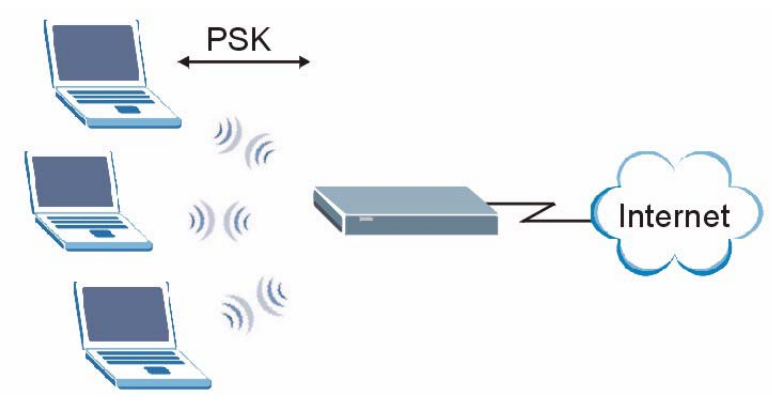

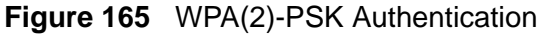

## **Security Parameters Summary**

Refer to this table to see what other security parameters you should configure for each authentication method or key management protocol type. MAC address filters are not dependent on how you configure these security features.

| <b>AUTHENTICATION</b><br><b>METHOD/KEY</b><br><b>MANAGEMENT</b><br><b>PROTOCOL</b> | <b>ENCRYPTIO</b><br><b>N METHOD</b> | <b>ENTER</b><br><b>MANUAL KEY</b> | <b>IEEE 802.1X</b>                |
|------------------------------------------------------------------------------------|-------------------------------------|-----------------------------------|-----------------------------------|
| Open                                                                               | None                                | <b>No</b>                         | <b>Disable</b>                    |
|                                                                                    |                                     |                                   | Enable without Dynamic WEP<br>Key |
| Open                                                                               | <b>WEP</b>                          | <b>No</b>                         | Enable with Dynamic WEP Key       |
|                                                                                    |                                     | Yes                               | Enable without Dynamic WEP<br>Key |
|                                                                                    |                                     | Yes                               | <b>Disable</b>                    |
| Shared                                                                             | <b>WEP</b>                          | <b>No</b>                         | Enable with Dynamic WEP Key       |
|                                                                                    |                                     | Yes                               | Enable without Dynamic WEP<br>Key |
|                                                                                    |                                     | Yes                               | <b>Disable</b>                    |
| <b>WPA</b>                                                                         | <b>TKIP/AES</b>                     | <b>No</b>                         | Enable                            |
| <b>WPA-PSK</b>                                                                     | <b>TKIP/AES</b>                     | Yes                               | <b>Disable</b>                    |
| WPA <sub>2</sub>                                                                   | <b>TKIP/AES</b>                     | <b>No</b>                         | Enable                            |
| WPA2-PSK                                                                           | <b>TKIP/AES</b>                     | Yes                               | <b>Disable</b>                    |

**Table 93** Wireless Security Relational Matrix

## **Antenna Overview**

An antenna couples RF signals onto air. A transmitter within a wireless device sends an RF signal to the antenna, which propagates the signal through the air. The antenna also operates in reverse by capturing RF signals from the air.

Positioning the antennas properly increases the range and coverage area of a wireless LAN.

# **Antenna Characteristics**

## **Frequency**

An antenna in the frequency of 2.4GHz (IEEE 802.11b and IEEE 802.11g) or 5GHz (IEEE 802.11a) is needed to communicate efficiently in a wireless LAN

## **Radiation Pattern**

A radiation pattern is a diagram that allows you to visualize the shape of the antenna's coverage area.

## **Antenna Gain**

Antenna gain, measured in dB (decibel), is the increase in coverage within the RF beam width. Higher antenna gain improves the range of the signal for better communications.

For an indoor site, each 1 dB increase in antenna gain results in a range increase of approximately 2.5%. For an unobstructed outdoor site, each 1dB increase in gain results in a range increase of approximately 5%. Actual results may vary depending on the network environment.

Antenna gain is sometimes specified in dBi, which is how much the antenna increases the signal power compared to using an isotropic antenna. An isotropic antenna is a theoretical perfect antenna that sends out radio signals equally well in all directions. dBi represents the true gain that the antenna provides.

# **Types of Antennas for WLAN**

There are two types of antennas used for wireless LAN applications.

- Omni-directional antennas send the RF signal out in all directions on a horizontal plane. The coverage area is torus-shaped (like a donut) which makes these antennas ideal for a room environment. With a wide coverage area, it is possible to make circular overlapping coverage areas with multiple access points.
- Directional antennas concentrate the RF signal in a beam, like a flashlight does with the light from its bulb. The angle of the beam determines the width of the coverage pattern. Angles typically range from 20 degrees (very directional) to 120 degrees (less directional). Directional antennas are ideal for hallways and outdoor point-to-point applications.

## **Positioning Antennas**

In general, antennas should be mounted as high as practically possible and free of obstructions. In point-to–point application, position both antennas at the same height and in a direct line of sight to each other to attain the best performance.

For omni-directional antennas mounted on a table, desk, and so on, point the antenna up. For omni-directional antennas mounted on a wall or ceiling, point the antenna down. For a single AP application, place omni-directional antennas as close to the center of the coverage area as possible.

For directional antennas, point the antenna in the direction of the desired coverage area.

**APPENDIX E** 

# **Common Services**

The following table lists some commonly-used services and their associated protocols and port numbers. For a comprehensive list of port numbers, ICMP type/ code numbers and services, visit the IANA (Internet Assigned Number Authority) web site.

- **Name**: This is a short, descriptive name for the service. You can use this one or create a different one, if you like.
- **Protocol**: This is the type of IP protocol used by the service. If this is **TCP/ UDP**, then the service uses the same port number with TCP and UDP. If this is **USER-DEFINED**, the **Port(s**) is the IP protocol number, not the port number.
- **Port(s)**: This value depends on the **Protocol**. Please refer to RFC 1700 for further information about port numbers.
	- If the **Protocol** is **TCP**, **UDP**, or **TCP/UDP**, this is the IP port number.
	- If the **Protocol** is **USER**, this is the IP protocol number.
- **Description**: This is a brief explanation of the applications that use this service or the situations in which this service is used.

| <b>NAME</b>           | <b>PROTOCOL</b> | PORT(S) | <b>DESCRIPTION</b>                                                                                    |
|-----------------------|-----------------|---------|----------------------------------------------------------------------------------------------------|
| AH.<br>(IPSEC TUNNEL) | User-Defined    | 51      | The IPSEC AH (Authentication<br>Header) tunneling protocol uses this<br>service.                      |
| AIM/New-ICO           | <b>TCP</b>      | 5190    | AOL's Internet Messenger service. It<br>is also used as a listening port by<br>ICO.                   |
| <b>AUTH</b>           | <b>TCP</b>      | 113     | Authentication protocol used by some<br>servers.                                                      |
| <b>BGP</b>            | <b>TCP</b>      | 179     | Border Gateway Protocol.                                                                              |
| <b>BOOTP CLIENT</b>   | <b>UDP</b>      | 68      | <b>DHCP Client.</b>                                                                                   |
| <b>BOOTP SERVER</b>   | <b>UDP</b>      | 67      | <b>DHCP Server.</b>                                                                                   |
| <b>CU-SEEME</b>       | <b>TCP</b>      | 7648    | A popular videoconferencing solution                                                                  |
|                       | <b>UDP</b>      | 24032   | from White Pines Software.                                                                            |
| <b>DNS</b>            | <b>TCP/UDP</b>  | 53      | Domain Name Server, a service that<br>matches web names (for example<br>www.zyxel.com) to IP numbers. |

**Table 94** Commonly Used Services

|                              | $\frac{1}{2}$ Commonly Osca Octvices (committed) |                |                                                                                                    |
|------------------------------|--------------------------------------------------|----------------|----------------------------------------------------------------------------------------------------|
| <b>NAME</b>                  | <b>PROTOCOL</b>                                  | PORT(S)        | <b>DESCRIPTION</b>                                                                                                    |
| <b>ESP</b><br>(IPSEC_TUNNEL) | User-Defined                                     | 50             | The IPSEC ESP (Encapsulation<br>Security Protocol) tunneling protocol<br>uses this service.                                                      |
| <b>FINGER</b>                | <b>TCP</b>                                       | 79             | Finger is a UNIX or Internet related<br>command that can be used to find out<br>if a user is logged on.                                          |
| <b>FTP</b>                   | <b>TCP</b>                                       | 20             | File Transfer Program, a program to<br>enable fast transfer of files, including                                                                  |
|                              | <b>TCP</b>                                       | 21             | large files that may not be possible by<br>e-mail.                                                                                               |
| H.323                        | <b>TCP</b>                                       | 1720           | NetMeeting uses this protocol.                                                                                                    |
| HTTP                         | <b>TCP</b>                                       | 80             | Hyper Text Transfer Protocol - a<br>client/server protocol for the world<br>wide web.                                                            |
| <b>HTTPS</b>                 | <b>TCP</b>                                       | 443            | HTTPS is a secured http session often<br>used in e-commerce.                                                                                     |
| <b>ICMP</b>                  | User-Defined                                     | $\mathbf{1}$   | Internet Control Message Protocol is<br>often used for diagnostic or routing<br>purposes.                                                        |
| ICO                          | <b>UDP</b>                                       | 4000           | This is a popular Internet chat<br>program.                                                                                                    |
| <b>IGMP</b><br>(MULTICAST)   | User-Defined                                     | $\overline{2}$ | Internet Group Management Protocol<br>is used when sending packets to a<br>specific group of hosts.                                              |
| <b>IKE</b>                   | <b>UDP</b>                                       | 500            | The Internet Key Exchange algorithm<br>is used for key distribution and<br>management.                                                           |
| <b>IRC</b>                   | <b>TCP/UDP</b>                                   | 6667           | This is another popular Internet chat<br>program.                                                                                                |
| <b>MSN Messenger</b>         | <b>TCP</b>                                       | 1863           | Microsoft Networks' messenger<br>service uses this protocol.                                                                                     |
| NEW-ICQ                      | <b>TCP</b>                                       | 5190           | An Internet chat program.                                                                                                    |
| <b>NEWS</b>                  | <b>TCP</b>                                       | 144            | A protocol for news groups.                                                                                                    |
| NFS                          | <b>UDP</b>                                       | 2049           | Network File System - NFS is a client/<br>server distributed file service that<br>provides transparent file sharing for<br>network environments. |
| <b>NNTP</b>                  | <b>TCP</b>                                       | 119            | Network News Transport Protocol is<br>the delivery mechanism for the<br>USENET newsgroup service.                                                |
| <b>PING</b>                  | User-Defined                                     | $\mathbf{1}$   | Packet INternet Groper is a protocol<br>that sends out ICMP echo requests to<br>test whether or not a remote host is<br>reachable.               |
| POP <sub>3</sub>             | <b>TCP</b>                                       | 110            | Post Office Protocol version 3 lets a<br>client computer get e-mail from a<br>POP3 server through a temporary<br>connection (TCP/IP or other).   |

**Table 94** Commonly Used Services (continued)

| <b>NAME</b>          | <b>NO UT COMMONLY COOD CONVICCO (COMMITACUL</b><br><b>PROTOCOL</b> | PORT(S) | <b>DESCRIPTION</b>                                                                                                    |
|----------------------|--------------------------------------------------------------------|---------|----------------------------------------------------------------------------------------------------|
| <b>PPTP</b>          | <b>TCP</b>                                                         | 1723    | Point-to-Point Tunneling Protocol<br>enables secure transfer of data over<br>public networks. This is the control<br>channel.                                                                                                 |
| PPTP_TUNNEL<br>(GRE) | User-Defined                                                       | 47      | PPTP (Point-to-Point Tunneling<br>Protocol) enables secure transfer of<br>data over public networks. This is the<br>data channel.                                                                                             |
| <b>RCMD</b>          | <b>TCP</b>                                                         | 512     | Remote Command Service.                                                                                                    |
| REAL_AUDIO           | <b>TCP</b>                                                         | 7070    | A streaming audio service that<br>enables real time sound over the<br>web.                                                                                                    |
| <b>REXEC</b>         | <b>TCP</b>                                                         | 514     | Remote Execution Daemon.                                                                                                    |
| <b>RLOGIN</b>        | <b>TCP</b>                                                         | 513     | Remote Login.                                                                                                    |
| <b>RTELNET</b>       | <b>TCP</b>                                                         | 107     | Remote Telnet.                                                                                                    |
| <b>RTSP</b>          | <b>TCP/UDP</b>                                                     | 554     | The Real Time Streaming (media<br>control) Protocol (RTSP) is a remote<br>control for multimedia on the<br>Internet.                                                                                                    |
| <b>SFTP</b>          | <b>TCP</b>                                                         | 115     | Simple File Transfer Protocol.                                                                                                    |
| <b>SMTP</b>          | <b>TCP</b>                                                         | 25      | Simple Mail Transfer Protocol is the<br>message-exchange standard for the<br>Internet. SMTP enables you to move<br>messages from one e-mail server to<br>another.                                                             |
| <b>SNMP</b>          | TCP/UDP                                                            | 161     | Simple Network Management<br>Program.                                                                                                    |
| SNMP-TRAPS           | TCP/UDP                                                            | 162     | Traps for use with the SNMP<br>(RFC: 1215).                                                                                                    |
| SQL-NET              | <b>TCP</b>                                                         | 1521    | Structured Query Language is an<br>interface to access data on many<br>different types of database systems,<br>including mainframes, midrange<br>systems, UNIX systems and network<br>servers.                                |
| <b>SSH</b>           | TCP/UDP                                                            | 22      | Secure Shell Remote Login Program.                                                                                                    |
| <b>STRM WORKS</b>    | <b>UDP</b>                                                         | 1558    | Stream Works Protocol.                                                                                                    |
| <b>SYSLOG</b>        | <b>UDP</b>                                                         | 514     | Syslog allows you to send system logs<br>to a UNIX server.                                                                                                    |
| <b>TACACS</b>        | <b>UDP</b>                                                         | 49      | Login Host Protocol used for<br>(Terminal Access Controller Access<br>Control System).                                                                                                    |
| <b>TELNET</b>        | <b>TCP</b>                                                         | 23      | Telnet is the login and terminal<br>emulation protocol common on the<br>Internet and in UNIX environments. It<br>operates over TCP/IP networks. Its<br>primary function is to allow users to<br>log into remote host systems. |

**Table 94** Commonly Used Services (continued)

| <b>NAME</b>    | <b>PROTOCOL</b> | PORT(S) | <b>DESCRIPTION</b>                                                                                                    |
|----------------|-----------------|---------|----------------------------------------------------------------------------------------------------|
| <b>TFTP</b>    | <b>UDP</b>      | 69      | Trivial File Transfer Protocol is an<br>Internet file transfer protocol similar<br>to FTP, but uses the UDP (User<br>Datagram Protocol) rather than TCP<br>(Transmission Control Protocol). |
| <b>VDOLIVE</b> | ТСР             | 7000    | Another videoconferencing solution.                                                                                                    |

**Table 94** Commonly Used Services (continued)

**APPENDIX F** 

# **Open Software Announcements**

## **End-User License Agreement for "P-663HN-51"**

Note: WARNING: ZyXEL Communications Corp. IS WILLING TO LICENSE THE ENCLOSED SOFTWARE TO YOU ONLY UPON THE CONDITION THAT YOU ACCEPT ALL OF THE TERMS CONTAINED IN THIS LICENSE AGREEMENT. PLEASE READ THE TERMS CAREFULLY BEFORE COMPLETING THE INSTALLATION PROCESS AS INSTALLING THE SOFTWARE WILL INDICATE YOUR ASSENT TO THEM. IF YOU DO NOT AGREE TO THESE TERMS, THEN ZyXEL, INC. IS UNWILLING TO LICENSE THE SOFTWARE TO YOU, IN WHICH EVENT YOU SHOULD RETURN THE UNINSTALLED SOFTWARE AND PACKAGING TO THE PLACE FROM WHICH IT WAS ACQUIRED, AND YOUR MONEY WILL BE REFUNDED.

#### 1.Grant of License for Personal Use

ZyXEL Communications Corp. ("ZyXEL") grants you a non-exclusive, nonsublicense, non-transferable license to use the program with which this license is distributed (the "Software"), including any documentation files accompanying the Software ("Documentation"), for internal business use only, for up to the number of users specified in sales order and invoice. You have the right to make one backup copy of the Software and Documentation solely for archival, back-up or disaster recovery purposes. You shall not exceed the scope of the license granted hereunder. Any rights not expressly granted by ZyXEL to you are reserved by ZyXEL, and all implied licenses are disclaimed.

#### 2.Ownership

You have no ownership rights in the Software. Rather, you have a license to use the Software as long as this License Agreement remains in full force and effect. Ownership of the Software, Documentation and all intellectual property rights therein shall remain at all times with ZyXEL. Any other use of the Software by any other entity is strictly forbidden and is a violation of this License Agreement.

#### 3.Copyright

The Software and Documentation contain material that is protected by United States Copyright Law and trade secret law, and by international treaty provisions. All rights not granted to you herein are expressly reserved by ZyXEL. You may not remove any proprietary notice of ZyXEL or any of its licensors from any copy of the Software or Documentation.

#### 4.Restrictions

You may not publish, display, disclose, sell, rent, lease, modify, store, loan, distribute, or create derivative works of the Software, or any part thereof. You may not assign, sublicense, convey or otherwise transfer, pledge as security or otherwise encumber the rights and licenses granted hereunder with respect to the Software. Certain components of the Software, and third party open source programs included with the Software, have been or may be made available by ZyXEL on its Open Source web site (ftp://opensource.zyxel.com) (collectively the "Open-Sourced Components") You may modify or replace only these Open-Sourced Components; provided that you comply with the terms of this License and any applicable licensing terms governing use of the Open-Sourced Components. ZyXEL is not obligated to provide any maintenance, technical or other support for the resultant modified Software. You may not copy, reverse engineer, decompile, reverse compile, translate, adapt, or disassemble the Software, or any part thereof, nor shall you attempt to create the source code from the object code for the Software. Except as and only to the extent expressly permitted in this License, by applicable licensing terms governing use of the Open-Sourced Components, or by applicable law, you may not market, co-brand, private label or otherwise permit third parties to link to the Software, or any part thereof. You may not use the Software, or any part thereof, in the operation of a service bureau or for the benefit of any other person or entity. You may not cause, assist or permit any third party to do any of the foregoing. Portions of the Software utilize or include third party software and other copyright material. Acknowledgements, licensing terms and disclaimers for such material are contained in the online electronic documentation for the Software (ftp://opensource.zyxel.com), and your use of such material is governed by their respective terms. ZyXEL has provided, as part of the Software package, access to certain third party software as a convenience. To the extent that the Software contains third party software, ZyXEL has no express or implied obligation to provide any technical or other support for such software. Please contact the appropriate software vendor or manufacturer directly for technical support and customer service related to its software and products.

#### 5.Confidentiality

You acknowledge that the Software contains proprietary trade secrets of ZyXEL and you hereby agree to maintain the confidentiality of the Software using at least as great a degree of care as you use to maintain the confidentiality of your own most confidential information. You agree to reasonably communicate the terms and conditions of this License Agreement to those persons employed by you who come into contact with the Software, and to use reasonable best efforts to ensure their compliance with such terms and conditions, including, without limitation, not knowingly permitting such persons to use any portion of the Software for the purpose of deriving the source code of the Software.

#### 6.No Warranty

THE SOFTWARE IS PROVIDED "AS IS." TO THE MAXIMUM EXTENT PERMITTED BY LAW, ZyXEL DISCLAIMS ALL WARRANTIES OF ANY KIND, EITHER EXPRESSED OR IMPLIED, INCLUDING, WITHOUT LIMITATION, IMPLIED WARRANTIES OF MERCHANTABILITY AND FITNESS FOR A PARTICULAR PURPOSE. ZyXEL DOES NOT WARRANT THAT THE FUNCTIONS CONTAINED IN THE SOFTWARE WILL MEET ANY REQUIREMENTS OR NEEDS YOU MAY HAVE, OR THAT THE SOFTWARE WILL OPERATE ERROR FREE, OR IN AN UNINTERUPTED FASHION, OR THAT ANY DEFECTS OR ERRORS IN THE SOFTWARE WILL BE CORRECTED, OR THAT THE SOFTWARE IS COMPATIBLE WITH ANY PARTICULAR PLATFORM. SOME JURISDICTIONS DO NOT ALLOW THE WAIVER OR EXCLUSION OF IMPLIED WARRANTIES SO THEY MAY NOT APPLY TO YOU. IF THIS EXCLUSION IS HELD TO BE UNENFORCEABLE BY A COURT OF COMPETENT JURISDICTION, THEN ALL EXPRESS AND IMPLIED WARRANTIES SHALL BE LIMITED IN DURATION TO A PERIOD OF THIRTY (30) DAYS FROM THE DATE OF PURCHASE OF THE SOFTWARE, AND NO WARRANTIES SHALL APPLY AFTER THAT PERIOD.

## 7.Limitation of Liability

IN NO EVENT WILL ZyXEL BE LIABLE TO YOU OR ANY THIRD PARTY FOR ANY INCIDENTAL OR CONSEQUENTIAL DAMAGES (INCLUDING, WITHOUT LIMITATION, INDIRECT, SPECIAL, PUNITIVE, OR EXEMPLARY DAMAGES FOR LOSS OF BUSINESS, LOSS OF PROFITS, BUSINESS INTERRUPTION, OR LOSS OF BUSINESS INFORMATION) ARISING OUT OF THE USE OF OR INABILITY TO USE THE PROGRAM, OR FOR ANY CLAIM BY ANY OTHER PARTY, EVEN IF ZyXEL HAS BEEN ADVISED OF THE POSSIBILITY OF SUCH DAMAGES. ZyXEL's AGGREGATE LIABILITY WITH RESPECT TO ITS OBLIGATIONS UNDER THIS AGREEMENT OR OTHERWISE WITH RESPECT TO THE SOFTWARE AND DOCUMENTATION OR OTHERWISE SHALL BE EQUAL TO THE PURCHASE PRICE, BUT SHALL IN NO EVENT EXCEED THE PRODUCT'S PRICE. BECAUSE SOME STATES/COUNTRIES DO

NOT ALLOW THE EXCLUSION OR LIMITATION OF LIABILITY FOR CONSEQUENTIAL OR INCIDENTAL DAMAGES, THE ABOVE LIMITATION MAY NOT APPLY TO YOU.

#### 8.Export Restrictions

THIS LICENSE AGREEMENT IS EXPRESSLY MADE SUBJECT TO ANY APPLICABLE LAWS, REGULATIONS, ORDERS, OR OTHER RESTRICTIONS ON THE EXPORT OF THE SOFTWARE OR INFORMATION ABOUT SUCH SOFTWARE WHICH MAY BE IMPOSED FROM TIME TO TIME. YOU SHALL NOT EXPORT THE SOFTWARE, DOCUMENTATION OR INFORMATION ABOUT THE SOFTWARE AND DOCUMENTATION WITHOUT COMPLYING WITH SUCH LAWS, REGULATIONS, ORDERS, OR OTHER RESTRICTIONS. YOU AGREE TO INDEMNIFY ZyXEL AGAINST ALL CLAIMS, LOSSES, DAMAGES, LIABILITIES, COSTS AND EXPENSES, INCLUDING REASONABLE ATTORNEYS' FEES, TO THE EXTENT SUCH CLAIMS ARISE OUT OF ANY BREACH OF THIS SECTION 8.

#### 9.Audit Rights

ZyXEL SHALL HAVE THE RIGHT, AT ITS OWN EXPENSE, UPON REASONABLE PRIOR NOTICE, TO PERIODICALLY INSPECT AND AUDIT YOUR RECORDS TO ENSURE YOUR COMPLIANCE WITH THE TERMS AND CONDITIONS OF THIS LICENSE AGREEMENT.

#### 10.Termination

This License Agreement is effective until it is terminated. You may terminate this License Agreement at any time by destroying or returning to ZyXEL all copies of the Software and Documentation in your possession or under your control. ZyXEL may terminate this License Agreement for any reason, including, but not limited to, if ZyXEL finds that you have violated any of the terms of this License Agreement. Upon notification of termination, you agree to destroy or return to ZyXEL all copies of the Software and Documentation and to certify in writing that all known copies, including backup copies, have been destroyed. All provisions relating to confidentiality, proprietary rights, and non-disclosure shall survive the termination of this Software License Agreement.

#### 12.General

This License Agreement shall be construed, interpreted and governed by the laws of Republic of China without regard to conflicts of laws provisions thereof. The
exclusive forum for any disputes arising out of or relating to this License Agreement shall be an appropriate court or Commercial Arbitration Association sitting in ROC, Taiwan. This License Agreement shall constitute the entire Agreement between the parties hereto. This License Agreement, the rights granted hereunder, the Software and Documentation shall not be assigned by you without the prior written consent of ZyXEL. Any waiver or modification of this License Agreement shall only be effective if it is in writing and signed by both parties hereto. If any part of this License Agreement is found invalid or unenforceable by a court of competent jurisdiction, the remainder of this License Agreement shall be interpreted so as to reasonably effect the intention of the parties.

Note: Some components of the P-663HN-51 incorporate source code covered under the GPL License, LGPL License, BSD License, and BSD like License. To obtain the source code covered under those Licenses, please check ftp:// opensource.zyxel.com to get it.

**APPENDIX G** 

# <span id="page-290-1"></span>**Legal Information**

# **Copyright**

Copyright © 2009 by ZyXEL Communications Corporation.

The contents of this publication may not be reproduced in any part or as a whole, transcribed, stored in a retrieval system, translated into any language, or transmitted in any form or by any means, electronic, mechanical, magnetic, optical, chemical, photocopying, manual, or otherwise, without the prior written permission of ZyXEL Communications Corporation.

Published by ZyXEL Communications Corporation. All rights reserved.

#### <span id="page-290-2"></span>**Disclaimer**

ZyXEL does not assume any liability arising out of the application or use of any products, or software described herein. Neither does it convey any license under its patent rights nor the patent rights of others. ZyXEL further reserves the right to make changes in any products described herein without notice. This publication is subject to change without notice.

Your use of the ZyXEL Device is subject to the terms and conditions of any related service providers.

#### <span id="page-290-4"></span>**Trademarks**

ZyNOS (ZyXEL Network Operating System) is a registered trademark of ZyXEL Communications, Inc. Other trademarks mentioned in this publication are used for identification purposes only and may be properties of their respective owners.

## <span id="page-290-0"></span>**Certifications**

#### <span id="page-290-3"></span>**Federal Communications Commission (FCC) Interference Statement**

The device complies with Part 15 of FCC rules. Operation is subject to the following two conditions:

- This device may not cause harmful interference.
- This device must accept any interference received, including interference that may cause undesired operations.

This device has been tested and found to comply with the limits for a Class B digital device pursuant to Part 15 of the FCC Rules. These limits are designed to provide reasonable protection against harmful interference in a residential installation. This device generates, uses, and can radiate radio frequency energy, and if not installed and used in accordance with the instructions, may cause harmful interference to radio communications. However, there is no guarantee that interference will not occur in a particular installation.

If this device does cause harmful interference to radio/television reception, which can be determined by turning the device off and on, the user is encouraged to try to correct the interference by one or more of the following measures:

- **1** Reorient or relocate the receiving antenna.
- **2** Increase the separation between the equipment and the receiver.
- **3** Connect the equipment into an outlet on a circuit different from that to which the receiver is connected.
- **4** Consult the dealer or an experienced radio/TV technician for help.

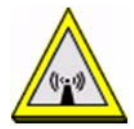

#### **FCC Radiation Exposure Statement**

- This transmitter must not be co-located or operating in conjunction with any other antenna or transmitter.
- IEEE 802.11b or 802.11g operation of this product in the U.S.A. is firmwarelimited to channels 1 through 11.
- To comply with FCC RF exposure compliance requirements, a separation distance of at least 20 cm must be maintained between the antenna of this device and all persons.

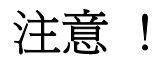

依據 低功率電波輻射性電機管理辦法

第十二條 經型式認證合格之低功率射頻電機,非經許可,公司、商號或使用 者均不得擅自變更頻率、加大功率或變更原設計之特性及功能。

第十四條 低功率射頻電機之使用不得影響飛航安全及干擾合法通信;經發現 有干擾現象時,應立即停用,並改善至無干擾時方得繼續使用。 前項合法通信,指依電信規定作業之無線電信。低功率射頻電機須忍

受合法通信或工業、科學及醫療用電波輻射性電機設備之干擾。

<span id="page-292-0"></span>本機限在不干擾合法電臺與不受被干擾保障條件下於室內使用。 減少電磁波影響,請妥適使用。

#### **Notices**

Changes or modifications not expressly approved by the party responsible for compliance could void the user's authority to operate the equipment.

This device has been designed for the WLAN 2.4 GHz network throughout the EC region and Switzerland, with restrictions in France.

This Class B digital apparatus complies with Canadian ICES-003.

Cet appareil numérique de la classe B est conforme à la norme NMB-003 du Canada.

#### <span id="page-292-1"></span>**Viewing Certifications**

- **1** Go to http://www.zyxel.com.
- **2** Select your product on the ZyXEL home page to go to that product's page.
- **3** Select the certification you wish to view from this page.

## <span id="page-292-2"></span>**ZyXEL Limited Warranty**

ZyXEL warrants to the original end user (purchaser) that this product is free from any defects in materials or workmanship for a period of up to two years from the date of purchase. During the warranty period, and upon proof of purchase, should the product have indications of failure due to faulty workmanship and/or materials, ZyXEL will, at its discretion, repair or replace the defective products or components without charge for either parts or labor, and to whatever extent it shall deem necessary to restore the product or components to proper operating condition. Any replacement will consist of a new or re-manufactured functionally equivalent product of equal or higher value, and will be solely at the discretion of ZyXEL. This warranty shall not apply if the product has been modified, misused, tampered with, damaged by an act of God, or subjected to abnormal working conditions.

#### <span id="page-292-3"></span>**Note**

Repair or replacement, as provided under this warranty, is the exclusive remedy of the purchaser. This warranty is in lieu of all other warranties, express or implied,

including any implied warranty of merchantability or fitness for a particular use or purpose. ZyXEL shall in no event be held liable for indirect or consequential damages of any kind to the purchaser.

To obtain the services of this warranty, contact ZyXEL's Service Center for your Return Material Authorization number (RMA). Products must be returned Postage Prepaid. It is recommended that the unit be insured when shipped. Any returned products without proof of purchase or those with an out-dated warranty will be repaired or replaced (at the discretion of ZyXEL) and the customer will be billed for parts and labor. All repaired or replaced products will be shipped by ZyXEL to the corresponding return address, Postage Paid. This warranty gives you specific legal rights, and you may also have other rights that vary from country to country.

#### <span id="page-293-0"></span>**Registration**

Register your product online to receive e-mail notices of firmware upgrades and information at www.zyxel.com for global products, or at www.us.zyxel.com for North American products.

# **Index**

## **Numerics**

10/100 Mbps **[209](#page-208-0)**

## **A**

access control **[193](#page-192-0)** adding IP addresses **[195](#page-194-0)** IP addresses **[194](#page-193-0)** passwords **[195](#page-194-1)** services **[193](#page-192-1)** ADSL setup **[127](#page-126-0)** ADSL standards **[210](#page-209-0)** ADSL synchronization test **[175](#page-174-0)** Advanced Encryption Standard [See AES.](#page-274-0) AES **[275](#page-274-0)** alternative subnet mask notation **[256](#page-255-0)** antenna directional **[280](#page-279-0)** gain **[279](#page-278-0)** omni-directional **[280](#page-279-1)** AP (access point) **[267](#page-266-0)** ATM Adaptation Layer 5 (AAL5) **[58](#page-57-0)** auto MDI/MDI-X **[209](#page-208-1)** auto-crossover **[209](#page-208-2)** auto-negotiating **[209](#page-208-3)**, **[210](#page-209-1)**

## **B**

backing up configuration **[177](#page-176-0)** backup settings **[177](#page-176-0)** Basic Service Set, See BSS **[265](#page-264-0)** Beacon Interval **[158](#page-157-0)** blocking schedule **[99](#page-98-0)** bridging groups **[129](#page-128-0)** broadcast **[70](#page-69-0)**

BSS **[265](#page-264-0)**

# **C**

CA **[133](#page-132-0)**, **[273](#page-272-0)** trusted **[134](#page-133-0)**, **[136](#page-135-0)** Certificate Authority [See CA.](#page-272-1) certificates **[133](#page-132-1)**, **[138](#page-137-0)** advantages **[138](#page-137-1)** CA **[133](#page-132-0)** trusted **[134](#page-133-0)**, **[136](#page-135-0)** example **[133](#page-132-2)** formats **[134](#page-133-1)** remote hosts **[139](#page-138-0)** types **[135](#page-134-0)**, **[136](#page-135-1)** [Certification Authority, see CA](#page-132-0) certifications **[291](#page-290-0)** notices **[293](#page-292-0)** viewing **[293](#page-292-1)** channel **[267](#page-266-1)** interference **[267](#page-266-2)** channel ID **[146](#page-145-0)** Class of Service (CoS) **[104](#page-103-0)** configuration **[76](#page-75-0)** backup **[177](#page-176-0)** restore **[178](#page-177-0)** configuration backup **[177](#page-176-0)** connection type **[61](#page-60-0)** copyright **[291](#page-290-1)** CoS **[104](#page-103-1)** CoS (class of service) **[104](#page-103-2)** CTS (Clear to Send) **[268](#page-267-0)**

## **D**

default **[179](#page-178-0)** default gateway **[115](#page-114-0)**

default LAN IP address **[27](#page-26-0)** device management **[23](#page-22-0)** device model number **[199](#page-198-0)** DHCP **[48](#page-47-0)**, **[76](#page-75-1)**, **[210](#page-209-2)** static **[82](#page-81-0)** DHCP vendor IDs **[132](#page-131-0)** diagnostics **[175](#page-174-1)** DiffServ (Differentiated Services) **[104](#page-103-1)** DiffServ Code Point (DSCP) **[104](#page-103-3)** DiffServ marking rule **[105](#page-104-0)** dimensions **[209](#page-208-4)** disclaimer **[291](#page-290-2)** DMZ host **[90](#page-89-0)** DNS **[121](#page-120-0)** domain name system [see DNS](#page-120-0) double upstream mode **[128](#page-127-0)** DS field **[105](#page-104-1)** [DS See Differentiated Services](#page-104-1) DSCP **[104](#page-103-1)** DSL connector pin assignments **[213](#page-212-0)** DSL setup **[127](#page-126-0)** DTIM Interval **[158](#page-157-1)** dynamic DNS **[123](#page-122-0)** [Dynamic Host Configuration Protocol. See](#page-47-1)  DHCP. dynamic WEP key exchange **[274](#page-273-0)** DYNDNS wildcard **[123](#page-122-1)**

### **E**

EAP Authentication **[272](#page-271-0)** Encapsulation **[58](#page-57-1)** ENET ENCAP **[59](#page-58-0)** PPP over Ethernet **[59](#page-58-1)** PPPoA **[58](#page-57-2)** RFC 1483 **[59](#page-58-2)** encryption **[275](#page-274-1)** WEP **[151](#page-150-0)** ESS **[266](#page-265-0)** Ethernet connection test **[175](#page-174-2)** Ethernet ports **[209](#page-208-5)** Extended Service Set IDentification **[146](#page-145-1)** Extended Service Set, See ESS **[266](#page-265-1)**

### **F**

FCC interference statement **[291](#page-290-3)** filename extension **[199](#page-198-1)** filtering **[93](#page-92-0)**, **[95](#page-94-0)** firewall **[211](#page-210-0)** firmware **[21](#page-20-0)**, **[199](#page-198-2)** upgrade **[199](#page-198-3)** upload **[199](#page-198-4)** fragmentation threshold **[269](#page-268-0)**

## **G**

GMT **[192](#page-191-0)** [Greenwich Mean Time. See GMT.](#page-191-0)

## **H**

hidden node **[267](#page-266-3)** hub **[21](#page-20-1)**, **[209](#page-208-6)** humidity **[209](#page-208-7)**

# **I**

IANA **[77](#page-76-0)**, **[262](#page-261-0)** IBSS **[265](#page-264-1)** IEEE 802.11g **[269](#page-268-1)** IGMP **[71](#page-70-0)**, **[77](#page-76-1)**, **[78](#page-77-0)** version **[71](#page-70-0)** importing trusted CA **[135](#page-134-1)** incoming IP filtering **[95](#page-94-0)** Independent Basic Service Set See IBSS **[265](#page-264-1)** initialization vector (IV) **[275](#page-274-2)** interfaces static DHCP **[82](#page-81-0)**

Internet access **[22](#page-21-0)** Internet access blocking **[99](#page-98-1)** Internet Assigned Numbers Authority See IANA **[262](#page-261-0)** see IANA **[77](#page-76-0)** Internet Group Management Protocol [see IGMP](#page-76-1) Internet time **[191](#page-190-0)** IP address **[76](#page-75-2)**, **[209](#page-208-8)** IP addresses access control **[194](#page-193-0)** adding in access control **[195](#page-194-0)** IP filtering **[93](#page-92-0)**, **[95](#page-94-0)** IP precedence **[104](#page-103-4)**

# **L**

LAN connection test **[175](#page-174-2)** LAN setup **[75](#page-74-0)** LAN TCP/IP **[76](#page-75-3)** logs **[181](#page-180-0)** configuring **[183](#page-182-0)** viewing **[182](#page-181-0)**

## **M**

MAC address filter action **[153](#page-152-0)** MAC Encapsulated Routing (MER) **[59](#page-58-3)** MAC filter **[152](#page-151-0)**, **[153](#page-152-1)** management **[210](#page-209-3)** Management Information Base (MIB) **[186](#page-185-0)** mapping ports to PVCs **[129](#page-128-0)** Maximum Burst Size [see MBS](#page-53-0) MBS **[54](#page-53-0)** Message Integrity Check (MIC) **[275](#page-274-3)** MIBs **[186](#page-185-1)** multicast **[71](#page-70-1)**, **[77](#page-76-2)** multi-mode **[210](#page-209-4)** multiplexing **[53](#page-52-0)**, **[59](#page-58-4)** LLC-based **[53](#page-52-1)**, **[60](#page-59-0)**

VC-based **[53](#page-52-2)**, **[60](#page-59-1)** Multiprotocol Encapsulation **[59](#page-58-5)**

# **N**

nailed-up connection **[61](#page-60-1)** NAT **[76](#page-75-4)**, **[83](#page-82-0)**, **[84](#page-83-0)**, **[90](#page-89-1)**, **[211](#page-210-1)**, **[261](#page-260-0)** DMZ host **[90](#page-89-0)** port triggering **[87](#page-86-0)** virtual servers **[83](#page-82-1)** NAT traversal **[78](#page-77-1)** navigating the web configurator **[30](#page-29-0)** Network Address Translation [see NAT](#page-82-0) network disconnect icon **[178](#page-177-1)**, **[200](#page-199-0)**

# **O**

outgoing IP filtering **[93](#page-92-0)**

# **P**

Pairwise Master Key (PMK) **[275](#page-274-4)**, **[277](#page-276-0)** parental control **[99](#page-98-0)** password **[209](#page-208-9)** passwords **[195](#page-194-1)** PCR **[54](#page-53-1)** Peak Cell Rate [see PCR](#page-53-1) PHB (Per-Hop Behavior) **[105](#page-104-0)** pin assignments **[213](#page-212-0)** Point to Point Protocol over ATM Adaptation Layer 5 (AAL5) **[58](#page-57-3)** Point-to Point Protocol [see PPP](#page-209-5) port forwarding **[83](#page-82-1)** port mapping **[129](#page-128-0)** ports Ethernet **[209](#page-208-5)** POTS **[21](#page-20-2)** power specifications **[209](#page-208-10)**

PPP **[210](#page-209-5)** PPP session over Ethernet (PPP over Ethernet, RFC 2516) **[59](#page-58-6)** preamble mode **[269](#page-268-2)** product registration **[294](#page-293-0)** PSK **[275](#page-274-5)** public-private key pairs **[139](#page-138-1)** PVC (Permanent Virtual Circuit) **[59](#page-58-7)**

## **Q**

QoS **[104](#page-103-5)** classifier **[107](#page-106-0)** classifiers **[109](#page-108-0)** queues **[107](#page-106-1)** QoS class configuration **[109](#page-108-1)** Quality of Service (QoS) **[103](#page-102-0)**

# **R**

RADIUS **[271](#page-270-0)** message types **[271](#page-270-1)** messages **[271](#page-270-2)** shared secret key **[272](#page-271-1)** reach extended ADSL2 **[128](#page-127-1)** registration product **[294](#page-293-0)** related documentation **[3](#page-2-0)** remote hosts, certificates **[139](#page-138-0)** reset button **[29](#page-28-0)** resetting the ZyXEL device **[29](#page-28-1)** restore configuration **[178](#page-177-2)** restore settings **[178](#page-177-0)** RF (Radio Frequency) **[211](#page-210-2)** [RFC 1058. See RIP.](#page-118-0) [RFC 1389. See RIP.](#page-118-0) RFC 1483 **[59](#page-58-8)** RFC 1631 **[83](#page-82-2)** [RFC 2131. See DHCP.](#page-47-1) [RFC 2132. See DHCP](#page-47-1) RIP **[119](#page-118-0)** direction **[119](#page-118-0)**

version **[119](#page-118-1)** RJ-45 ports **[209](#page-208-11)** [Routing Information Protocol. See RIP.](#page-118-0) RTS (Request To Send) **[268](#page-267-1)** threshold **[267](#page-266-4)**, **[268](#page-267-2)**

## **S**

safety warnings **[7](#page-6-0)** save settings **[177](#page-176-0)** SCR **[54](#page-53-2)** screen summary **[30](#page-29-1)** Service Set **[146](#page-145-2)** services **[84](#page-83-1)** access control **[193](#page-192-1)** settings backup **[177](#page-176-0)** restore **[178](#page-177-0)** [Simple Network Management Protocol. See](#page-184-0)  SNMP. SNMP **[185](#page-184-0)** commands **[186](#page-185-2)** Get **[186](#page-185-3)** GetNext **[186](#page-185-4)** manager **[185](#page-184-1)** MIBs **[186](#page-185-5)** supported versions **[185](#page-184-2)** Trap **[186](#page-185-6)** splitters **[23](#page-22-1)** static DHCP **[82](#page-81-0)** static route **[115](#page-114-1)**, **[116](#page-115-0)** subnet **[253](#page-252-0)** subnet mask **[76](#page-75-5)**, **[254](#page-253-0)** subnetting **[256](#page-255-1)** switch **[209](#page-208-6)** syntax conventions **[5](#page-4-0)**

## **T**

temperature **[209](#page-208-12)** Temporal Key Integrity Protocol (TKIP) **[275](#page-274-6)** time zone **[192](#page-191-1)**

ToS (Type of Service) **[104](#page-103-6)** trademarks **[291](#page-290-4)** traffic shaping **[54](#page-53-3)** trigger port forwarding **[87](#page-86-0)** trusted CA **[134](#page-133-0)**, **[136](#page-135-0)** importing **[135](#page-134-1)**

# **U**

unicast **[70](#page-69-1)** upgrading firmware **[199](#page-198-3)** uploading firmware **[199](#page-198-3)** UPnP **[78](#page-77-2)** application **[78](#page-77-3)** security issues **[79](#page-78-0)** user names **[209](#page-208-13)**

## **V**

VC **[53](#page-52-3)** permanent virtual circuit [see PVC](#page-209-6) VCC **[42](#page-41-0)** VCI **[53](#page-52-4)** viewing system logs **[182](#page-181-0)** Virtual Channel Connection (VCC) **[42](#page-41-1)** Virtual Channel Identifier [see VCI](#page-52-5) virtual circuit [see VC](#page-52-3) virtual circuit (VC) **[59](#page-58-9)** Virtual Path Identifier [see VPI](#page-52-6) virtual ports **[130](#page-129-0)** virtual servers **[83](#page-82-3)** VPI **[53](#page-52-4)**

#### WDS example **[154](#page-153-0)** web configurator **[27](#page-26-1)**, **[30](#page-29-2)** screen summary **[30](#page-29-1)** WEP encryption **[150](#page-149-0)** Wide Area Network [see WAN](#page-52-7) Wi-Fi Protected Access **[274](#page-273-1)** wireless client WPA supplicants **[276](#page-275-0)** wireless LAN **WDS** example **[154](#page-153-0)** wireless security **[270](#page-269-0)** WLAN interference **[267](#page-266-5)** security parameters **[278](#page-277-0)** WPA **[274](#page-273-2)** key caching **[276](#page-275-1)** pre-authentication **[276](#page-275-2)** user authentication **[276](#page-275-3)** vs WPA-PSK **[275](#page-274-7)** wireless client supplicant **[276](#page-275-4)** with RADIUS application example **[276](#page-275-5)** WPA2 **[274](#page-273-3)** user authentication **[276](#page-275-3)** vs WPA2-PSK **[275](#page-274-7)** wireless client supplicant **[276](#page-275-4)** with RADIUS application example **[276](#page-275-5)** WPA2-Pre-Shared Key **[274](#page-273-4)** WPA2-PSK **[274](#page-273-5)**, **[275](#page-274-7)** application example **[277](#page-276-1)** WPA-PSK **[275](#page-274-8)**

application example **[277](#page-276-1)**

note **[293](#page-292-3)**

#### **W**

WAN **[53](#page-52-7)** warranty **[293](#page-292-2)**